## **SIEMENS**

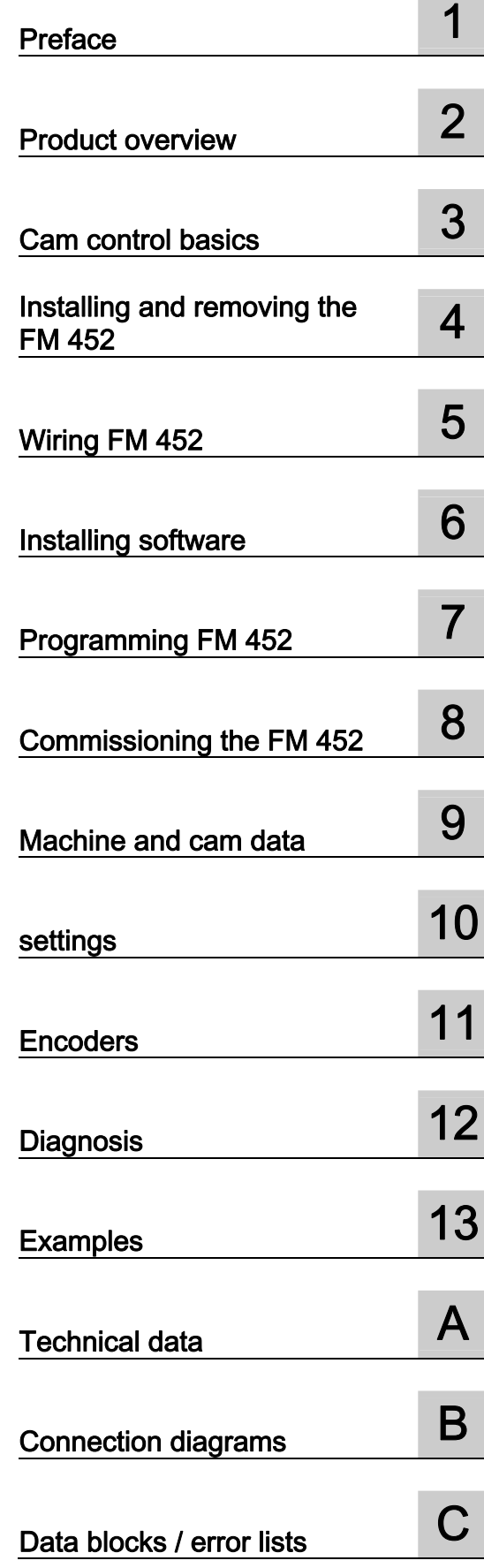

## SIMATIC

## S7-400 FM 452 electronic cam controller

Operating Instructions

#### Legal information

#### Warning notice system

This manual contains notices you have to observe in order to ensure your personal safety, as well as to prevent damage to property. The notices referring to your personal safety are highlighted in the manual by a safety alert symbol, notices referring only to property damage have no safety alert symbol. These notices shown below are graded according to the degree of danger.

#### DANGER

indicates that death or severe personal injury will result if proper precautions are not taken.

#### WARNING

indicates that death or severe personal injury may result if proper precautions are not taken.

#### $\Lambda$  CAUTION

with a safety alert symbol, indicates that minor personal injury can result if proper precautions are not taken.

#### **CAUTION**

without a safety alert symbol, indicates that property damage can result if proper precautions are not taken.

#### **NOTICE**

indicates that an unintended result or situation can occur if the relevant information is not taken into account.

If more than one degree of danger is present, the warning notice representing the highest degree of danger will be used. A notice warning of injury to persons with a safety alert symbol may also include a warning relating to property damage.

#### Qualified Personnel

The product/system described in this documentation may be operated only by personnel qualified for the specific task in accordance with the relevant documentation, in particular its warning notices and safety instructions. Qualified personnel are those who, based on their training and experience, are capable of identifying risks and avoiding potential hazards when working with these products/systems.

#### Proper use of Siemens products

Note the following:

#### **A** WARNING

Siemens products may only be used for the applications described in the catalog and in the relevant technical documentation. If products and components from other manufacturers are used, these must be recommended or approved by Siemens. Proper transport, storage, installation, assembly, commissioning, operation and maintenance are required to ensure that the products operate safely and without any problems. The permissible ambient conditions must be complied with. The information in the relevant documentation must be observed.

#### **Trademarks**

All names identified by ® are registered trademarks of Siemens AG. The remaining trademarks in this publication may be trademarks whose use by third parties for their own purposes could violate the rights of the owner.

#### Disclaimer of Liability

We have reviewed the contents of this publication to ensure consistency with the hardware and software described. Since variance cannot be precluded entirely, we cannot guarantee full consistency. However, the information in this publication is reviewed regularly and any necessary corrections are included in subsequent editions.

Siemens AG **Industry Secto** Postfach 48 48 90026 NÜRNBERG **GERMANY** 

A5E01071729-02 Ⓟ 07/2011

Copyright © Siemens AG 2011. Technical data subject to change

## Table of contents

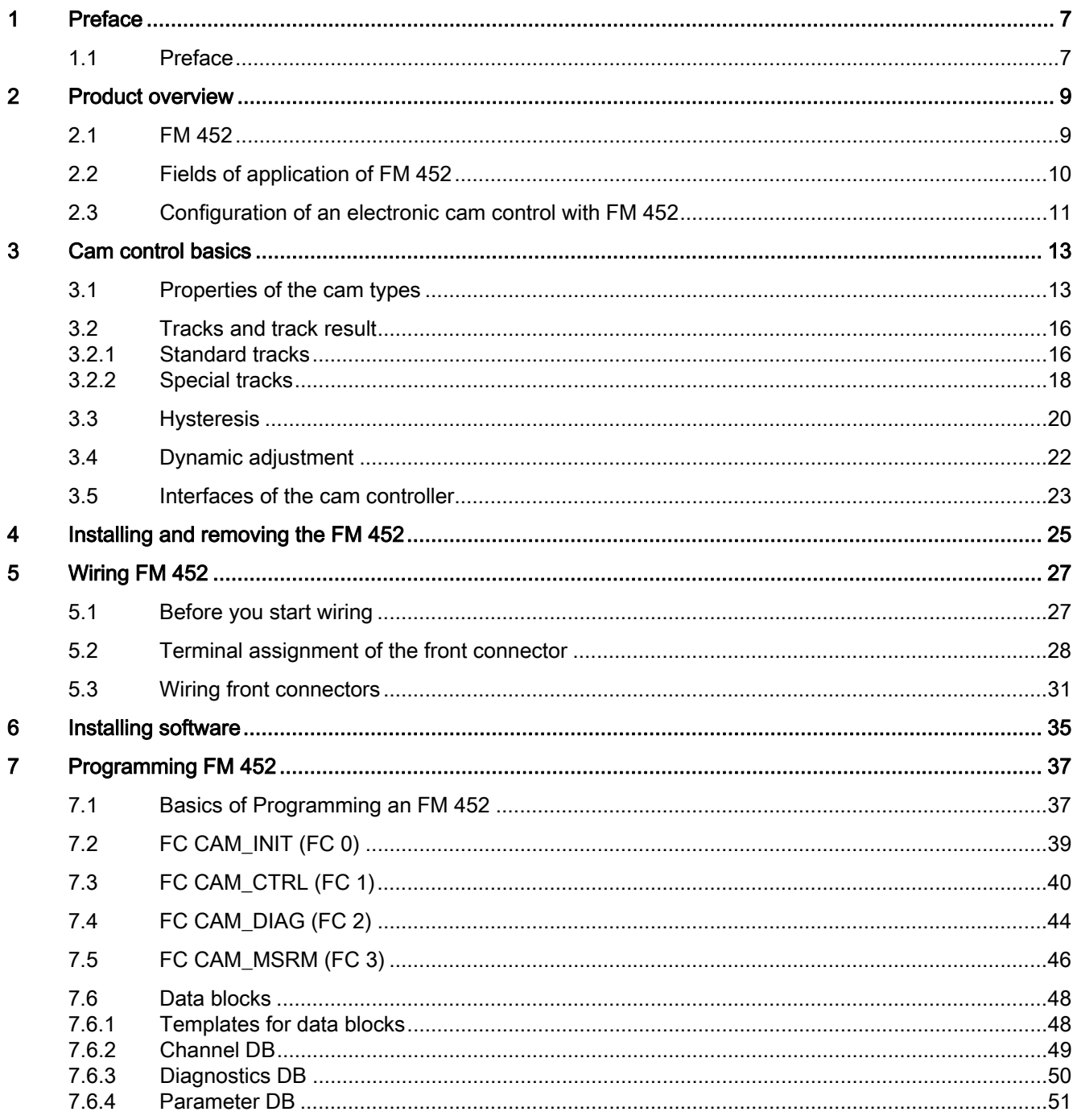

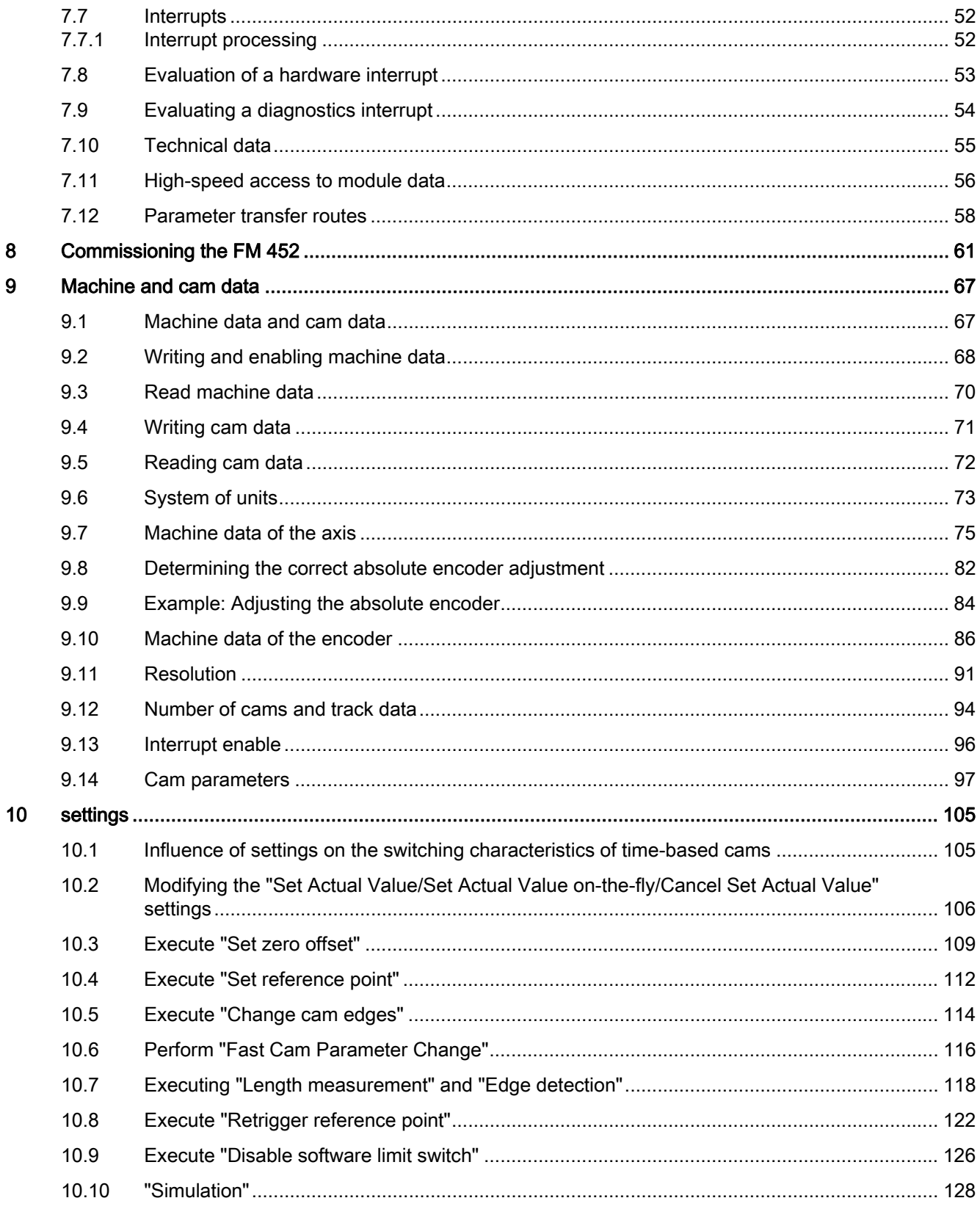

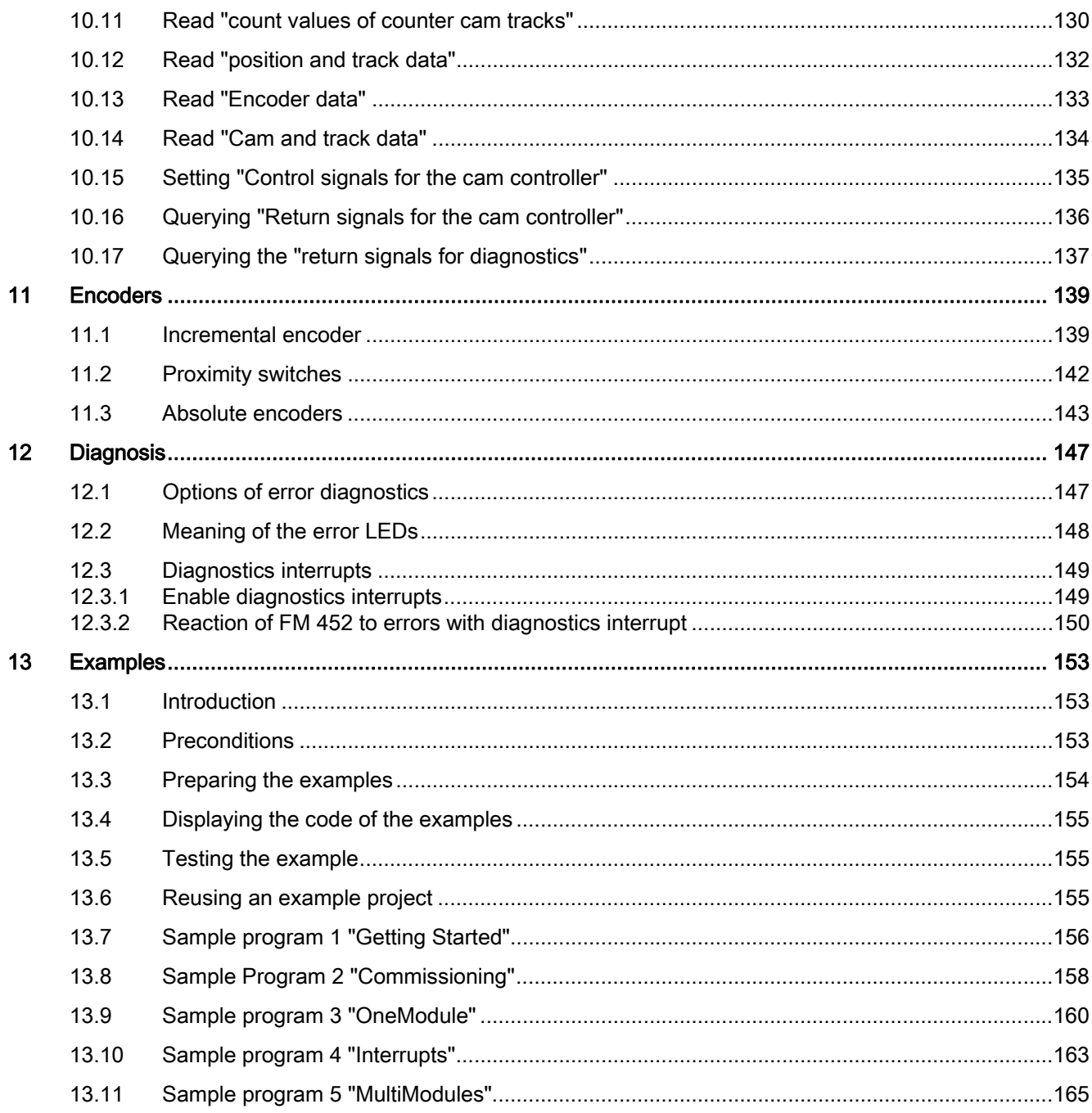

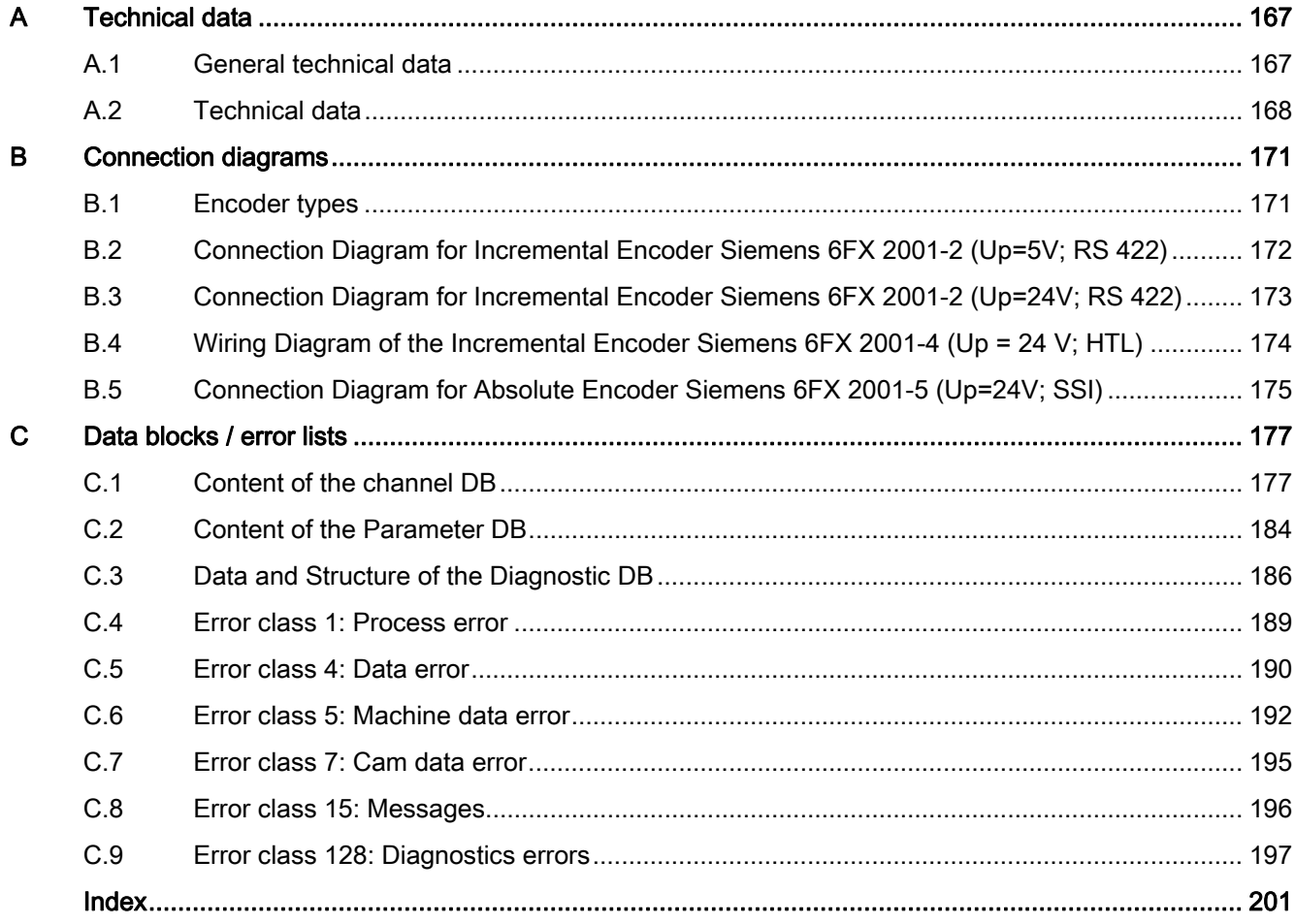

# <span id="page-6-1"></span><span id="page-6-0"></span>Preface and the set of the set of  $\blacksquare$

### <span id="page-6-2"></span>1.1 Preface

#### Scope of the manual

This manual contains the description of the FM 452 electronic cam controller as valid at the time it was published. We reserve the right to publish modifications of FM 452 functionality in a separate Product Information.

#### Content of this manual

This manual describes the hardware and software of the FM 452 electronic cam controller.

It comprises:

- Fundamentals part (Chapters 1 to 8)
- Reference part (Chapters 9 to 13)
- Appendices (A, B, and C)
- Index

#### **Standards**

The SIMATIC S7-400 product series fulfills the requirements and criteria of IEC 61131-2.

#### Recycling and disposal

The FM 452 is low in contaminants and can therefore be recycled. For ecologically compatible recycling and disposal of your old device, contact a certificated disposal service for electronic scrap.

1.1 Preface

#### Additional support

If you have any further questions about the use of products described in this manual and do not find the right answers here, contact your local Siemens representative ([http://www.siemens.com/automation/partner\)](http://www.siemens.com/automation/partner):

A guide to the technical documentation for the various products and systems is available on the Internet:

● SIMATIC Guide manuals [\(http://www.siemens.com/simatic-tech-doku-portal](http://www.siemens.com/simatic-tech-doku-portal))

The online catalog and online ordering systems are also available on the Internet:

● A&D Mall [\(http://www.siemens.com/automation/mall](http://www.siemens.com/automation/mall))

#### Training center

To help you get started with automation technology and systems, we offer a variety of courses. Contact your regional Training Center or the central Training Center in D-90327 Nuremberg, Germany.

● Internet: SITRAIN homepage ([http://www.sitrain.com\)](http://www.sitrain.com/)

#### Technical Support

You can access technical support for all A&D projects via the following:

● Online support request form: (<http://www.siemens.com/automation/support-request>)

#### Service & Support on the Internet

In addition to our documentation, we offer a comprehensive online knowledge base on the Internet at:

Industry Automation and Drive Technologies - Homepage (<http://www.siemens.com/automation/service&support>)

There you will find the following information, for example:

- The newsletter that provides up-to-date information on your products.
- The documents you need via our Search function in Service & Support.
- A forum for global information exchange by users and specialists.
- Your local partner for Automation and Drives.
- Information about on-site service, repairs, and spare parts. Much more can be found under "Services".

# <span id="page-8-1"></span><span id="page-8-0"></span>Product overview 2

### <span id="page-8-2"></span>2.1 FM 452

#### **Description**

The FM 452 function module is a single-channel, electronic cam controller for integration in the S7-400 automation system. It supports rotary and linear axes. The module supports proximity switches, and incremental/absolute encoders (SSI) for position feedback. When operating in slave mode, the FM 452 can listen in on the SSI frame of an absolute encoder.

You can program up to 128 position or timing cams that you can assign to 32 cam tracks as required. The first 16 cam tracks are output at the digital outputs of the module. For information about the functions and settings of the cam control, refer to the next chapters.

You can operate several FM 452 stations in parallel. The module also supports combinations with other FM/CP modules. A typical application is the combination of the module with an FM 451 positioning module.

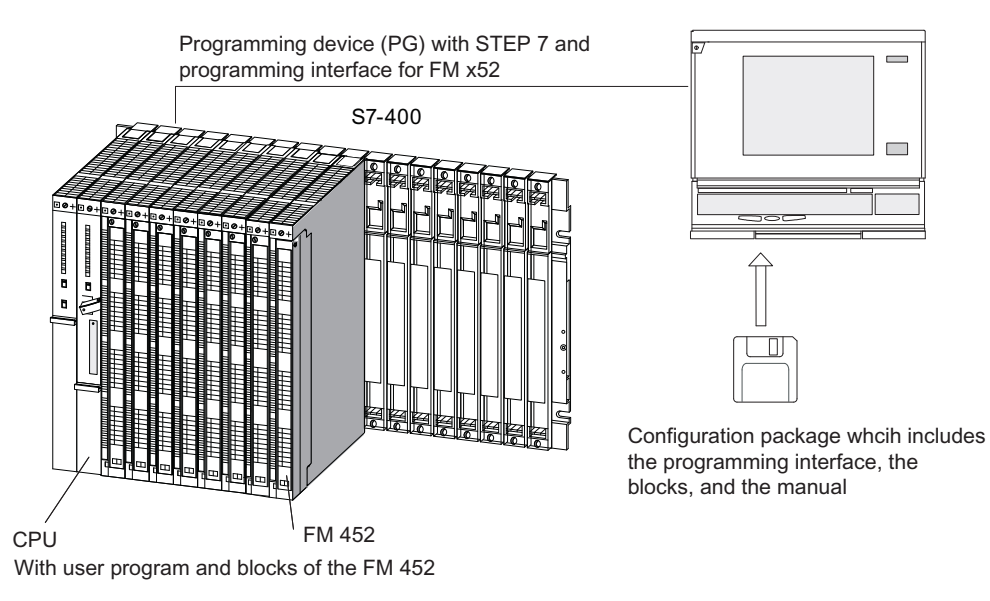

Figure 2-1 Configuration of a SIMATIC S7-400 with FM 452

2.2 Fields of application of FM 452

## <span id="page-9-0"></span>2.2 Fields of application of FM 452

#### Example: Applying glue tracks

In the following example, glue tracks are applied to wooden boards. Each cam track controls one glue nozzle via a digital output.

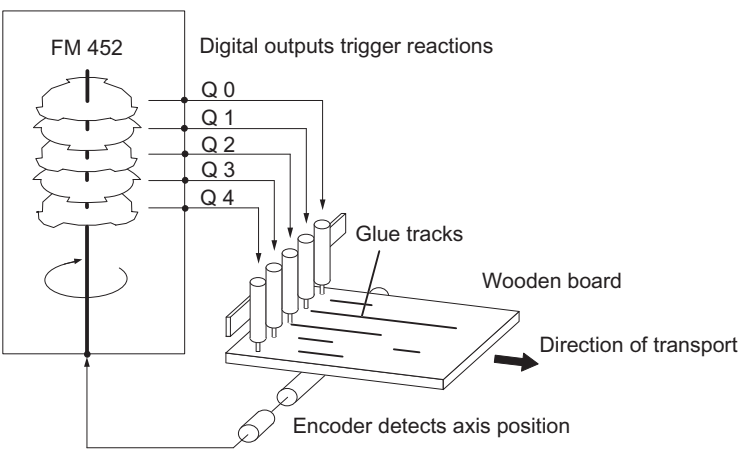

Figure 2-2 Example of an electronic cam control

#### Example: Press control

The automation of an eccentric press using a cam controller is another typical application.

Press operation is based on a rotary motion, i.e., the rotary axis rotates 360 degrees and then starts the next cycle at zero.

Typical tasks of an electronic cam controller:

- Switching a lubricating system on and off
- Enabling pick-up and release of materials (for example, gripper control)
- Stopping the press at the "upper dead center"

#### Example: Packaging unit

Preserves are packed on an automatic rotary turntable. The electronic cam controller triggers actions at specific angular positions:

- Inserting and unfolding the cardboard box on the automatic rotary turntable
- Filling the preserves into the cardboard boxes
- Closing the cardboard boxes
- Transfer of the cardboard boxes to a conveyor

2.3 Configuration of an electronic cam control with FM 452

## <span id="page-10-0"></span>2.3 Configuration of an electronic cam control with FM 452

#### Components of the electronic cam control

The following figure shows the components of an electronic cam control. These are described briefly below.

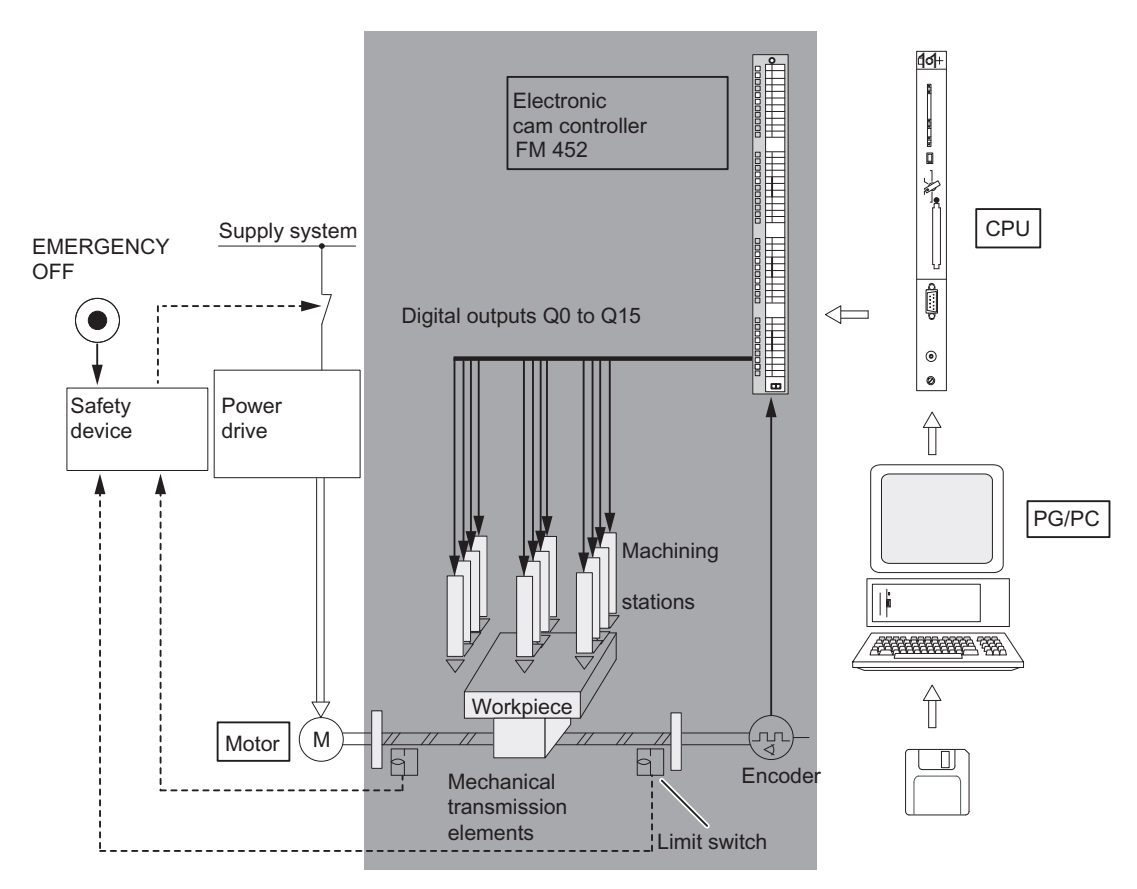

Figure 2-3 Electronic cam control

2.3 Configuration of an electronic cam control with FM 452

#### Power drive and safety system

The motor is controlled by the power drive. The power drive may consist, for example, of a protective circuit that is controlled by an FM 451 positioning module.

The power drive shuts off the motor if the safety system responds (EMERGENCY STOP or limit switch).

#### **Motor**

The motor drives the axis, controlled by the power drive.

#### FM 452 electronic cam controller

The electronic cam controller determines the actual position value of the axis based on an encoder signal. It evaluates the encoder signals (for example, by counting the pulses) that are proportional to the distance traveled. Based on the actual position value, it sets or resets the digital outputs ("cams"). The processing stations are controlled by signals at the digital outputs.

#### Encoder

The encoder returns position and direction data.

#### **CPU**

The CPU executes the user program. The user program and the module exchange data and signals by means of function calls.

#### PG/PC

The electronic cam controller is programmed and assigned its parameters using a PG or PC.

- Programming: You program FM 452 using the programming interface or the parameter DB.
- Programming: You program the FM 452 with functions that you can integrate directly in the user program.
- Testing and commissioning: You test the FM 452 using the programming interface with which you also finally put the system into operation.

## <span id="page-12-1"></span><span id="page-12-0"></span>Cam control basics 30 and 20 and 20 and 20 and 20 and 20 and 20 and 20 and 20 and 20 and 20 and 20 and 20 and 20 and 20 and 20 and 20 and 20 and 20 and 20 and 20 and 20 and 20 and 20 and 20 and 20 and 20 and 20 and 20 and

## <span id="page-12-2"></span>3.1 Properties of the cam types

#### Cam types

You can assign each cam for operation as a position-based cam or time-based cam. The following table shows a comparison of the properties of both cam types.

|                            | Position-based cam                                                                                                    | Tim-based cam                                                                                                    |
|----------------------------|----------------------------------------------------------------------------------------------------|----------------------------------------------------------------------------------------------------|
| Representation             |                                                                                                    |                                                                                                    |
|                            | Cam length<br>-S<br>Cam start<br>Cam end                                                                                       | Activation time<br>- S<br>Cam start<br>Cam end                                                                                         |
| Parameter<br>assignment    | The following parameters are<br>assigned:                                                                                      | The following parameters are<br>assigned:                                                                                              |
|                            | Cam start<br>٠                                                                                                    | Cam start<br>$\bullet$                                                                                                    |
|                            | Cam end<br>٠                                                                                                    | Activation time<br>$\bullet$                                                                                                    |
|                            | Effective direction<br>٠                                                                                                    | Effective direction<br>٠                                                                                                    |
|                            | Lead time<br>٠                                                                                                    | Lead time<br>$\bullet$                                                                                                    |
| <b>Effective direction</b> | Two effective directions are supported:                                                                                        | Two effective directions are supported:                                                                                                |
|                            | positive: The cam is activated at the<br>٠<br>cam start, if the axis is moving in<br>direction of increasing actual<br>values. | positive: The cam is activated at the<br>$\bullet$<br>cam start, if the axis is moving in<br>direction of increasing actual<br>values. |
|                            | negative: The cam is activated at<br>٠<br>the cam end, if the axis is moving in<br>direction of decreasing actual<br>values.   | negative: The cam is activated at<br>$\bullet$<br>the cam start, if the axis is moving<br>in direction of decreasing actual<br>values. |
|                            | You can activate both effective<br>directions in parallel.                                                                     | You can activate both effective<br>directions in parallel.                                                                             |

Table 3- 1 Definition and switching of the two cam types

3.1 Properties of the cam types

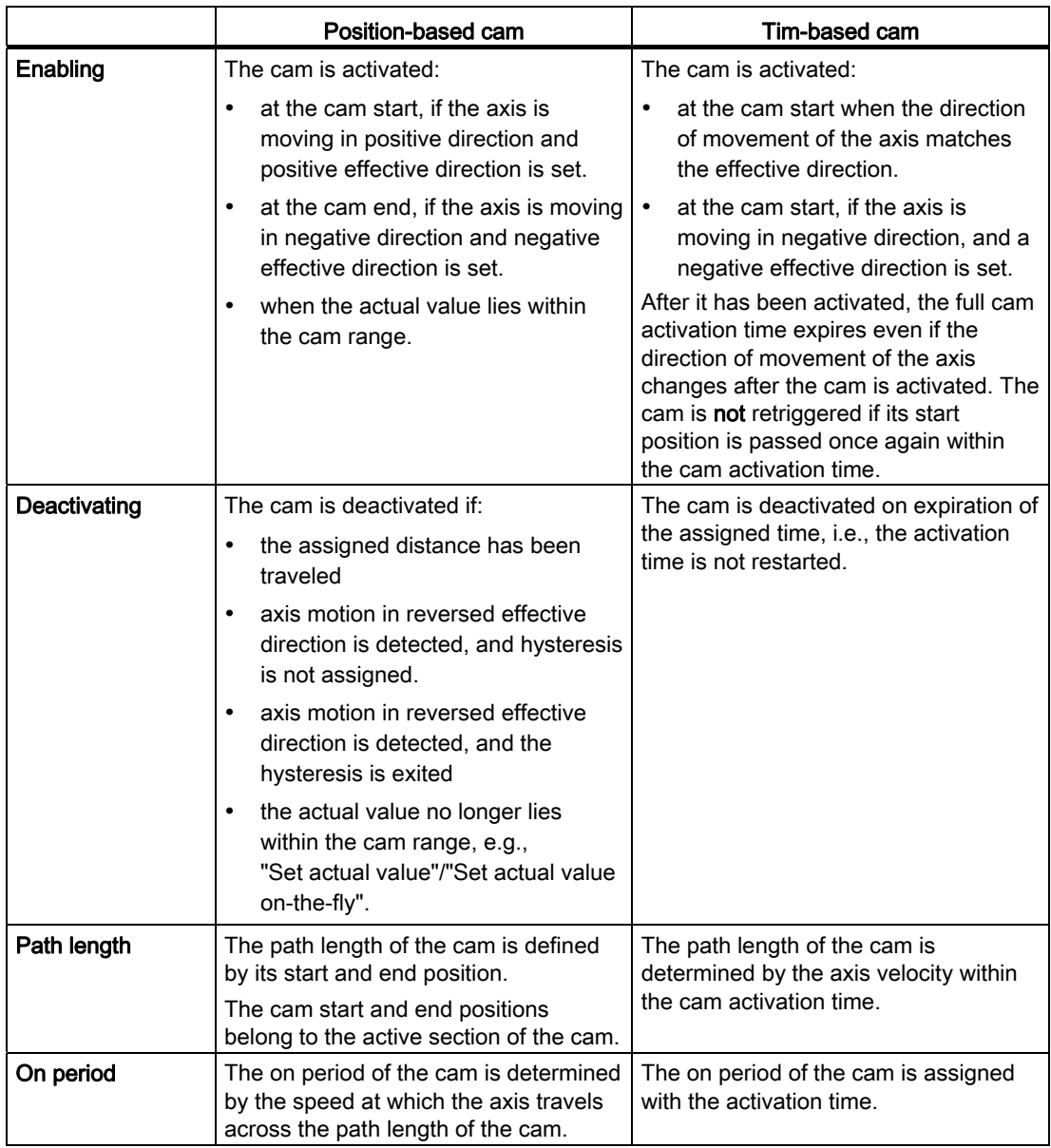

#### Direction detection

The direction of the axis motion is determined as follows:

- At each pulse of the incremental encoder.
- With each error-free frame of an SSI encoder.

3.1 Properties of the cam types

#### Inverse cam

An inverse cam comes about if the cam start is greater than the cam end. The following table shows the effect of an inverse cam with a linear and rotary axis.

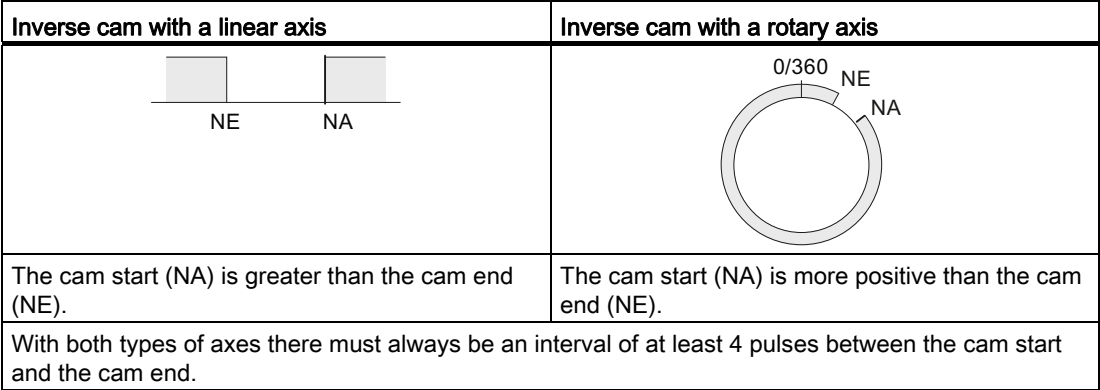

3.2 Tracks and track result

## <span id="page-15-0"></span>3.2 Tracks and track result

#### <span id="page-15-1"></span>3.2.1 Standard tracks

#### Cam tracks

The 32 tracks can be used to control up to 32 different switching actions. You can evaluate the tracks based on the checkback signals.

Each one of the first 16 tracks (0 to 15) is assigned a digital output (Q0 to Q15) of FM 452 which can be used, for example, for direct control of a contactor relay.

#### Track result

The system provides up to 128 cams which can be assigned to any track.

Each track can be assigned several cams. The track result is a logic OR operation derived from all cam values of this track (see chapter ["Interfaces of the cam controller](#page-22-0) (Page [23\)](#page-22-0)").

#### Example of a track result

Define the following cams for track 3 when programming:

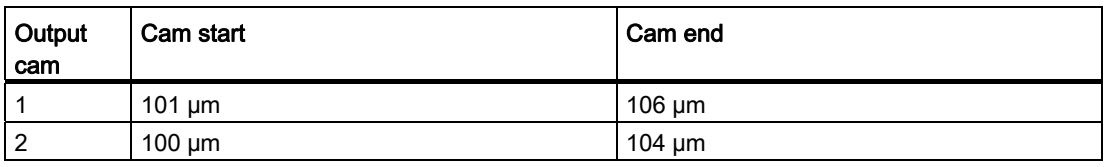

This leads to the following track result:

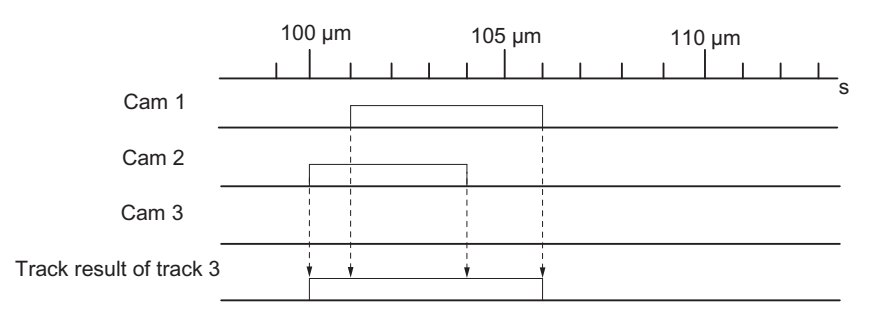

Figure 3-1 Calculating the track result

#### Track enable

To transfer the results of tracks 0 to 15 as track signals to the digital outputs Q0 to Q15 of FM 452, enable the tracks used.

#### External enable of tracks 3 to 10

You can set an external enable for tracks 3 to 10 in the machine parameters. The track signals 3 to 10 are then linked by AND logic with digital inputs I3 to I10 before they can switch the respective digital outputs Q3 to Q10 of FM 452.

A digital output (Q3 to Q10) is switched when the following conditions are met:

- The corresponding track is enabled.
- $\bullet$  At least one cam on this track is active (track result = 1).
- The corresponding digital input I3 to I10 was set by an external event.

#### Setting the track signals

The track signals 0 to 15 (according to digital outputs Q0 to Q15) can be set by the cam control system, or by the CPU.

3.2 Tracks and track result

#### <span id="page-17-0"></span>3.2.2 Special tracks

#### **Definition**

You can program tracks 0 to 2 for operation as special tracks:

- Track 0 or 1: Counter cam track
- Track 2: Brake cam track

#### **Requirements**

The following requirements must be met to allow the use of the special tracks:

- Cams are programmed for the track
- Cam processing is active
- The relevant track is enabled
- The track is selected as a special track

#### Counter cam track

A counter cam track counts the status transitions of the track results on this track.

Define a counter value, and then start the counter function.

The counter value of the relevant track decrements by the count of 1 at each positive edge of the track result signal.

The track flag bit = 0 as long as the value of the counter cam track is not equal to zero.

When the counter value = 0, the controller sets the track flag bit and, if programmed accordingly, the track signal (see chapter "[Interfaces of the cam controller](#page-22-0) (Page [23](#page-22-0))").

It resets the track flag bit, and sets the default value of the counter at the next negative edge of the track result signal (all cams on this track are disabled).

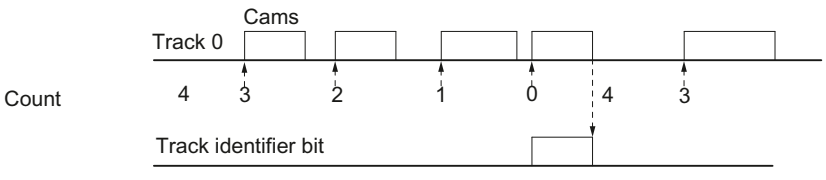

Assignable high count value in the machine data =  $4$ 

Figure 3-2 Setting a counter cam track

#### Brake cam track

In order to use track 2 as a brake cam track, interconnect digital input I0.

A positive edge of the I0 signal sets the track flag bit.

The track flag bit is reset again when:

- there is no longer a "1" signal at I0 and afterwards
- the controller has detected a negative edge at the track 2 result signal.

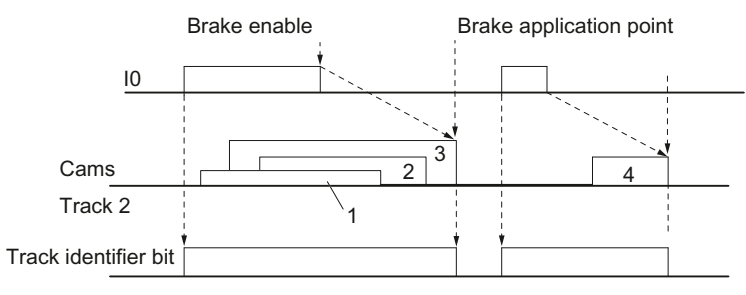

1 ...4 denote 4 output cams that act on the brake cam track

Figure 3-3 Setting a brake cam track

In the example, the track flag bit is reset by a negative edge at cam 3 or 4.

3.3 Hysteresis

## <span id="page-19-0"></span>3.3 Hysteresis

#### **Definition**

Mechanical imbalance at the axis may cause fluctuation of the actual position value. If the actual position value is offset by one edge of a cam, or within an active cam with only one effective direction, this cam's activation would be cycled on and off continuously. A hysteresis prevents this flutter.

A hysteresis setting is dependent on the actual value, and applies globally to all cams. It is enabled when a direction reversal is detected. A hysteresis will always take effect, regardless of whether or not a cam is set at the current axis position.

#### Rules for the hysteresis range

Rules applicable to the hysteresis range:

- The hysteresis will always be set when a directional reversal is detected.
- The indication of the actual value remains constant within the hysteresis.
- The direction is not redefined within the hysteresis.
- A positioning cam is neither set nor reset within the hysteresis.
- A time-based cam is not activated within the hysteresis. An activated time-based cam is deactivated on expiration of the assigned activation time (not only on reaching the hysteresis limit).
- When the value is out of the hysteresis range, the FM 452 sets:
	- the actual position value
	- the current direction of motion of the axis
	- the current states of all cams
- The hysteresis range applies to all cams.

#### Directional reversal of a cam with hysteresis

The table illustrates the reaction to directional reversal of a cam. A distinction must be made between the reaction of position-based and time-based cams. The effective direction of the cam is positive.

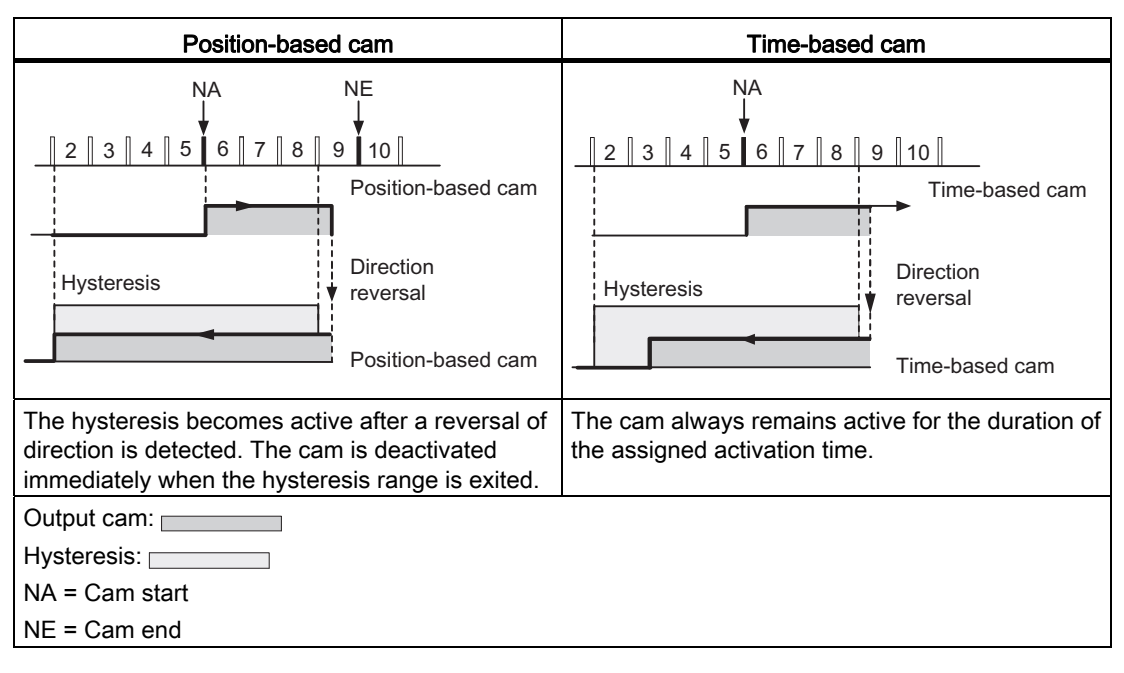

Table 3- 2 Reversal of the cam direction

## <span id="page-21-0"></span>3.4 Dynamic adjustment

#### Task

The dynamic adjustment is used to compensate delay times of the connected control elements.

#### Lead time

You can program a delay time and assign it as lead time to each cam. You can assign one lead time to each cam. The lead time applies to the cam start and end position.

#### Actuation distance

The actuation distance of a cam is calculated continuously based on the current velocity and lead time. The entire cam is shifted in direction of the actual value by this value. The programmed range is the "static range," and the range calculated based on the lead time represents the "dynamic range."

#### Actuation distance  $=$  lead time  $x$  actual velocity of the axis

Calculation of the lead distances of all cams is carried out within  $\frac{1}{4}$  of the longest selected lead time in the FM 452.

An extremely high lead time of a cam reduces the dynamic performance of cam processing.

3.5 Interfaces of the cam controller

## <span id="page-22-0"></span>3.5 Interfaces of the cam controller

#### **Overview**

The diagram below shows the most important interfaces to illustrate the relationship between data, inputs and outputs.

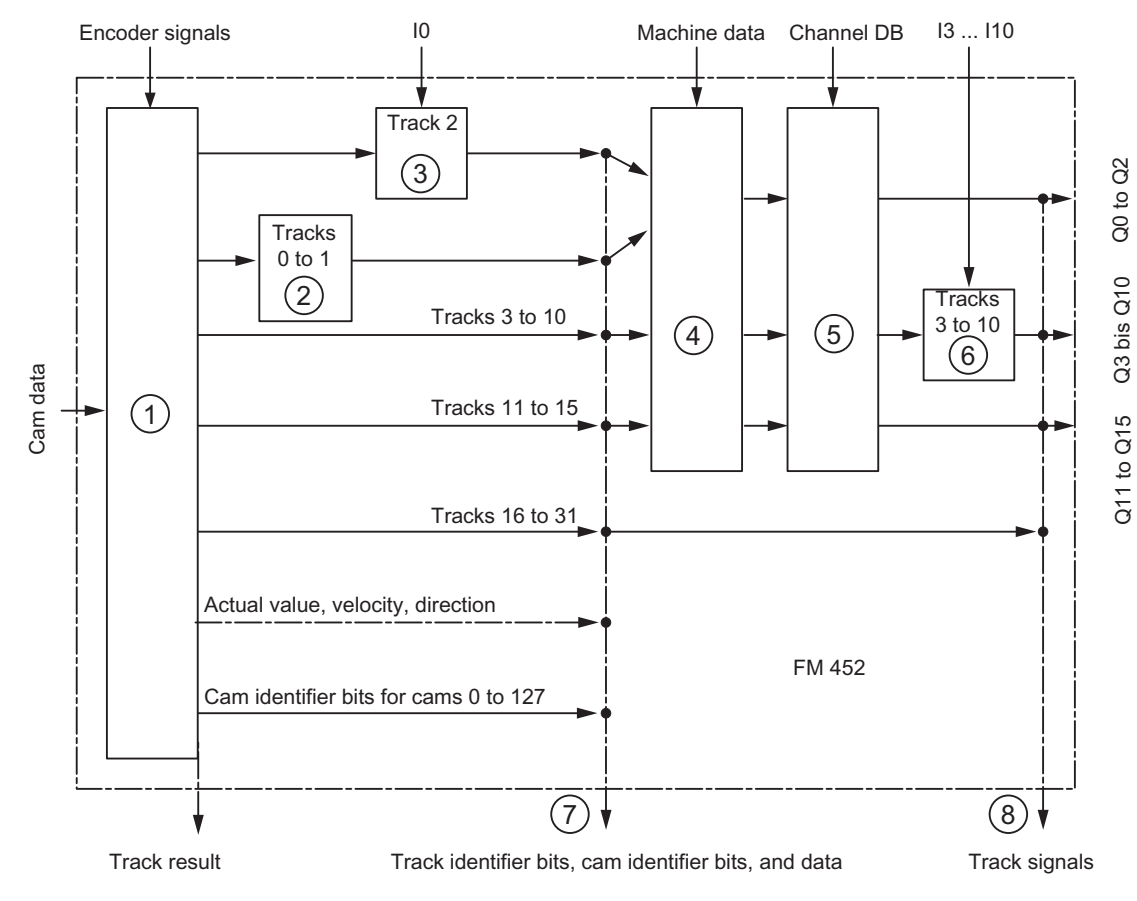

Figure 3-4 Interfaces of FM 452

3.5 Interfaces of the cam controller

For information on the diagram, refer to the table below.

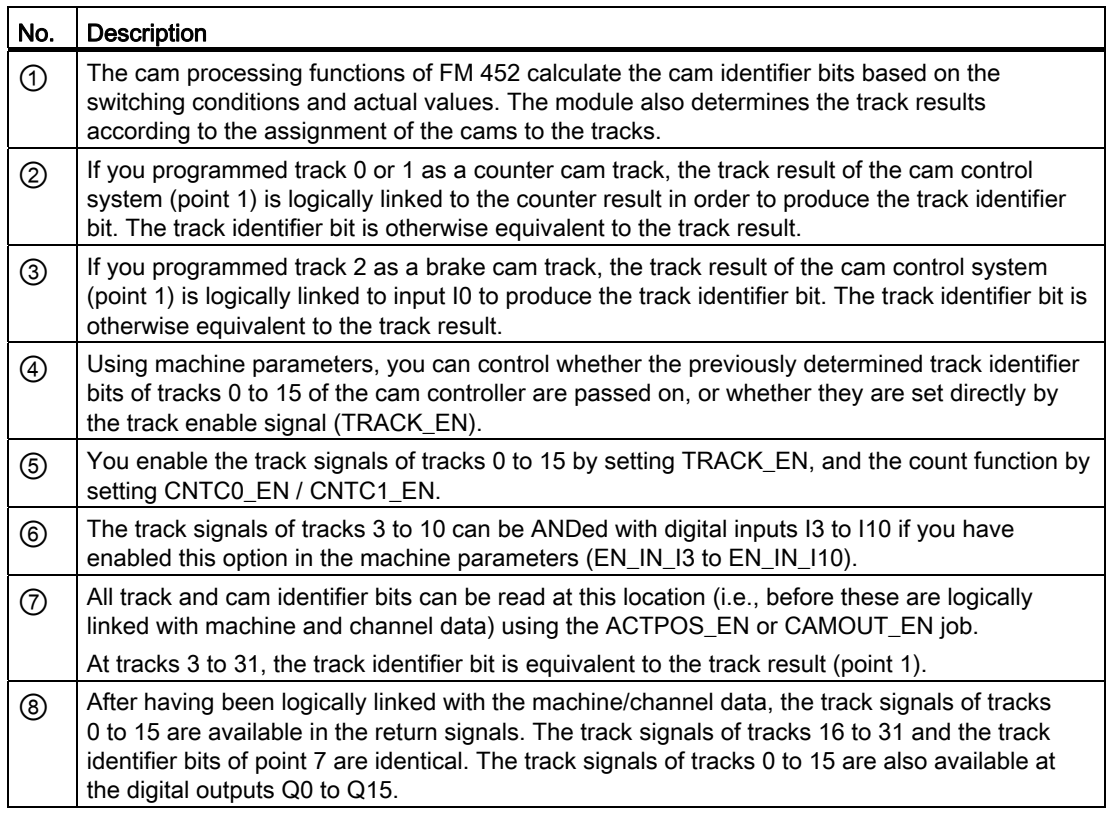

## <span id="page-24-1"></span><span id="page-24-0"></span>Installing and removing the FM 452

#### Important safety rules

Certain important rules and regulations govern the integrating of an S7-400 with FM 452 in a plant or system. These are described in the Installation Manual SIMATIC Automation System S7-400: Hardware and Installation [\(http://support.automation.siemens.com/WW/view/en/1117849\)](http://support.automation.siemens.com/WW/view/en/1117849).

#### Selecting slots

The electronic cam controller FM 452 can be installed in a central or expansion rack just like a signal module.

#### Mechanical configuration

Refer to the Installation Manual SIMATIC Automation System S7-400, Hardware and Installation (<http://support.automation.siemens.com/WW/view/en/1117849>) for options on the mechanical setup and how to proceed during configuration.

#### Installation and removal tools

You require a 4.5 mm screwdriver to install or remove the FM 452.

#### Installing the FM 452 electronic cam controller

- 1. Hook in the FM 452 at the top and swing it down.
- 2. Secure the FM 452 with screws (torque approximately 0.8 to 1.1 N/m.)
- 3. Label the FM 452 with its slot number. Use the number wheel included with the rack.

The required numbering scheme and the procedure for defining the slot numbers are described in the Installation Manual SIMATIC Automation System S7-400: Hardware and Installation (<http://support.automation.siemens.com/WW/view/en/1117849>).

#### Removing the FM 452 electronic cam controller

- 1. Switch off the power control unit.
- 2. Release the front connector and remove it.
- 3. Loosen the mounting screws on the module.
- 4. Swing the module upwards and remove it.

## <span id="page-26-1"></span><span id="page-26-0"></span>Wiring FM 452  $\overline{5}$

## <span id="page-26-2"></span>5.1 Before you start wiring

#### Important safety rule

It is essential for the safety of the system to install the elements listed below and to adapt these to your system.

- EMERGENCY OFF switch to shut off the entire system.
- EMERGENCY OFF limit switches directly affecting the power units of all drives.
- Motor circuit-breakers.

5.2 Terminal assignment of the front connector

## <span id="page-27-0"></span>5.2 Terminal assignment of the front connector

#### Front connector

Connect the encoder, the digital inputs and outputs, and the auxiliary power supplies using the 48-pin front connector.

#### Terminal assignment of the front connector

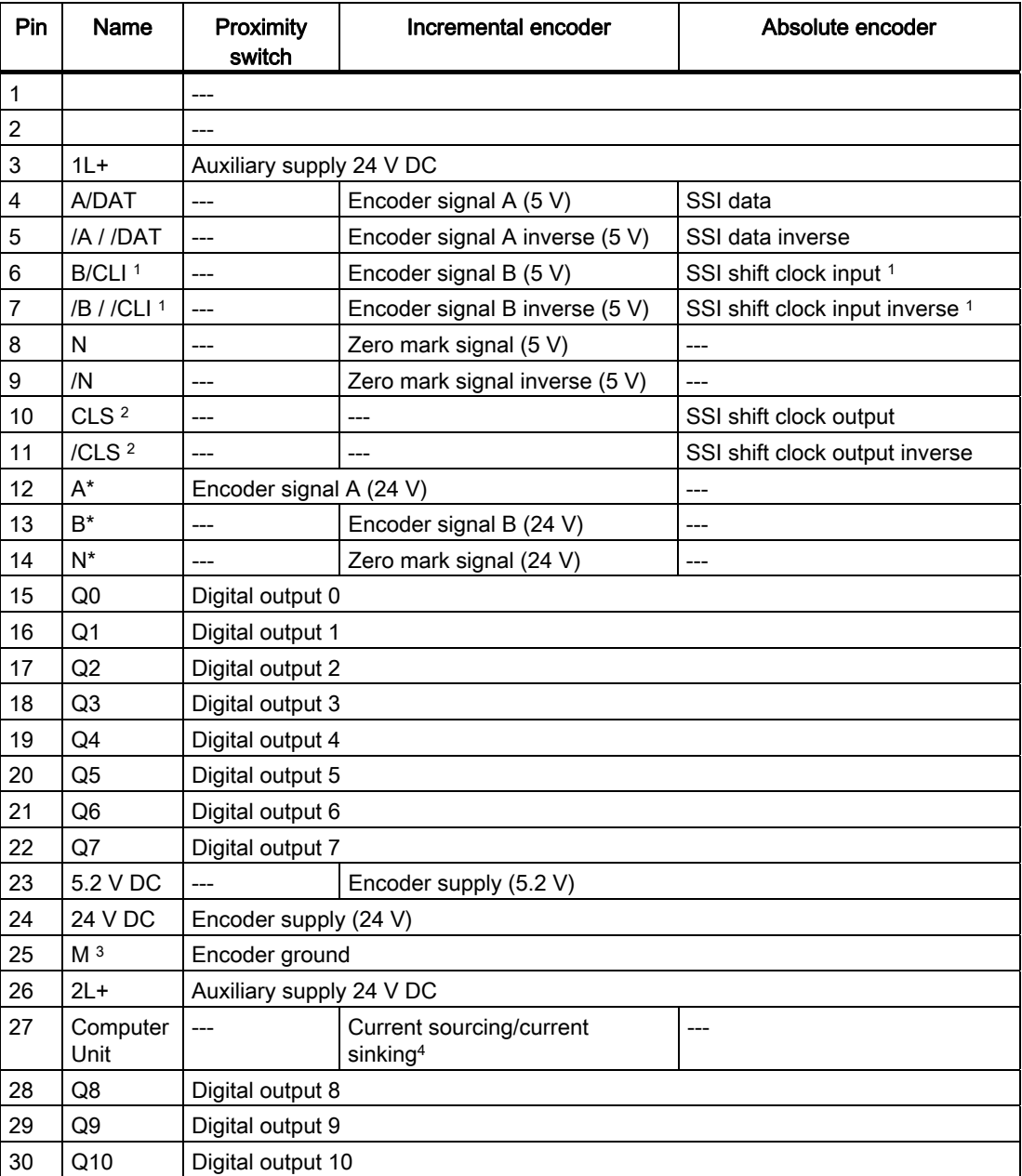

#### Wiring FM 452

5.2 Terminal assignment of the front connector

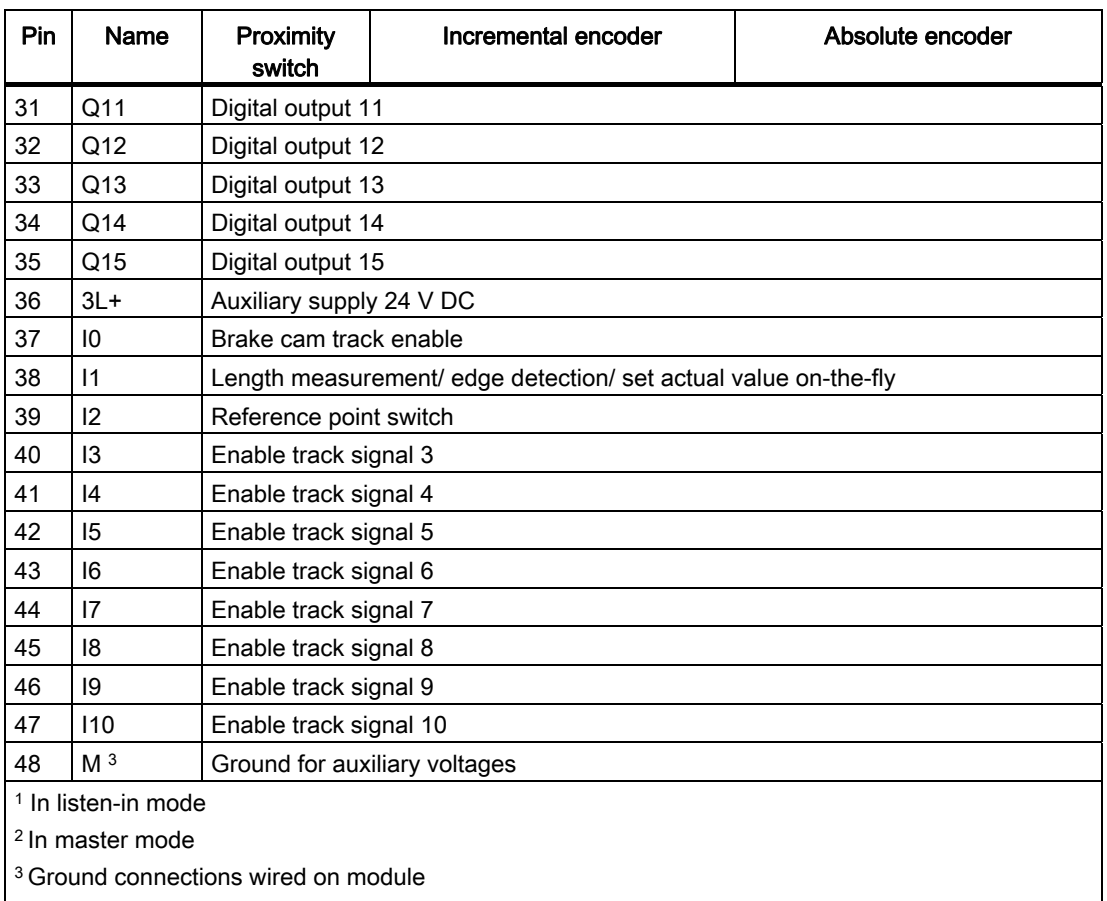

4 See chapter ["Wiring Diagram of the Incremental Encoder Siemens 6FX 2001-4 \(Up = 24 V; HTL\)](#page-173-0)  (Page [174\)](#page-173-0)".

#### Auxiliary voltage for sensors and DA (1L+, 2L+, 3L+)

The 24 V DC auxiliary voltage of the encoders and digital outputs is monitored:

- for wire-break of the 24 V feed line
- for power failure

The 24 V DC auxiliary supply is converted internally to 5.2 V DC. This means that 24 V DC (terminal 24) and 5.2 V DC (terminal 23) are available at the front connector for the different types of encoders.

The general technical data and requirements of the DC load power supplies are described in the Manual SIMATIC S7-400 Automation System Module Data [\(http://support.automation.siemens.com/WW/view/en/1117740\)](http://support.automation.siemens.com/WW/view/en/1117740).

5.2 Terminal assignment of the front connector

#### 11 digital inputs (I0 to I10)

You can connect bounce-free switches (24 V current sourcing) or non-contact sensors (2 or 3-wire proximity switches) via 11 digital inputs.

The digital inputs are not monitored for short circuits or wire break and have a non-isolated connection to the module chassis.

The state of each input can be read off from the respective LED.

#### 16 digital outputs (Q0 to Q15)

The state (on/off) of tracks 0 to 15 is output at 16 digital outputs. The digital outputs have a non-isolated connection to the module chassis.

Loads supported:

- Operating voltage 24 V
- Current load 0.5 A / short-circuit proof

The state of each output can be read off from the respective LED.

## <span id="page-30-0"></span>5.3 Wiring front connectors

#### Connecting cables

- The cables for digital I/O must be shielded if they exceed a certain lengths:
	- Digital inputs: As of cable length > 32 m
	- Digital outputs: As of cable length > 100 m
- The encoder cables must be shielded.
- The shields of the encoder cables must be terminated at the shielding / ground conductor busbar, and on the IO connectors.
- Always use twisted-pair cables for the A, /A, B, /B and N, /N signals of the incremental encoder.
- Use flexible connecting cables with a conductor cross-section of 0.25 to 1.5 mm<sup>2</sup>
- Ferrules are not required. However, should you prefer to use them, you can crimp and wire two wires with a conductor cross-section of 0.25 to 0.75 mm2 using a single ferrule without insulation collar (DIN 46228 (design A, short version).

#### **Note**

If you connect measuring probes or proximity switches, you must use shielded cables to achieve optimum noise immunity.

#### Wiring information for 24 V DC

Wire the 24 V DC auxiliary voltage for the encoders and digital outputs to pins 36, 26, and 3.

When wiring, note that the terminals  $1L+$  to  $3L+$  must be interconnected so that the module will operate error-free. You can use up to three voltage supplies.

Make sure that all voltage supplies have a common ground potential.

A diagnostics event is displayed if the auxiliary voltage is missing.

## **CAUTION**

The module can be damaged.

If you reverse the polarity of the encoder supply, the module will be destroyed and must be replaced!

Verify the correct polarity of the 24 V DC supply "auxiliary voltage 1L+, 2 L+, 3L+, and ground M).

#### Wiring FM 452

#### 5.3 Wiring front connectors

#### Non-isolation

The ground of the auxiliary voltages is interconnect with CPU ground potential; i.e., you have to wire pin 48 (M) to CPU ground using a low-impedance connection.

For an external encoder supply, you must also connect the ground of the external encoder supply to the CPU ground using a low-resistance connection.

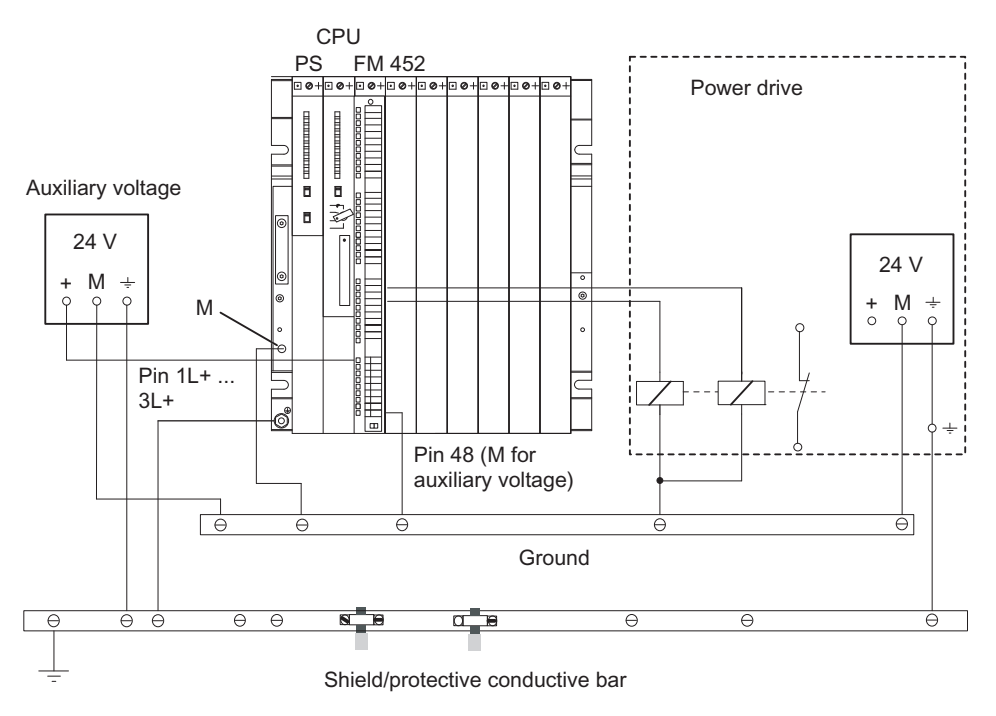

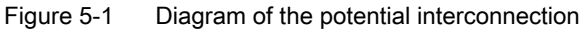

#### Tools required

3.5-mm screwdriver or power screwdriver

#### **Wiring**

### **A** CAUTION

Personal injury and damage to equipment on account of unshielded voltage.

If you wire the FM 452 front connector while the system is in live state, you will risk injury from electric shock!

Always switch off power before you wire the FM 452!

If no EMERGENCY OFF switch is installed, damage may be caused by connected aggregates.

Install an EMERGENCY OFF switch to be able to shut down the connected drives while operating the FM 452 via the *parameter assignment interface*.

Proceed as follows when wiring the front connector:

- 1. Remove the cover from the front connector.
- 2. Strip the wires (length 6 mm).
- 3. Are you using conductor end sleeves?

If yes: Squeeze the conductor end sleeves to the conductors.

- 4. Feed the enclosed strain relief clamp into the front connector.
- 5. Start wiring at the bottom. Tighten any unused screw terminals on a front connector equipped with such (tightening torque 0.6 to 0.8 N/m).
- 6. Tighten the strain relief clamp for the cable chain.
- 7. Close the front connector.
- 8. Label the terminals using the enclosed labeling strip.

#### Further information

A detailed description of the wiring of a front connector can be found in the Installation Manual SIMATIC Automation System S7-400: Hardware and Installation [\(http://support.automation.siemens.com/WW/view/en/1117849\)](http://support.automation.siemens.com/WW/view/en/1117849).

Wiring FM 452

5.3 Wiring front connectors

## <span id="page-34-1"></span><span id="page-34-0"></span>Installing software 6

#### Introduction

You assign the parameters for the FM 452 using the *parameter assignment interface*. This interface is provided both for FM 452 and FM 352. A description of the *parameter* assignment interface is available in the Online Help.

#### **Requirements**

Before starting to assign parameters for the FM 452 Electronic Cam Controller, note the requirements in the readme.rtf file, in particular, the required version of STEP 7. The readme.rtf file is available on the included CD.

#### Installation

The software package is available on the included CD. How to install the software:

- 1. Place the CD into the drive of your PG/PC.
- 2. In the dialog, select the CD drive, and in the Setup directory, select the Setup.exe file and start installation.
- 3. Follow the setup instructions.

Result: Setup installs the software in the folders listed below:

- SIEMENS\STEP7\S7LIBS\FMx52LIB: FCs and UDTs
- SIEMENS\STEP7\S7FCAM: Parameter assignment interface, Readme, Online Help
- SIEMENS\STEP7\EXAMPLES\zEn19\_01 and zEn19\_02: Examples for FM 452 and FM 352
- SIEMENS\STEP7\MANUAL: Manual

#### Note

If you installed *STEP* 7 in a folder other than SIEMENS\STEP7, this path will be entered.

#### Configuring and assigning parameters

For more information, refer to the section entitled ["Commissioning the FM 452](#page-60-0) (Page [61](#page-60-1))".

Installing software
# <span id="page-36-0"></span>7.1 Basics of Programming an FM 452

#### **Task**

You can assign parameters, control, and commission the FM 452 module from a user program. To exchange data between the user program and module, you use the functions (FCs) and data blocks (DBs) described below.

#### Preparatory steps

- Open the FMx52LIB block library in SIMATIC Manager. Copy the required functions (FCs) and block templates (UDTs) to the block folder of your project. If the block numbers are already being used, assign new numbers. The block names are entered unchanged in the symbol table of your S7 program.
	- $-$  CAM INIT (FC 0): Required to initialize the channel DB after a module startup
	- CAM\_CTRL (FC 1): Required for data exchange with the module

#### **Note**

You can also use the FB CAM\_CTRL provided for the FM 352.

– CAM\_DIAG (FC 2):

Required if you are processing detailed diagnostic information in the program or want to make this available for a operator control and monitoring system

#### **Note**

You can also use the FB CAM\_DIAG provided for the FM 352.

- CAM\_MSRM (FC 3): Required to immediately read the results of a length measurement or edge detection after a hardware interrupt
- CAM\_CHANTYPE (UDT1): Required to generate a channel DB, which is used by the FCs CAM\_INIT, CAM\_CTRL, and CAM\_MSRM
- CAM\_DIAGTYPE (UDT2): Required to generate a diagnostic DB, which is used by FC CAM\_DIAG.
- CAM\_P016TYPE (UDT3): Required to generate a parameter DB with machine data and data for 16 cams, which is used by FC CAM\_CTRL to write or read machine or cam data.

7.1 Basics of Programming an FM 452

- CAM\_P032TYPE (UDT4): Same as CAM\_P016TYPE, but for 32 cams.
- CAM\_P064TYPE (UDT5): Same as CAM\_P016TYPE, but for 64 cams.
- CAM\_P128TYPE (UDT6): Same as CAM\_P016TYPE, but for 128 cams.
- Create data blocks using the UDTs in the block folder of your S7 program. You require a separate set of data blocks for each module used.
- Enter the module address in the channel DB and, if necessary, also in the diagnostic DB in the MOD\_ADDR parameter.

Proceed as follows to enter the module address:

– Recommended procedure:

Assign the module address to the channel DB/diagnostic DB in the user program so that the assignment of the module address takes place when you call the user program in OB 100.

– Alternative procedure:

You can have the module address entered automatically if you select the module in HW Config, open the "Properties" dialog with the menu command Edit > Object Properties, and use the "Mod\_Adr" button there to select a channel DB and diagnostic DB, if necessary. But in this case the values entered in the channel DB/diagnostic DB (including the module address) are reset to their initial values in the event of a consistency check (menu command Edit > Check block consistency opens the "Check block consistency" dialog) followed by a compilation (menu command Program > Compile All in the "Check block consistency" dialog box).

The values are not changed if there is only a consistency check without compilation.

The menu command Edit > Compile All is only required within the consistency check if the project was last edited with STEP 7 V5.0 Service Pack 2 or later.

If your PG/PC is connected to a CPU, you can now download the FCs and DBs to the CPU.

Programming FM 452 7.2 FC CAM\_INIT (FC 0)

# 7.2 FC CAM\_INIT (FC 0)

#### Tasks

FC CAM\_INIT initializes the following data in the channel DB:

- The control signals
- The return signals
- The trigger, done and error bits of the jobs
- The function switches and their done and error bits
- Job management, and the internal buffers for FC CAM\_CTRL and FC CAM\_MSRM

#### Call-up

The function must executed after a startup (power on) of the module or CPU. You should therefore install it, for example, in the warm restart OB (OB100) and the removal/insertion OB (OB83), or call it in the initialization phase of your user program. This ensures that your user program does not access obsolete data after a CPU or module restart.

#### Call parameters

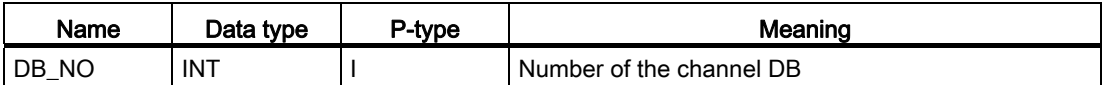

#### Return values

This function does not return a return value.

# <span id="page-39-0"></span>7.3 FC CAM\_CTRL (FC 1)

#### Tasks

You can call FC CAM\_CTRL to read operating data from the module, to initialize the module and control it at runtime. For these tasks, you use the control signals, checkback signals, and write and read jobs.

On each call, the function performs the following actions:

● Read checkback signals:

FC CAM\_CTRL reads all checkback signals from the module and enters them in the channel DB. The control signals and jobs are not executed until this task is completed, and thus the checkback signals reflect the module status prior to the block call.

• Write control signals:

The control signals written to the channel DB are transferred to the module. Enabling of cam processing, however, is delayed as long as the trigger for a "Set reference point" job or "Write cam data" job is set. Activation (or reactivation) of cam processing is delayed by this time.

● Execute job:

The next job is executed based on the trigger bits for jobs entered in the channel DB.

#### Call

This function must be called cyclically.

Before you call the function, enter all the data in the channel DB that are required to execute the required functions.

#### Data used

● Channel DB:

The module address must be entered in the channel DB.

● Parameter DB:

If you want to write or read machine or cam data using jobs, you require a parameter DB whose number must be entered in the channel DB. The size of the parameter DB must be adequate for the number of cams.

#### **Parameters**

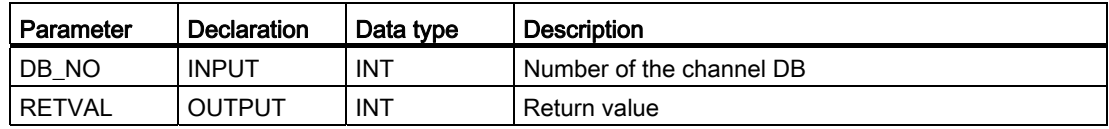

#### Jobs

Data exchange with the module other than the control and checkback signals is handled using jobs.

To start a job, set the corresponding trigger bit in the channel DB and provide the relevant data for write jobs. Next, call FC CAM\_CTRL to execute the job.

A read job is executed immediately. Due to the required confirmation required from the module, a write job requires at least three calls (or OB cycles).

You can transfer several jobs simultaneously and alongside with control signals. With the exception of the job for writing the function switches, the jobs are executed in the order of the trigger bits specified in the channel DB. Once a job has been completed, the trigger bit is canceled. The next time the block is called, the subsequent job is identified and executed.

In addition to a trigger bit, a done bit and an error bit are provided for all jobs. Instead of the ending  $EN$  (for "enable"), the name of those jobs have the ending  $D$  (for "done") or  $ERR$ (for "error"). Done and error bits of the job should be set to 0 after they were evaluated, or before this job is started.

If you set the JOBRESET bit, all the done and error bits are reset before the queued jobs are processed. The JOBRESET bit is then reset to 0.

#### Function switches

The function switches activate and deactivate module states. A job for writing the function switches is only executed if changes were made to a switch setting. It is always executed between the "Set reference point" (REFPT\_EN) and "Set actual value" (AVAL\_EN) jobs. The setting of the function switch is latched after the job has been executed.

Length measurements and edge detection must not be activated concurrently. FC CAM\_CTRL makes sure that only one of the function switches can be in active state. However, the length measurement function is activated if you do enable both function switches at the same time  $(0 \rightarrow 1)$ .

Function switches and jobs can be used in the same call of FC CAM\_CTRL.

Similar to the jobs, done bits with the ending \_D and error bits with the ending \_ERR are provided for the function switches.

To be able to evaluate the done and error bits, you should set these bits to 0 when changing a function switch.

#### **Startup**

Call FC CAM\_INIT at the startup of the module or CPU. Among other things, this also resets resets the function switches.

FC CAM\_CTRL acknowledges the module startup. During this time, RET\_VAL and JOBBUSY = 1.

7.3 FC CAM\_CTRL (FC 1)

### Call parameters

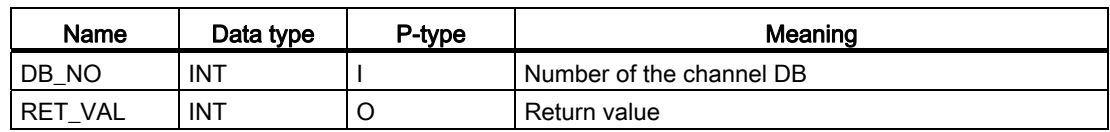

#### Return values

The function provides the following return values:

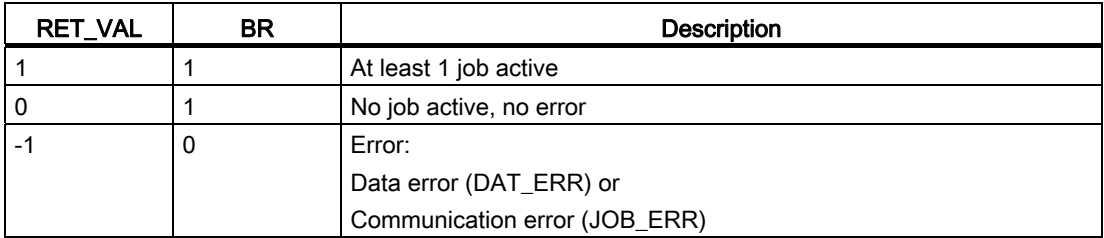

#### Job status

You can read the status of the job execution using the RET\_VAL return value and the JOBBUSY activity bit in the channel DB. You can determine the status of a single job by evaluating its trigger, done, and error bits.

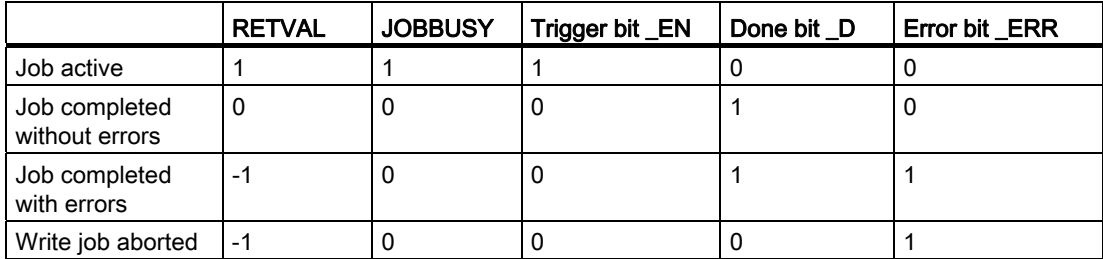

#### Reaction to errors

The module returns the message DATA\_ERR = 1 if the data written by a job is faulty. If an error occurs during communication with the module for a write or read job, the cause of the error is entered in the JOB\_ERR parameter in the channel DB.

● Error in a write job:

If an error occurs in a job, the trigger bit is canceled and the error bit (LERR) and done bit (\_D) are set. The trigger bit is also canceled and the error bit (\_ERR) is set for all write jobs still pending.

The pending read jobs will continue to be processed. JOB\_ERR is reset again for each job.

● Error in a read job:

If an error occurs in a job, the trigger bit is canceled and the error bit ( $ERR$ ) and done bit (\_D) are set.

The read jobs still pending continue to be processed. JOB\_ERR is reset again for each job.

For further error information, refer to the JOB\_ERR and DATA\_ERR parameters (see chapter ["Diagnosis](#page-146-0) (Page [147](#page-146-1))" and ["Data and Structure of the Diagnostic DB](#page-185-0) (Page [186\)](#page-185-0)").

# 7.4 FC CAM\_DIAG (FC 2)

#### Tasks

Use FC CAM\_DIAG to read the data of the diagnostic buffer of the module and make these available for visualization on an operator control and monitoring system or for a programmed evaluation. Call This function must be called cyclically. It is not allowed to initiate a second call in an interrupt OB. At least two calls (cycles) are required to complete execution of this function.. The function reads the diagnostics buffer if checkback signal DIAG = 1 reports a new entry in the buffer. The module sets DIAG to 0 after the diagnostics buffer was read. Data used The module address must be entered in the diagnostic DB. The newest entry in the diagnostics buffer is written in the DIAG[1] structure and the oldest entry is written in the DIAG[4] structure. Jobs

> You can read the diagnostics buffer regardless of any new entry by setting the DIAGRD\_EN trigger bit. After the diagnostics buffer was read, the trigger bit is set to 0.

### Parameters

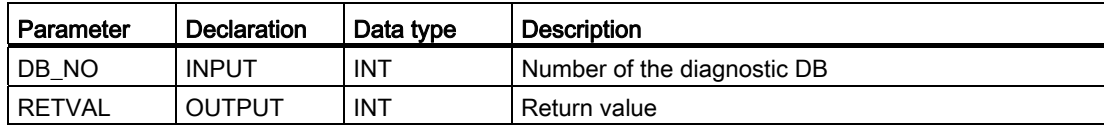

#### **Startup**

The function does not perform a startup routine.

#### Call parameters

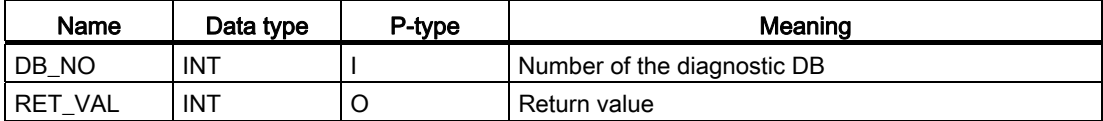

## Return values

The function provides the following return values:

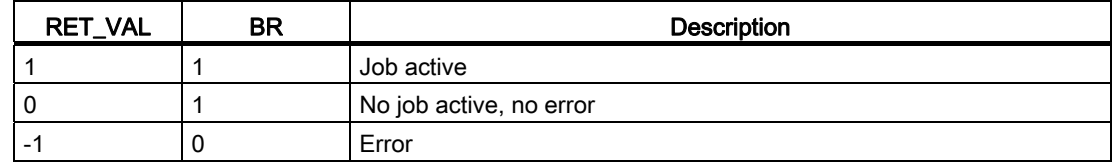

#### Reaction to errors

The cause of a job error can be found in the JOB\_ERR parameter of the diagnostic DB (see chapter ["Diagnosis](#page-146-0) (Page [147](#page-146-1))" and ["Data and Structure of the Diagnostic DB](#page-185-0) (Page [186\)](#page-185-0)").

# 7.5 FC CAM\_MSRM (FC 3)

#### Tasks

Use FC CAM\_MSRM only if you want to evaluate length measurement or edge detection data directly in the process interrupt OB.

#### Call

The function is called in a process interrupt OB (e.g. OB 40).

## Data used

The module address must be entered in the channel DB.

#### **Startup**

The function does not perform a startup routine.

#### Call parameters

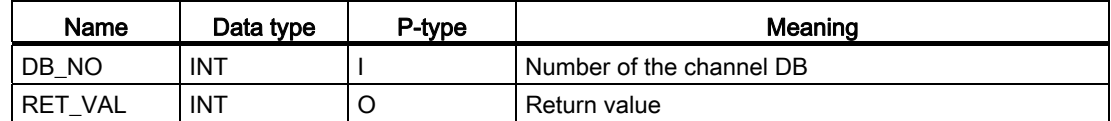

#### Return values

The function returns the following values:

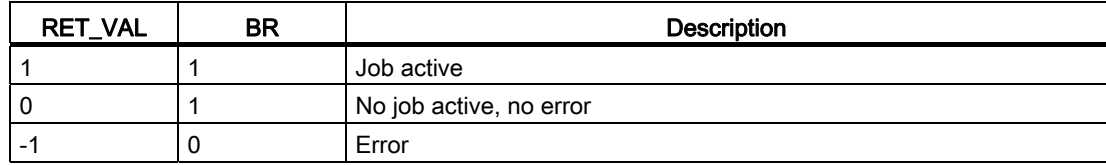

#### Measurement results and status information

The measurement results and status information are available in the channel DB:

| Address | Name           | Type        | <b>Start</b><br>value | Comment             |
|---------|----------------|-------------|-----------------------|---------------------|
| 112.0   | <b>BEG VAL</b> | <b>DINT</b> | L#0                   | Start value         |
| 116.0   | END_VAL        | <b>DINT</b> | ∟#0                   | End value           |
| 120.0   | LEN VAL        | <b>DINT</b> | ∟#0                   | Length              |
| 56.0    | JOB ERR M      | <b>INT</b>  | 0                     | Communication error |
| 58.0    | JOBBUSY_M      | <b>BOOL</b> | <b>FALSE</b>          | Job active          |

Table 7- 1 Alarm measurement data the channel DB

#### Reaction to errors

The cause of a job error can be read from the JOB\_ERR\_M parameter of the channel DB (see chapter "[Diagnosis](#page-146-0) (Page [147\)](#page-146-1)" and ["Data and Structure of the Diagnostic DB](#page-185-0) (Page [186\)](#page-185-0)").

7.6 Data blocks

# 7.6 Data blocks

## 7.6.1 Templates for data blocks

#### Templates for data blocks

The included library (FMx52LIB) contains a block template (UDT) for each data block. Based on this UDT, you can create data blocks with user-specific numbers and names.

### Optimizing the UDT

To save memory, you can delete unused data areas at the end of the UDT CAM\_CHANTYPE. Save the modified UDT under a different name.

You can then generate a channel DB based on this UDT you optimized for your application.

Functions which access deleted data areas can no longer be used.

The included UDT for the machine and cam data are already tuned to the possible numbers of cams. They can be optimized in steps of 16 cams.

# 7.6.2 Channel DB

#### Task

The channel DB forms the data interface between the user program and the FM 452 electronic cam controller. It contains and accepts all data required for controlling and operating the module.

## **Configuration**

The channel DB is divided into various areas:

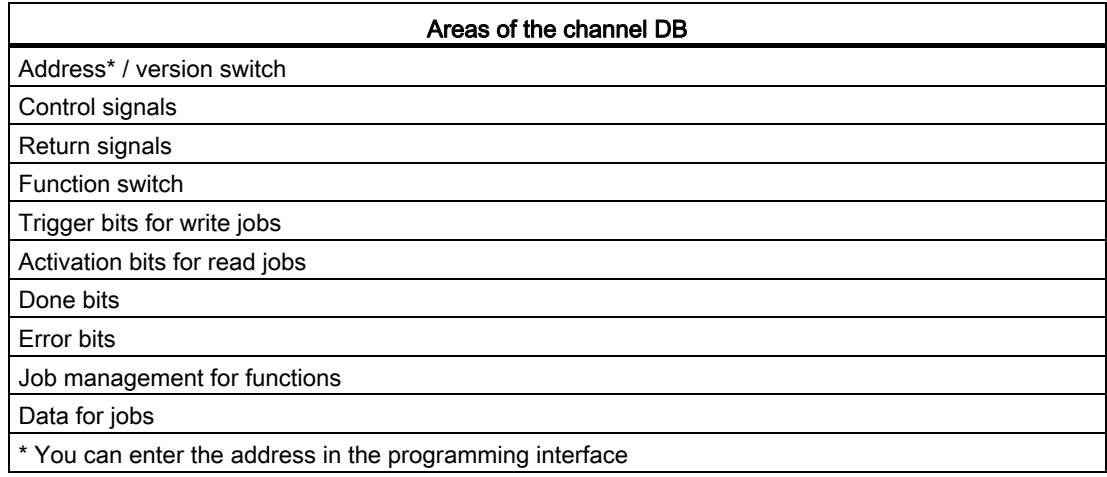

7.6 Data blocks

# 7.6.3 Diagnostics DB

#### Task

The diagnostics DB provides the data storage for FC CAM\_DIAG, and contains the module's diagnostics buffer prepared by this function.

# **Configuration**

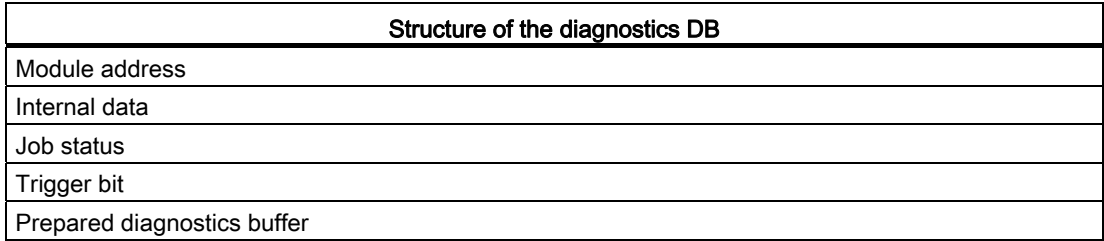

## 7.6.4 Parameter DB

Task

All machine and cam data are saved to the parameter DB. These parameters can be modified by the user program, or by an operating and monitoring system. The modified data can be imported to the programming interface and visualized there. You can export data visualized on the programming interface to a parameter DB.

A module may contain several parameter sets (for example, for various recipes) that you can select program-controlled.

#### **Configuration**

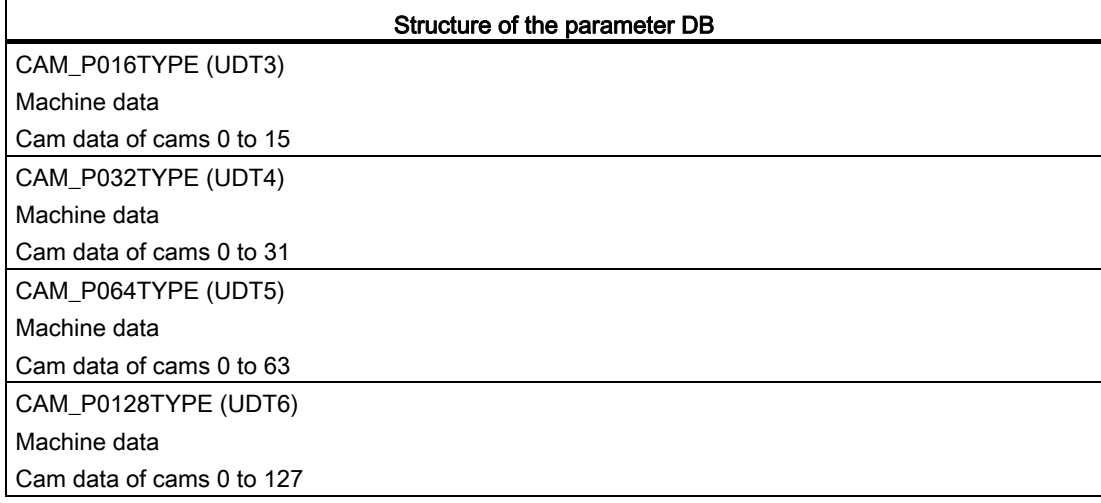

7.7 Interrupts

# 7.7 Interrupts

## 7.7.1 Interrupt processing

#### Procedure

The FM 452 can trigger hardware and diagnostic interrupts. Process those interrupts in an interrupt OB. If an interrupt is generated and the corresponding OB is not loaded, the CPU changes to STOP (refer to the manual *Programming with STEP7*).

You can enable interrupt processing at the following levels:

Enabling general interrupts for the entire module:

- Select the module in HW Config.
- Using the menu command Edit > Object Properties > Basic Parameters, enable diagnostic and/or hardware interrupts.
- Select the OB number for the hardware interrupt using Edit > Object Properties > Addresses.
- Save and compile the hardware configuration.
- Download the hardware configuration to the CPU.

Enabling events for hardware interrupts in the machine data.

Setting parameters for hardware interrupts in the cam data for cams 0 to 7.

# 7.8 Evaluation of a hardware interrupt

#### Hardware interrupt data

If FM 452 generates a hardware interrupt, the following information is available at variable OB40\_POINT\_ADDR (or at the corresponding variable of a different hardware interrupt OB):

Content of double word OB40\_POINT\_ADDR

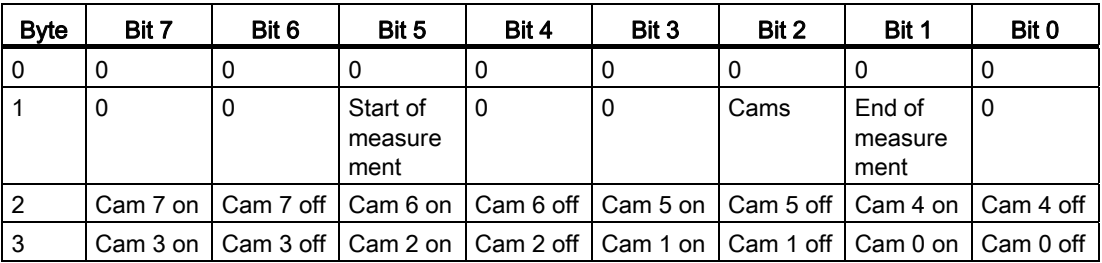

Byte 1 identifies the cause of the interrupt:

- Cam: evaluate byte 2 and byte 3 according to the table.
- Measurement start/measurement end: use the CAM\_MSRM function to read the current measured values from the module.

#### Lost hardware interrupts

If the processing of a hardware interrupt is not yet completed in the hardware interrupt OB, the module registers all subsequent hardware interrupt events. If an event occurs again before the hardware interrupt could be triggered, the module triggers the "hardware interrupt lost" diagnostic interrupt.

7.9 Evaluating a diagnostics interrupt

# 7.9 Evaluating a diagnostics interrupt

#### Diagnostics interrupt data

Following a diagnostic interrupt, the diagnostic information is available in the local data of the OB82 and can be used for fast analysis. Call FC CAM\_DIAG to find out the exact cause of error by reading the diagnostics buffer.

The local data of the diagnostics interrupt OB that are supported are listed below.

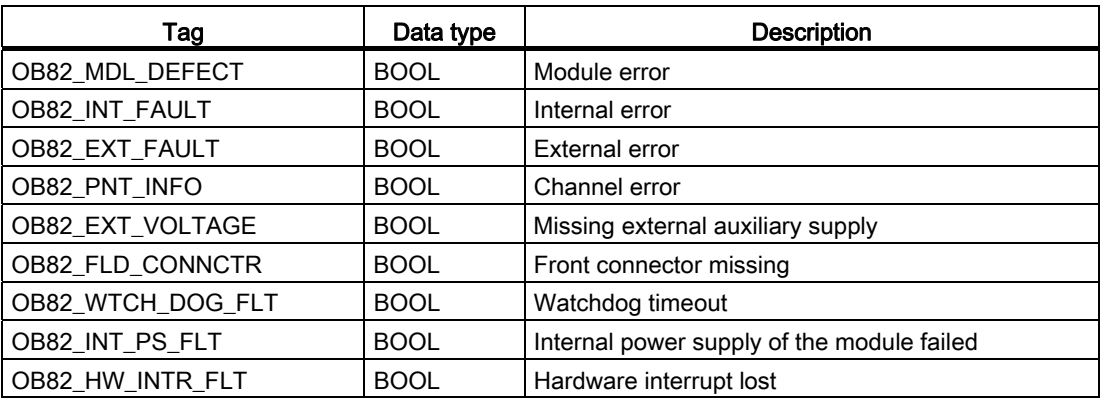

# 7.10 Technical data

#### **Overview**

The following table provides an overview of the technical specifications of the functions.

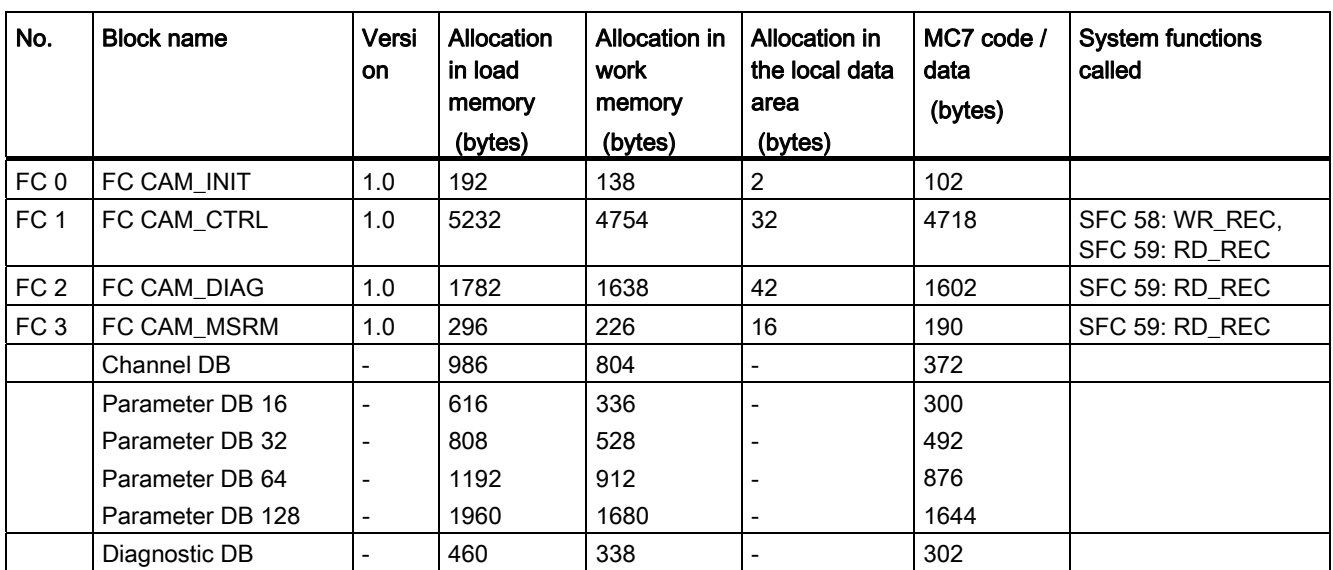

#### Module cycle

The module updates the checkback data - except in the pulse measuring system - at intervals of 4 ms.

In the pulse measuring system, the data for the actual position value and track signals is available after 0.5 ms.

7.11 High-speed access to module data

# 7.11 High-speed access to module data

#### Application

Special applications or alarm levels require particularly fast access to checkback and control signals. You can access this data directly via the module I/O.

To coordinate each module startup (e.g., after inserting a module, CPU STOP  $\rightarrow$  RUN), you must call FC CAM CTRL until completion of the startup is indicated by RET\_VAL =  $0$ .

#### Note

When accessing to FM 452 data directly, you may only use the non-internal data and method described in this section. Otherwise, the user program will encounter difficulties accessing the module.

#### Reading checkback signals by means of direct access

The byte addresses are specified relative to the output address of the module. The bit names correspond to the names in the channel DB.

In STL you access the data using the PIB (read 1 byte) and PID (read 4 bytes) commands.

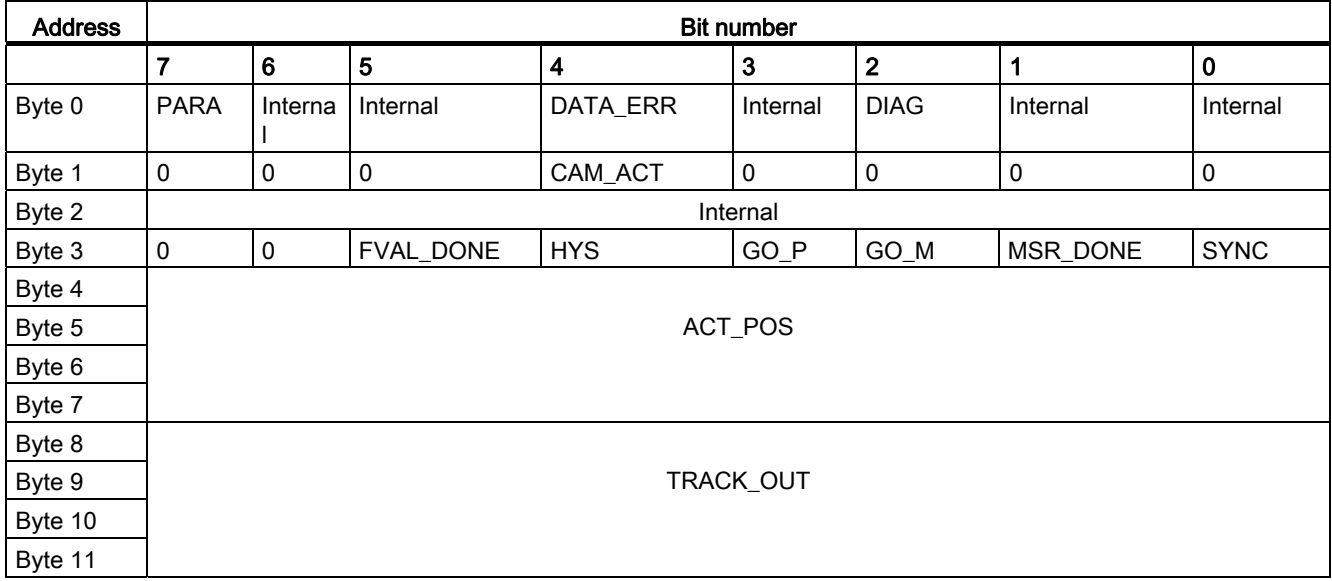

7.11 High-speed access to module data

## Writing control signals via direct access

The byte addresses are specified relative to the input address of the module. The bit names correspond to the names in the channel DB.

In STL you access the data using the PQB (write 1 byte) and PQW (write 2 bytes) commands.

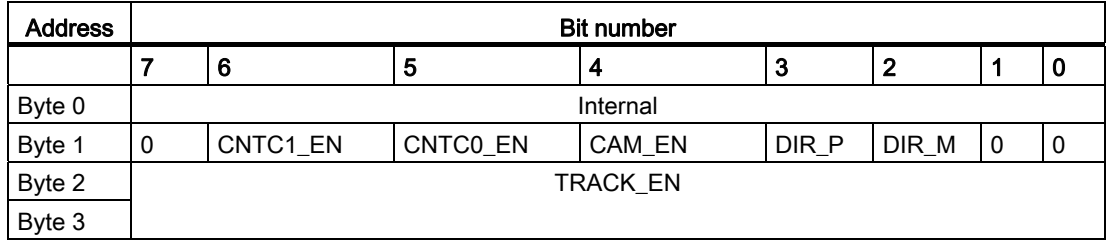

#### Example: Actual position value (ACT\_POS)

The start address of the module is 512

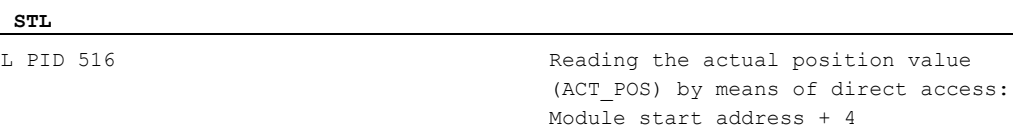

7.12 Parameter transfer routes

# 7.12 Parameter transfer routes

## Transfer routes

The term parameter refers to the following machine and cam data.

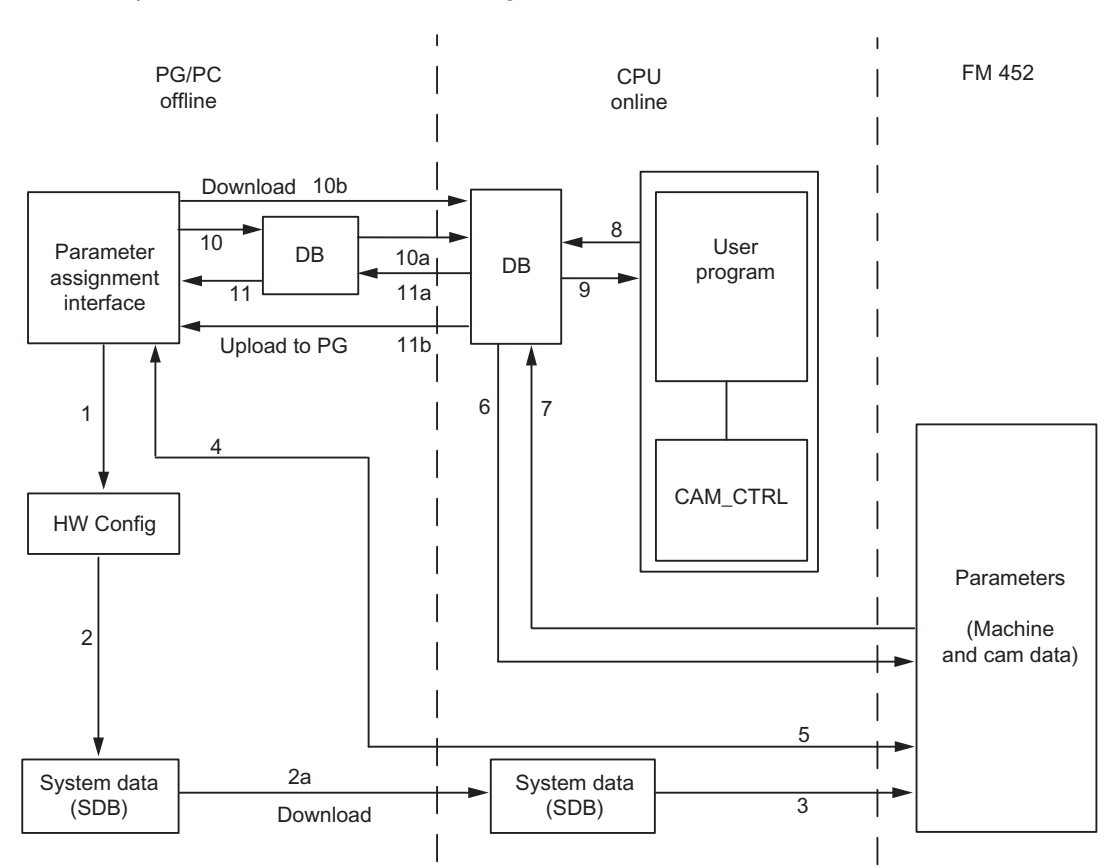

Figure 7-1 Parameter transmission paths

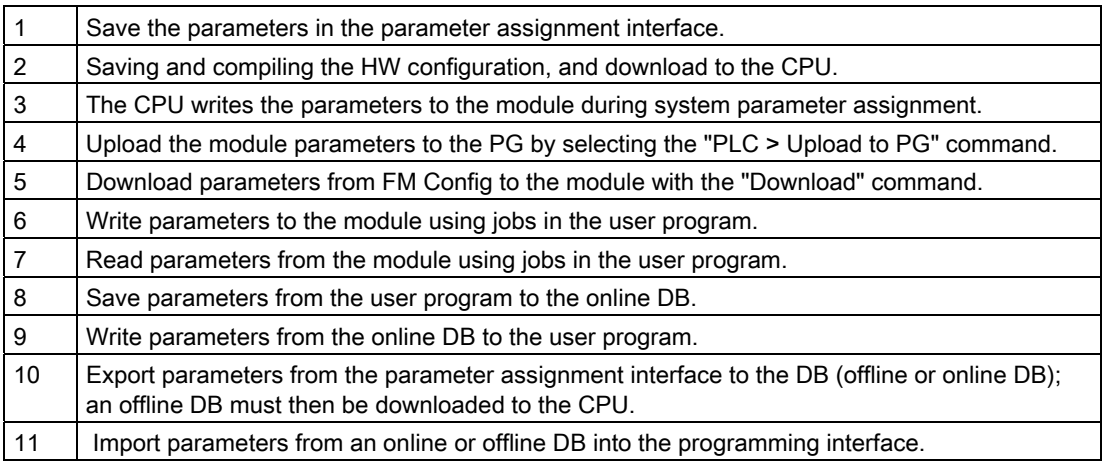

Programming FM 452

7.12 Parameter transfer routes

# Some use cases for the transfer of parameters:

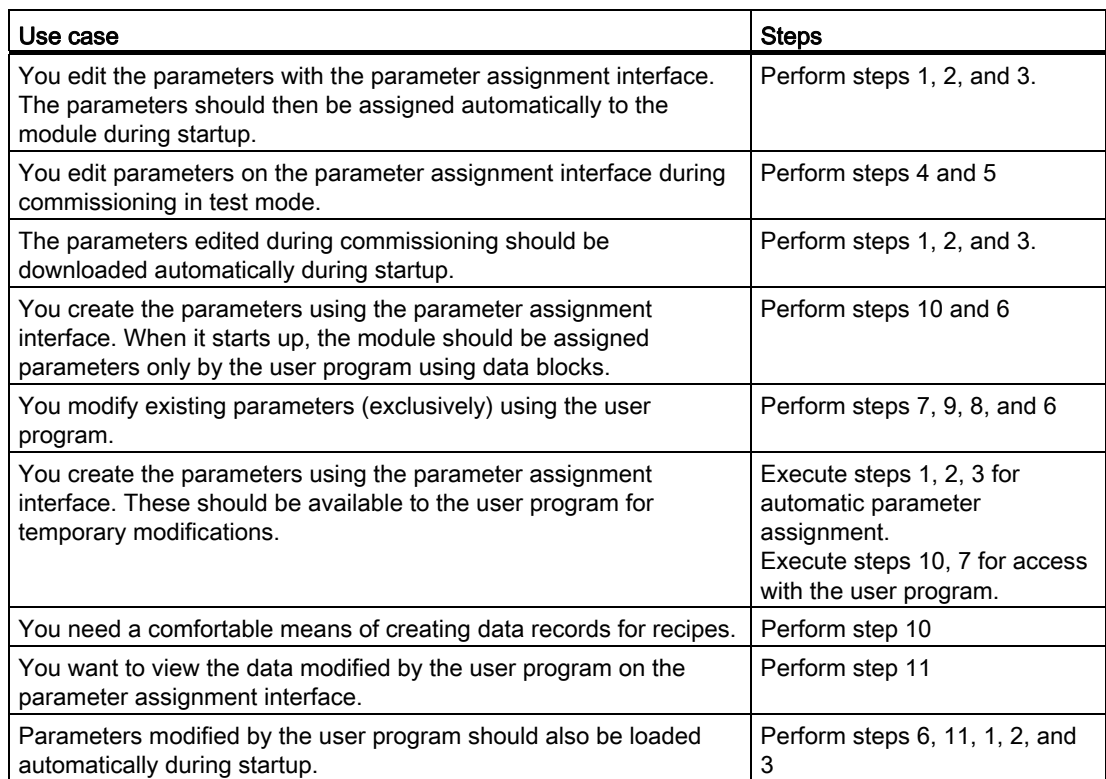

Programming FM 452

7.12 Parameter transfer routes

# Commissioning the FM 452

#### General information

Please observe the points listed in the following warnings.

# WARNING

To avoid injury and material damage, observe the following items:

- Install an EMERGENCY STOP switch in the range of the computer. This is the only way to ensure that the system can be switched off safely in the event of a computer or software failure.
- Install an EMERGENCY STOP limit switch which directly affects the power units of all drives.
- Ensure that no individuals can access system areas which contain moving parts.
- If controlling and monitoring FM 452 both in your program and in the Test > Commissioning dialog box, you risk the generation of conflicts with indefinite effects. Therefore, always set the CPU to STOP when using the test dialog box, or disable the user program.

#### HW installation and wiring

In this first section, you install an FM 452 in your S7-400 and wire the front connector.

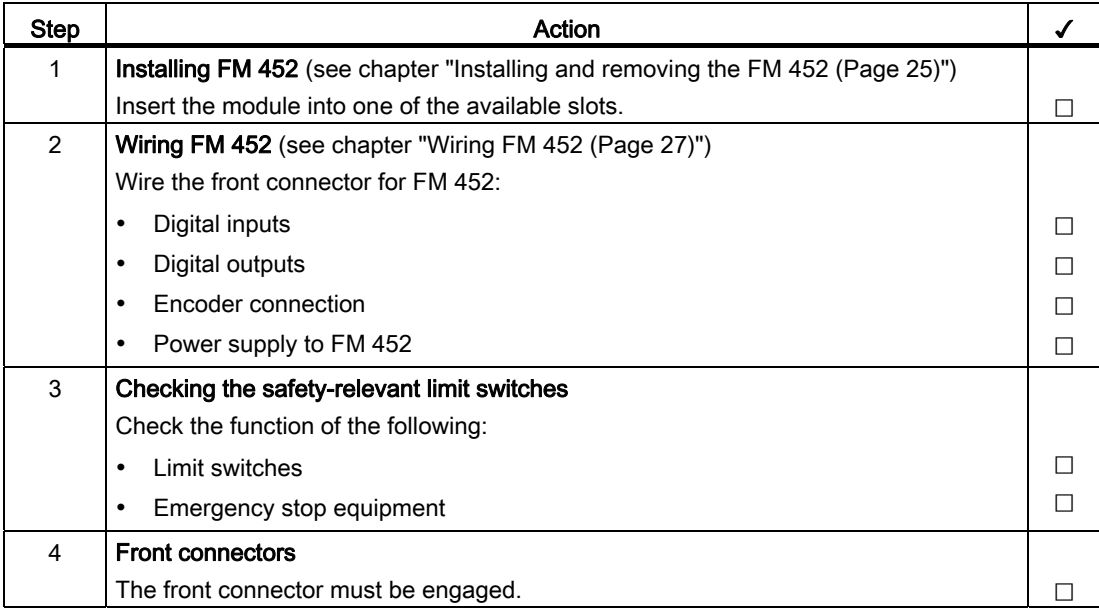

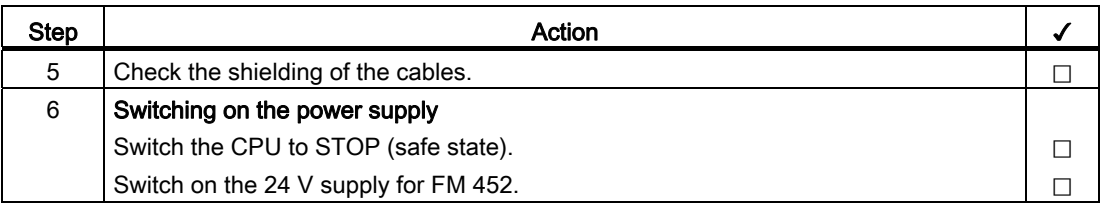

### Setting up a project

Now, set up a project in STEP 7.

The section below describes the corresponding steps in SIMATIC Manager (without assistance from the wizard).

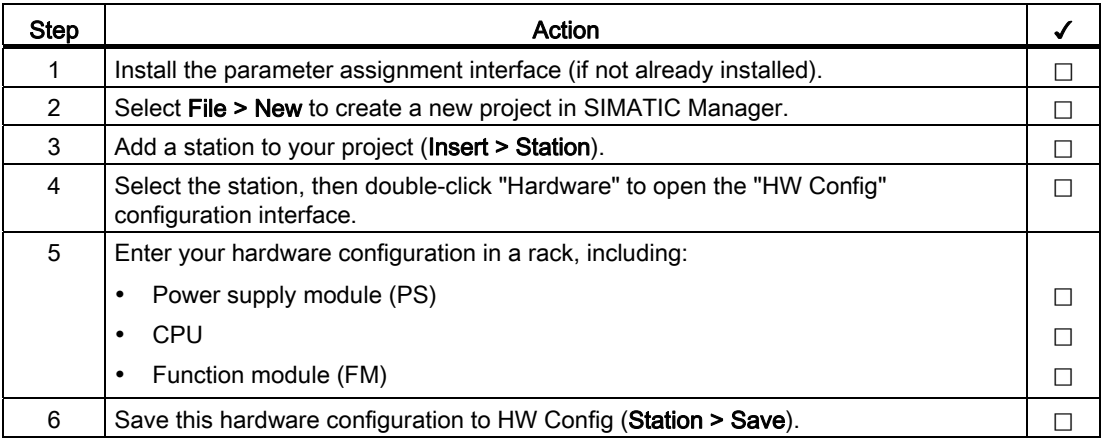

### Assigning parameters using the parameter assignment interface

Use the parameter assignment interface to assign the module parameters when commissioning the module. Observe the following order:

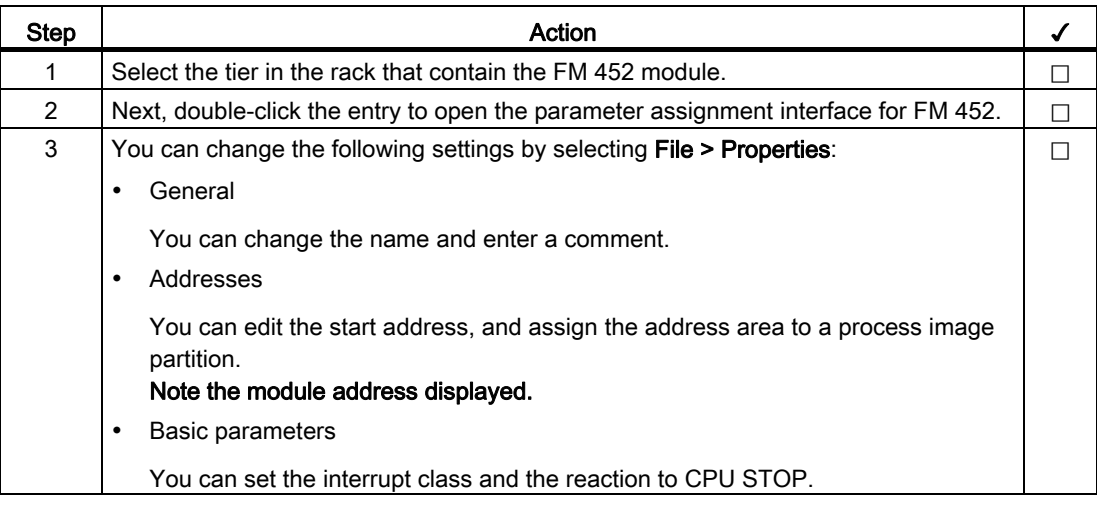

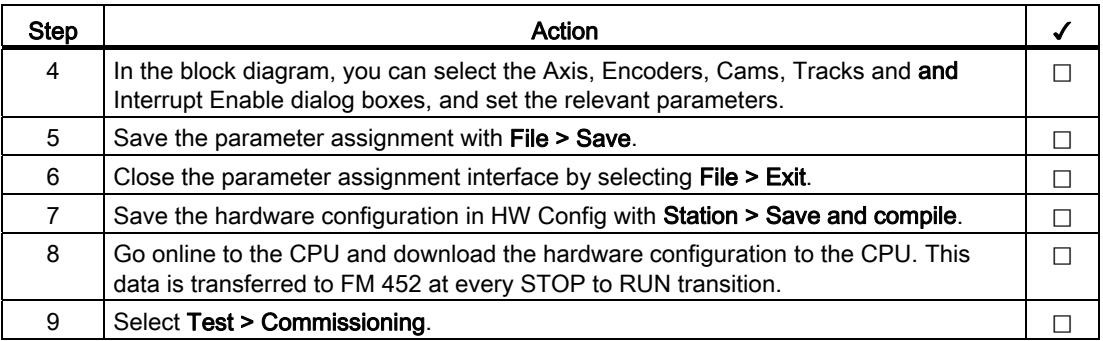

#### Test and commissioning

You can now test your entries and changes.

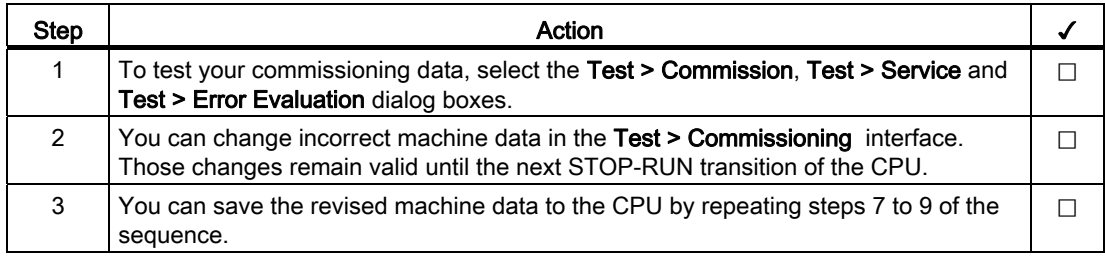

### Steps for testing axis synchronization and switching characteristics

Use the following tests to validate the FM 452 parameter assignment.

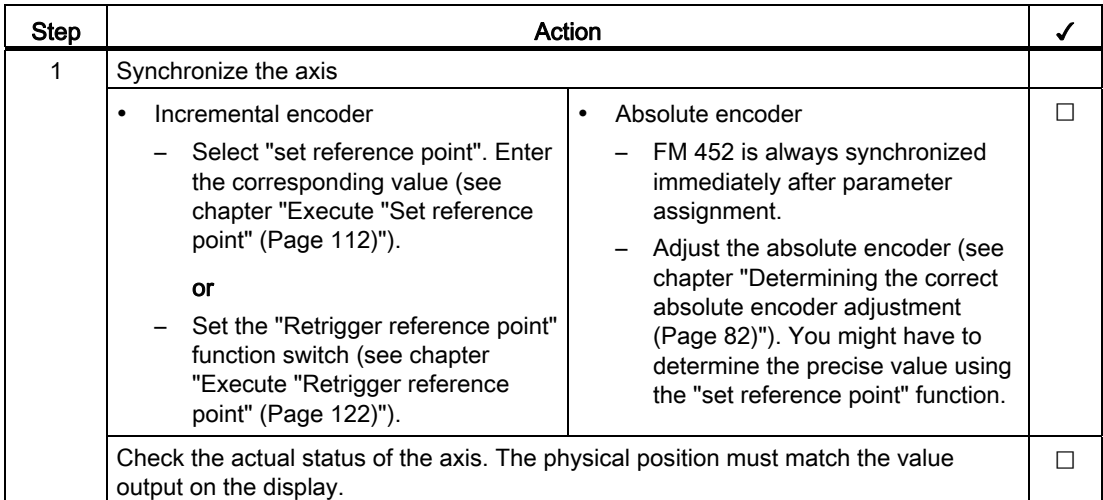

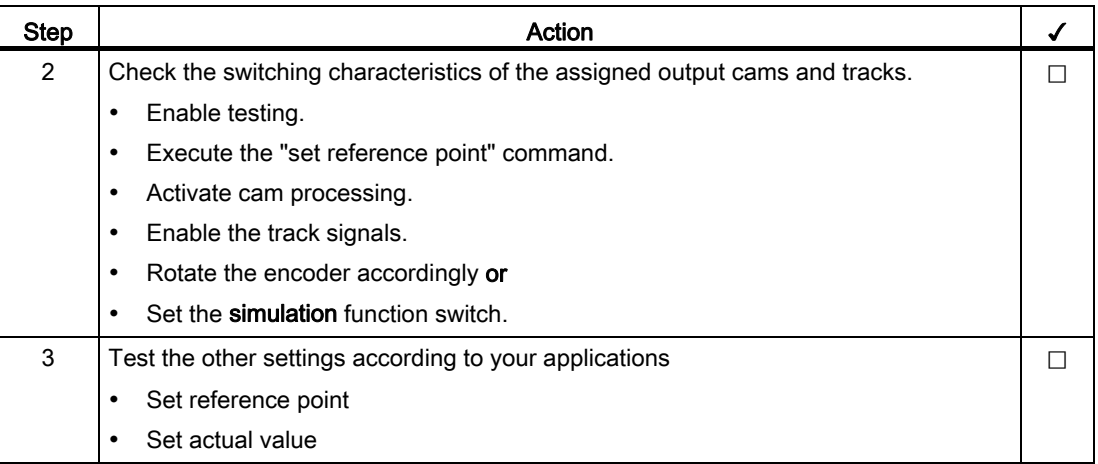

# Getting prepared for programming

You still need to create the blocks required in your project.

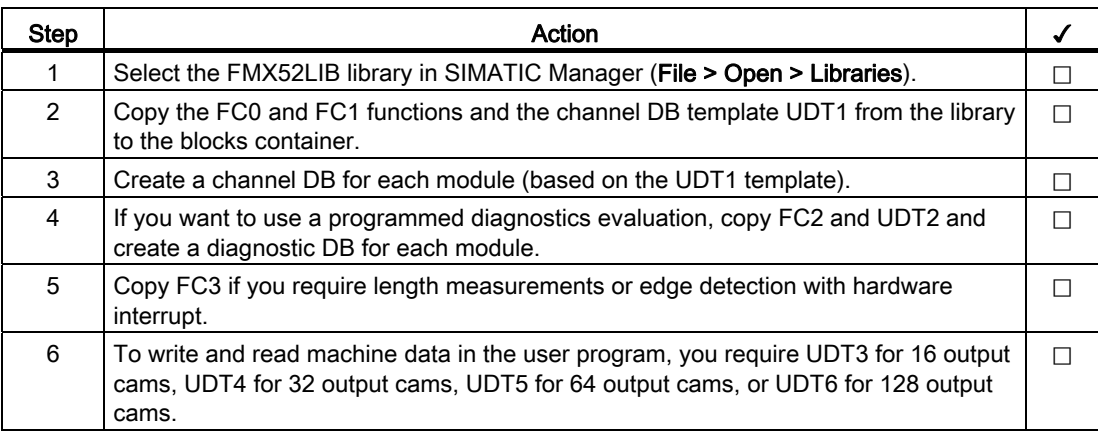

# Preparing the channel DB

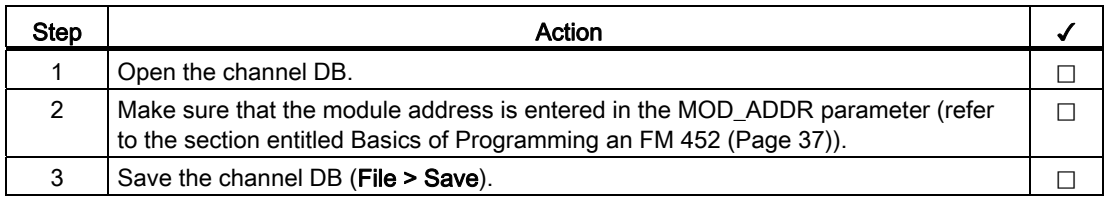

# Preparing the diagnostic DB

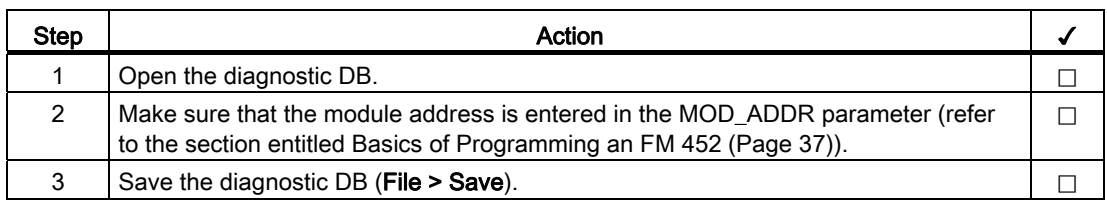

## Implementing the functions

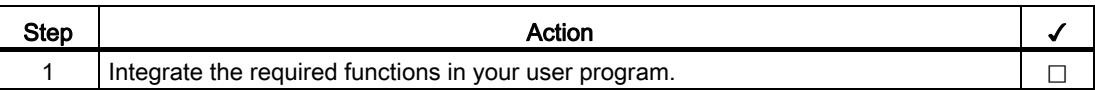

# Downloading blocks to the CPU

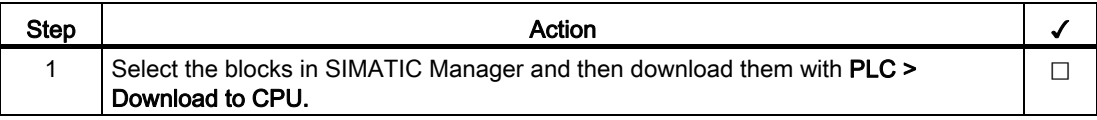

# Machine and cam data

# 9.1 Machine data and cam data

#### General information

This chapter is relevant if you want to write the parameters directly to the module in the user program, and without using the parameter assignment interface.

All machine and cam data are saved in the parameter DB. You must enter the number of the parameter DB in the associated channel DB in each case.

You can write to the parameter DB with "Export" and read the parameter DB with "Import" on the parameter assignment interface.

#### Sequence when writing machine data and cam data

Always edit machine data and cam data in the following order:

- 1. Write machine data
- 2. Enable machine data
- 3. Writing cam data

If you set the trigger bits for these jobs all at once, FC CAM\_CTRL makes sure the jobs are processed in the correct order.

9.2 Writing and enabling machine data

# 9.2 Writing and enabling machine data

### Writing and enabling machine data

Machine data are used to adapt the FM 452 to the axis and encoder.

Machine data are stored in the parameter DB at addresses 3.1 to 104.0.

### Initial parameter assignment

If the module does not yet contain any machine data (checkback signal PARA = 0), proceed as follows for initial parameter assignment without parameter assignment interface:

- 1. Enter the new values in the parameter DB.
- 2. Download the parameter DB to the CPU.
- 3. Set the following trigger bit in the channel DB:
	- Write machine data (MDWR\_EN)
- 4. Call FC CAM\_CTRL in the cyclic user program.

## Changing machine data

To change existing machine data (checkback signal PARA = 1) by means of the user program, proceed as follows:

- 1. Enter the new values in the parameter DB.
- 2. Set the trigger bits at the channel DB:
	- Write machine data (MDWR\_EN)
	- Enable machine data (MD\_EN)
- 3. Call FC CAM\_CTRL in the cyclic user program.

9.2 Writing and enabling machine data

- 4. Check to see if the modified machine data were successfully transmitted and activated by evaluating the done bit ( $D$  ending) and error bit ( $ERR$  ending) assigned to each job:
	- "Write machine data" job completed (MDWR\_D)
	- "Enable machine data" job completed (MD\_D)
	- Error during "Write machine data" job (MDWR\_ERR)
	- Error during "Enable machine data" job (MD\_ERR)

A job was completed without errors if done bit  $= 1$  and error bit  $= 0$  (refer to the section entitled [FC CAM\\_CTRL \(FC 1\)](#page-39-0) (Page [40\)](#page-39-0)).

Set the done and error bits of a job to 0 after evaluation.

#### **Note**

If any parameters relevant for synchronization were modified, the synchronization settings are deleted when you enable the machine data. This operation also resets your settings, and deletes all machine data and cam data from the module.

Parameters relevant to synchronization:

- Axis type
- End of rotary axis
- Encoder type
- Distance per encoder revolution
- Increments per encoder revolution
- Number of revolutions
- Reference point coordinate
- Absolute encoder adjustment
- Type of reference point retriggering
- Direction adaptation
- Scope
- Software limit switch start and end
- 5. Always rewrite the cam data of the assigned cams, regardless if they have been changed or not:
	- Write cam data n, n = 1...8 (CAM1WR\_EN...CAM8WR\_EN).
- 6. Check to see if the cam data were transmitted successfully by evaluating the done bit (\_D ending) and error bit (\_ERR ending) assigned to each job:
	- "Write cam data n" job completed, n = 1...8 (CAM1WR\_D...CAM8WR\_D).
	- $-$  Error in "Write cam data n" job, n = 1...8 (CAM1WR\_ERR...CAM8WR\_ERR).

A job was completed without errors if done bit  $= 1$  and error bit  $= 0$  (refer to the section entitled [FC CAM\\_CTRL \(FC 1\)](#page-39-0) (Page [40\)](#page-39-0)).

Set the done and error bits of a job to 0 after evaluation.

# 9.3 Read machine data

### Read machine parameters

To read current machine parameters from the module, proceed as follows:

- 1. Set the following trigger bit in the channel DB:
	- Read machine parameters (MDRD\_EN)
- 2. Call FC CAM\_CTRL in the cyclic user program.

The current machine parameters is then written to the parameter DB on the CPU.

### Extract from the channel DB

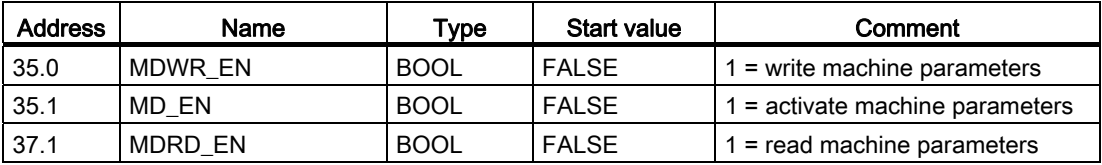

# 9.4 Writing cam data

#### Writing cam data

Cam data defines the type and function principle of the cams and their assignment to the tracks.

Cam data is stored in the parameter DB, starting at address 108.0. This data is grouped in packets, each consisting of 16 cams.

Cam data is active immediately after having been written.

To write cam parameters without using the programming interface, proceed as follows:

- 1. Enter the new values in the parameter DB.
- 2. Download the parameter DB to the CPU.
- 3. Set the trigger bits at the channel DB (CAM1WR\_EN to CAM8WR\_EN)
- 4. Call FC CAM\_CTRL in the cyclic user program.

# 9.5 Reading cam data

### Reading cam data

To read actual cam data from the module:

- 1. Set the following trigger bit in the channel DB:
	- Read cam data (CAM1RD\_EN to CAM8RD\_EN)
- 2. Call FC CAM\_CTRL in the cyclic user program.

This saves the actual cam data to the parameter DB on the CPU.

## Extract from the channel DB

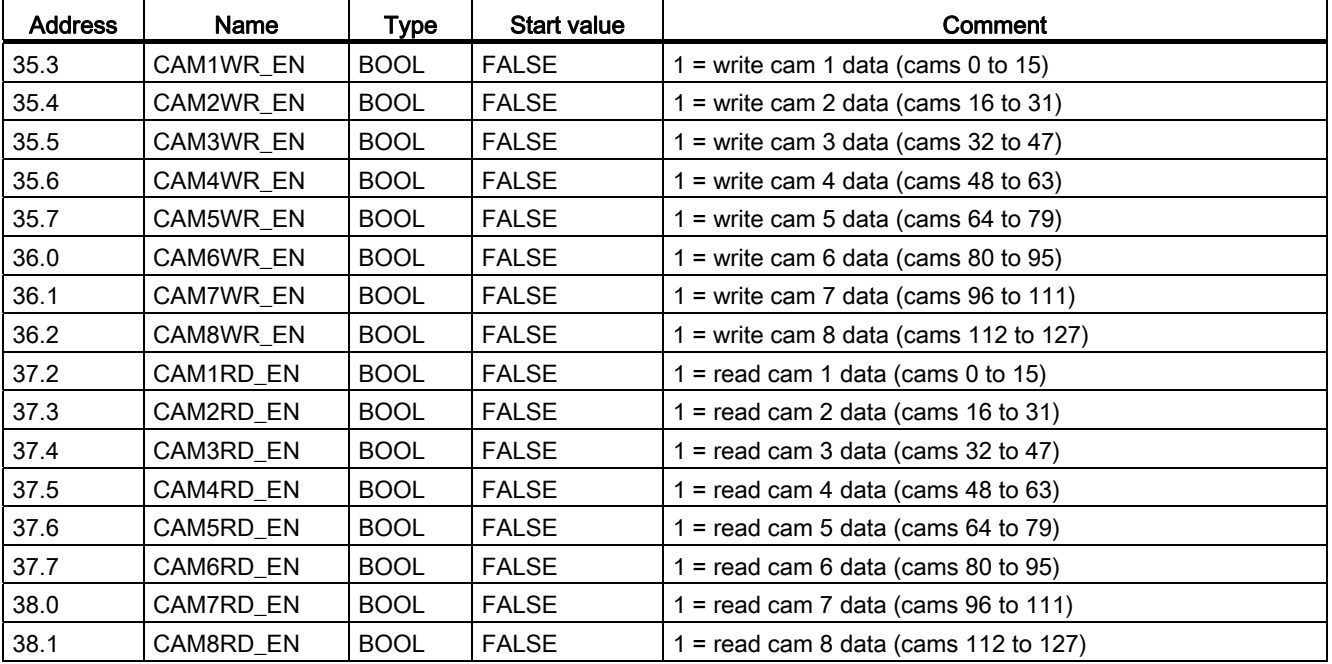
## 9.6 System of units

#### Selecting a system of units

You can choose a specific system of units for the input and output of data in the parameter assignment interface of the cam controller (default: mm).

You can also select the following physical units:

• mm, inches, degrees, and pulse.

#### **Note**

If you change the system of units in the parameter assignment interface under STEP 7, the values are converted to the new system. This may lead to rounding errors.

If you change the system of units using the machine data, the values are not recalculated automatically.

If the system of units is changed from or to "pulses", the cam processing is deactivated, and the axis is no longer synchronized.

#### System of units in the parameter DB

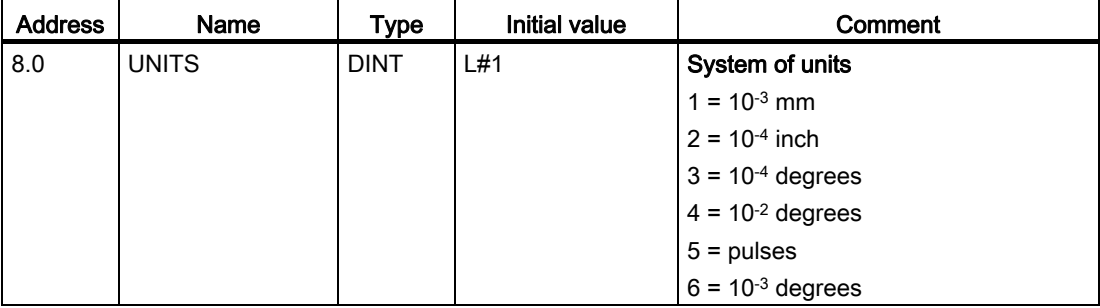

#### 9.6 System of units

#### Default system of units

This manual always specifies limits using mm as the system of units To define the limits in another system of units, convert the values as shown below:

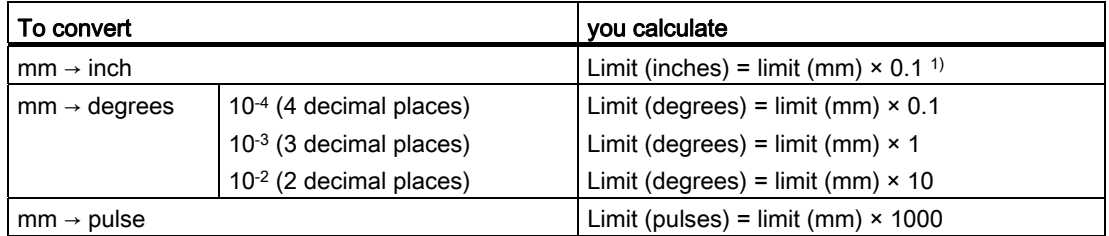

<sup>1)</sup> The number of post-decimal places affects the number of pre-decimal places for the maximum value. Four post-decimal places are used in the "inch" system of units, which means the maximum entry your can make is 100,000.0000 inch. The "millimeter" system of units uses three postdecimal places, which means the maximum entry you can make is 1,000,000.000 mm.

#### Axis type

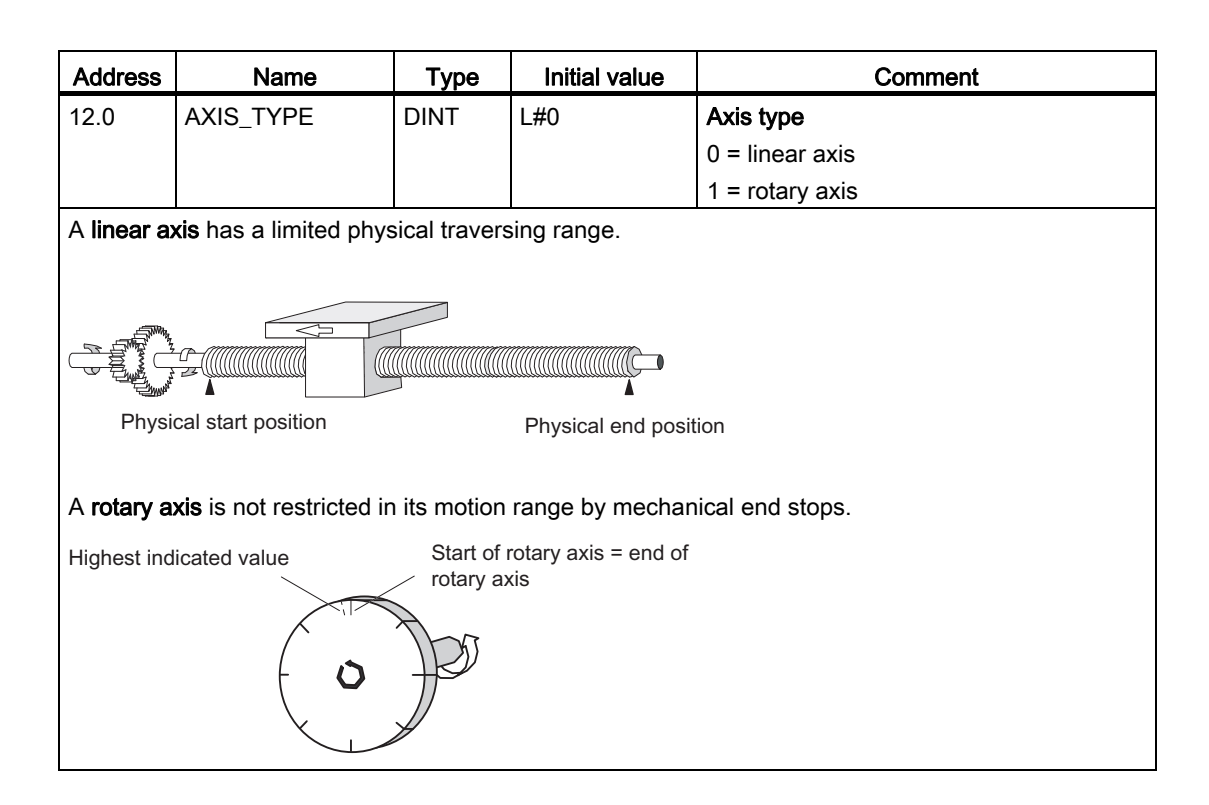

#### End of rotary axis

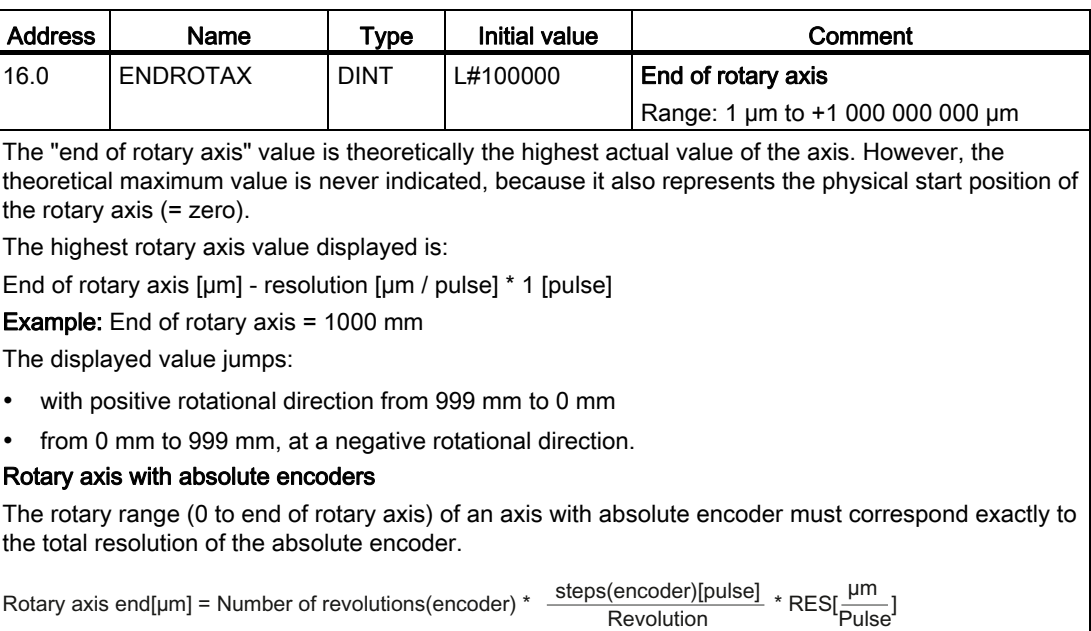

#### Reference point coordinate

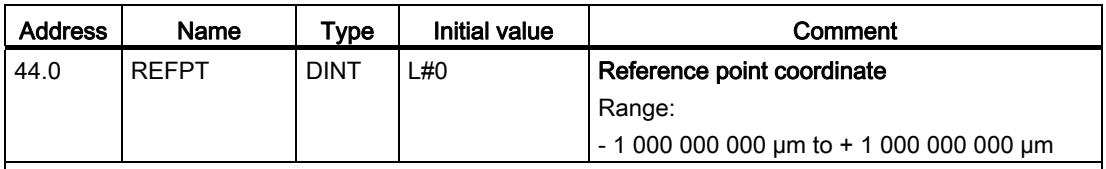

#### Incremental encoder and initiator

The "Retrigger reference point" function and a synchronization event defined by the "Type of reference point retriggering" assign the reference point coordinate to this event.

#### Absolute encoder (SSI)

An assigned axis with absolute encoder is always synchronized, provided no error is detected (after transmission of the first error-free SSI frame). For more information, refer to the absolute encoder adjustment description (see chapter ["Determining the correct absolute encoder adjustment](#page-81-0)  (Page [82\)](#page-81-0)"), which explains the interaction of absolute encoder adjustment with the other data.

#### Linear axis

The value of the reference point coordinate must always be within the working range (including the software limit switch start and end).

#### Rotary axis

The value of the reference point coordinate must be greater than or equal 0 and less than the "end of rotary axis" value (0 ≤ reference point coordinate < "End of rotary axis").

Machine and cam data

9.7 Machine data of the axis

## Retrigger reference point:

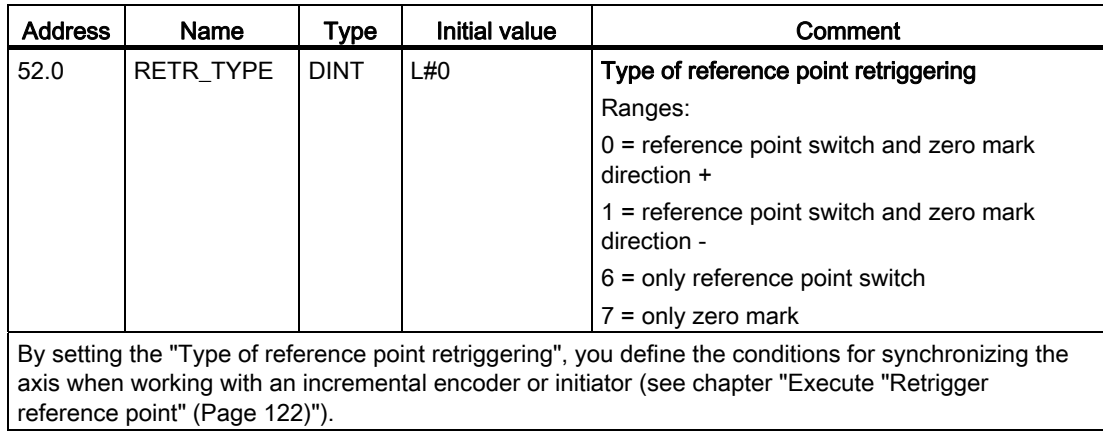

#### Software limit switch start and end

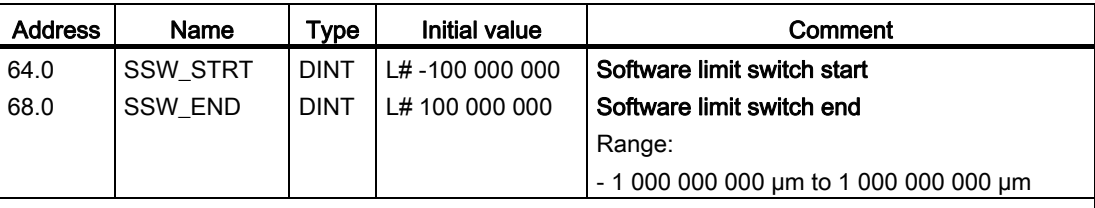

This axis data is only of significance to a linear axis.

The software limit switches are enabled after the FM 452 is synchronized. The range set by the software limit switches represents the working range. The FM 452 can monitor the working range limits.

The software limit switch start (SLS) must always be less than the software limit switch end (SLE).

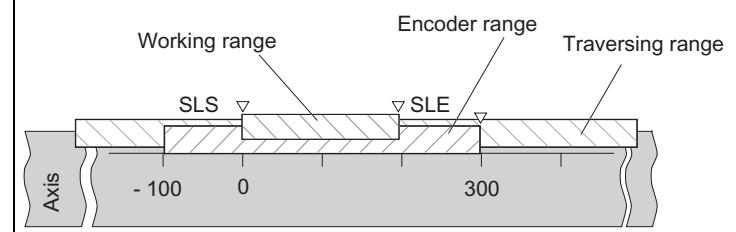

#### Absolute encoder

The FM 452 is synchronized after it has received a complete frame without errors. It monitors the software limit switches as of this time. The absolute encoder used must cover at least the working range (from software limit switch start to software limit switch end, including the limits).

#### Incremental encoder and initiator

The axis is not synchronized after every restart of the FM 452. The assigned software limit switches are not monitored unless the module has completed a synchronization cycle.

#### Relationship: working range, encoder range, traversing range:

- The "working range" is defined by your task-specific software limit switch settings.
- The "encoder range" represents the effective encoder range. For linear axes, the module imposes this range symmetrically across the working range, i.e., it shifts the encoder range in order to equalize the distances between the software limit switches and the ends of the encoder range (see the figure above).
- The "traversing range" represents the range of values the FM 452 is capable of processing. It is dependent on the resolution.

The following applies: working range ≥ encoder range ≥ traversing range

#### **Hysteresis**

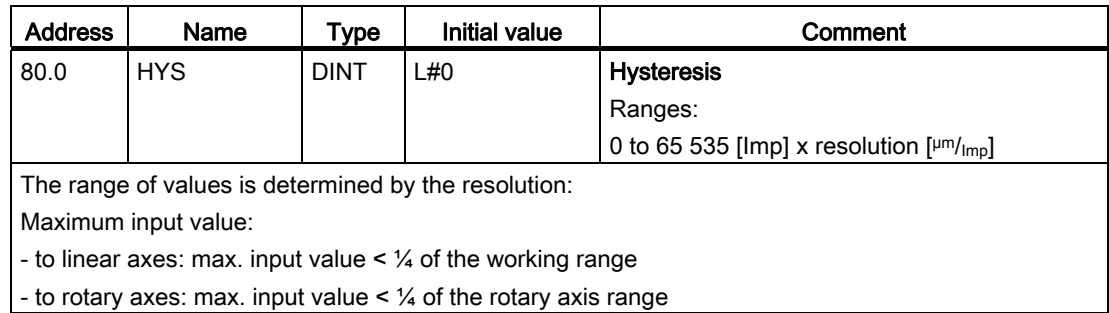

#### Position-based cams and hysteresis

A position-based cam is activated when the following conditions have been met:

- The detected actual value lies within the position-based cam.
- Hysteresis is not active.

Switching points may vary, depending on the position of the direction reversal.

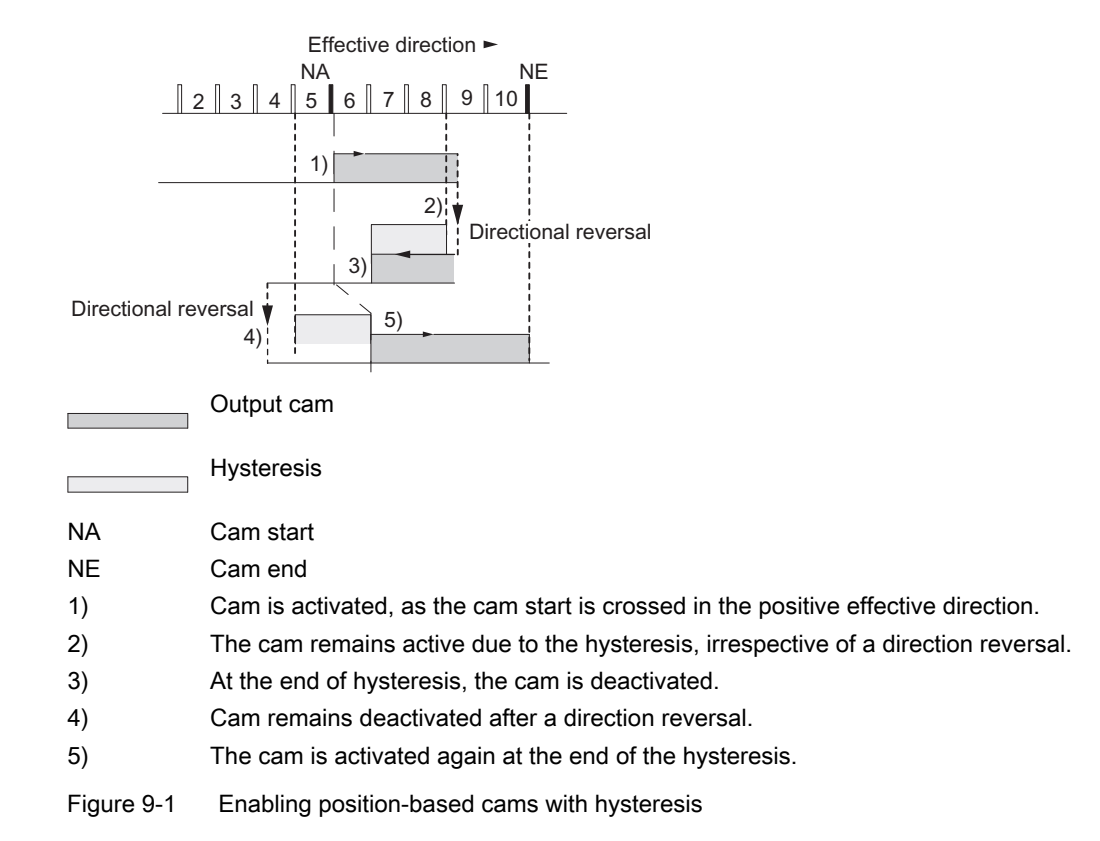

#### **Note**

When the direction is reversed, the hysteresis cannot reduce a cam actuation time shorter than the hysteresis.

#### Time-based cam with hysteresis

A time-based cam is activated when the following conditions have been met:

- A cam start is overrun in the effective direction.
- Hysteresis is not active.

#### Note

The hysteresis will hide a time-based cam if its range between the reversal point and the cam start is less than the hysteresis.

The figure illustrates a time-based cam that is not activated again.

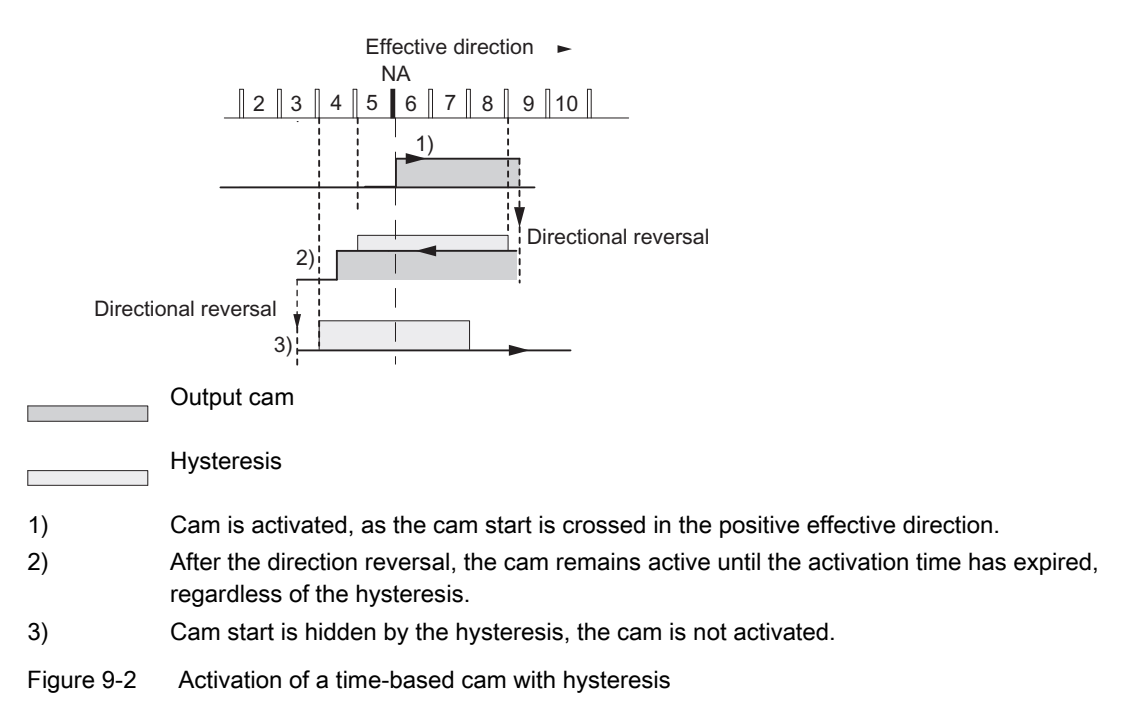

#### Simulation velocity

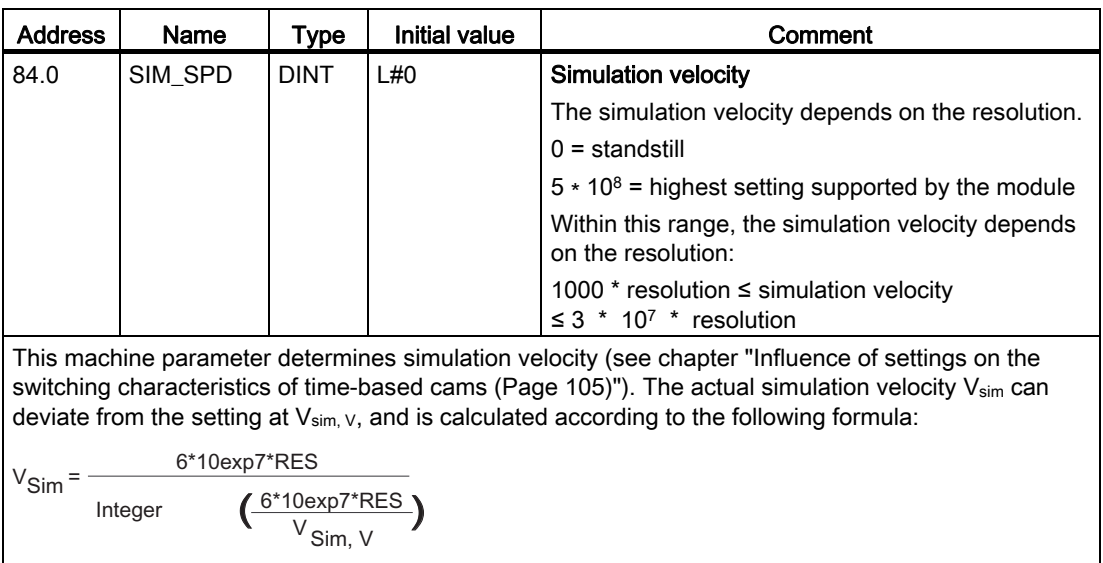

Meaning of this formula:

- Vsim: Simulation velocity set by FM 452. Unit: µm/min
- $V_{sim, V:}$  Default simulation velocity set in machine data. Unit:  $µm/min$
- RES: Resolution derived from encoder data. Unit: µm/pulse
- Integer ( ): Of this expression, only the decimal integer is included in the further calculation. In all calculations, this expression must be within the range from 2 to 65536.

The actual simulation velocity changes abruptly as a result of correlations (see the formula).

#### Minimum edge interval

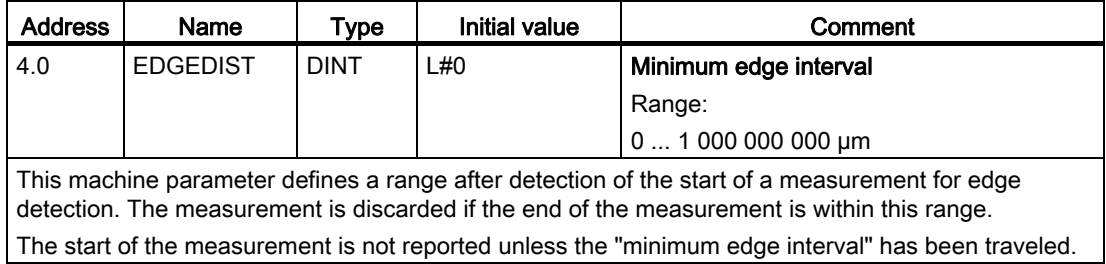

9.8 Determining the correct absolute encoder adjustment

## <span id="page-81-0"></span>9.8 Determining the correct absolute encoder adjustment

#### **Definition**

The absolute encoder adjustment and reference point coordinate maps the encoder's range of values unambiguously to the axis coordinate system.

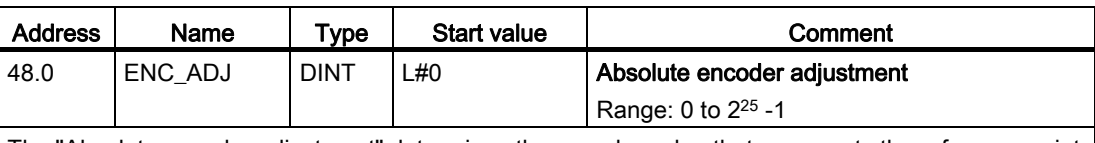

The "Absolute encoder adjustment" determines the encoder value that represents the reference point coordinate on the axis. The value must be less than the total number of steps of the absolute encoder.

#### Procedure: Determining the correct absolute encoder adjustment

After you completed the basic program, you need to define a balanced correlation between the encoder and the coordinate system. The procedure shown in the next section is based on the use of the programming interface.

1. Move the axis to a known and physically unambiguous, reproducible point.

This could be the "end software limit switch".

2. Call the "set reference point" function, using the coordinate position defined in step 1.

FM 452 now calculates an encoder value for the reference point coordinate entered in the channel DB (REFPT in channel DB), namely the absolute encoder adjustment. You can view this value at the service screen of the programming interface.

- 3. Enter the value from the service screen in the "Absolute encoder adjustment" field on the "Axis" tab of the programming interface.
- 4. Save your parameter assignment to the corresponding parameter DB using the export function.
- 5. Close the programming interface by selecting File and Exit.
- 6. In HW Config, download the data to the CPU.
- 7. Restart the CPU to apply the data.

#### **Note**

This adjustment is made once during commissioning. During its startup, the programmed FM 452 will be synchronized after it has received a complete, faultless frame from the encoder.

9.8 Determining the correct absolute encoder adjustment

### Data in the channel DB

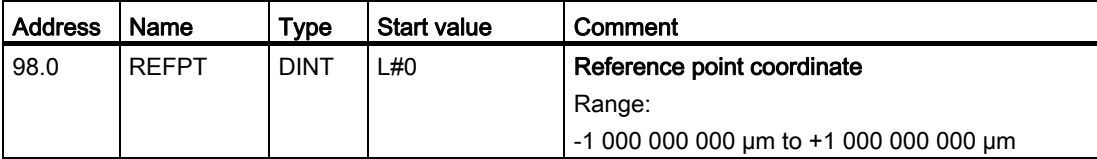

9.9 Example: Adjusting the absolute encoder

## 9.9 Example: Adjusting the absolute encoder

#### Example of absolute encoder adjustment

For this example, let us presume:

- reference point coordinate = -125 mm
- working range of SSW\_STRT = -1,000 mm to SSW\_END = 1,000 mm
- $\bullet$  absolute encoder adjustment = 0
- encoder range =  $2048$  increments (= pulses), at a resolution of 1 mm/pulse
- A precise mechanical adjustment of the absolute encoder is not possible, and it does not provide a function for setting a selective actual value.

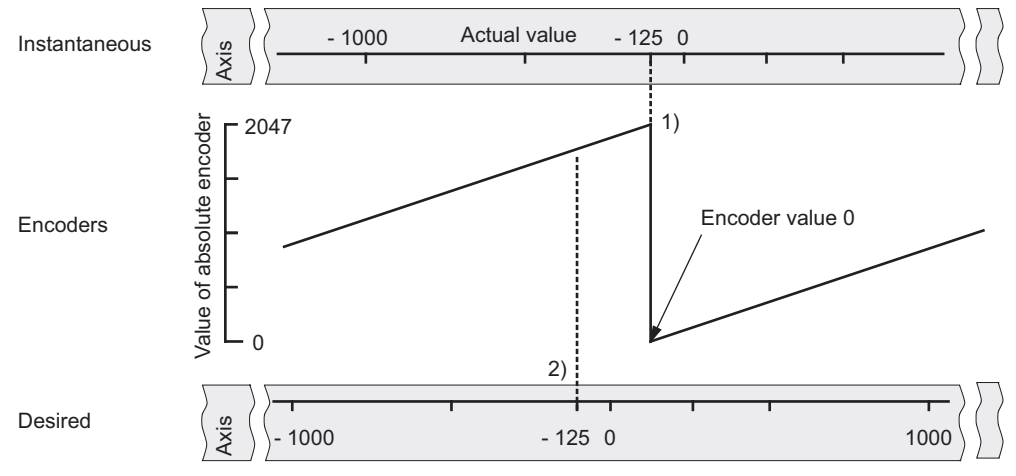

- (1) Assignment of the coordinate system to encoder values, based on the absolute encoder adjustment. Encoder value 0 is equivalent to actual value -125.
- (2) Required assignment of the coordinate system to the encoder. The coordinate value should be -125 at this position.

9.9 Example: Adjusting the absolute encoder

#### Result of "Set reference point"

The Set reference point operation creates the following relationship between the encoder and coordinate system:

The reference point coordinate on the axis (-125) is assigned to the encoder value (1798) which is determined by the absolute encoder adjustment.

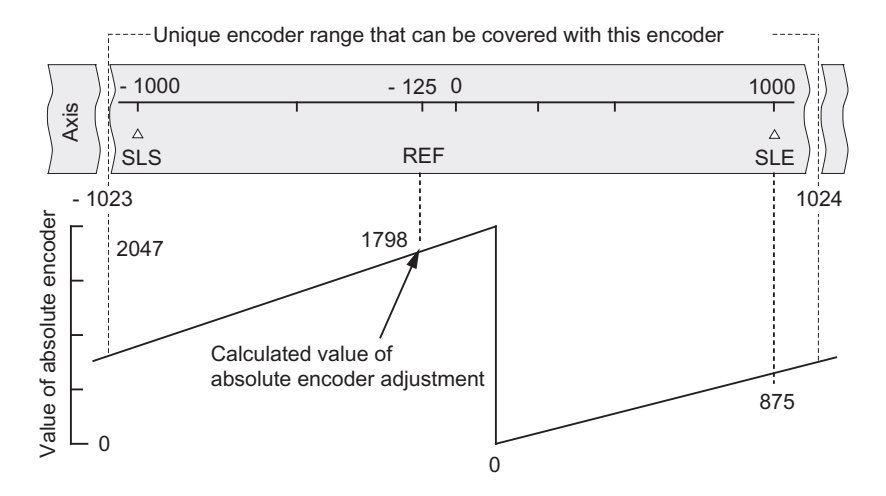

The encoder returns 2048 unambiguous values. The working range is determined by the software limit switches. However, due to the set resolution of 1 mm/pulse, the encoder's working range extends beyond the set software limit switch range.

At the set resolution, the working range is already covered by 2001 values. In the example, this produces a "remainder" of 47 pulses which symmetrically enclose the working range.

#### Alternative: Mechanical adjustment of an encoder

To create a proper relationship between the coordinate system and the encoder:

- 1. Move the axis to a reproducible position (for example, the start software limit switch).
- 2. Set this coordinate value at the machine parameters as reference point coordinate.
- 3. Read the encoder value indicated at this position in the service screen form of the programming interface.
- 4. Set this value as absolute encoder adjustment at the machine parameters.

The parameters will thus always return the correct actual value.

As an alternative to steps 3 and 4, you can also zero the encoder by means of a "Reset" signal (if this exists), and then set the value "0" as the absolute encoder adjustment in the machine data.

9.10 Machine data of the encoder

## 9.10 Machine data of the encoder

## **Definition**

The encoder returns position data to the module for evaluation and conversion to an actual value based on the resolution.

The correct definition of the encoder's machine data is essential for ensuring consistency between the calculated actual value and actual position of the axis.

## Data in the parameter DB:

## Encoder type and frame length

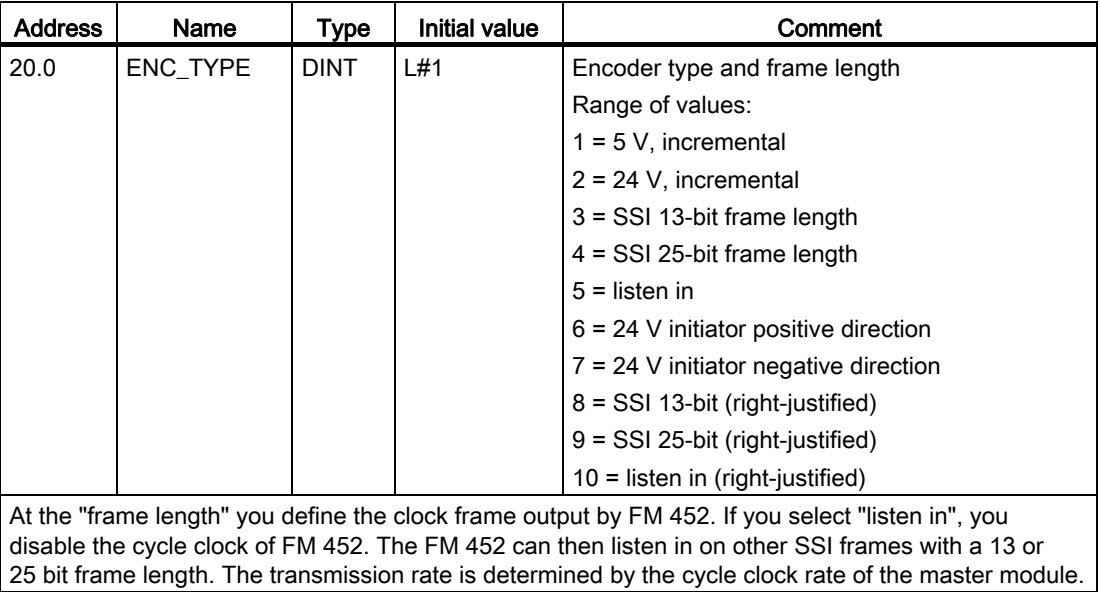

Machine and cam data

9.10 Machine data of the encoder

## Distance per encoder revolution

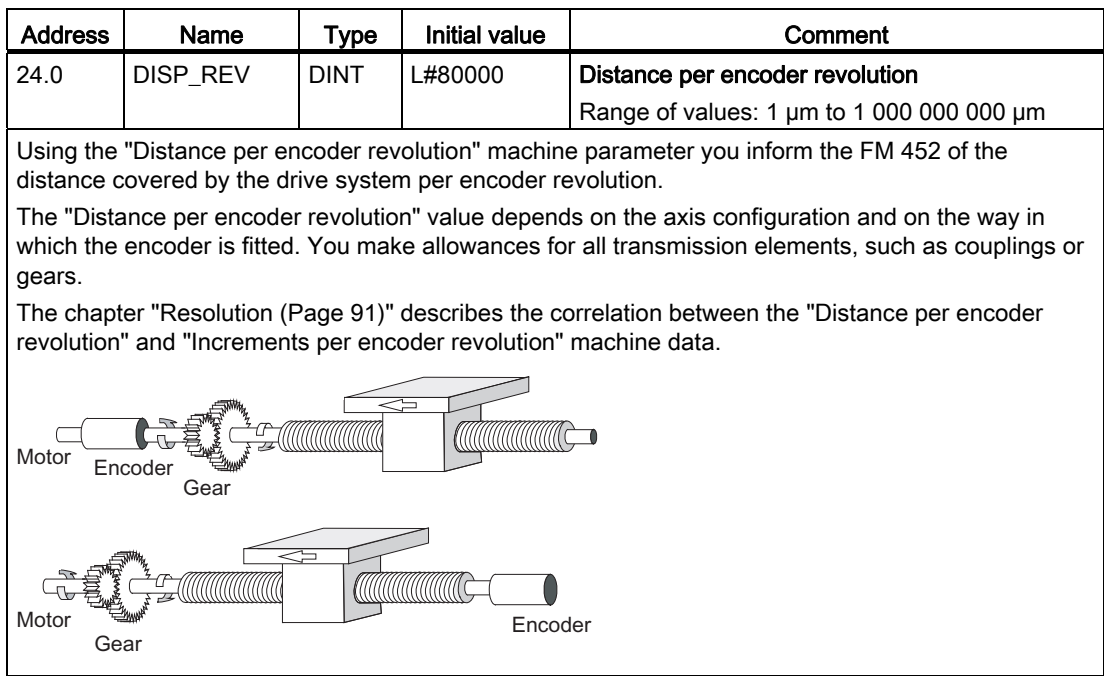

#### Increments per encoder revolution

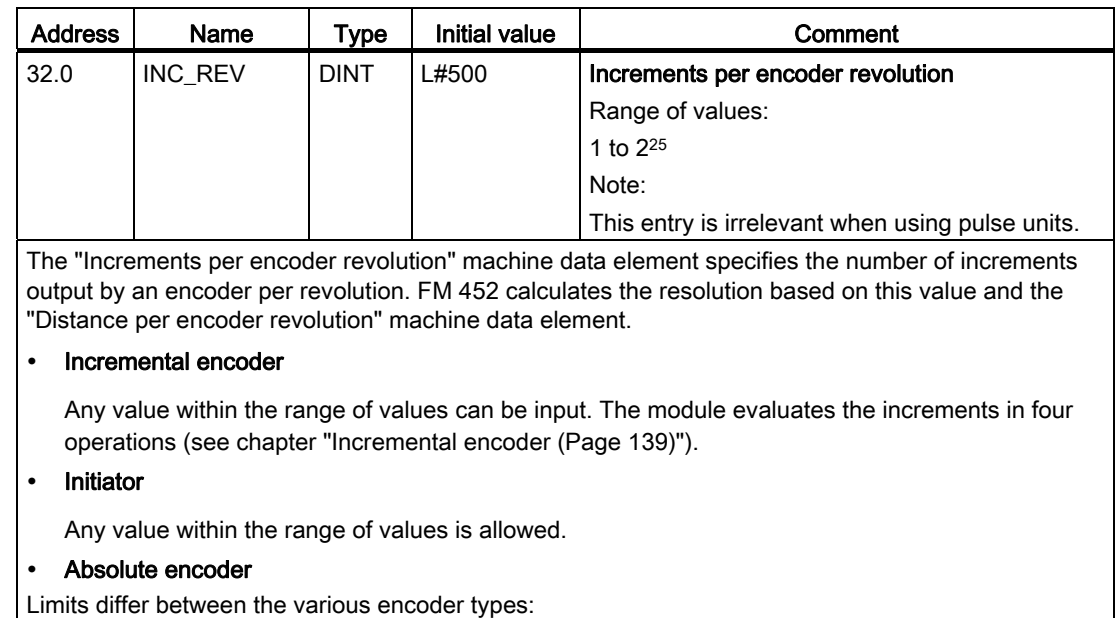

#### Machine and cam data

9.10 Machine data of the encoder

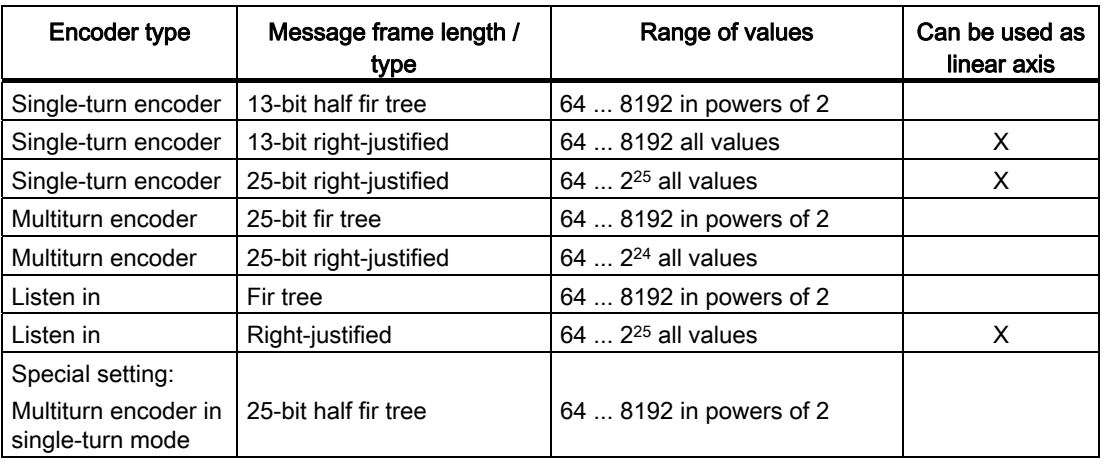

#### Note

The number of encoder pulses is calculated by multiplying the "increments per encoder revolution" by the "number of revolutions" (see chapter ["Resolution](#page-90-0) (Page [91\)](#page-90-0)").

#### Number of encoder revolutions

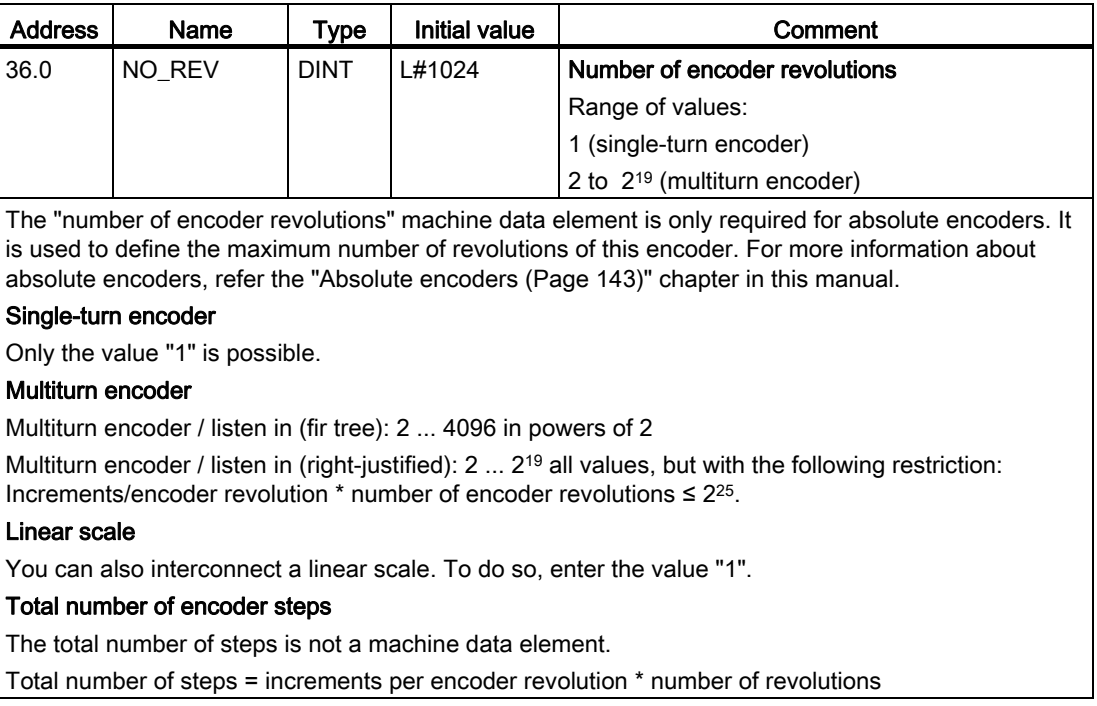

9.10 Machine data of the encoder

#### Baud rate

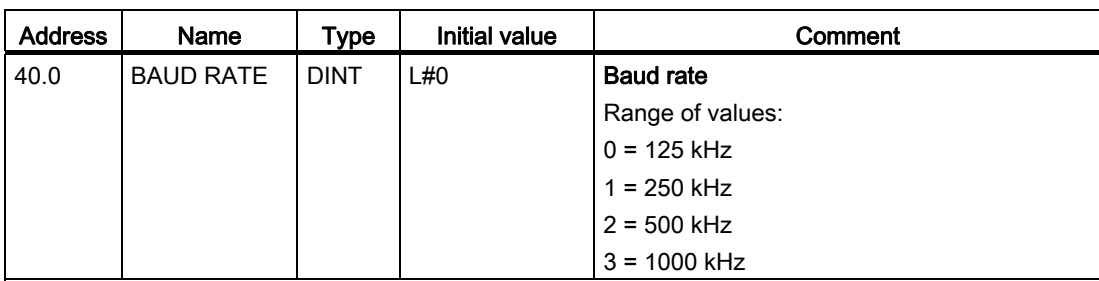

The "BAUDRATE" machine parameter defines the data transmission speed between the SSI encoder and FM 452.

This entry has no significance for incremental encoders.

The maximum cable length depends on the transmission rate:

- 125 kHz → 320 m
- 250 kHz → 160 m
- 500 kHz → 63 m
- 1000 kHz → 20 m

#### Count direction

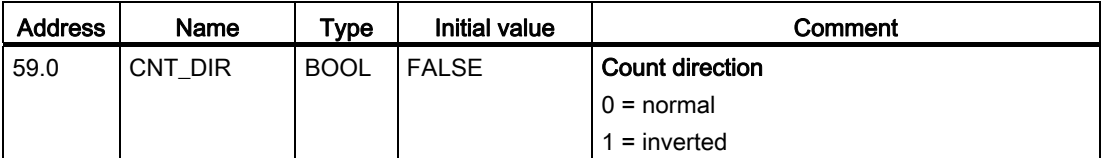

The "count direction" machine parameter is used to adapt the position feedback direction to the direction of axis movement. Also, take the rotation directions of all transmission elements into account (e.g., for example, couplings and gears).

- Normal = ascending count pulses (incremental encoder) or encoder values (absolute encoder) correspond to ascending actual position values
- Inverted = ascending count pulses (incremental encoder) or encoder values (absolute encoder) correspond to descending actual position values

It is not allowed to implement a lead time in combination with an absolute encoder (SSI) and inverted count direction.

9.10 Machine data of the encoder

#### **Monitoring**

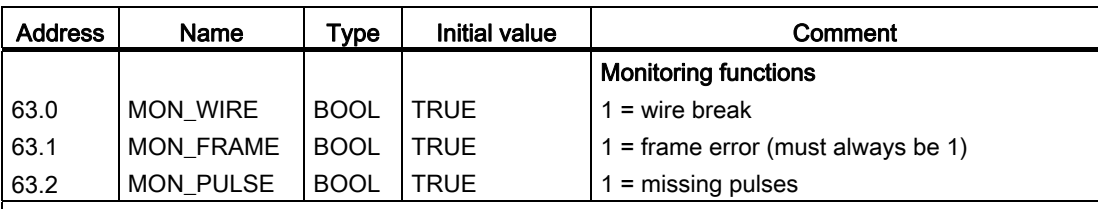

#### Wire break

When its monitoring function is enabled, FM 452 monitors the A, /A, B, /B, N, and /N signals of an incremental encoder. The monitoring function detects:

- Wire break
- Short-circuit on cables
	- For incremental encoders without zero mark, you must take one of the following measures:
	- Disable the wire-break monitoring function
	- Interconnect the N and /N signals externally (see chapter "[Incremental encoder](#page-138-0) (Page [139\)](#page-138-0)")
- Edge interval of the count pulses
- Encoder supply failure

#### Frame error

Frame error monitoring for absolute encoders (SSI) cannot be disabled. It monitors the frame:

- Start and stop bit errors
- Monitoring of the monostable time of the connected encoder

#### Missing pulses (incremental encoder)

An incremental encoder must return a consistent number of increments between two successive zero marks. FM 452 checks whether the zero mark of an incremental encoder coincides with the correct encoder value. Disable missing pulse monitoring at encoders without zero mark. Also disable wirebreak monitoring, or interconnect the zero mark inputs N and /N externally.

## <span id="page-90-0"></span>9.11 Resolution

#### **Definition**

The resolution reflects the precision of cam processing. It also determines the maximum possible traversing range.

The resolution (RES) is calculated as follows:

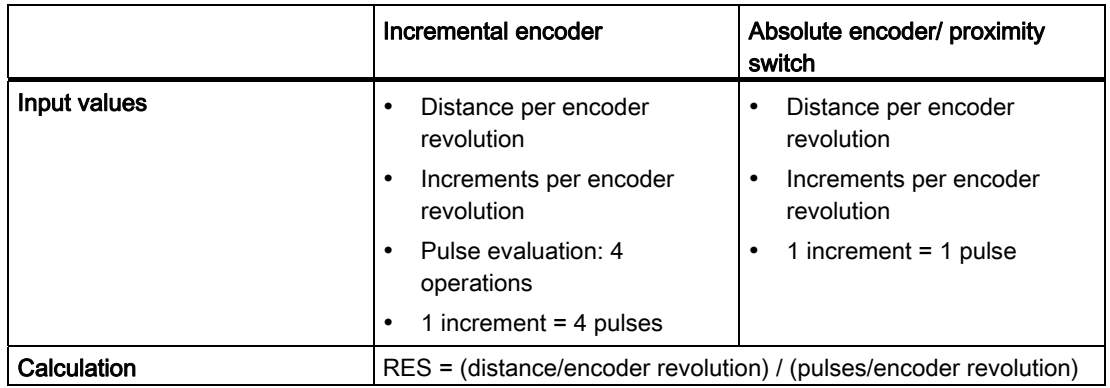

#### **Note**

The resolution of the physical unit pulses is always 1.

All position values are rounded to the integer multiple of the resolution. This allows you to distinguish between the entered and used values.

#### Range of values of the resolution

Convert the range of values for the resolution according to the defined physical units. The resolution must be kept within this range when setting the "distance per encoder revolution" and "increments per encoder revolution" values.

Range of values for the resolution derived from the physical units:

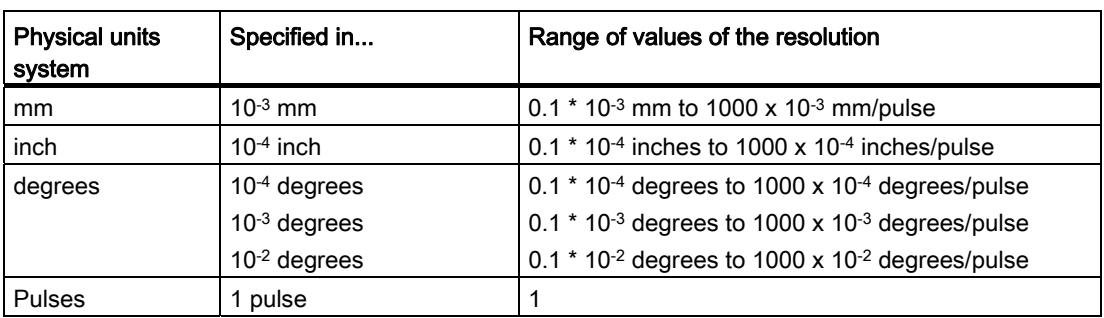

#### 9.11 Resolution

#### Example

- An incremental encoder has the following data:
	- Increments per encoder revolution: 5000
	- Distance per encoder revolution: 1000 mm
	- $-$  increment = 4 pulses

Resultant resolution (quadruple evaluation):

#### Resolution

- = 1000 mm / 5000 increments
- $= 0.2000$  mm/increment
- $= 0.2000$  mm/<sub>4 pulses</sub>
- $= 0.0500$  mm/<sub>pulse</sub>
- An SSI encoder has the following data:
	- Increments per encoder revolution: 4096
	- Distance per encoder revolution: 1000 mm
	- increment = 1 pulse

Resultant resolution:

#### Resolution

- $= 1000$  mm / 4096 increments
- $= 0.2441$  mm/increment
- $= 0.2441$  mm/<sub>pulse</sub>

#### Dependency of the traversing range on the resolution

The traversing range is limited by the number notation in FM 452. The number notation varies, depending on the resolution. Therefore, make sure that specifications are always within the valid limits.

The table below shows the maximum traversing range:

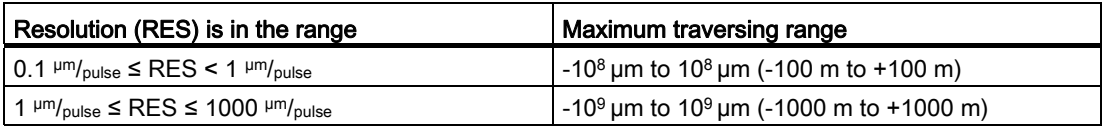

#### Dependency of the velocity on the resolution

The velocity indicated can vary within the following limits, depending on the resolution (specification relates to mm units):

- from 1  $\mu$ m/<sub>min</sub> to 90 m/<sub>min</sub>, at a resolution < 1  $\mu$ m/<sub>pulse</sub>
- from 1  $\mu$ m/<sub>min</sub> to 900 m/<sub>min</sub>, at a resolution ≥ 1  $\mu$ m/<sub>pulse</sub>

The velocity value is calculated and smoothed by the module at intervals of 4 ms.

Its minimum inaccuracy of one pulse/4 ms rules it out for closed-loop control.

9.12 Number of cams and track data

## 9.12 Number of cams and track data

#### Scope

The scope determines the cam cycle time and the maximum number of programmable cams.

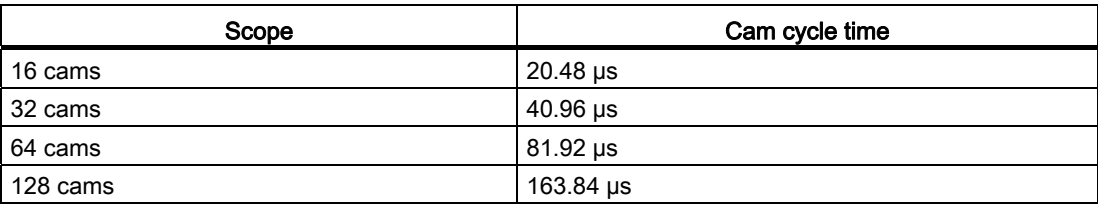

#### Number of cams in the parameter DB

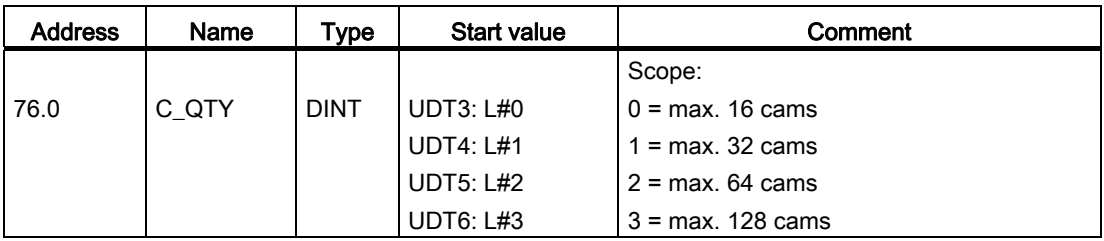

#### Track data in the parameter DB

#### Activation of track outputs:

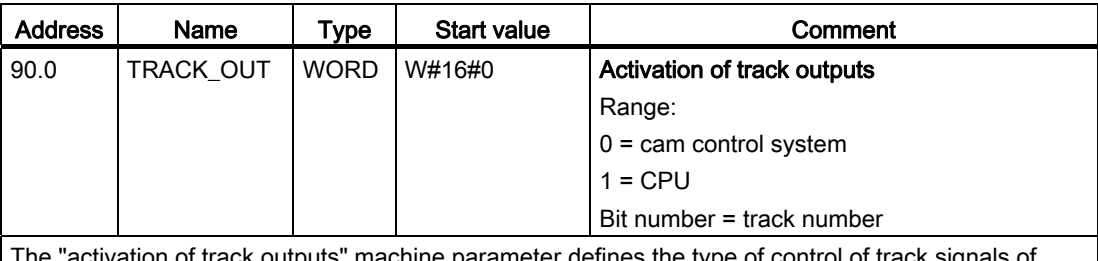

The "activation of track outputs" machine parameter defines the type of control of track signals of tracks 0 to 15. Tracks can be controlled by:

- The cam control system: Track signals are activated and deactivated by FM 452 cam processing functions.
- CPU: The track signals represent the corresponding values of the track enables in the channel DB.

This allows for explicit activation of the track outputs in the user program.

9.12 Number of cams and track data

#### Enable input:

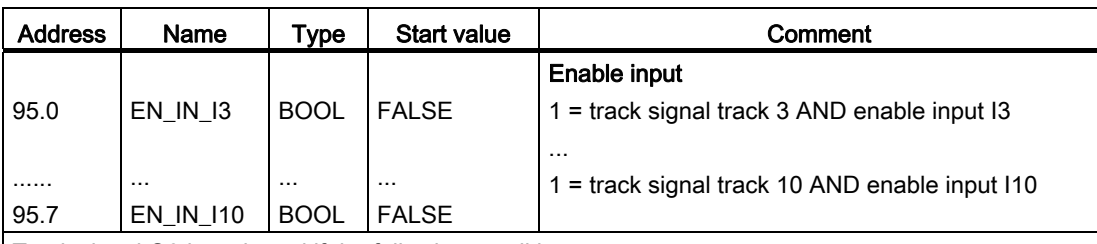

Track signal Q3 is activated if the following conditions are met:

• The track is enabled with TRACK\_EN.

The relevant external enable input I3 to I10 is set.

• The track result is 1.

#### Special tracks:

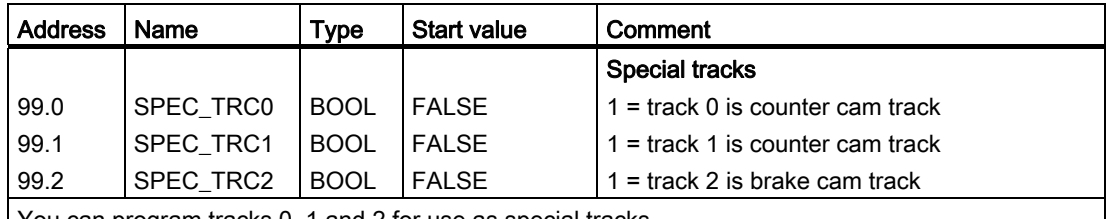

You can program tracks 0, 1 and 2 for use as special tracks.

High count value of counter cam track

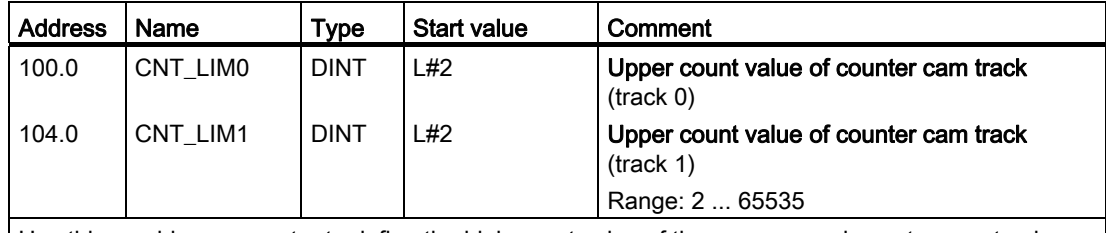

Use this machine parameter to define the high count value of the programmed counter cam track.

9.13 Interrupt enable

## 9.13 Interrupt enable

#### **Definition**

You can define whether to generate process interrupts when cams 0 to 7 are activated and/or deactivated (see chapter "[Basics of Programming an FM 452](#page-36-0) (Page [37\)](#page-36-0)").

● Cam on/off

In the cam parameters, you can specify whether process interrupts are to be generated when cams 0 to 7 are activated and/or deactivated (see chapter "[Cam parameters](#page-96-0) (Page [97](#page-96-0))").

● Start measurement

With "edge detection" setting, a rising edge at digital input I1 can trigger a process interrupt.

● Measurement completed

Both with the "edge detection" and "length measurement" setting, a falling edge at digital input I1 can trigger a process interrupt.

#### Machine parameters for interrupt enable in the parameter DB

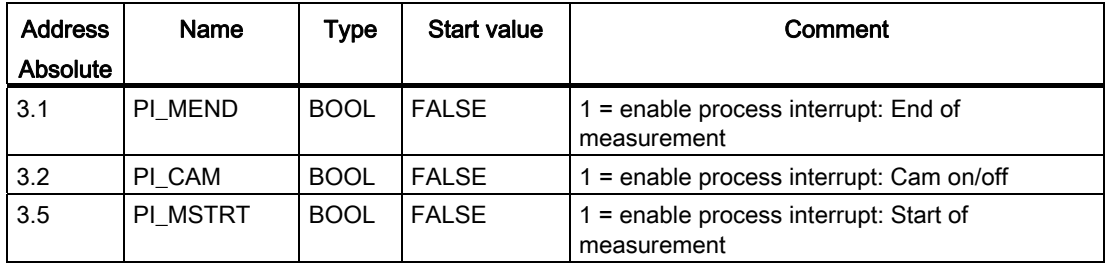

#### Cam parameters for interrupt enable in the parameter DB

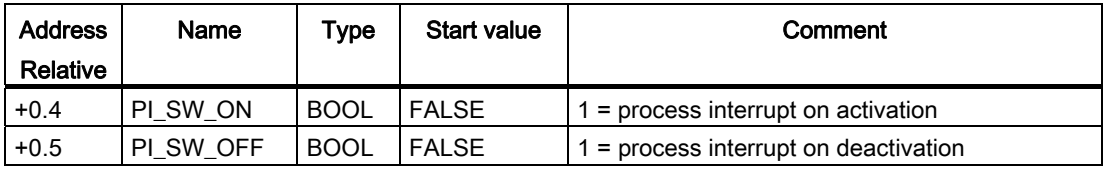

## <span id="page-96-0"></span>9.14 Cam parameters

#### **Definition**

Cam data describe the properties of a cam, the assignment of each cam to a track, and the switching characteristic of the cam. The cam data listed below are set separately at each cam.

- The module interprets and processes only the cams with "valid" settings.
- Cams 0 to 7 support hardware interrupts.
- The number of assignable cams depends on the number of cams available.

#### Switching characteristics of cams depending on the effective direction

A positive effective direction is always assumed, with the exception of example 5.

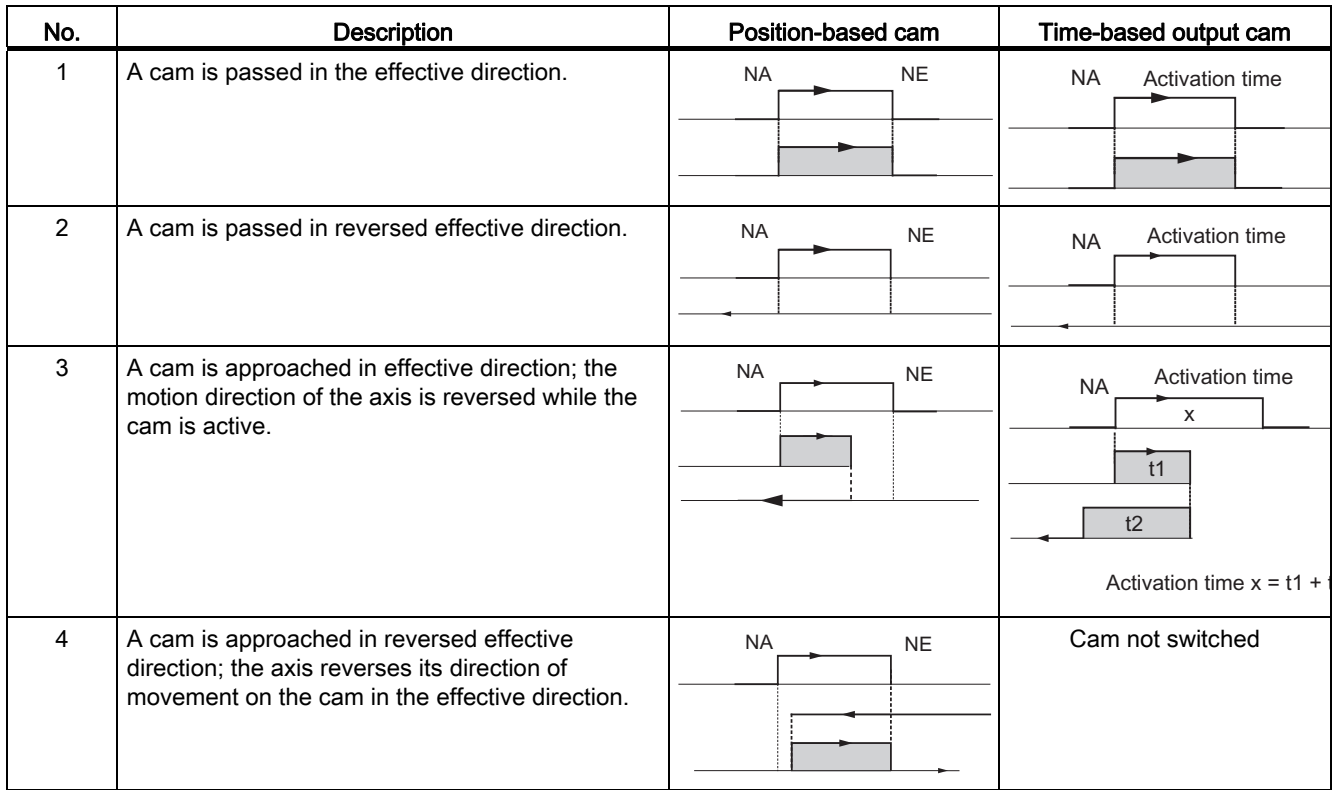

#### Machine and cam data

#### 9.14 Cam parameters

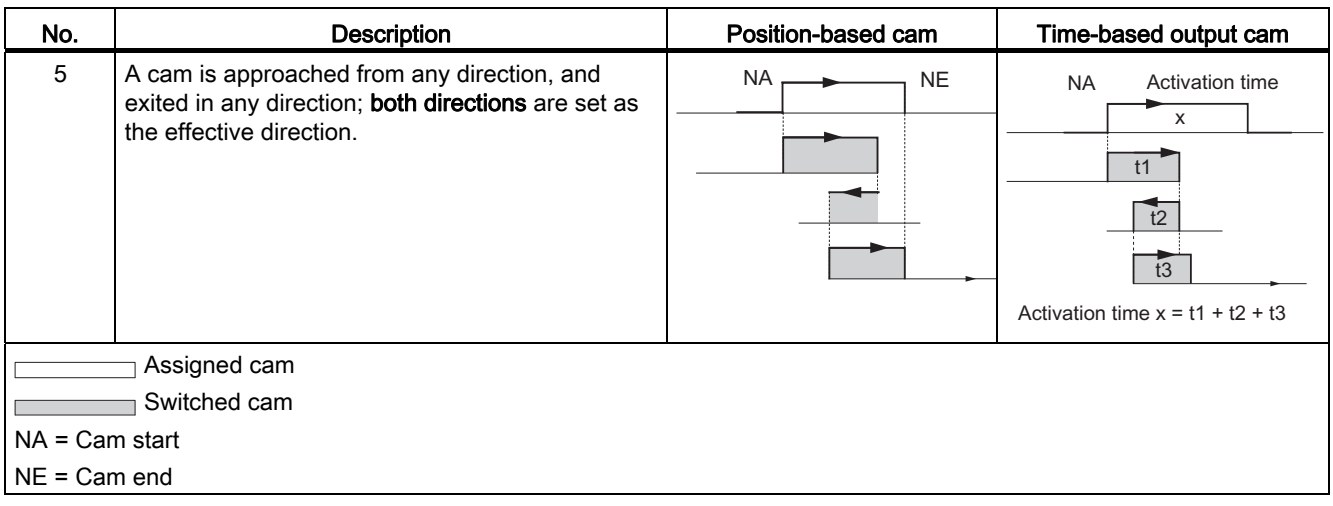

#### Cam data in the parameter DB

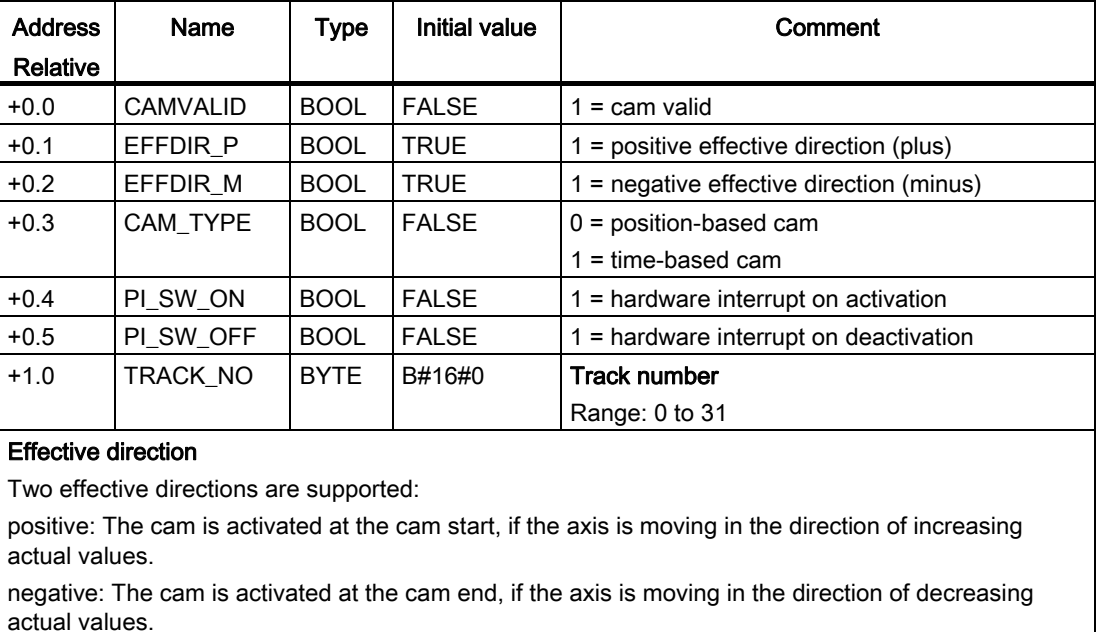

You can set both effective directions in parallel.

#### Track number

Define the active track for the cam by setting the track number.

#### Note

Unused cams should always be set "invalid" (CAMVALID = FALSE).

## Cam start (NA)/Cam end (NE) of position-based cams

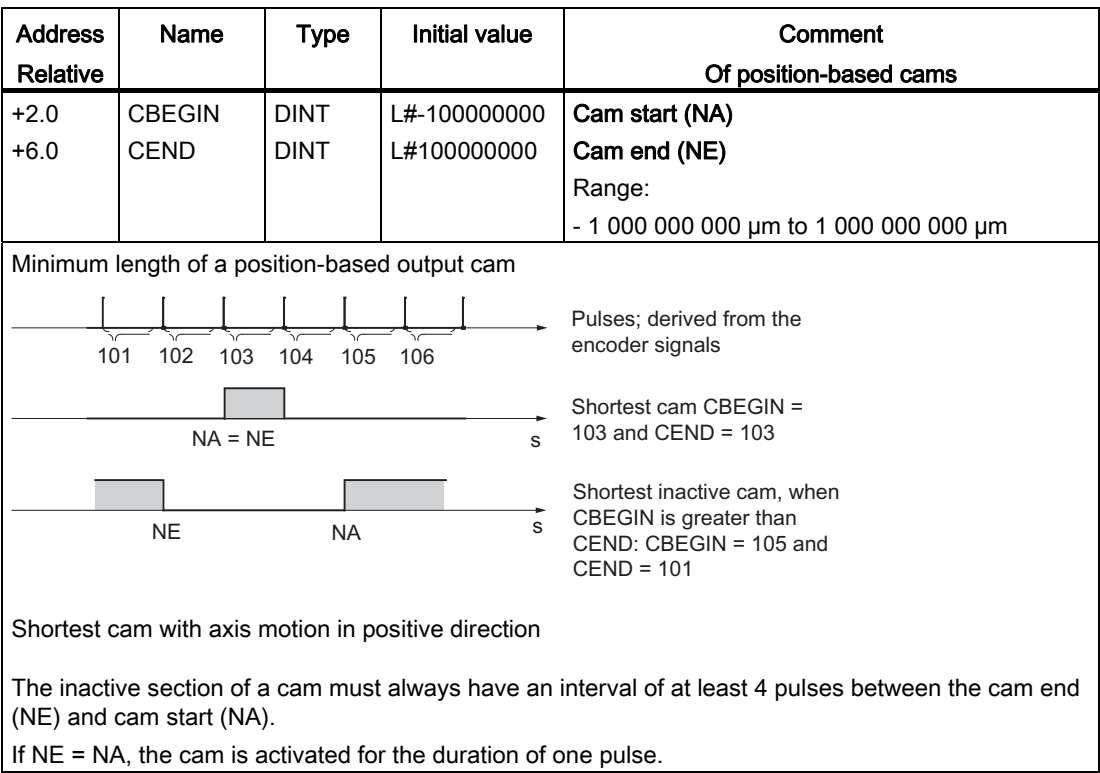

9.14 Cam parameters

#### Cam start (NA)/Cam end (NE) for time-based cam

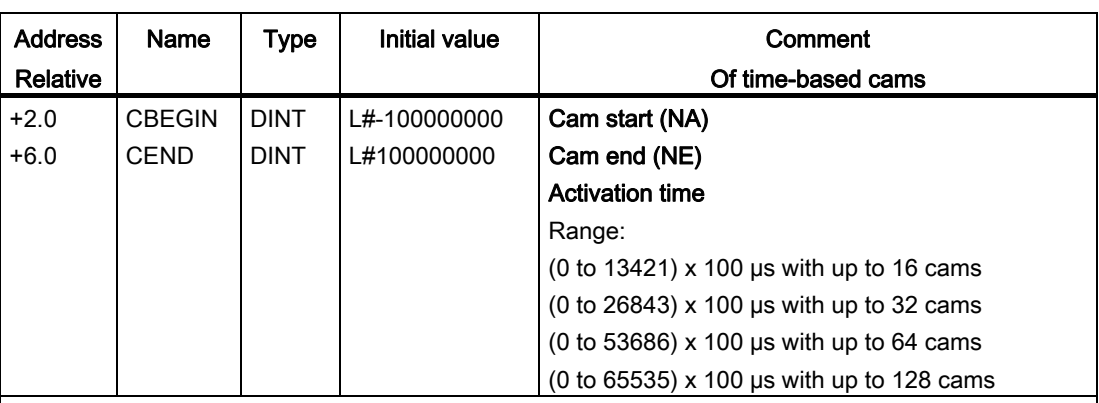

With a time-based cam, you must specify a cam start and an activation time in place of the cam end. You can set a resolution of 100 us for the activation time. The time runs starting with the activation of the cam.

Conditions of setting default times:

- 0 µs: A cam with 0 µs activation time is never activated
- 0  $\mu$ s < t ≤ 400  $\mu$ s: The FM 452 sets a minimum cam activation time of approx. 330  $\mu$ s.
- $\cdot$  t > 400 µs: FM 452 calculates the actual activation time t<sub>act</sub> based on the default activation time t<sub>def</sub> according to this formula:

 $t_{\text{act}}$  = Integer  $\left(\frac{t_{\text{spec}}}{\text{Cam cycle}}\right)$  \* Cam cycle time

The maximum error is always less than one cam cycle.

#### Lead time

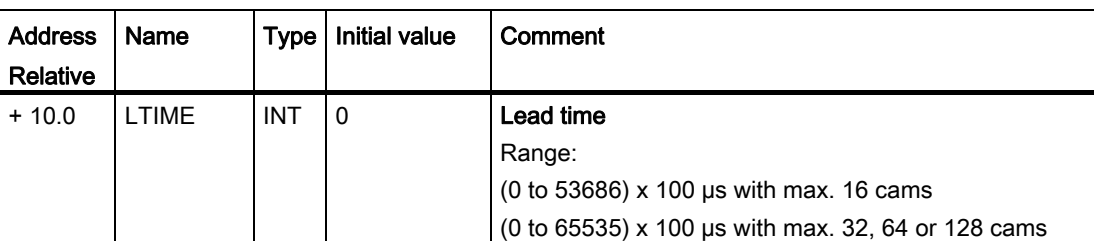

You can compensate for any delays caused by the connected switchgear by setting a lead time. Define a lead time with a resolution of 100 µs. You can assign a lead time to each cam. The lead time applies to the cam start and cam end.

#### Anticipation distance

The anticipation distance of a cam is calculated continuously based on the current velocity and lead time. The entire cam is shifted in direction of the actual value by this distance. The assigned range is the "static range", and the range calculated based on the lead time is the "dynamic range".

Anticipation distance =  $[lead time]$  x  $[current velocity]$ 

FM 452 calculates the anticipation distance of all cams within  $1/4$  of the longest assigned lead time. A very high lead time setting for a cam reduces the lead of the calculation of dynamic adjustment.

#### Actual lead time

To calculate the actual lead time:

- 1. Determine the cam cycle time: This is the time FM 452 requires to complete processing of all cams, and depends on the number of cams assigned.
- 2. Calculate the actual lead time based on the following formula:

$$
Lead time_{act} = integer \left( \frac{Lead time_d}{Cam cycle time * 4} \right) * Cam cycle time * 4
$$

The identifiers have the following meanings:

Lead time act is the lead time set by the FM 452

Lead time  $v$  is your default setting.

Integer ( ) means that only the integer decimal values is included in the calculation of the parenthesis. The maximum error of the lead time<sub>act</sub> is always  $\le$  [cam cycle time]  $\times$  4.

#### Example:

The following values are defined:

Scope: maximum of 32 cams

Cam cycle time: 40.96 µs

Lead time $v = 1000$  us

You obtain an actual lead time of 983 µs.

It is not allowed to implement a lead time in combination with an absolute encoder (SSI) and inverted count direction.

#### **Note**

The actual lead time is always less than the assigned lead time. It can be 0, even though the assigned lead time is ≥100 µs.

The anticipation distance of a rotary axis must be less than the rotary axis range and the inactive part of the cam. This must be ensured for all velocities.

#### Dynamic cam adjustment

There are two distinct situations relating to the cam range:

- 1. The static and dynamic range of the cam overlap.
- 2. The static and dynamic range of the cam do not overlap.

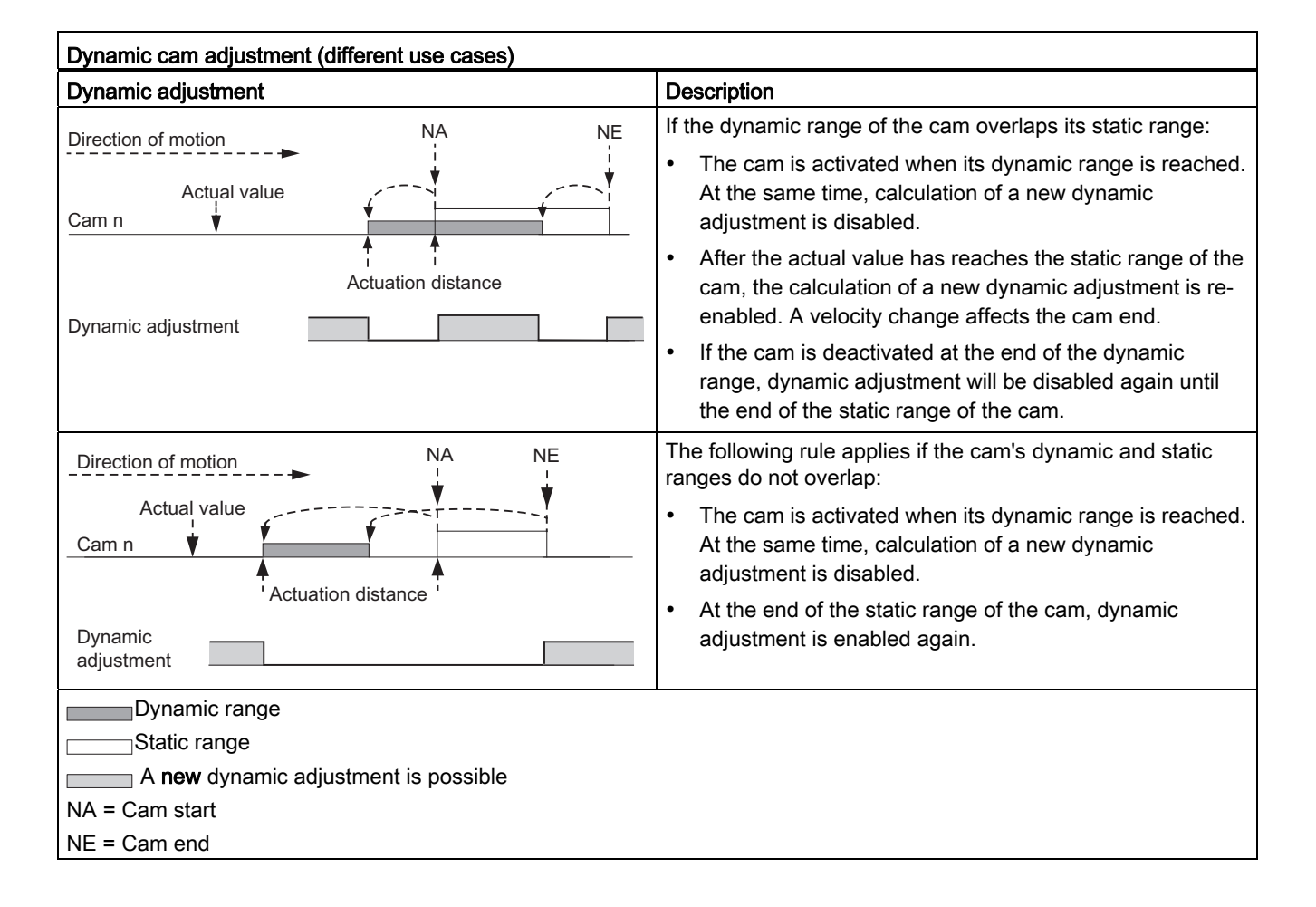

#### Note

When the direction of rotation changes, calculation of the dynamic adjustment is enabled again.

Machine and cam data

9.14 Cam parameters

# Settings **10**

## <span id="page-104-0"></span>10.1 Influence of settings on the switching characteristics of time-based cams

#### Actual value changes

A time cam can be skipped by the following settings that change the actual value:

- Set actual value
- Set actual value on-the-fly
- Zero offset
- Retrigger reference point

#### Activating a time-based cam

A time-based cam is always activated, regardless whether you skip its start position due to one of the settings listed above, provided the actual direction of movement of the axis matches the effective direction set at the cam. The programmed cam activation time starts.

#### Note

If the axis is at a standstill, the direction of movement is influenced by fluctuations of the actual value.

Set a hysteresis higher than the fluctuation of the actual value signal in order to suppress flutter when the axis is at a standstill.

This retains the last determined direction of movement while the axis is at a standstill.

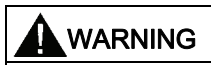

Injury to persons or damage to equipment can occur.

Any modification of the actual value at rotary axes may cause unwanted activation of timebased cams.

You should always set the "invalid" option at the time-based cams of a rotary axis if you want to influence the actual value using the settings mentioned earlier.

10.2 Modifying the "Set Actual Value/Set Actual Value on-the-fly/Cancel Set Actual Value" settings

## 10.2 Modifying the "Set Actual Value/Set Actual Value on-the-fly/Cancel Set Actual Value" settings

#### Definition

Use the "Set actual value/Set actual value on-the-fly" settings to assign a new coordinate to the actual encoder value. This shifts the coordinate system by the value:  $ACT<sub>new</sub> - ACT<sub>current</sub>$ 

Whereby:

- ACT<sub>new</sub> is the default value
- ACT<sub>current</sub> is the actual value at the time of execution

#### Calculating new coordinates

Calculate all your default positions in the shifted coordinate system based on the following formula:

 $Coordinate<sub>new</sub> = Coordinate<sub>old</sub> + (ACT<sub>new</sub> - ACT<sub>current</sub>)$ 

#### **Requirements**

- The axis must be synchronized.
- With "Set actual value on-the-fly": Digital input I1 must be interconnected.

#### Programming steps

- 1. Enter the coordinate for the actual value, or for the actual value to set on-the-fly in the channel DB.
	- Linear axis:

Select an actual value so that the software limit switches are still within the valid traversing range after the setting is called.

The offset value derived from (ACT<sub>new</sub> - ACT<sub>current</sub>) must be less than or equal the valid traversing range (maximum 100, m or 1000 m).

– Rotary axis:

Rule for the specified actual value:

- $0 \leq$  actual value  $\leq$  end of rotary axis
- 2. Set the corresponding trigger bits at the channel DB.
- 3. Call FC CAM\_CTRL.

"Set actual values" is executed immediately.

"Set actual value on-the-fly" is executed at the next positive edge at digital input I1. The FVAL\_DONE bit is set.

10.2 Modifying the "Set Actual Value/Set Actual Value on-the-fly/Cancel Set Actual Value" settings

#### Data used in the channel DB

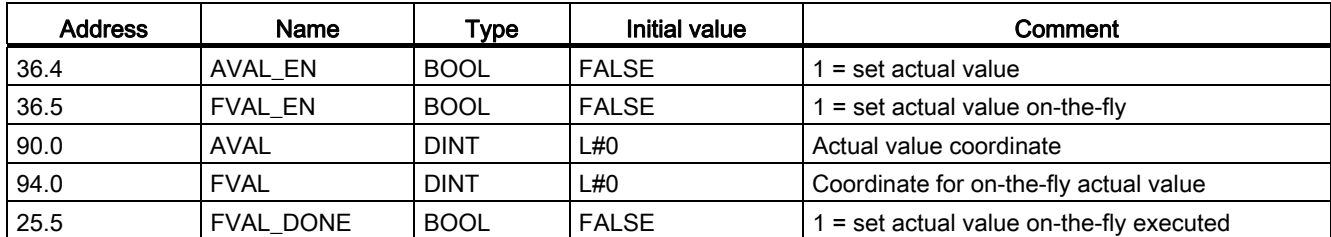

#### Effects of the setting

Based on the example of "set actual value" to 400 mm (at position 200 mm), you can see how this setting shifts the coordinate system. Resultant effects:

- The position of the working range is not shifted physically.
- The various points (such as the software limit switches) are assigned new coordinate values.
- The cams retain their coordinate values, and are therefore located at a different physical position.
- If the axis is synchronized and cam processing is enabled, the actual position value might skip cam edges or entire cams as a result of this setting.
- Status changes of the cam which would normally trigger an interrupt could be lost.

#### **Note**

For information on the switching characteristics of timing cams, refer to chapter ["Influence](#page-104-0)  [of settings on the switching characteristics of time-based cams](#page-104-0) (Page [105\)](#page-104-0)".

#### **Settings**

10.2 Modifying the "Set Actual Value/Set Actual Value on-the-fly/Cancel Set Actual Value" settings

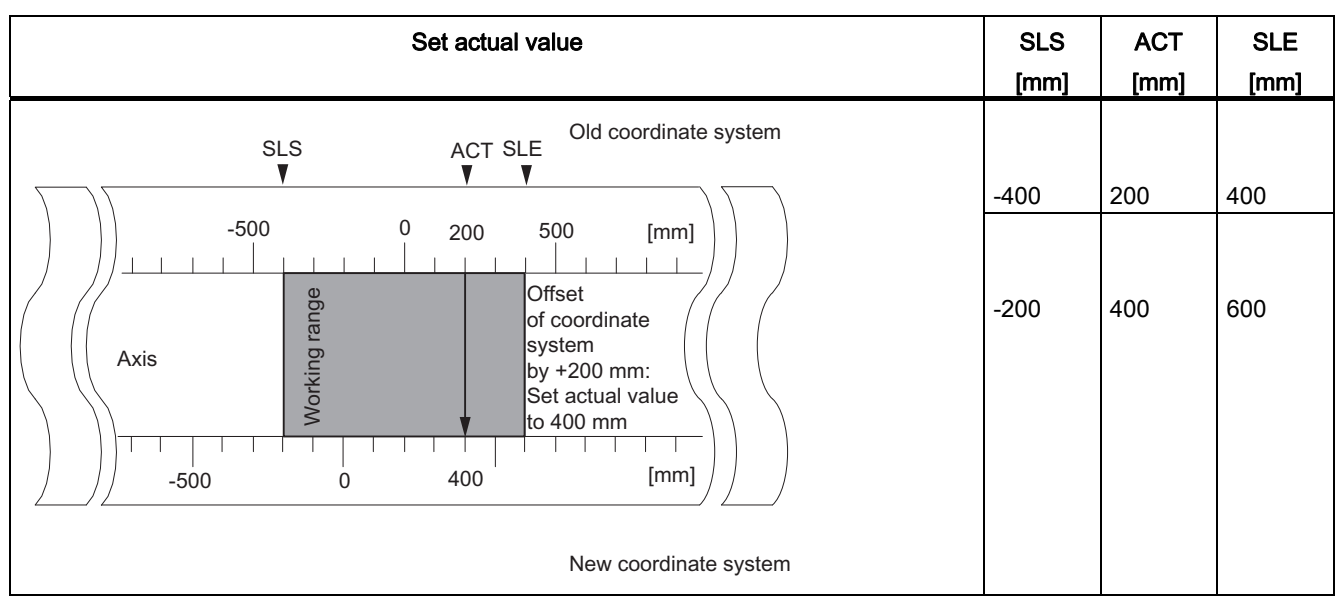

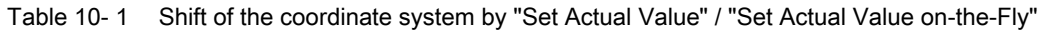

#### Canceling the setting

The "Cancel set actual value" setting can be used to reset the coordinate shift caused by "Set actual value" or "Set actual value on-the-fly".

Once "set actual value on-the-fly" has been triggered, it can no longer be deleted before execution by a positive edge at input I1. However, it can be overwritten by a new "Set actual value on-the-fly" command.

Those settings will be reset at the next start of the module.

#### Parameter used in the channel DB

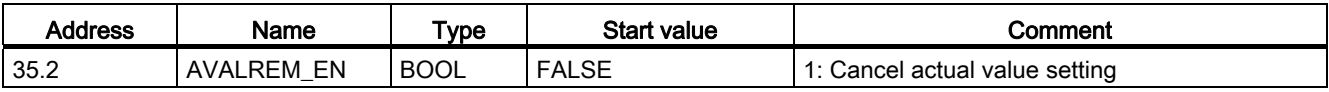

#### Possible causes of error

"Set actual value on-the-fly" and "Retrigger reference point" may not be executed simultaneously.

With the setting "set actual value on-the-fly", an error can be reported if the setting means that a software limit switch would be exceeded at the rising edge on I1. This system error is reported by a diagnostics interrupt and written to the diagnostics buffer.
# 10.3 Execute "Set zero offset"

### **Definition**

The "zero offset" setting lets you shift the zero point in the coordinate system by a defined value. The sign determines the offset direction.

#### Calculating a new coordinate

Calculate all values of the shifted coordinate system using the following equation:

#### $Coordinate<sub>new</sub> = Coordinate<sub>old</sub> - (ZPO<sub>new</sub> - ZPO<sub>old</sub>)$

ZPO<sub>old</sub> identifies any existing zero offset. If no zero offset was active prior to the call, set a 0 value at ZPO<sub>old</sub>.

Using this equation, you can calculate the coordinates for the software limit switches, for example.

### Programming steps

- 1. Enter the zero offset value in the channel DB.
	- Linear axis:

The zero offset must be selected so that the software limit switches remain within the valid traversing range after the setting is called.

– Rotary axis:

Rule for zero offset:

Value of zero offset ≤ end of the rotary axis.

2. Set the relevant trigger bit.

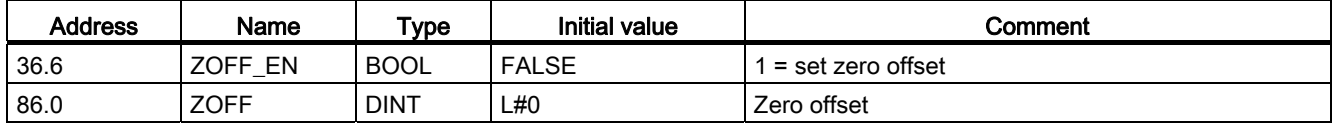

10.3 Execute "Set zero offset"

### Effects on a linear axis

Based on the example of a zero offset of -200 mm, you can see that this setting shifts the coordinate system in positive direction. Resultant effects:

- The working range is not physically shifted.
- The various points (such as the software limit switches) are assigned new coordinate values.
- The cams retain their coordinate values, and are therefore located at a different physical position.
- If the axis is synchronized and cam processing is enabled, the actual position value might skip cam edges or entire cams as a result of this setting.
- Status changes of the cam which would normally trigger an interrupt could be lost.

Table 10- 2 Coordinate system shift as a result of zero offset

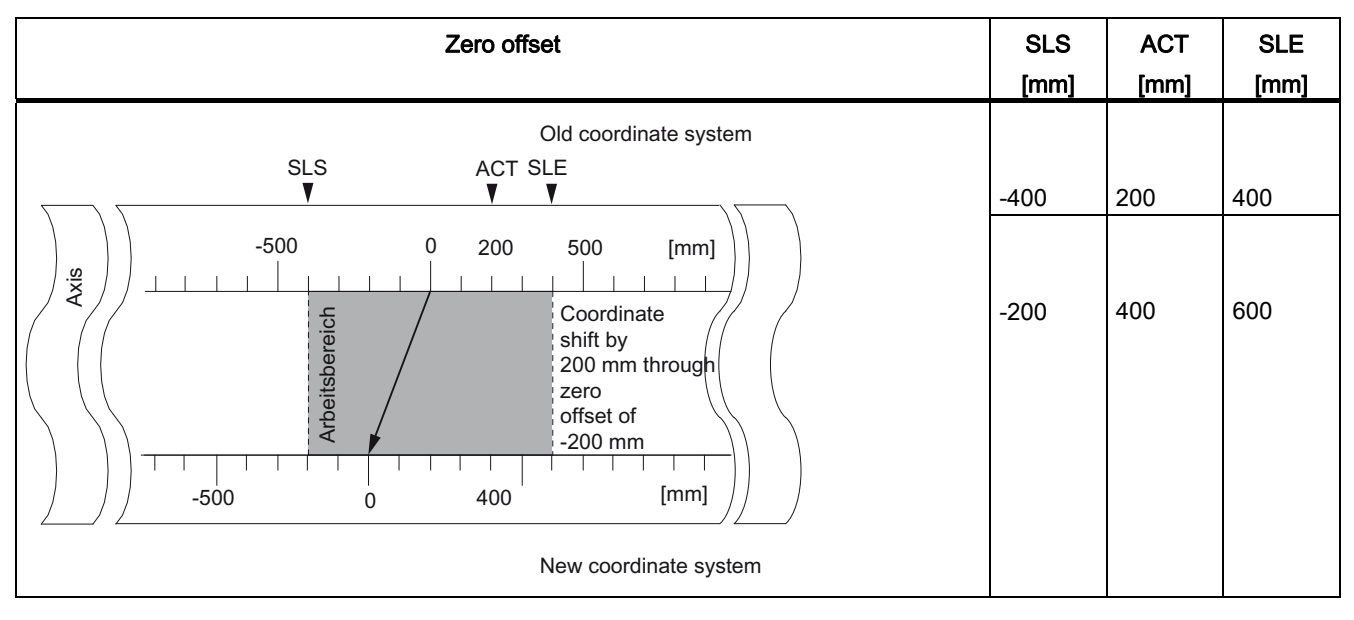

#### Note

For information on the switching characteristics of timing cams, refer to chapter "[Influence of](#page-104-0)  [settings on the switching characteristics of time-based cams](#page-104-0) (Page [105](#page-104-0))".

# Effects on a rotary axis

Based on the example of a zero offset by -45°, you can see how this setting rotates the coordinate system:

Table 10- 3 Rotation of the coordinate system as a result of zero offset

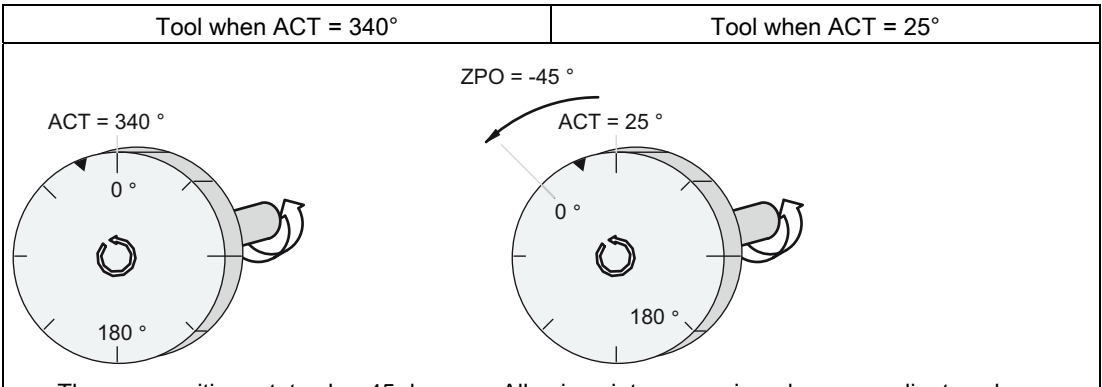

The zero position rotates by -45 degrees. All axis points are assigned new coordinate values.

Including a  $ZPO_{old} = 0$ , the result is a new value of 385°.

As the actual value is restarted with 0 at the end of the rotary axis operating in positive directional rotation, the calculation returns an actual value of 25°:

#### Coordinate<sub>new</sub> = Coordinate<sub>old</sub> - (ZPO<sub>new</sub> - ZPO<sub>old</sub>) - end of rotary axis

The end of rotary axis value only needs to be subtracted if

Coordinate<sub>old</sub> - (ZPO<sub>new</sub> - ZPO<sub>old</sub>) is greater than the end of rotary axis.

#### Loss of synchronization

If synchronization is lost due to an error, or reset by means of "retrigger reference point", a zero offset is remains active.

#### Canceling the setting

A zero offset of 0 resets any existing zero offset.

10.4 Execute "Set reference point"

# 10.4 Execute "Set reference point"

# **Definition**

The "set reference point" setting is used to synchronize the axis. This setting shifts the working area. All shifts generated by a zero offset or "set actual value" function are retained.

#### **Requirements**

Cam processing must be disabled.

# Programming steps

- 1. Enter the value for the reference point coordinate in the channel DB.
	- Linear axis:

The reference-point coordinate may not exceed the range of the software limit switches. This also applies to the reference point coordinate in a shifted coordinate system.

– Rotary axis:

Rule for the reference point coordinate:

0 ≤ reference point coordinate < end of rotary axis

2. Set the relevant trigger bit.

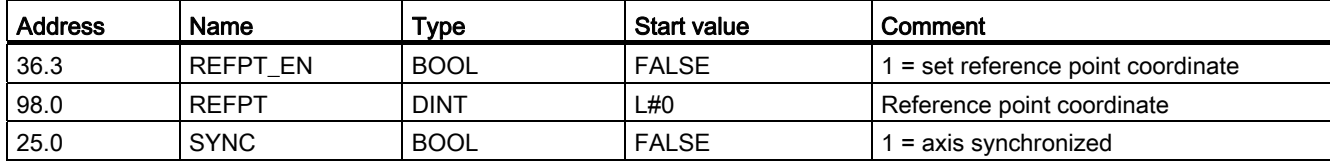

10.4 Execute "Set reference point"

# Effects of the setting

Based on the example "set reference point" to 300 mm, you can see how this setting shifts the working range of the axis.

This has the following effects:

- The actual position is set to the value of the reference point coordinate.
- The working range is physically shifted on the axis.
- The various points retain their original coordinates, but are now at new physical positions.
- The SYNC bit is set in the checkback signals.

Table 10- 4 Shifting the working range on the axis using "Set Reference Point"

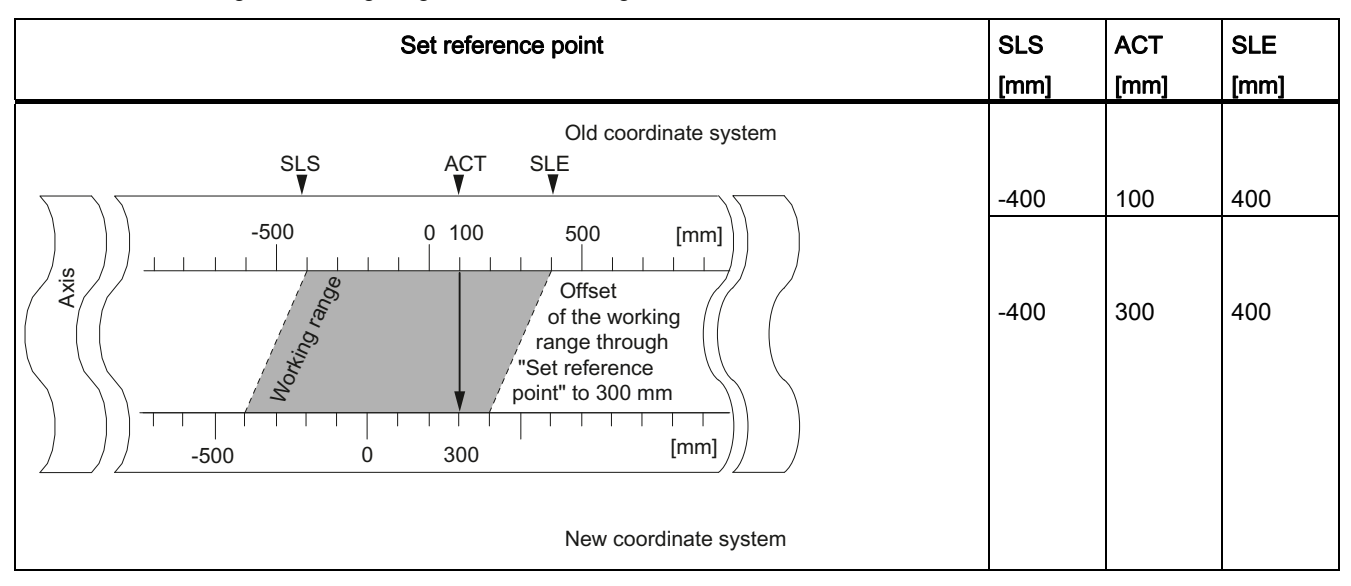

#### Special features of absolute encoders

This setting is required for an absolute encoder adjustment (see chapter "[Determining the](#page-81-0)  [correct absolute encoder adjustment](#page-81-0) (Page [82\)](#page-81-0)").

10.5 Execute "Change cam edges"

# 10.5 Execute "Change cam edges"

# **Definition**

The "change cam edges" setting can be used to change the cam start and, for positioning cams, the end of a specific positioning cam at runtime.

#### **Requirements**

The cam you want to change must be valid.

# Programming steps

- 1. Enter the cam number in the channel DB.
- 2. At a positioning cam:

Enter the cam start and cam end in the channel DB.

For a timing cam:

Enter the cam start value in the channel DB.

3. Set the relevant trigger bit.

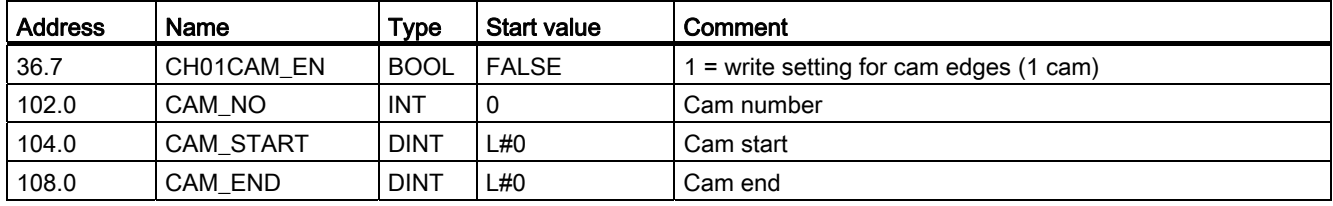

10.5 Execute "Change cam edges"

### Effects of the setting

FM 452 first shifts the on-triggering edge and then the off-triggering edge of the cam. This sequence does not depend on the direction in which the cam is shifted.

Special case:

The sequence described above may briefly generate an inverse cam if the new cam start is greater than the old cam end.

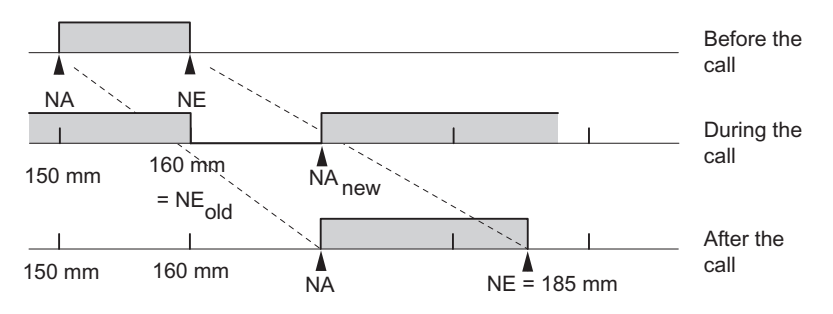

Figure 10-1 Step-by-step change of the cam edges

#### **Note**

If a process interrupt has been enabled for this cam, FM 452 can trigger one or two process interrupts when it detects the inverse cam, depending on the parameterization.

Changes to the on and/or off edge can cause skipping of a cam edge, or of the entire cam.

For information on the switching characteristics of timing cams, refer to chapter ["Influence of](#page-104-0)  [settings on the switching characteristics of time-based cams](#page-104-0) (Page [105](#page-104-0))".

Cam status changes that would normally trigger a process interrupt can be lost.

#### Reading modified values

You can read modified values by calling one of the jobs CAM1RD\_EN to CAM8RD\_EN.

#### Canceling the setting

The modified values are lost when you restart the module.

10.6 Perform "Fast Cam Parameter Change"

# 10.6 Perform "Fast Cam Parameter Change"

# **Definition**

The "Fast cam parameter change" setting can be used to modify a group of up to 16 cams while the system is in RUN.

#### **Requirements**

The cams you want to modify must be valid.

#### Programming steps

- 1. Enter the number of cams to be modified in the channel DB.
- 2. Enter the number of the first cam to be modified in the channel DB.
- 3. Set the trigger bits for the required modifications.
- 4. Declare the new values at the channel DB.
- 5. Repeat steps 2 to 4 for each cam to be modified.
- 6. Set the relevant trigger bit in the channel DB.

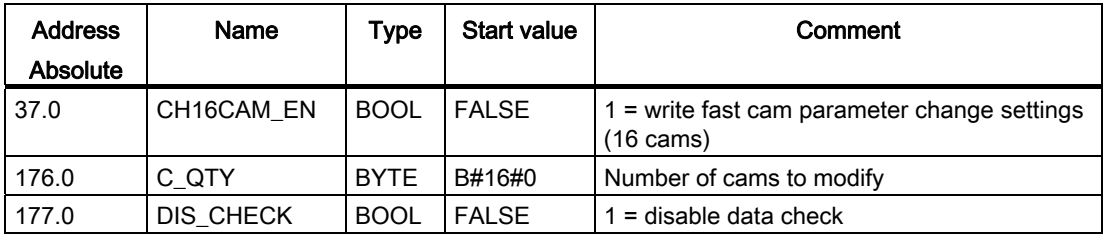

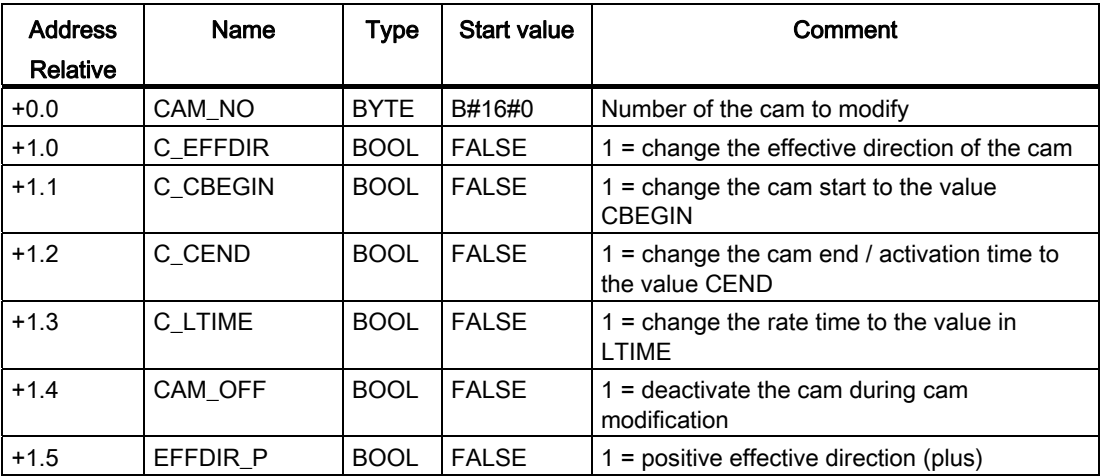

10.6 Perform "Fast Cam Parameter Change"

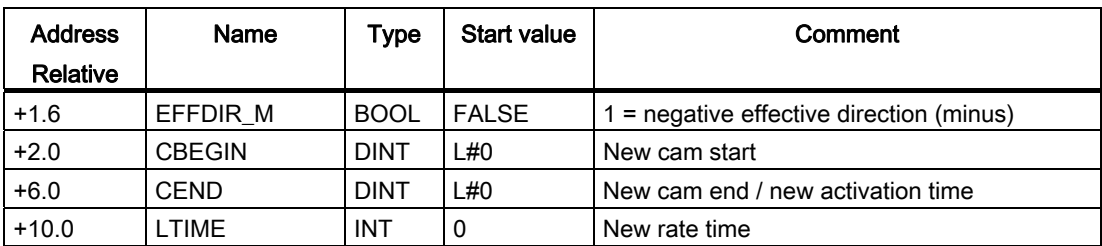

#### Deactivating cams during modification

To maintain consistency, always deactivate the cam (CAM\_OFF) when modifying its start and end settings.

#### Data validation by the module

Use the DIS\_CHECK (channel DB) parameter to specify whether or not to disable the validation of transferred data by FM 452. If you disable data validation, you must ensure that only valid values are being transferred. Any input of invalid values without validation can lead to unexpected response of the module.

- FALSE: The module validates all data to be transferred.
- TRUE: Data validation with regard to the cam parameters is disabled. This allows for faster activation of the data to be changed on FM 452.

Regardless of this setting, the module always checks whether

- the axis is parameterized
- the number of cams to be changed (C\_QTY) is valid
- the cam (cam number) to be changed is valid.

The data is only activated on the module after having been validated and found faultless.

Any faulty data is rejected.

# Effects of the setting

#### **Note**

For information on the switching characteristics of timing cams, refer to chapter ["Influence of](#page-104-0)  [settings on the switching characteristics of time-based cams](#page-104-0) (Page [105](#page-104-0))".

#### Reading modified values

You can read the modified values by calling one of the jobs CAM1RD\_EN to CAM8RD\_EN.

#### Canceling the setting

The modified values are lost when you restart the module.

10.7 Executing "Length measurement" and "Edge detection"

# 10.7 Executing "Length measurement" and "Edge detection"

#### **Definition**

The "length measurement" and "edge detection" let you determine the length of a part.

Length measurement and edge detection are active and remain active until you disable these functions, or select a different measuring method. If you select both measuring methods in parallel, FC CAM\_CTRL enables length measurement.

#### **Requirements**

A bounce-free switch must be connected to input I1.

#### Sequence of settings

Depending on the type of measurement, FM 452 updates the data on the module at a different time. FM 452 reports each update at a parameter on the checkback interface.

#### Sequence of the length measurement:

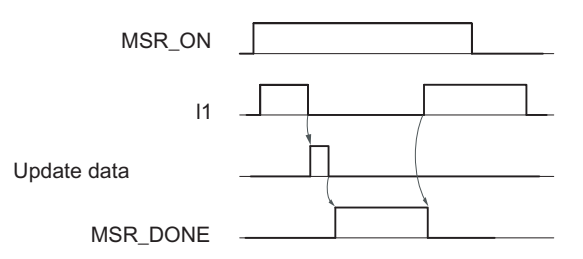

- 1. Set the function switch for "length measurement".
- 2. A positive edge at input I1 starts the length measurement.
- 3. The negative edge at input I1 stops the current measurement. FM 452 updates the start value, end value, and length data.
- 4. FM 452 reports the data update if parameter MSR\_DONE is set. The parameter indicates completion of the measurement. The results of the measurement can be read out.
- 5. The next start of a measurement at the positive edge at I1 resets the MSR\_DONE parameter.

FM 452 does not update the data if the setting is disabled during a length measurement. The MSR\_DONE parameter remains reset.

10.7 Executing "Length measurement" and "Edge detection"

#### Edge detection sequence:

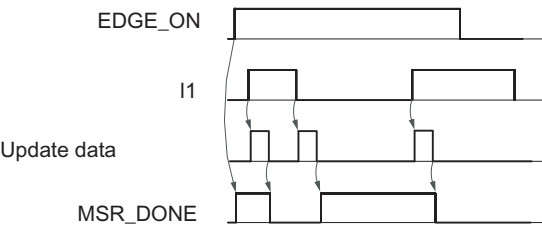

- 1. Enter a value for the minimum edge interval in the parameter DB. Write and enable the machine parameters.
- 2. Set the "edge detection" function switch. This sets the MSR\_DONE parameter.
- 3. The positive edge at input I1 starts edge detection. The measurement results are updated and can be read out; the start value of the measurement is entered; the end value and length assume the value -1.
- 4. After the update, FM 452 reports the change by resetting the MSR\_DONE parameter.
- 5. The negative edge at input I1 stops the current measurement. FM 452 updates the data for the end value of the measurement and length.
- 6. After the update, FM 452 reports the change by setting the MSR\_DONE parameter. The results of the measurement can be read out.
- 7. The next start of a measurement at the positive edge at I1 resets the MSR\_DONE parameter.

FM 452 does not update the data if the setting is disabled during edge detection. The MSR\_DONE parameter remains reset.

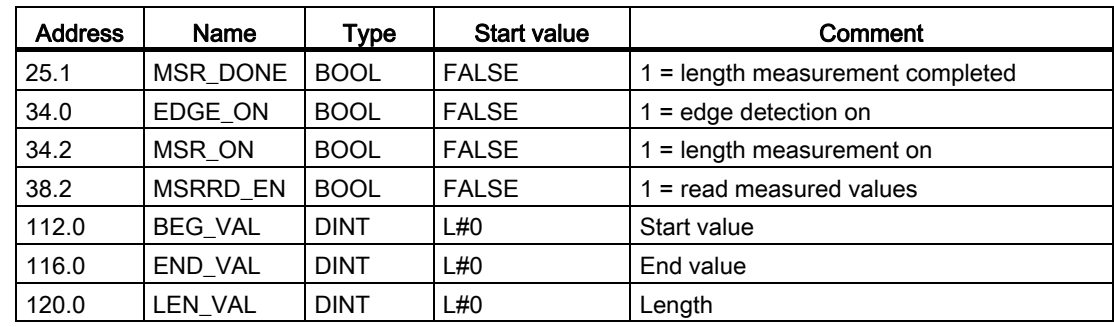

10.7 Executing "Length measurement" and "Edge detection"

# Data used in the parameter DB

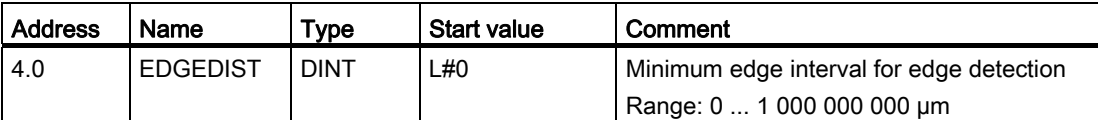

The minimum edge interval is used to define a range after the start of a measurement is detected during edge detection. The measurement will be discarded if the measuring operation ends within this range.

The start of the measurement is not reported unless the "minimum edge interval" has been traveled.

#### Conditions of length measurement

- The CPU program requires an interval of sufficient length between the off and on edges at input I1 in order to be able to evaluate the result of the measurement before a new measurement is triggered.
- The minimum interval between the positive and negative edges at input I1 and between the negative edge and the next positive edge at input I1 must be greater than 2 ms.

#### Process interrupts

The start and end of a measurement can be reported by means of process interrupt (see chapter ["Basics of Programming an FM 452](#page-36-0) (Page [37\)](#page-36-0)").

#### Faulty measurement

The FM 452 returns the length value -1 in the event of a faulty length measurement/edge detection.

A "length measurement" or "edge detection" may only perform up to 126 zero transitions in one direction. The zero point represents the rotary axis transition from the end of rotary axis value to 0, or vice versa. The FM 452 reports a faulty "length measurement" or "edge detection" if it detects more than 126 zero transitions in one direction, regardless of whether or not it then detects any zero transitions in the opposite direction.

A length measurement is also considered faulty if:

- $\bullet$  The length measured at a rotary axis is greater than  $2^{31}$
- The on and off edges are detected simultaneously by FM 452 (for example, caused by switch bounce).

10.7 Executing "Length measurement" and "Edge detection"

#### Shift of the coordinate system during length measurement

Conditions under which a shift of the coordinate system will influence the measured length:

- You are using an incremental encoder or proximity switch, or operate the FM 452 in simulation mode.
- You are executing a "set reference point" or "retrigger reference point" function while a length measurement is active.

#### Example

To utilize the above mentioned influences on the measured length:

Your system always develops slip when you perform a length measurement.

The retrigger reference point function can be used to correct this slip in order to output correct length measurement values.

10.8 Execute "Retrigger reference point"

# 10.8 Execute "Retrigger reference point"

#### **Definition**

The "Retrigger reference point" setting can be used to synchronize the axis as a reaction to a recurring external event.

The setting remains active until you deactivate it.

# **Requirements**

- You are using an incremental encoder or an initiator.
- The external event may represent the zero mark signal of an incremental encoder or reference point switch at input I2.

#### Programming steps

- 1. Set the value for the reference point coordinate at the parameter DB.
- 2. Set the type of "retrigger reference point" at the parameter DB.

Options:

- Only the zero mark of the encoder is evaluated (RETR\_TYPE = 7).
- Only the reference point switch is evaluated (RETR\_TYPE = 6).
- Evaluation of the zero mark signal

in positive direction: evaluation of the first positive edge of the zero mark after passing the reference point switch in positive direction (RETR\_TYPE = 0).

In the negative direction: evaluation of the first negative edge of the zero mark after passing the reference point switch in negative direction (RETR\_TYPE = 1).

- 3. Write and enable the machine parameters.
- 4. Set the function switch in the channel DB.

10.8 Execute "Retrigger reference point"

# Data used in the channel DB

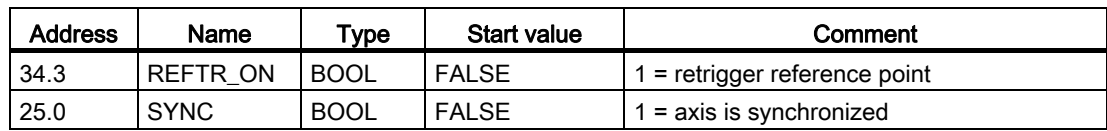

#### Data used in the parameter DB

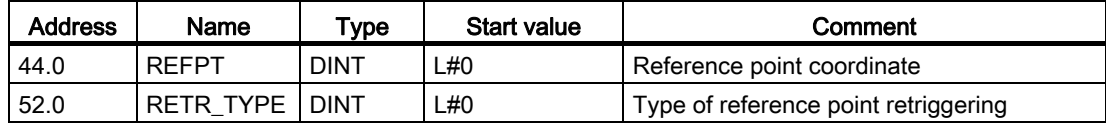

#### Effects of the setting

- FM 452 evaluates the zero mark and reference point switch depending on the direction of movement of the axis.
	- It evaluates the positive edges if the axis moves in positive direction.
	- It evaluates the negative edges if the axis moves in negative direction.
- It sets the actual position to the value of the reference point coordinate.
- The working range is physically shifted on the axis.
- The various points retain their original values, but are now at new physical positions.
- Cam status changes that would normally trigger a process interrupt can be lost.
- The SYNC bit is set in the checkback signals.

#### Note

For information on the switching characteristics of timing cams, refer to chapter ["Influence](#page-104-0)  [of settings on the switching characteristics of time-based cams](#page-104-0) (Page [105\)](#page-104-0)".

10.8 Execute "Retrigger reference point"

# Example

Rules for the example:

- The module evaluates the positive edges of the reference point switch and zero mark signals (axis moving in positive direction).
- Value of the reference point coordinate = 300 mm.
- No zero offset is active at the time of execution.

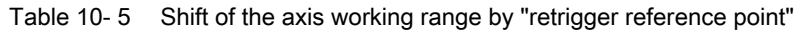

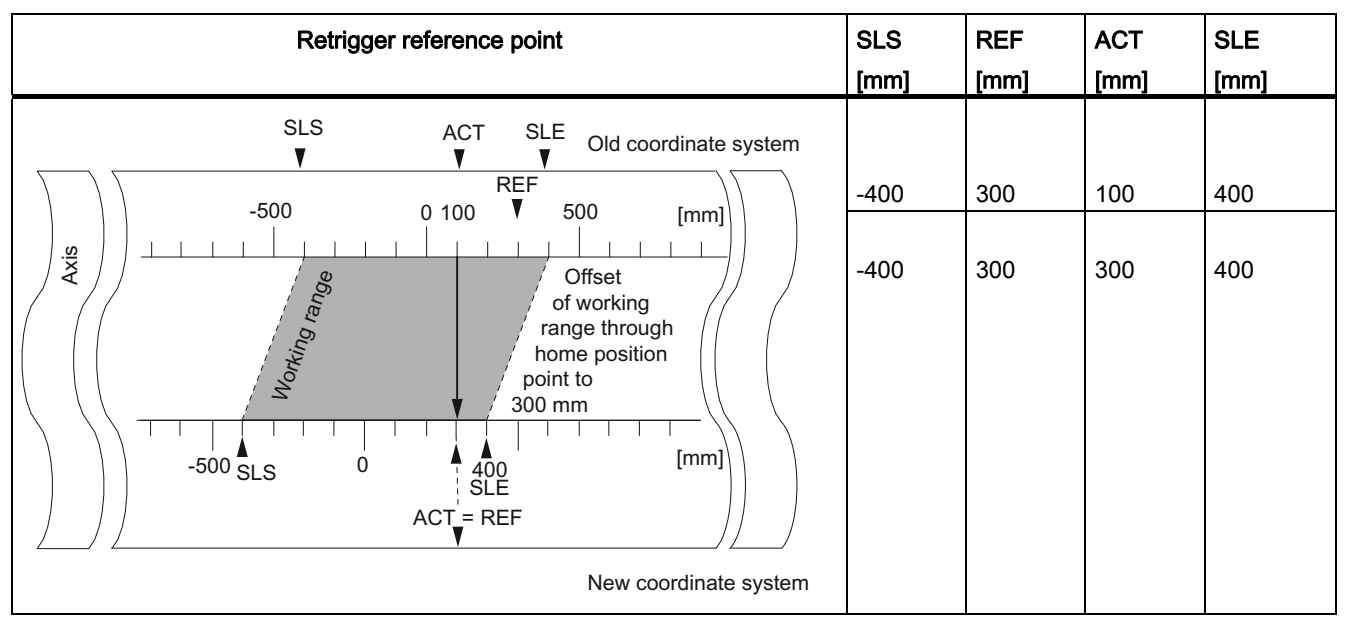

10.8 Execute "Retrigger reference point"

# Inclusion of a zero offset

Any active zero offset is included in the retrigger reference point setting. The reference point coordinate setting is thus calculated according to the formula:

#### $Ref = Ref_{MD} - Zero$  offset

Ref<sub>MD</sub> is the value of the reference point coordinate stored in the machine parameters.

Table 10- 6 Shift of the axis working range by "Retrigger reference point" when zero offset is active

| Retrigger reference point                                                                                                    | <b>SLS</b><br>[mm] | <b>REF</b><br>[mm] | <b>ACT</b><br>[mm] | <b>SLE</b><br>[mm] |
|----------------------------------------------------------------------------------------------------|--------------------|--------------------|--------------------|--------------------|
| Old coordinate system<br><b>SLS</b><br>ACT<br><b>SLE</b><br><b>REF</b><br>500<br>$-500$<br>[mm]<br>Axis<br>$NPV = -100$<br>$\mathbf{0}$<br>Montrido Gancier<br>Offset<br>of working<br>range by<br>fetriggering<br>homing<br>[mm]<br>500<br>0<br>-500 SLS<br>$SLE = REF = REF_{MD} - NPV$ | $-500$             | 300                | $\mathbf 0$        | 300                |
|                                                                                                    | $-400$             | 400                | 100                | 400                |
|                                                                                                    | $-400$             | 400                | 400                | 400                |
| New coordinate system                                                                                                    |                    |                    |                    |                    |

10.9 Execute "Disable software limit switch"

# 10.9 Execute "Disable software limit switch"

## **Definition**

Use the "Disable software limit switches" function to disable monitoring of the software limit switches at a linear axis.

The setting remains active until you cancel it. This re-enables the originally programmed software limit switches.

#### Programming steps

Set the function switch at the channel DB.

### Data used in the channel DB

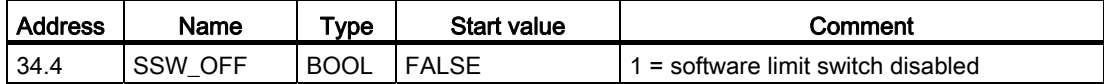

# Data used in the parameter DB

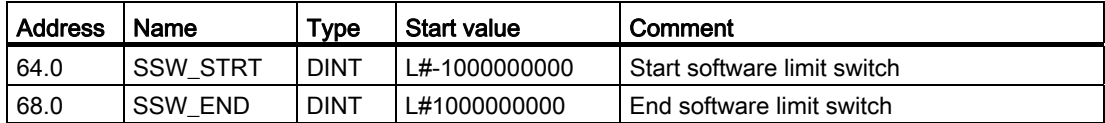

10.9 Execute "Disable software limit switch"

# Effects of the setting

- simulation
	- Simulation mode stops when the axis passes a software limit switch.
	- You can resume simulation mode by enabling software limit switch monitoring. The axis moves in the defined direction.
- Zero offset when monitoring is disabled

With a zero offset setting, and software limit switches operating within traversing range limits, the actual value may still be out of the permissible number range.

● Cams not operating within the programmed range of the software limit switches can be activated.

# **CAUTION**

Risk of material damage!

If you restrict the traversing range using the software limit switches as a safety measure, deactivating the limit switches can result in serious damage to equipment.

In the planning and engineering phases for your plant, you should be certain that the drive is capable of covering the entire physical range.

10.10 "Simulation"

# 10.10 "Simulation"

### **Definition**

The "Simulation" setting allows you to activate the cam control system without connected encoders.

# Programming steps

- 1. Set the simulation velocity at the parameter DB.
- 2. Write and enable the machine parameters.
- 3. Set either a positive or negative simulation direction at the channel DB.
- 4. Set the function switch in the channel DB.

#### Data used in the channel DB

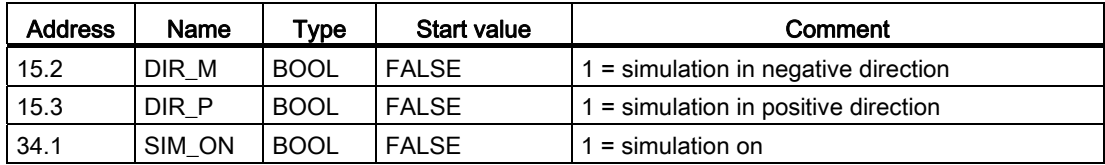

#### Data used in the parameter DB

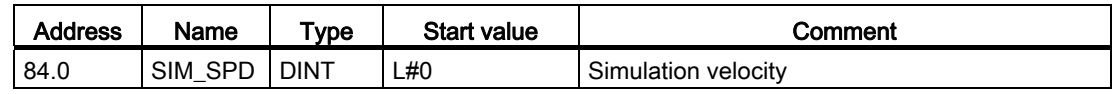

#### Effects when simulation mode is activated

- Encoder signals will be ignored.
- The encoder input monitoring functions are disabled.
- All encoder errors reported will be reset.
- FM 452 simulates axis motion at a constant simulation velocity.
- Cam processing is disabled while simulation mode is active. However, you can then enable these operations again. Synchronism will be retained in this case.
- Starting at the current actual value, the actual position value changes dynamically based on the simulation velocity and direction.

#### Effects when simulation mode is deactivated

- Cam processing will be disabled.
- The synchronization of an incremental encoder or proximity switch will be cleared. The actual value is reset to the value of the reference point coordinate.
- The module reports the actual position value which corresponds with the absolute encoder value. The module then evaluates the encoder signals as defined at the machine parameters.

#### Limit values

The min./max. simulation velocity depends on the resolution (see chapter "[Machine data of](#page-74-0)  [the axis](#page-74-0) (Page [75\)](#page-74-0)").

#### **Velocity**

The module may operate with differences between the online velocity and offline settings (see chapter "[Machine data of the axis](#page-74-0) (Page [75](#page-74-0))").

10.11 Read "count values of counter cam tracks"

# 10.11 Read "count values of counter cam tracks"

# **Definition**

The "count values of counter cam tracks" is used to read the actual count values.

### Programming steps

- 1. Set the counter cam tracks and the high limit of count values at the machine parameters.
- 2. Write and enable machine data.
- 3. Enable the count function.
- 4. The module sets the count value to its high limit.
- 5. The count value decrements by the count of 1 at each positive edge of the track result signal.
- 6. Set the trigger bit at the channel DB to read the count values.
- 7. The module writes both count values to the channel DB. The module outputs a 0 value for tracks not programmed for operation as count cam track.
- 8. The module sets track flag bit  $= 1$  at the counter cam track when the count value  $= 0$ .
- 9. It resets the track flag bit = 0 at the next negative edge of the track result signal, and resets the counter to its high limit.

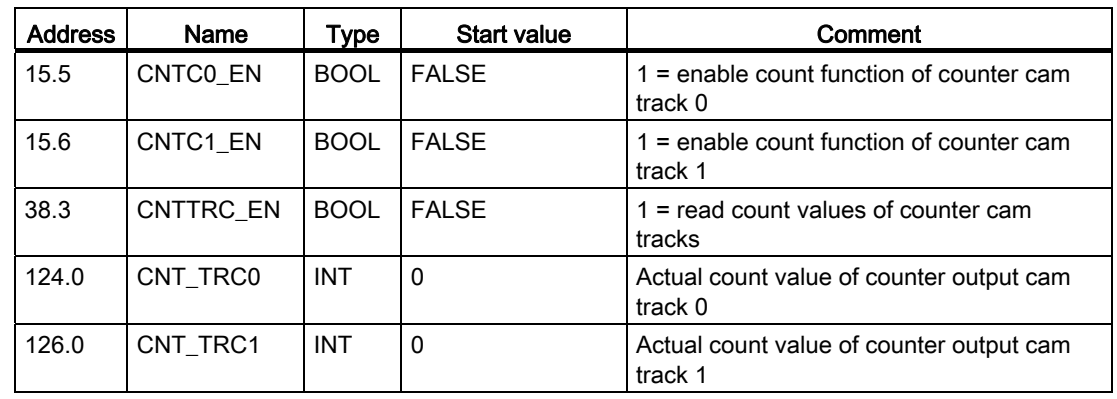

10.11 Read "count values of counter cam tracks"

# Data used in the parameter DB

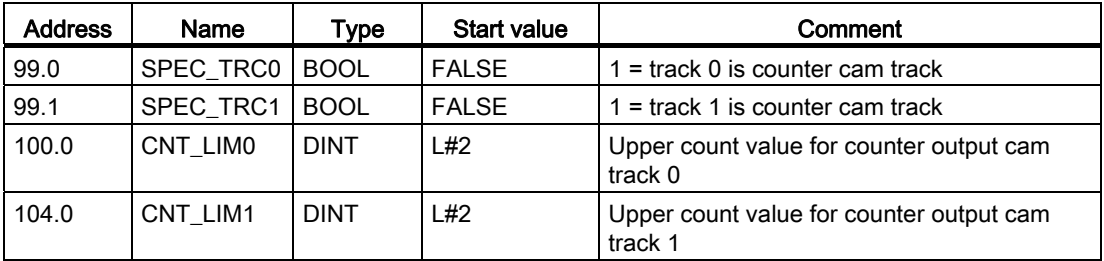

10.12 Read "position and track data"

# 10.12 Read "position and track data"

# **Definition**

The "position and track data" function can be used to read the actual position value, the velocity, and the track flag bits. The track flag bits are recorded before being logically linked to machine and channel data.

The algorithm implemented in FM 452 calculates velocity changes greater than 1 pulse / 4 ms. The indicated velocity includes this inaccuracy, and is thus unsuitable in particular for closed-loop control. The internal velocity value used for dynamic cam control offers a higher precision.

#### Programming steps

- 1. Set the trigger bit at the channel DB.
- 2. The data will be saved to the channel DB.

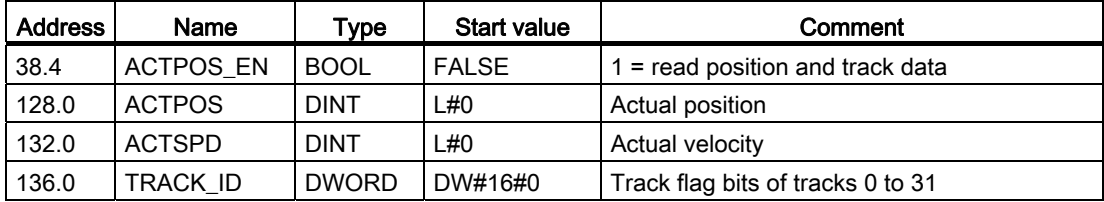

# 10.13 Read "Encoder data"

#### **Definition**

The "encoder data" setting an be used to read actual encoder data, and the value for absolute encoder adjustment.

#### **Requirements**

The value for absolute encoder adjustment can be read after "set reference point" is configured (see chapter ["Determining the correct absolute encoder adjustment](#page-81-0) (Page [82\)](#page-81-0)").

#### Programming steps

- 1. Set the trigger bit at the channel DB.
- 2. The data is stored in the channel DB.

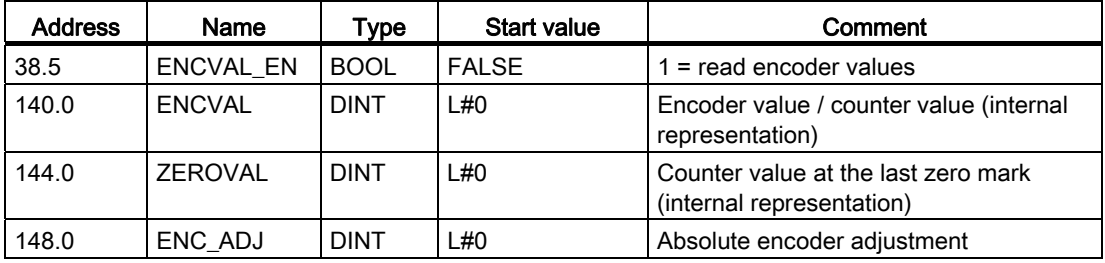

10.14 Read "Cam and track data"

# 10.14 Read "Cam and track data"

# **Definition**

The "cam and track data" setting can be used to read the current cam and track flag bits and the position. The track flag bits are detected before they are logically linked to machine and channel data.

#### Sequence of settings

1. Enter type ID = 1 at the FM\_TYPE parameter of the channel DB. This allows you to read 24 bytes of cam and track data.

If you enter type  $ID = 0$ , only the cam flag bits (16 bytes) will be read.

2. The data will be saved in the channel DB.

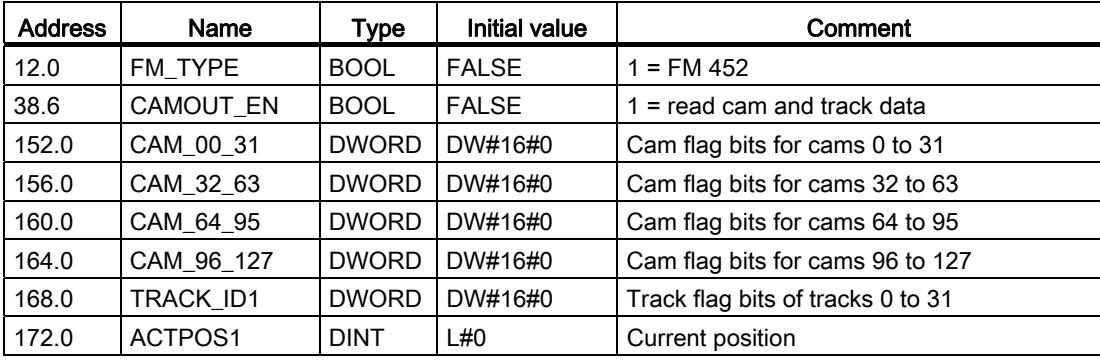

10.15 Setting "Control signals for the cam controller"

# 10.15 Setting "Control signals for the cam controller"

# **Definition**

The "control signals for the cam control system" setting can be used to enable cam processing and the tracks.

# Programming steps

- 1. Set the required bits at the channel DB
- 2. The data is transferred to the module at every call of FC CAM\_CTRL.

# Data used in the channel DB

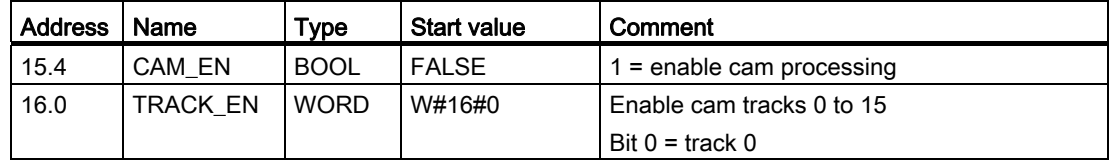

# **Effects**

Cam processing is started or stopped depending on the enable status.

The identifier bits of enabled tracks are transferred to the track signals and digital outputs.

10.16 Querying "Return signals for the cam controller"

# 10.16 Querying "Return signals for the cam controller"

# **Definition**

The "return signals for the cam controller" setting informs you about the current state of the cam control and track signals. Consistency between the reported position and track signals is not guaranteed.

# Programming steps

The data will be saved to the channel DB at each call of FC CAM\_CTRL.

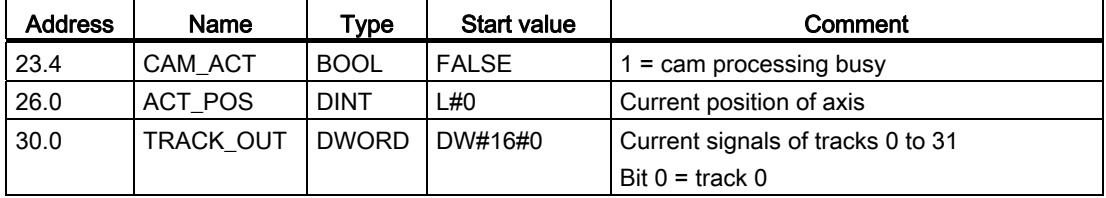

10.17 Querying the "return signals for diagnostics"

# 10.17 Querying the "return signals for diagnostics"

# **Definition**

The "checkback signals for diagnostics" setting is used to report diagnostics events.

# Programming steps

- 1. The module sets the DIAG bit in the checkback interface each time it writes a new entry to the diagnostics buffer. Error events belonging to any of the error classes listed in Appendix "[Data blocks / error lists](#page-176-0) (Page [177\)](#page-176-1)" are logged to the diagnostics buffer.
- 2. The module sets the DATA\_ERR bit in the checkback interface when it detects faulty data in a write job. The cause of the error is logged to the diagnostics buffer.
- 3. The data is stored in the channel DB.
- 4. If the diagnostics buffer is read by FC DIAG or by the error evaluation of the programming interface, the module sets the DIAG bit back to 0.

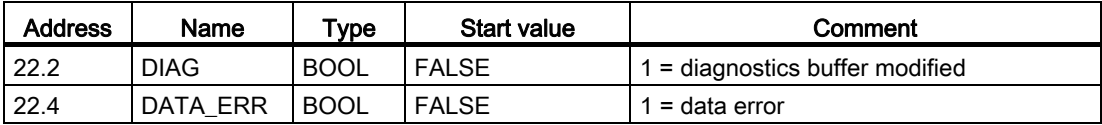

10.17 Querying the "return signals for diagnostics"

# 11.1 Incremental encoder

# Connectable incremental encoders

The module supports incremental encoders outputting two pulses with 90° phase shift, and with or without zero mark signal:

- Encoders with asymmetrical 24 V output signals
	- Limit frequency = 50 kHz
	- cable length max. 100 m
- Encoders with symmetrical output signals and 5 V differential interface conforming to RS422
	- Limit frequency = 1 MHz
	- With 5 V supply voltage: cable length max. 32 m
	- With 24 V supply voltage: cable length max. 100 m

#### Note

If the encoder (5 V) does not output a zero mark signal and wire-break monitoring is enabled, interconnect the zero mark signal inputs N and /N externally so that the inputs will exhibit different signal levels (for example, N to 5 V, /N to ground).

#### Encoders

11.1 Incremental encoder

# Signal shapes

The diagram below shows the signal shapes of encoders with asymmetrical and symmetrical output signals.

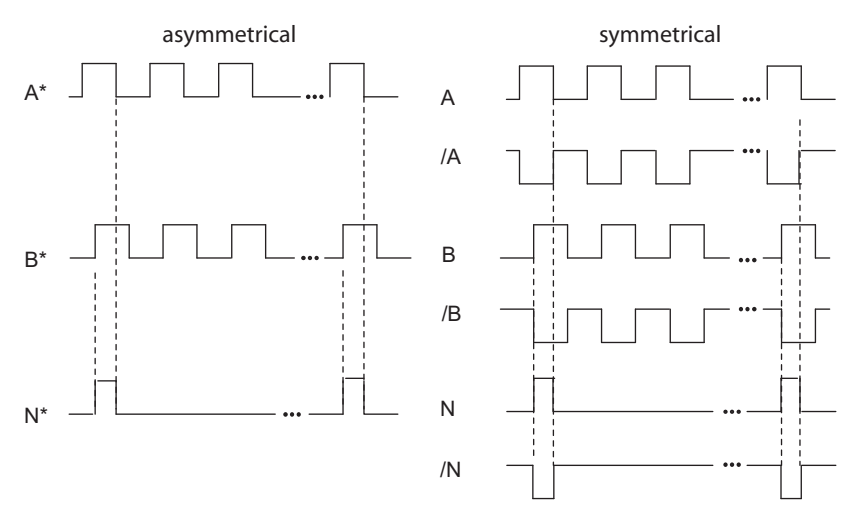

Figure 11-1 Signal shapes of incremental encoders

# Signal evaluation

# Increments

An increment identifies a signal period of signals A and B of an encoder. This value is specified in the technical data and/or on the rating plate of the encoder.

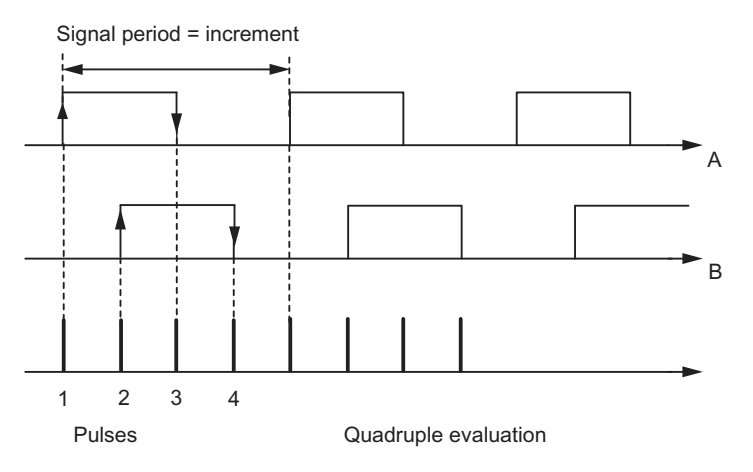

Figure 11-2 Increments and pulses

# Pulses

FM 452 evaluates all 4 edges of the A and B (see the diagram) signals in each increment (quadruple evaluation).

1 increment (encoder default) = 4 pulses (FM evaluation)

#### Reaction times

FM 452 reaction times for connected incremental encoders:

Minimum reaction time = cam cycle time + switching time of the connected switching elements

Maximum reaction time =  $2 \times$  cam cycle time + switching time of the connected switching elements

#### Example

Example of the min./max. reaction time with a load of 16 cams:

- Cam cycle time: approx. 20 µs
- Response time of the hardware: approx. 150 us

Minimum reaction time =  $20 \mu s + 150 \mu s = 170 \mu s$ 

Maximum reaction time =  $2 \times 20 \mu s + 150 \mu s = 190 \mu s$ 

#### **Note**

You can compensate the reaction time with appropriate parameter settings for the cams or using dynamic adjustment.

# Flat gain

The flat gain is equivalent to the difference between the min./max. reaction time. For incremental encoders this is:

Flat gain = cam cycle time

#### **Note**

If the switching time of the hardware on the FM 452 and the switching time of the connected switching elements can be ignored, then reliable switching of the cam is guaranteed if the cam is longer than the distance traveled within the cam cycle time.

11.2 Proximity switches

# 11.2 Proximity switches

# **Definition**

Proximity switches are simple switches which output pulse-shaped signals, and do not return a directional signal. You define the direction based on the machine data for selecting the proximity switch.

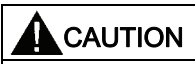

Risk of material damage!

Incorrect direction settings may cause serious errors in the system (for example, faulty control of aggregates).

Check the direction settings in the commissioning phase, and whenever you replace proximity switch.

# Supported proximity switches

FM 452 supports the following proximity switches:

- Proximity switches with 24 V signal level (proximity switches) and limit frequency = 50 kHz
- max. 100 m cable length

# Signal evaluation

The module counts the positive edges at signal A\* of the proximity switches.

# 11.3 Absolute encoders

#### Single-turn and multiturn encoders

Absolute encoders are divided into the categories:

● Single-turn encoder

The total range of single-turn encoders is scaled to one revolution.

● Multiturn encoder

The total range of multiturn encoders is scaled to several revolutions.

#### Supported absolute encoders

Absolute encoders with serial interface. Position data is transferred synchronously in accordance with the SSI protocol (SynchronousSerialInterface). FM 452 only supports the GRAY code. Due to the arrangement of the data bits in the transferred frames, the data formats "fir tree", "half fir tree" and "right-justified" are used.

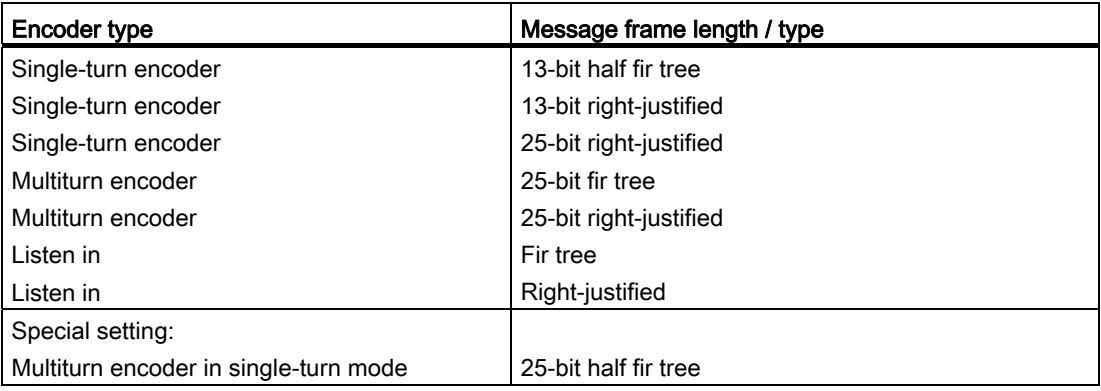

#### Data Transmission

The data rate for data transmission depends on the cable length (see chapter ["Technical](#page-167-0)  [data](#page-167-0) (Page [168](#page-167-0))").

#### Evaluation of absolute encoder pulses

1 increment (encoder default) = 1 pulse (FM evaluation)

11.3 Absolute encoders

# Listen in

"Listen in" means: An absolute encoder is operated in parallel on two modules (for example, FM 451 and FM 452). The FM 451 positioning module is the master and clocks the absolute encoder, while the FM 452 electronic cam control system acts as the slave listening in to the signals of the SSI frame.

Set "Increments/Encoder Revolution" and "Number of Revolutions" to the master setting. The **baud rate** is irrelevant. Depending on the encoder type, select "Listen in" or "Listen in Right-Justified" for "Frame length".

#### Wiring Listen in

The diagram below is based on the example of an FM 451 and FM 452 and shows how to wire the absolute encoder so that the FM 452 listens.

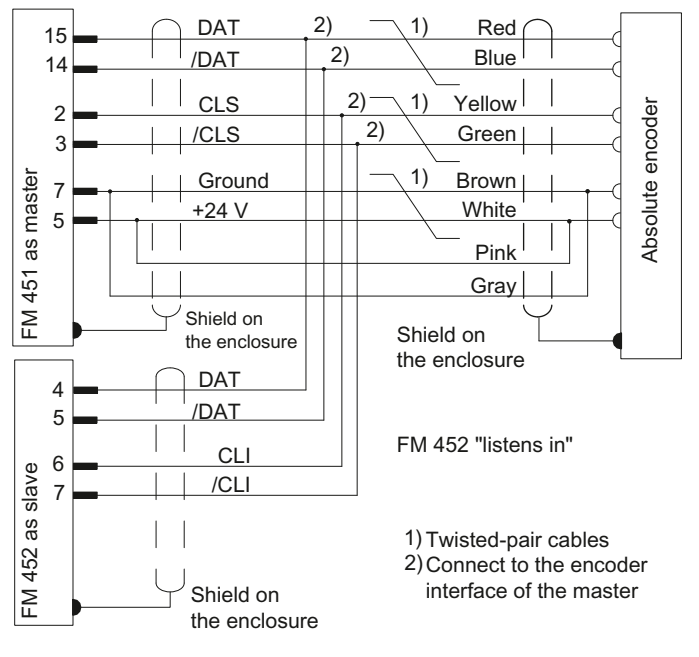

Figure 11-3 Connection of absolute encoders (SSI)

#### **Note**

If you want the FM 452 to listen in, you must connect the ground (M) of the encoder supply of the master (for example FM 451: Front connector, pin 48) and of the slave module (FM 452: Front connector, Pin 48) by means of low-impedance connection to CPU ground potential.
#### Response times

FM 452 provides the following response times for absolute encoders:

Minimum response time = frame cycle time  $+$  cam cycle time  $+$  switching time of the connected switching elements

Maximum response time =  $2 \times$  frame cycle time + monostable time +  $2 \times$  cam cycle time + switching time of the connected switching elements

For programmable absolute encoders:

Maximum response time = frame cycle time + monostable time + 2 x cam cycle time + switching time of the connected switching elements +1/max. step sequence rate

#### Monostable time

The following limit values apply to the monostable time:

- Minimum monostable time: > 15 µs
- Maximum monostable time: < 64 µs

Encoders with values outside of those specified limits are not permitted.

#### Frame cycle times

The frame cycle times depend on the transmission rate:

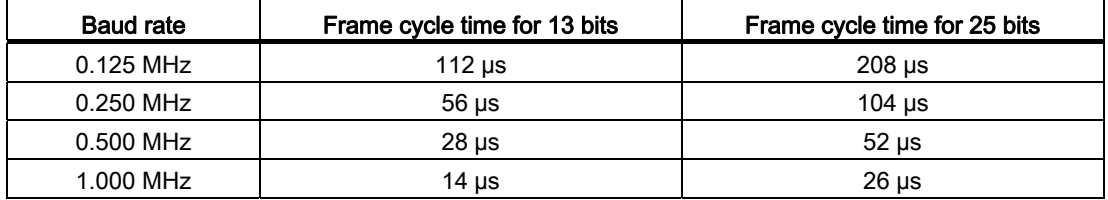

11.3 Absolute encoders

#### Example of response times

The following example shows how to calculate the minimum and maximum response time. A programmable encoder is not used in the example.

- Cam cycle time: approx. 20 µs for max. 16 cams
- Hardware switching time: Approx. 150 µs
- Frame cycle time: 26 µs at a transmission rate of 1 MHz (25-bit frame)
- Monostable time: 20 µs (depends on the encoder: typical 20 µs to 40 µs)

Maximum response time =  $26$  us +  $20$  us +  $150$  us =  $196$  us

Maximum response time =  $2 \times 26 \mu s + 20 \mu s + 2 \times 20 \mu s + 150 \mu s = 262 \mu s$ 

#### Note

You can compensate for the response time by programming the cams accordingly, or using dynamic adjustment.

#### Flat gain

The flat gain is equivalent to the difference between the min./max. response time.

With an absolute encoder it is as follows:

Flat gain = cam cycle time + frame cycle time + monostable time

With a programmable absolute encoder, it is as follows:

Flat gain = cam cycle time + frame cycle time + monostable time

+ 1/max. step sequence frequency

#### **Note**

If the switching time of the hardware on the FM 452 and the switching time of the connected switching elements can be ignored, then reliable switching of the cam is guaranteed if the cam is longer than the distance traveled within the cam cycle time.

## 12.1 Options of error diagnostics

#### **Overview**

- With the programming device/PC, you can read the diagnostic buffer using the Test > Error Evaluation programming interface.
	- You will see the error class and error number along with plain text.
- You can evaluate errors in your program. The following options are available:
	- The return values (RET\_VAL) of the linked FC as a group display for errors that occurred while the FC was being executed.
	- The error bits of the jobs as a group display for errors that occurred while executing a iob.
	- The error bit DATA ERR as a group display for an error detected by the FM 452 during a write job.
	- The error flag in JOB\_ERR, for the cause of error in the communication between the FC and FM 452.
	- FC CAM\_DIAG for reading out the diagnostic buffer of the FM 452. Here, you can find out the causes of errors in jobs and asynchronous events (operating errors, diagnostic errors).
	- Diagnostics interrupts for fast reaction to events.

## 12.2 Meaning of the error LEDs

#### **Display**

The status and error display indicate various error states. The LEDs are lit, even with errors that occur briefly, for at least 3 seconds.

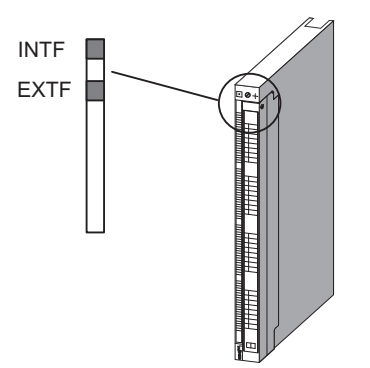

Figure 12-1 Status and Fault/Error Indicators of the FM 452

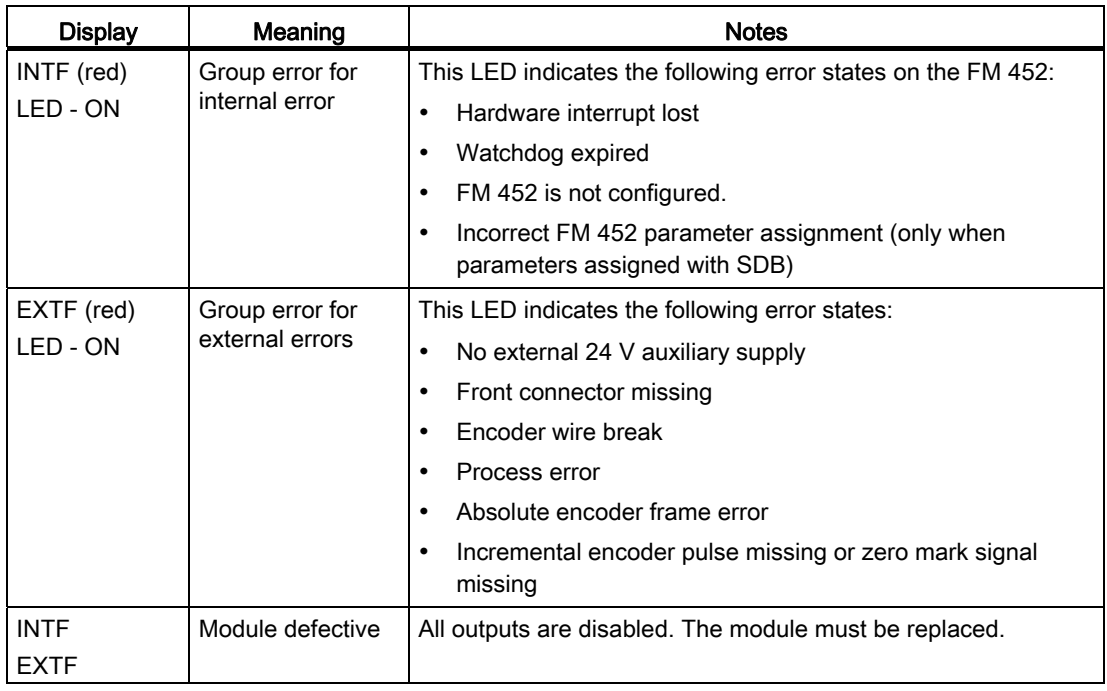

## 12.3 Diagnostics interrupts

#### 12.3.1 Enable diagnostics interrupts

#### Alarm Processing

The FM 452 can trigger hardware and diagnostic interrupts. Process those interrupts in an interrupt OB. If an interrupt is generated and the corresponding OB is not loaded, the CPU changes to STOP (refer to the manual *Programming with STEP7*).

You enable the servicing of diagnostic interrupts as follows:

- 1. Select the module in HW Config
- 2. Use the Edit > Object Properties > Basic Parameters command to enable the diagnostic interrupt.
- 3. Save and compile the hardware configuration.
- 4. Download the hardware configuration to the CPU.

#### Overview of the Diagnostic Interrupts

Events and errors triggering a diagnostic interrupt:

- Process error
- Incorrect machine data (when programmed with SDB)
- Incorrect cam data (when programmed with SDB)
- Diagnostics errors

For detailed information on this error, refer to the appendix.

#### See also

[Data and Structure of the Diagnostic DB](#page-185-0) (Page [186\)](#page-185-0)

**Diagnosis** 

12.3 Diagnostics interrupts

### 12.3.2 Reaction of FM 452 to errors with diagnostics interrupt

#### **Reactions**

- Cam processing will be disabled.
- The synchronization will be cleared by the following diagnostic interrupts:
	- Front connector missing, external power supply missing
	- Zero mark error detected, cable fault (5 V encoder signals)
	- Traversing range exceeded (indicated by a process/hardware error)
	- Set actual value cannot be executed (indicated by a process error).
- With one exception, control signals are no longer processed

Exception:

After the software limit switch has been passed, a reversal of direction is still possible in simulation mode.

● Function switch and job processing continues.

#### FM 452 detects an error ("incoming")

A diagnostic interrupt is an "incoming" event if at least one error is pending. If not all errors were cleared, the queued errors are reported once again as "incoming" events.

Sequence:

- 1. FM 452 detects one or several errors, and generates a diagnostics interrupt. The "INTF" or "EXTF" LED lights up. The error event is logged to the diagnostics buffer.
- 2. The CPU operating system calls OB82.
- 3. You can now evaluate the start information of OB82.
- 4. The OB82\_MOD\_ADDR parameter shows the interrupt triggering module.
- 5. For further information, call FC CAM\_DIAG.

#### FM 452 detects a transition to error-free state ("outgoing")

A diagnostics interrupt is only registered "outgoing" if all errors on the module are cleared. Sequence:

- 1. FM 452 detects that all errors have been cleared, and generates a diagnostics interrupt. The LED "INTF" or "EXTF" is no longer lit. The diagnostics buffer remains unchanged.
- 2. The CPU operating system calls OB82.
- 3. The OB82\_MOD\_ADDR parameter shows the interrupt triggering module.
- 4. Evaluate the OB82\_MDL\_DEFECT bit.

When this bit is "0", no errors are present on the module. You can close the evaluation session at this point.

#### Diagnostics interrupt control by CPU states

- When the CPU is in the STOP state, diagnostic interrupts from the FM 452 are disabled.
- If none of the queued errors were cleared while the CPU was in STOP, the FM 452 reports all these errors as "incoming" event at the next CPU transition to RUN.
- If all existing errors have been eliminated in the CPU STOP state, then the error-free FM 452 state is not signaled with a diagnostic interrupt after the CPU changes to RUN.

**Diagnosis** 

12.3 Diagnostics interrupts

## 13.1 Introduction

#### Example project folder

The FM 352/FM 452 software package you installed contains two example projects showing you several typical applications based on a number of selected functions.

The German example project for the FM 452 is located in the folder ...\STEP7\EXAMPLES\zEn19\_02.

This folder contains several S7 programs of varying complexity and objectives.

## 13.2 Preconditions

#### **Overview**

Requirements:

- A completely wired S7 station, consisting of a power supply module, a CPU and an FM 452 module, version V5 or higher. The characteristics of earlier module versions may deviate from the description.
- You have correctly installed STEP 7 and the configuration package for the FMx52 on your programming device/PC.
- The PG is connected to the CPU.

13.3 Preparing the examples

## 13.3 Preparing the examples

#### Procedure

In order to work through the examples online, you must prepare as follows:

- 1. Open the \STEP7\EXAMPLES\zEn19\_02\_FMx52\_\_\_Prog example project in SIMATIC Manager, then copy it under a suitable name to your project folder.
- 2. Insert a station in this project according to your hardware configuration.
- 3. Complete the hardware configuration with HW Config and save the configuration.
- 4. Select an example program and copy its block folder to your station.
- 5. Assign parameters for the FM 452 in HW Config using the instructions provided in the Manual FM 452 Getting Started, section FM 452 parameter assignment [\(http://support.automation.siemens.com/WW/view/en/1407404\)](http://support.automation.siemens.com/WW/view/en/1407404).
- 6. Enter the module address in the associated channel DB and, if necessary, also in the corresponding diagnostic DB in the "MOD\_ADDR" parameter (refer to the section entitled [Basics of Programming an FM 452](#page-36-0) (Page [37](#page-36-0))).
- 7. Download the hardware configuration to your CPU.
- 8. Download the blocks to your CPU.
- 9. To try out the next example, go to step 4.

## 13.4 Displaying the code of the examples

#### **Display**

The samples are written in STL. You can view them directly in the LAD/STL/FBD editor.

Select the view with "Symbolic representation", "Symbol selection" and "Comment." If your screen provides sufficient space, you can also open the "Symbol information" view.

## 13.5 Testing the example

#### Procedure

After you have successfully completed all necessary entries, download the entire block folder to the CPU.

The example programs include variable tables (VATs) you can use to view and change data blocks online, i.e., in CPU RUN mode.

- 1. From the variables table, select the "Symbol" and "Symbol Comment" views.
- 2. Open a variable table.
- 3. Open the variables table with the configured CPU, and monitor the variables cyclically.

This updates the variables dynamically when the CPU is in RUN mode.

All the examples require that the machine data and cam data were entered and saved using the parameter assignment interface. This allows you to work through the examples sequentially.

## 13.6 Reusing an example project

#### **Restrictions**

The code of the samples in neither optimized nor designed for all eventualities.

Error evaluation is not programmed in detail in the sample programs in order to avoid the programs becoming unwieldy.

13.7 Sample program 1 "Getting Started"

## 13.7 Sample program 1 "Getting Started"

#### **Objective**

In this sample, you commission your cam controller after you have assigned parameters for it in the parameter assignment interface according to the "Getting Started" manual.

The sample extends the program shown in the "Integration in the User Program" chapter of the getting started by adding error evaluation.

#### Requirements

You have assigned the cam controller parameters as described in "Getting Started."

The address of your module is entered correctly at MOD\_ADDR in the channel DB.

#### **Startup**

Enter the address of your module in channel DB at the MOD\_ADDR address.

In the startup OB (OB 100), call FC CAM\_INIT to reset all control and checkback signals as well as job management in the channel DB.

#### Cyclic mode

- 1. Open the variables table.
- 2. Go online to the configured CPU to monitor the variables.
- 3. Transfer the prepared control values.

The module changes to simulation mode. You can see how the actual value (CAM.ACT\_POS) and track signals (CAM.TRACK\_OUT) change dynamically.

4. Now change the simulation direction, specify different reference point coordinates, then disable simulation etc. by modifying and transferring the control values.

#### Error evaluation

Generate a data error by entering a reference point coordinate greater than the end of the rotary axis (for example, 10000000). The CPU goes into STOP. (In a sample, this is the simplest method of indicating an error. You can, of course, program a more sophisticated method.)

Open the hardware configuration and double-click the FM 452. This opens the parameter assignment interface. Select Test > Error evaluation to view the cause of the error.

To clear the error:

- 1. Enter a valid control value.
- 2. Switch the CPU to STOP.
- 3. Switch the CPU to RUN mode.
- 4. Enable the control values. Control values enabled before the restart of the CPU restarts are reset by the initialization routine in OB100, and thus have no effect.

13.8 Sample Program 2 "Commissioning"

## 13.8 Sample Program 2 "Commissioning"

#### Target

In this example, you commission a cam control system without using the programming interface. You control and monitor the system using the variable tables (VATs).

#### **Requirements**

You have programmed the cam control system as described in the "Getting Started" Manual.

The module address is entered at the MOD\_ADDR block parameter in the channel and diagnostics DBs.

The included channel DB already contains the DB number (3) of the parameter DB in the PARADBNO parameter.

PARADB included in this example contains default machine and cam parameters.

#### **Startup**

In the startup OB (OB100), call FC CAM\_INIT to initialize the channel DB. Next, set the trigger bits for all jobs and control signals required after the module has completed its startup.

#### Cyclic mode

Open the tag tables VAT1 and VAT2, then go online to the configured CPU to monitor the tags.

At VAT1, you can view the changes in the actual position and the track signals. The module is in operation.

In VAT2, you can see the most important entries of the diagnostic buffer of the module. For information on error classes and numbers, refer to the appendix of the manual.

Edit the machine and cam data in DB PARADB, download the DB to the CPU, and then enable the control values in VAT1. This writes the new data to the module and activates them. Faulty data is indicated in VAT2. For information on machine and cam data, refer to the chapter "[Machine and cam data](#page-66-0) (Page [67](#page-66-1))".

#### Error evaluation

Try to generate further errors:

- Define a reference point coordinate which is greater than the end of the rotary axis.
- Switch off the external power supply.
- Delete PARADB from the CPU (online), and then try to write the machine parameters. The error evaluation is intentionally programmed so that the CPU goes to STOP mode. If you update VAT1 once again, the error code for this error is indicated in CAM.JOB\_ERR.

#### See also

[Data and Structure of the Diagnostic DB](#page-185-0) (Page [186\)](#page-185-0)

13.9 Sample program 3 "OneModule"

## 13.9 Sample program 3 "OneModule"

#### **Objective**

In this example, you control a cam controller in a user program. The user program commissions the module after a CPU restart. Next, it executes a step sequence that is triggered by certain events.

Using the variable tables, you define events, monitor the reactions of the module, and evaluate the diagnostic buffer.

In this slightly more complex example, you can get to know the following block possibilities:

- Issuing several jobs simultaneously
- Mixing write and read jobs
- Reading with a continuous job, without waiting for the end of the job
- Evaluation of the checkback signals of the block
- Evaluation of the checkback signals for an individual job
- Resetting of done bits and error bits for individual jobs or all jobs
- Central CAM\_CTRL call at the end of the user program
- Central error evaluation by CAM\_DIAG at the end of the user program
- Evaluation of the diagnostic buffer in conjunction with DATA\_ERR

#### **Requirements**

You have assigned the cam controller parameters as described in "Getting Started."

The module address is entered at the MOD\_ADDR block parameter in the channel and diagnostic DBs.

The included channel DB already contains the DB number (3) of the parameter DB in the PARADBNO parameter.

PARADB included in this example contains default machine and cam data.

#### **Startup**

At the startup OB (OB100), set the startup flag (step 0) for the user program in the corresponding instance DB.

#### **Operation**

The CPU is in STOP.

- Open variables table VAT1, then transfer the control values.
- Restart the CPU (STOP > RUN).

You can see how the actual position (CAM.ACT\_POS), the cam data (CAM.CAM\_00\_31) and the track signals (CAM.TRACK\_OUT) change. You should also observe the step number of the step sequence (PROGDB.STEPNO).

When cam 4 is set (130 degrees), the cam 0 and 1 parameters are assigned the new values you defined in VAT1. You can view the change in the VAT.

Next, the program waits for an external event.

• Once again, transfer the prepared control values from the VAT (this time, PROGDB.SWITCH is evaluated).

The previous values will be restored in the cam data.

The step sequence is completed after this cycle, the step number = -2, and simulation is stopped.

If you want to repeat the entire sequence again, restart the CPU (STOP > RUN). (This procedure is, of course, only acceptable in the sample program.)

If you have not activated the PROGDB.SWITCH switch before a CPU STOP, the parameters of the cam in the parameter DB are not set back to the original values. In this case, once again download the parameter DB to the CPU.

#### Error evaluation

Any processing error will stop the step sequence and disable simulation mode. Step number -1 will be entered.

Try to generate cam errors the central error evaluation will save to the PROGDB.CAM\_ERR bit as group error.

- Set cam positions in VAT1 which are higher than the end of the rotary axis.
- Define negative cam positions in VAT1.

13.9 Sample program 3 "OneModule"

#### User program (FB PROG)

The user program accesses data in the module-specific data blocks using the <blockname>.<symbolic name> syntax. The user program can thus operate exactly one module. The DB numbers defined at the call of the user program are merely passed on to supply FC CAM\_CTRL and FC CAM\_DIAG. With this type of programming, you can access DB data using symbolic names. Indirect addressing of several modules is part of sample program 5 "MultiModules."

The user program executes a step sequence as follows:

Step 0: Initialization of the cam controller. Sets the jobs and corresponding data to be executed at a restart of the module. The restart of the module may be triggered by a CPU restart, or by the return of a rack, for example.

Step 1: The program waits for the set jobs to be executed.

Step 2: The program continuously reads the cam identifier bits and waits until cam 4 is set.

Step 3: Cams 0 and 1 receive new parameters. To let you view the change, the cam data are read before and after the change and indicated at VAT1.

Step 4: The program waits for the set jobs to be executed.

Step 5: The program waits for the "external" event "switch on" (CAM.SWITCH = 1) that you can set at the VAT.

Step 6: The incoming event resets cams 0 and 1 to the value read in the initialization step.

Step 7: The program waits for the set jobs to be executed.

FC CAM\_CTRL and FC CAM\_DIAG are called at the end of the step sequence. Output CAM\_ERR will be set if the diagnostics function has detected an alarm indicating incorrect cam data.

## 13.10 Sample program 4 "Interrupts"

#### **Objective**

This sample contains a user program with the same task as in sample program 3 "OneModule". In this sample, you are shown how to evaluate a diagnostics interrupt for specific modules, and how to process this in the user program to produce a general module error.

#### **Preconditions**

You have programmed the cam controller as described in the "Getting Started."

The module address is entered at the MOD\_ADDR block parameter in the channel and diagnostics DBs.

In HW Config, enable the diagnostics interrupt for this module with **Edit > Object Properties >** Basic Parameters > Select Interrupt > Diagnostics. Compile the hardware configuration, and then download it to the CPU.

The included channel DBs already contain the DB number (3) at the PARADBNO parameter of the parameter DB.

PARADB included in this example contains default machine and cam data.

#### **Startup**

At the startup OB (OB100), the startup flag (step 0) for the user program is set in the instance DB.

#### Operation

As in sample program 3 "OneModule".

#### Error evaluation

As in sample program 3 "OneModule".

Generate diagnostics interrupts by disconnecting the auxiliary power supply to the module, or by removing the front connector. The module error MOD\_ERR and the diagnostic error OB82\_ERR are set to 1 and the step number becomes -1. When you eliminate the problem, the error flags are also reset. Cam processing and simulation, however, remain disabled.

13.10 Sample program 4 "Interrupts"

#### User program (FB PROG)

The task is the same as in the sample program 3 "OneModule". However, the block was expanded by adding evaluation of the diagnostics event.

In this sample, no special measures have been taken for restarting after eliminating the error. We have left this up to you as part of the exercise.

#### Diagnostics interrupt (OB82)

Depending on the address of the module that triggered the interrupt (OB82\_MDL\_ADDR), the error ID in the corresponding instance DB of the user program is entered in the diagnostics interrupt.

## 13.11 Sample program 5 "MultiModules"

#### **Objective**

This sample contains the same user program as sample program 3 "OneModule", however it is used to operate two modules with different cam parameters. The same copy of the user program is used for both modules. Of course, each module has its own set of data blocks.

#### **Requirements**

You have inserted two FM 452 modules and configured these in HW Config.

You have assigned parameters for both cam controllers as described in the "Getting Started" manual.

The address of the relevant module has been entered in the block parameter MOD\_ADDR in the channel DBs and diagnostic DBs.

The included channel DBs already contain the DB number (3 or 13) of the corresponding parameter DB in the PARADBNO parameter.

The PARADB and PARADB2 parameter DBs of the sample project contain default machine and cam data for both modules.

A set of variables tables is also prepared for each module.

#### **Startup**

At the startup OB (OB100), set the startup flag (step 0) for the user program at both instance DBs.

#### **Operation**

The CPU is in STOP.

- Open VAT1 and VAT11, and transfer their control values.
- Restart the CPU (STOP > RUN).

You can see how monitor the change of the actual positions, of cam data, and of the track signals of both modules.

#### Error evaluation

As in sample program 4 "Interrupts", but separately for each of the two modules..

13.11 Sample program 5 "MultiModules"

#### User program (FB PROG)

The objectives and steps of the user program are as in example program 4 "Interrupts" and in example program 3 "One Module".

The user program is designed for the operation of more than one module, since it indirectly accesses module-specific DBs (channel DB, diagnostic DB, and parameter DB). In addition to transferring the DB numbers specified in the call to FC CAM\_CTRL and FC CAM\_DIAG, these are also deployed by the user program itself. With this type of programming, you cannot use symbolic names for the data in the data blocks because of the "Open global data block" instruction used in the user program.

#### Diagnostics interrupt (OB82)

Depending on the address of the module that triggered the interrupt (OB82\_MDL\_ADDR), the error ID in the corresponding instance DB of the user program is entered in the diagnostics interrupt.

# Technical data  $\mathcal{A}$

## A.1 General technical data

The following technical data are described in the Manual SIMATIC S7-400 Automation System Module Data (<http://support.automation.siemens.com/WW/view/en/1117740>):

- Standards and licenses
- Electromagnetic compatibility
- Transport and storage conditions
- Mechanical and climatic environmental conditions
- Specifications for insulation tests, protection class, and degree of protection

#### Observe installation guidelines

SIMATIC products meet the requirements if you follow the installation instructions described in the manuals when installing and operating the equipment.

A.2 Technical data

## A.2 Technical data

#### Technical data

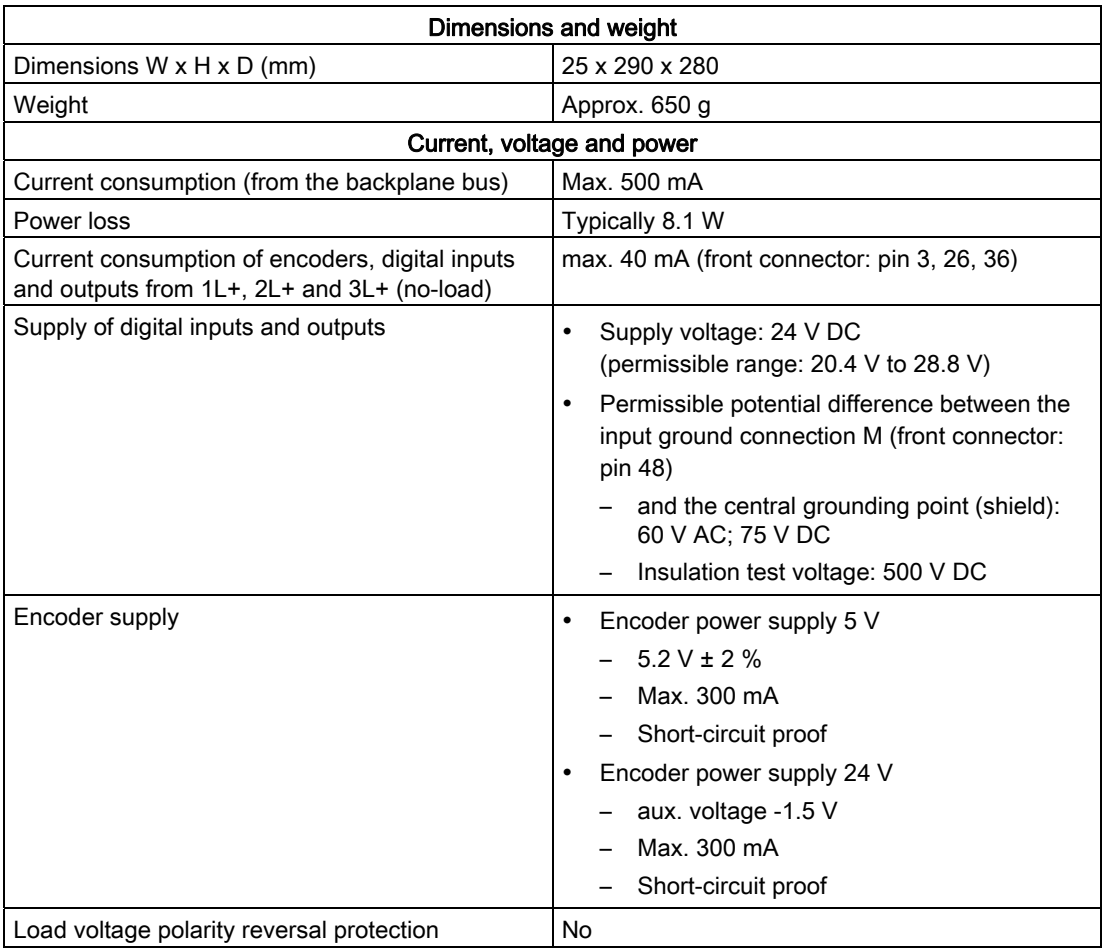

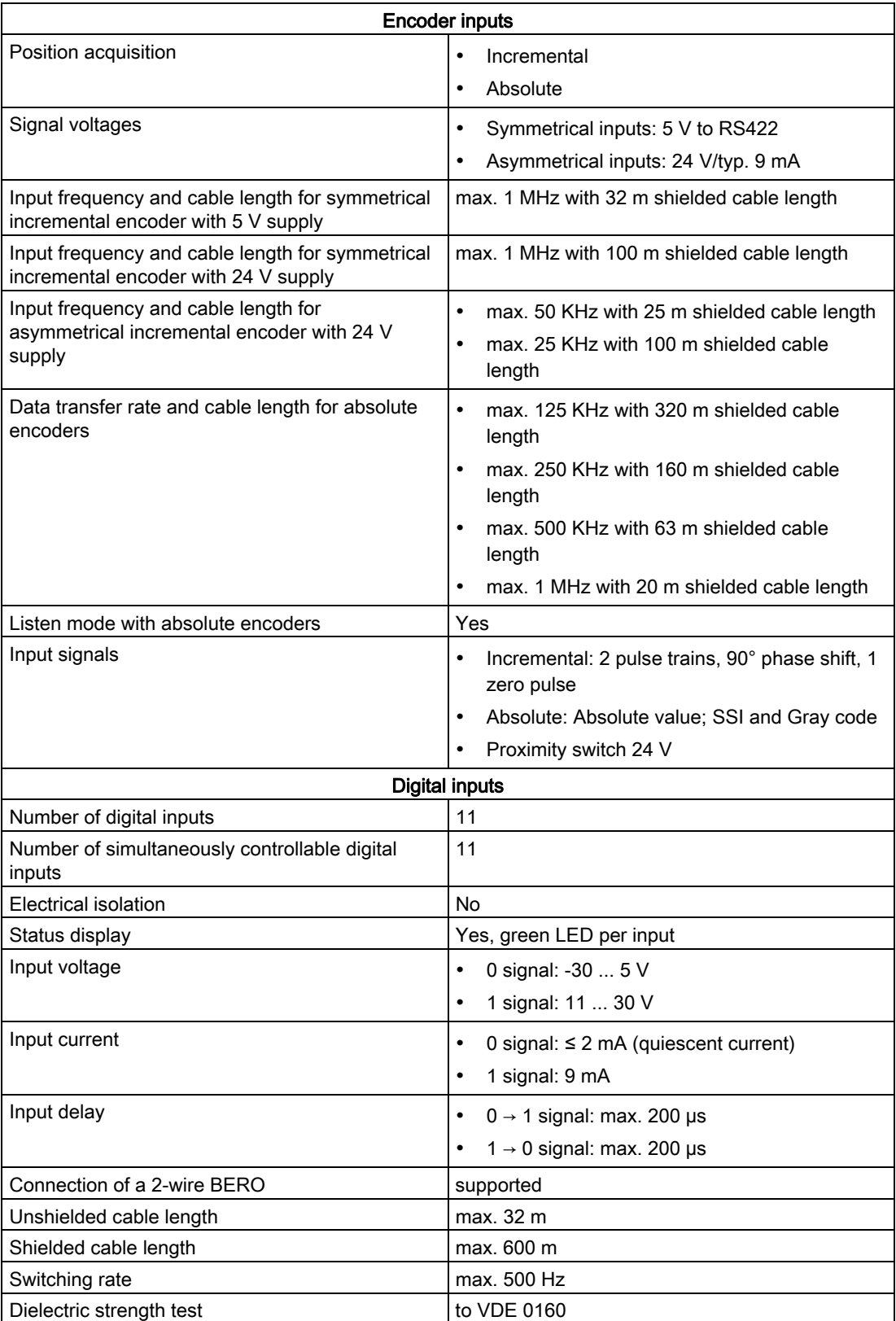

#### Technical data

A.2 Technical data

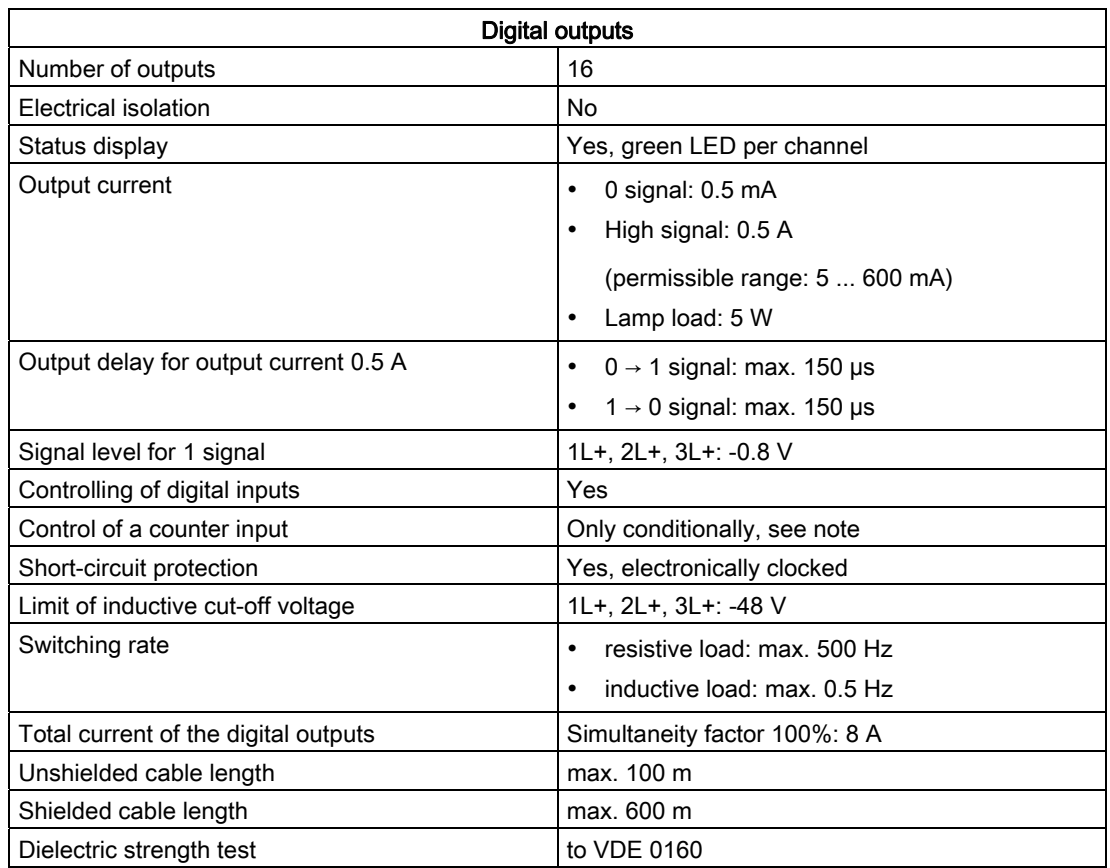

#### Note

When the 24 V power supply is turned on using a mechanical contact, the FM 452 applies a pulse to the outputs. The pulse may assume a length of 50 µs within the permissible output current range. Make allowances for this factor when using FM 452 in combination with highspeed counters.

## Connection diagrams B

## B.1 Encoder types

#### **Overview**

The table below describes the encoders supported by FM 452. The wiring diagrams for these encoders are described in this section:'

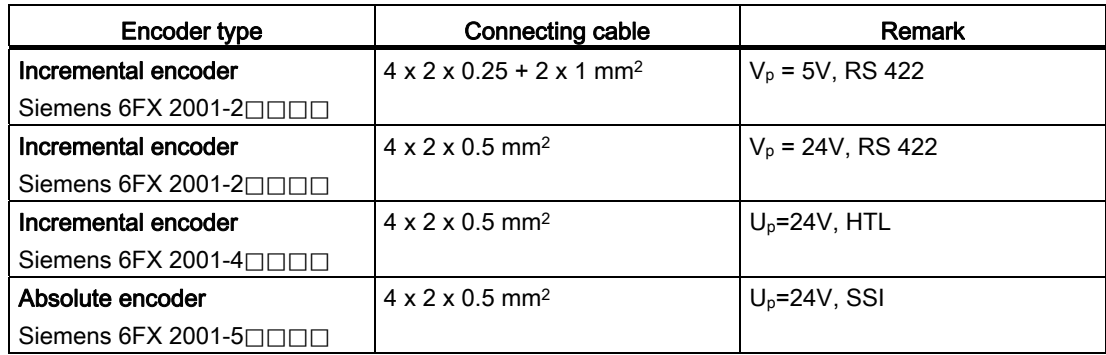

B.2 Connection Diagram for Incremental Encoder Siemens 6FX 2001-2 (Up=5V; RS 422)

## B.2 Connection Diagram for Incremental Encoder Siemens 6FX 2001-2 (Up=5V; RS 422)

#### Connection diagram

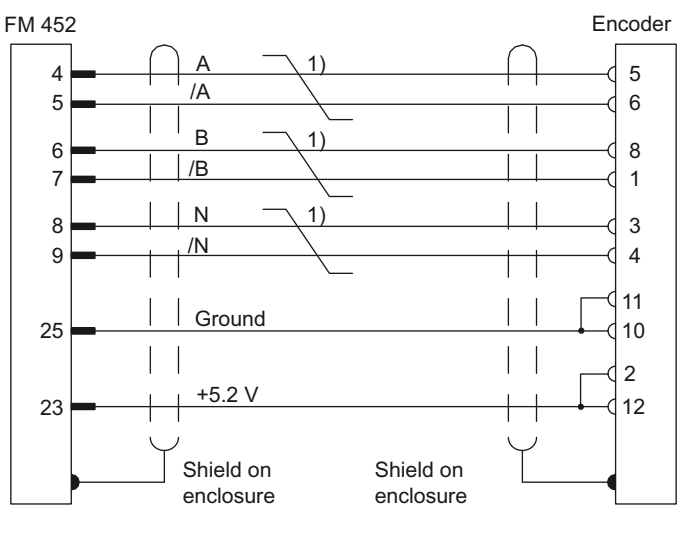

Line  $4 \times 2 \times 0.25 + 2 \times 1$  mm<sup>2</sup>

1) Twisted-pair cables

Figure B-1 Connection diagram for the incremental encoder Siemens 6FX 2001-2VVVV (Up=5 V: RS422)

#### Circular connector

12-pin socket, Siemens 6FX2003-0SU12

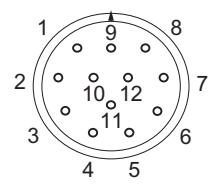

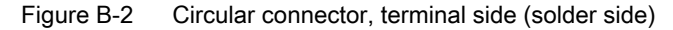

B.3 Connection Diagram for Incremental Encoder Siemens 6FX 2001-2 (Up=24V; RS 422)

## B.3 Connection Diagram for Incremental Encoder Siemens 6FX 2001-2 (Up=24V; RS 422)

#### Connection diagram

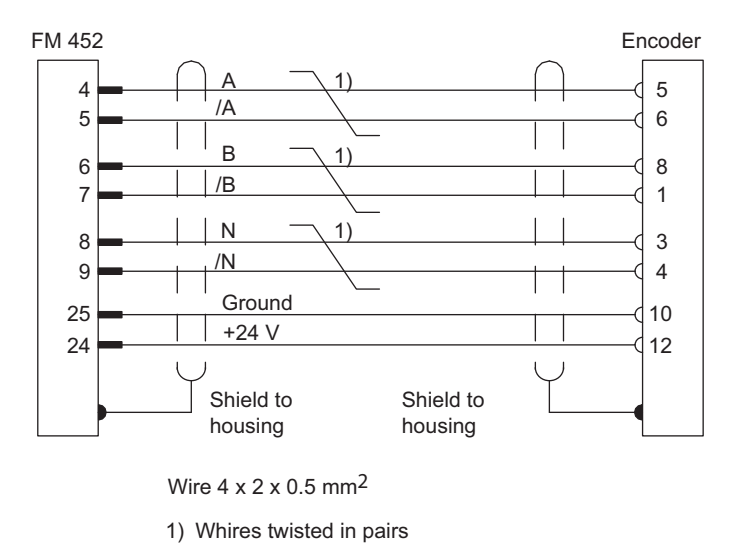

Figure B-3 Connection diagram for the incremental encoder Siemens 6FX 2001-2 (Up=24V; RS 422)

#### Circular connector

12-pin socket, Siemens 6FX2003-0SU12

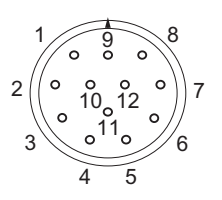

Figure B-4 Circular connector, terminal side (solder side)

B.4 Wiring Diagram of the Incremental Encoder Siemens 6FX 2001-4 (Up = 24 V; HTL)

## B.4 Wiring Diagram of the Incremental Encoder Siemens 6FX 2001-4 (Up = 24 V; HTL)

#### Connection diagram

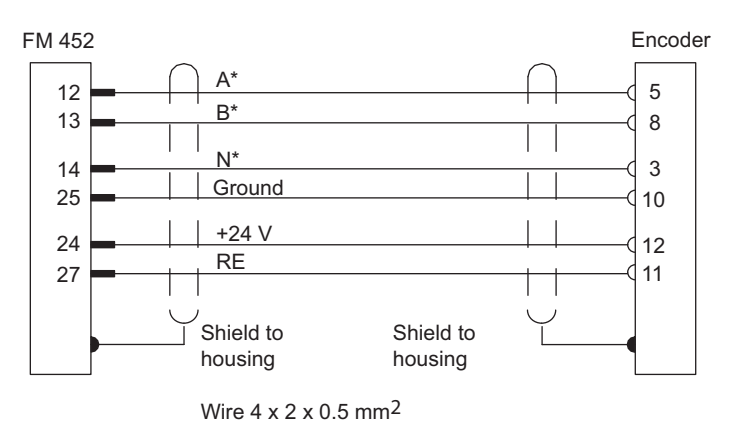

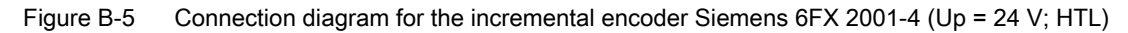

#### Circular connector

12-pin socket, Siemens 6FX2003-0SU12

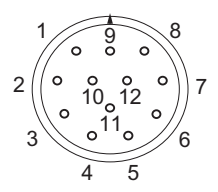

Figure B-6 Circular connector, terminal side (solder side)

#### Note

To connect a non-SIEMENS incremental encoder in a push-pull configuration (current sourcing/sinking), observe the following:

- Current sourcing: Connect RE (27) to ground (25).
- Current sinking: Connect RE (27) to +24 V (24).

B.5 Connection Diagram for Absolute Encoder Siemens 6FX 2001-5 (Up=24V; SSI)

## B.5 Connection Diagram for Absolute Encoder Siemens 6FX 2001-5 (Up=24V; SSI)

#### Connection diagram

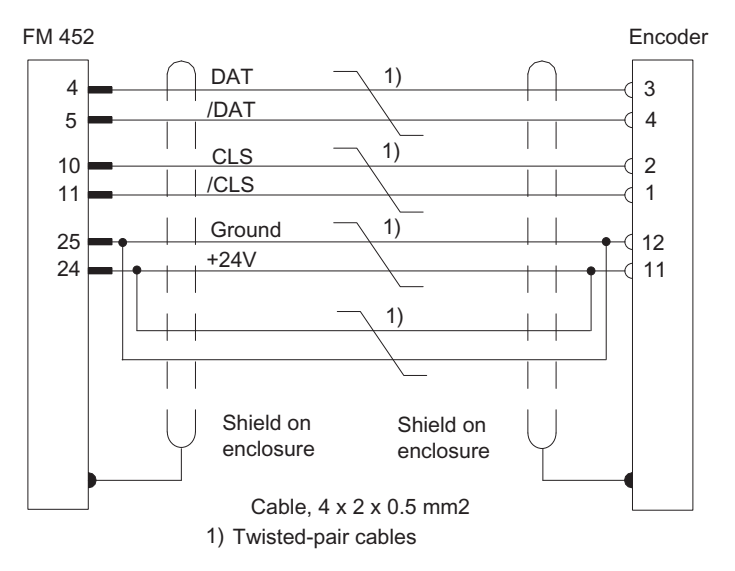

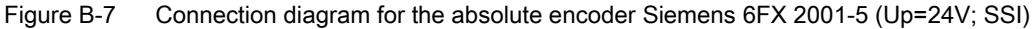

#### Circular connector

12-pin socket, Siemens 6FX2003-0SU12

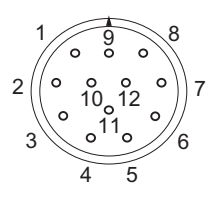

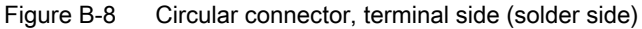

Connection diagrams

B.5 Connection Diagram for Absolute Encoder Siemens 6FX 2001-5 (Up=24V; SSI)

# Data blocks / error lists **C**

## C.1 Content of the channel DB

#### Note

Do not modify any data not listed in this table.

### Content of the channel DB

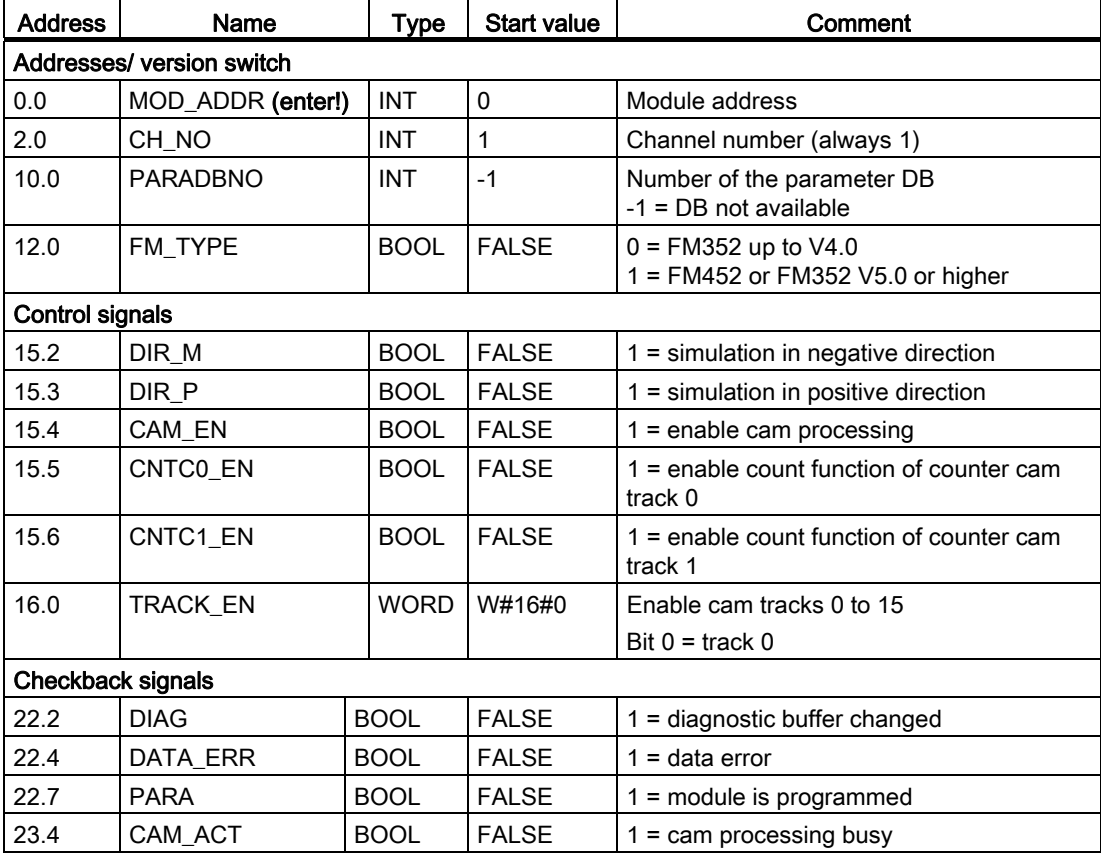

C.1 Content of the channel DB

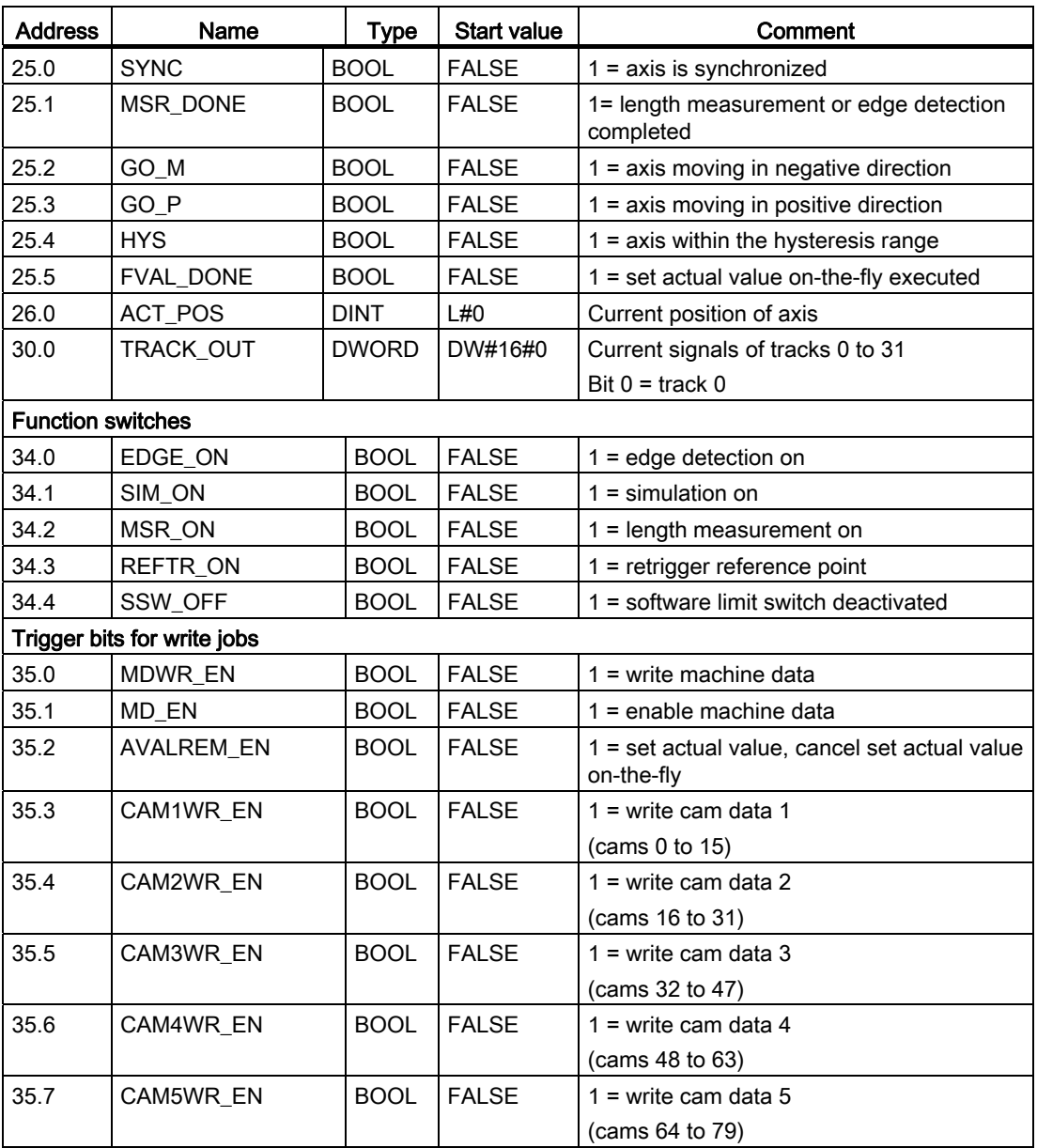

C.1 Content of the channel DB

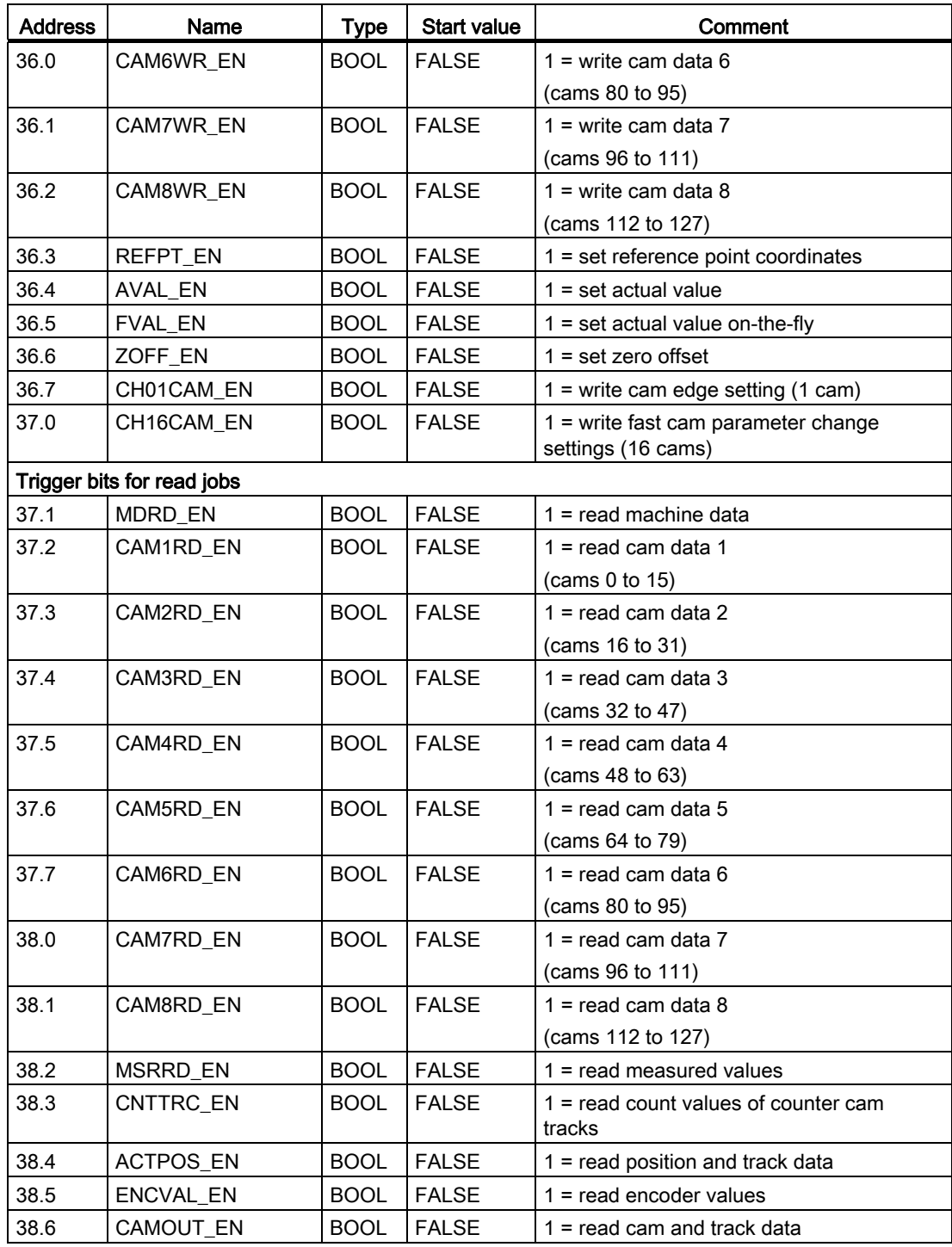

C.1 Content of the channel DB

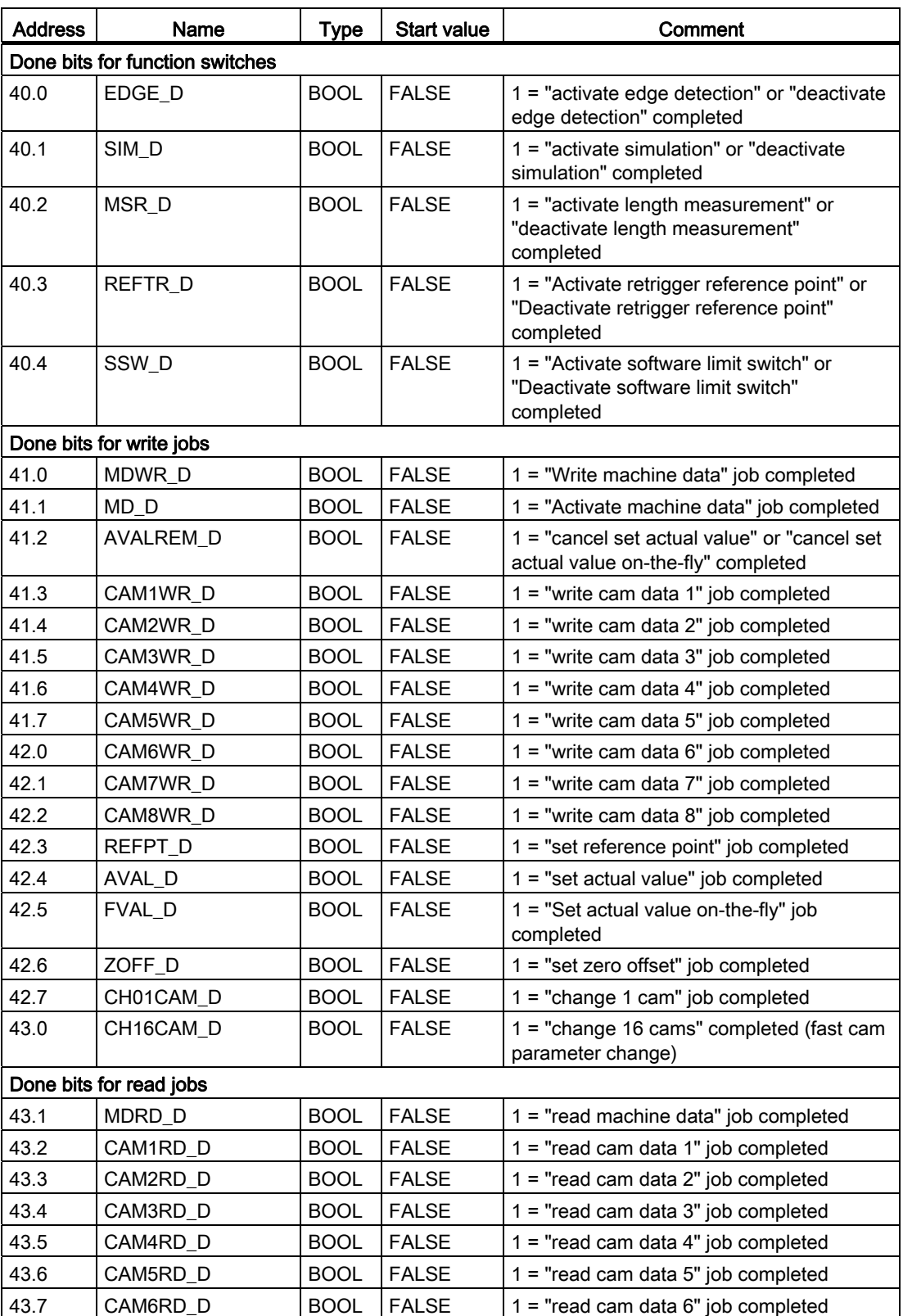
C.1 Content of the channel DB

<span id="page-180-1"></span><span id="page-180-0"></span>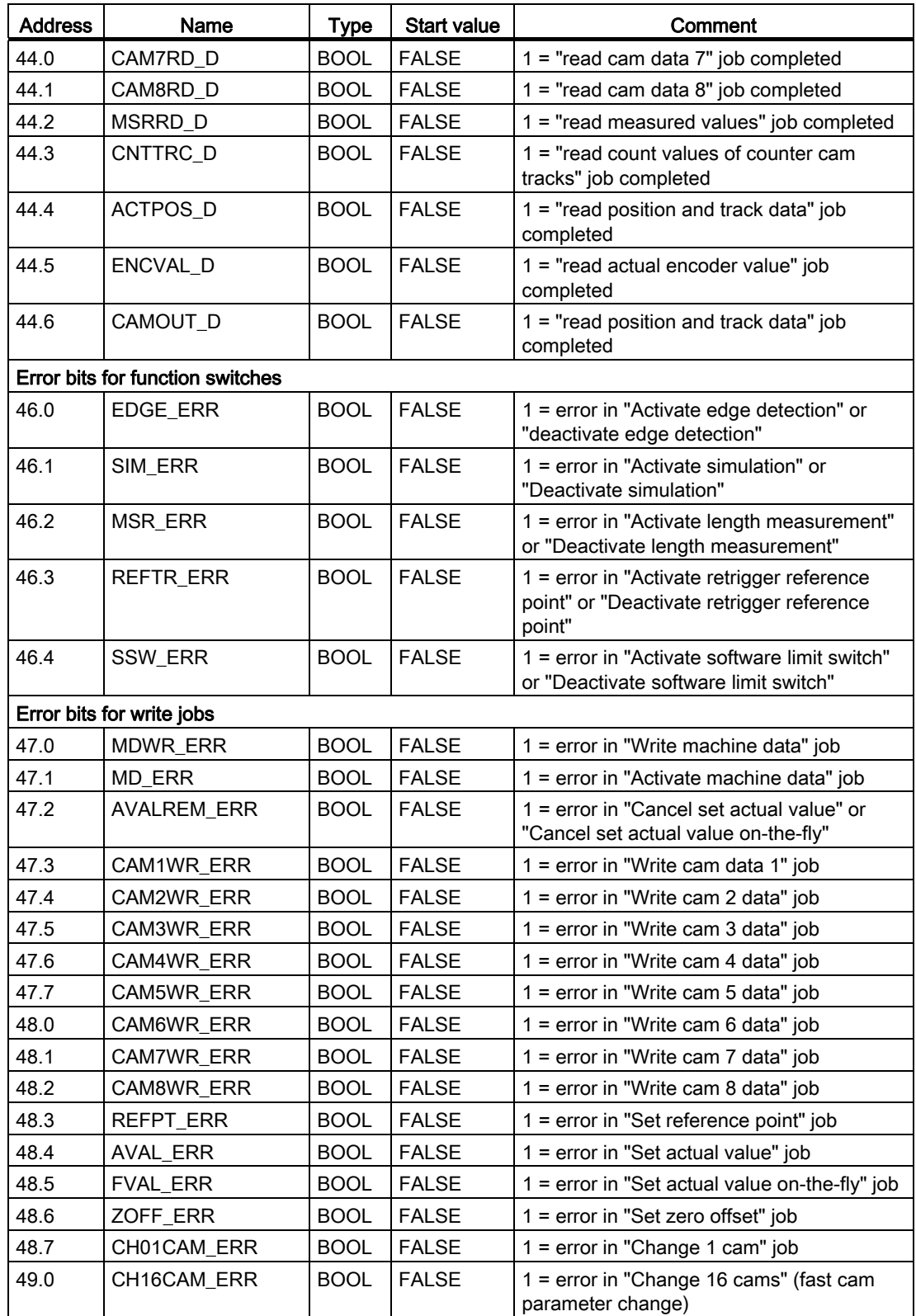

<span id="page-181-0"></span>C.1 Content of the channel DB

<span id="page-181-4"></span><span id="page-181-3"></span><span id="page-181-2"></span><span id="page-181-1"></span>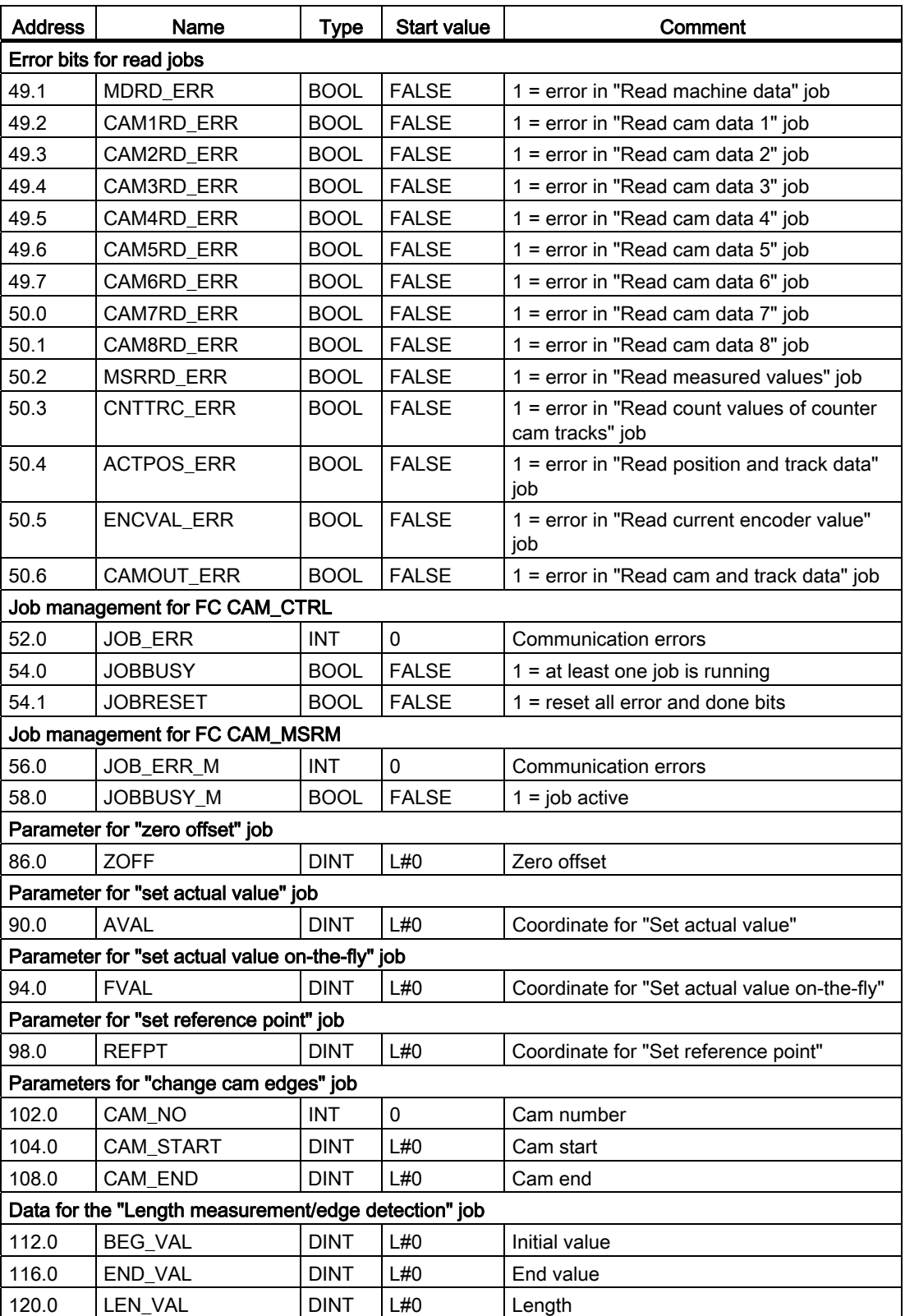

C.1 Content of the channel DB

<span id="page-182-4"></span><span id="page-182-3"></span><span id="page-182-2"></span><span id="page-182-1"></span><span id="page-182-0"></span>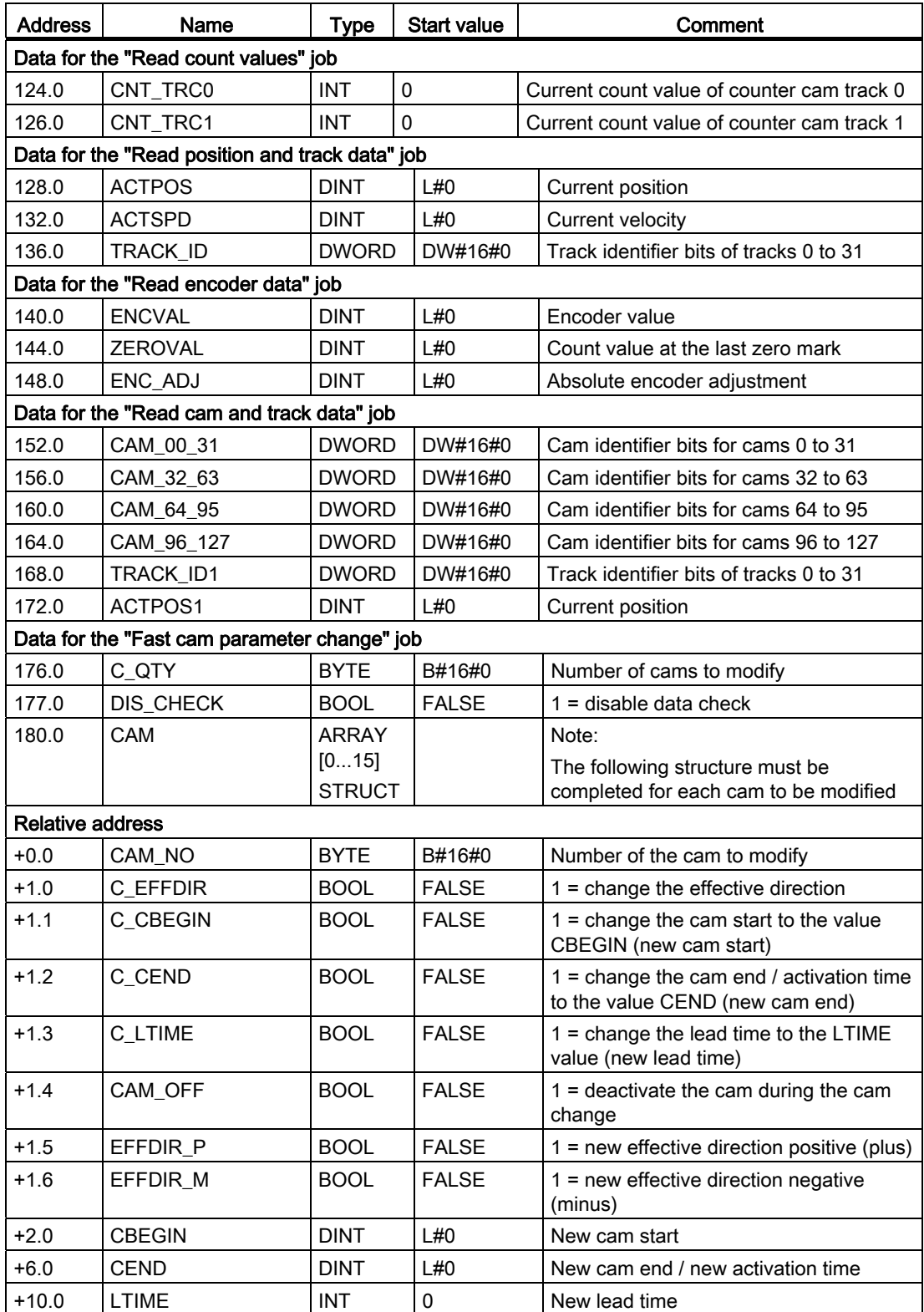

# C.2 Content of the Parameter DB

#### Note

Do not modify any data not listed in this table.

## <span id="page-183-0"></span>Content of the Parameter DB

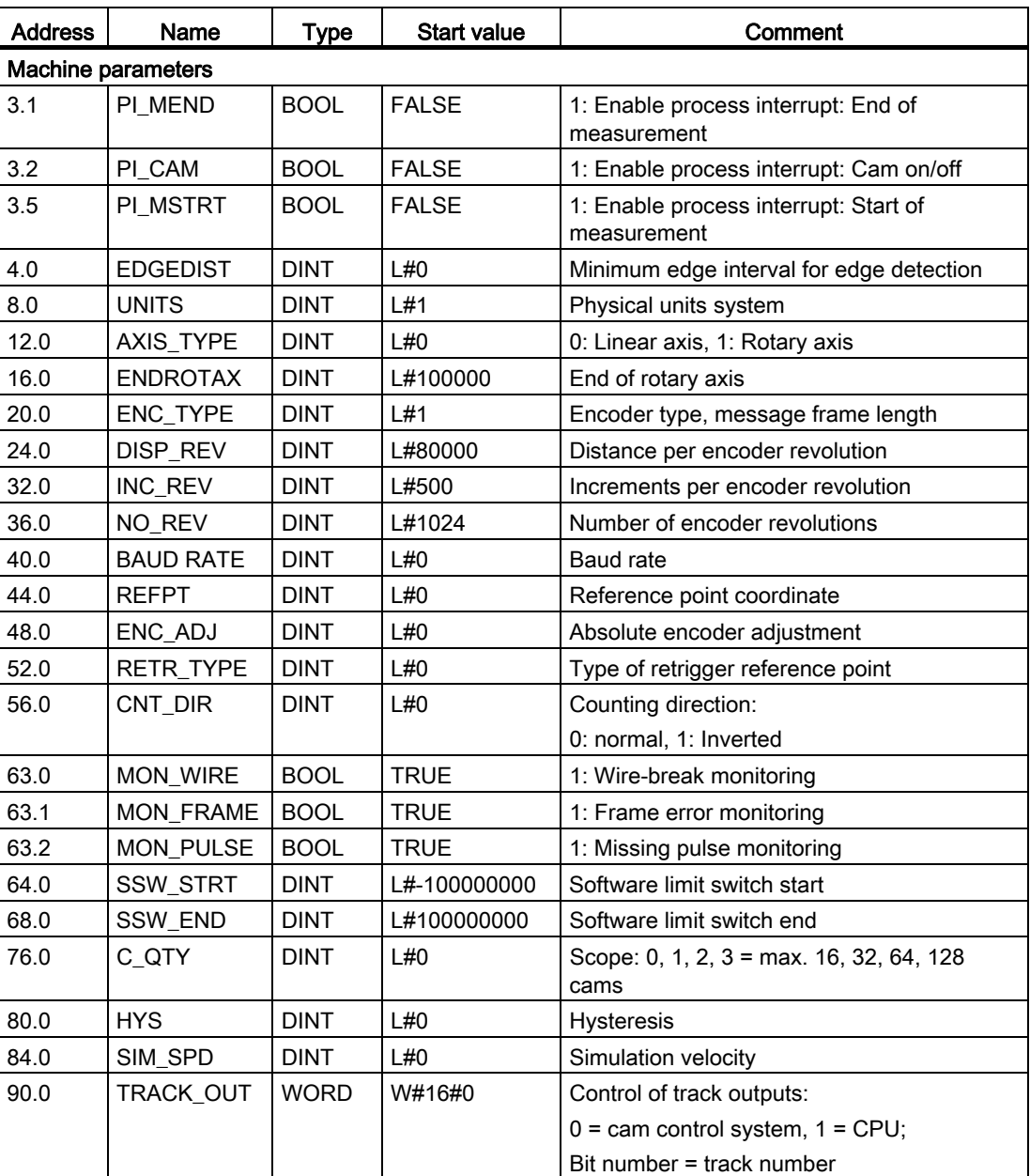

C.2 Content of the Parameter DB

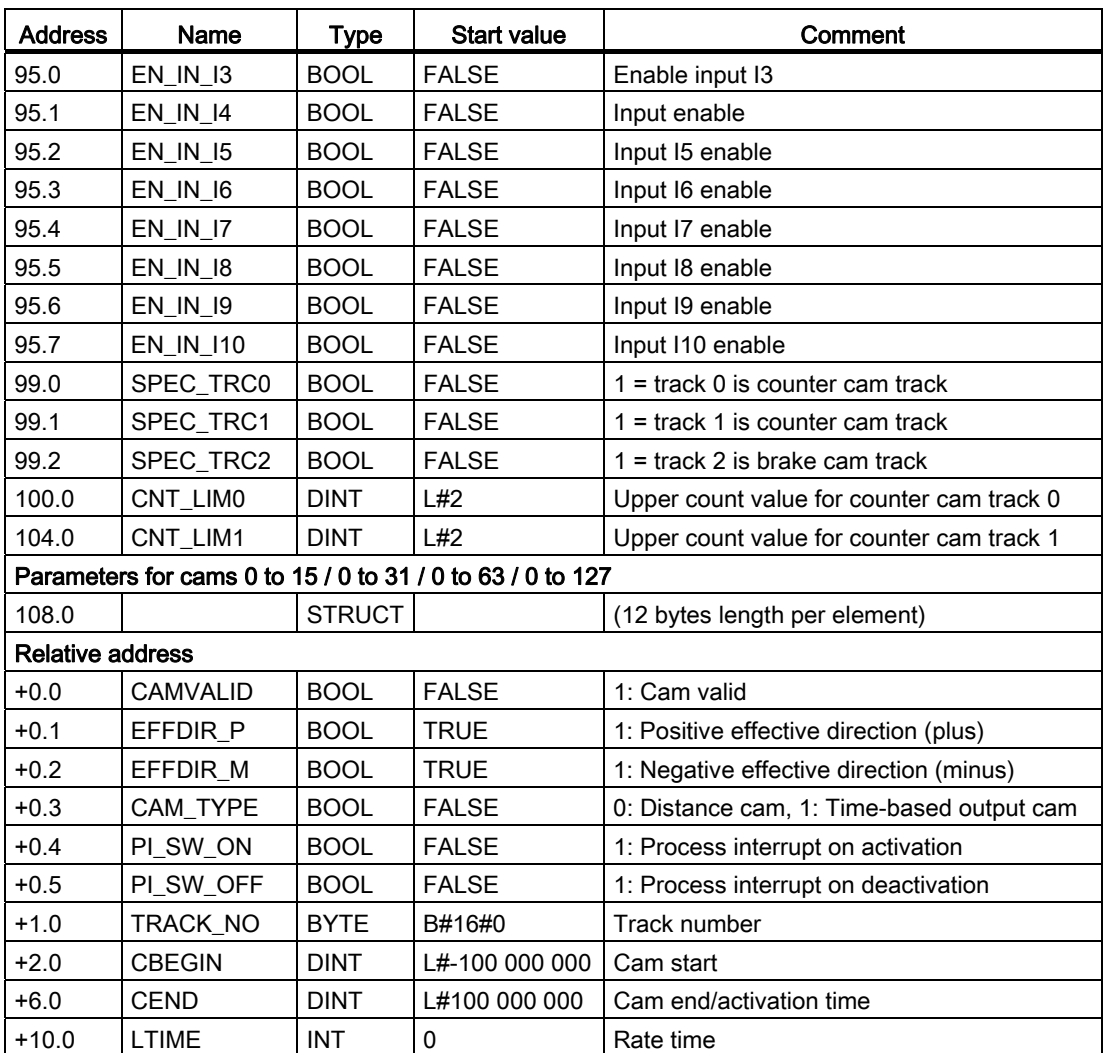

C.3 Data and Structure of the Diagnostic DB

# C.3 Data and Structure of the Diagnostic DB

### Note

Do not modify any data not listed in this table.

## <span id="page-185-0"></span>Structure of the diagnostic DB

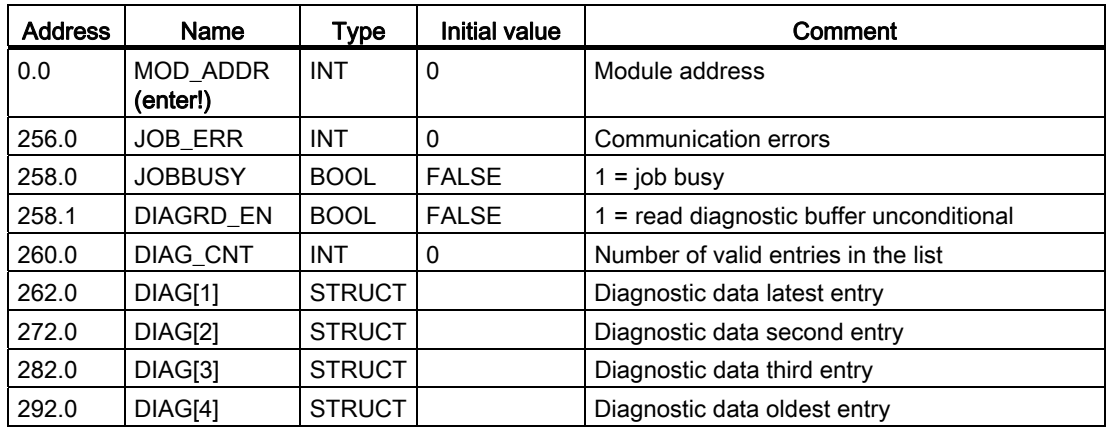

## Structure of the Diagnostic Entry

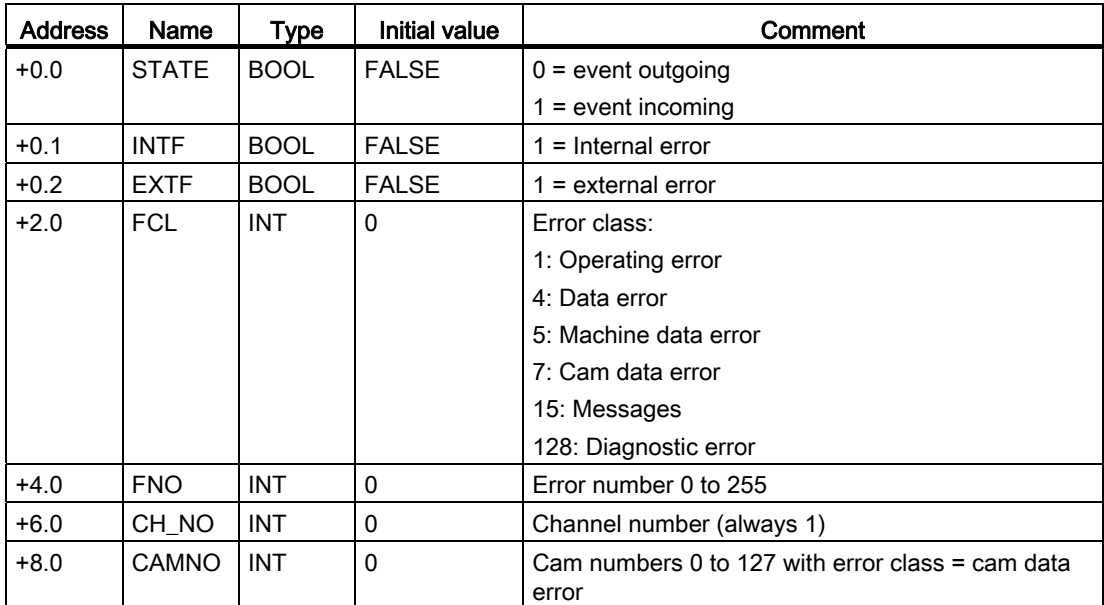

C.3 Data and Structure of the Diagnostic DB

## <span id="page-186-0"></span>List of JOB\_ERR Interrupts

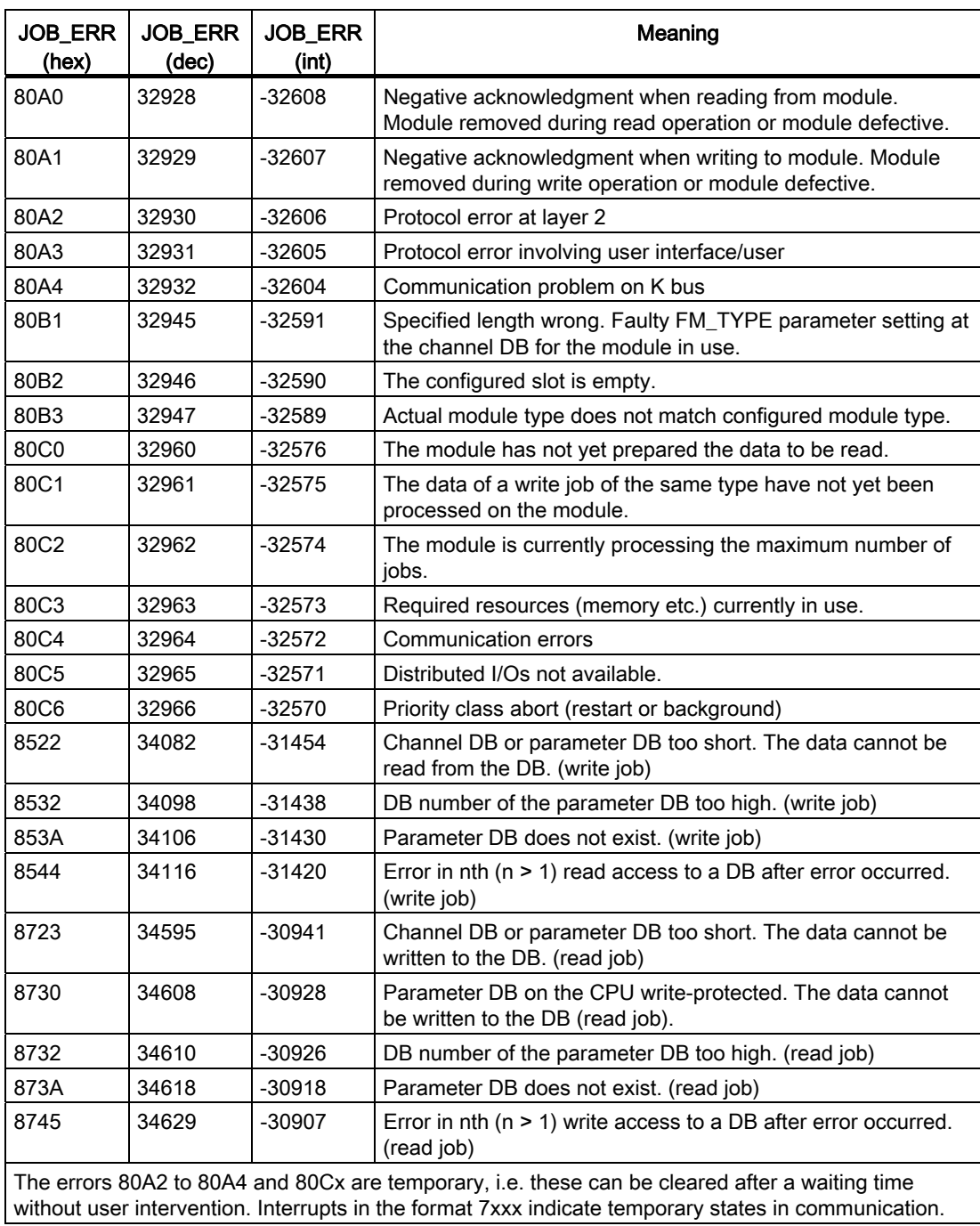

C.3 Data and Structure of the Diagnostic DB

## See also

[Machine data of the encoder](#page-85-0) (Page [86\)](#page-85-0) [Cam parameters](#page-96-0) (Page [97](#page-96-0)) [Enable diagnostics interrupts](#page-148-0) (Page [149\)](#page-148-0)

Data blocks / error lists C.4 Error class 1: Process error

# C.4 Error class 1: Process error

## <span id="page-188-0"></span>Meaning

Operating errors are detected asynchronous to operator input/commands.

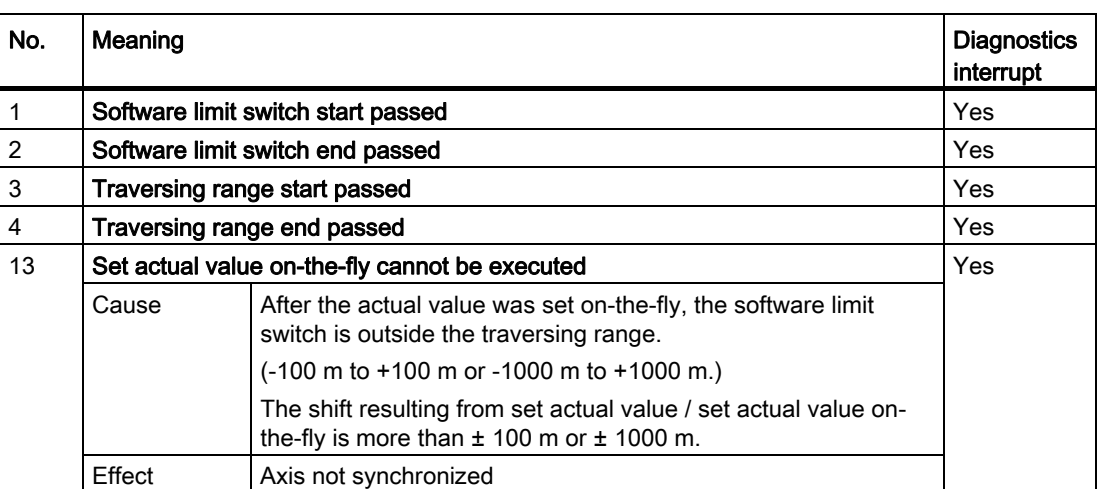

# C.5 Error class 4: Data error

## <span id="page-189-0"></span>Meaning

Data errors are detected synchronously to an operator input/control.

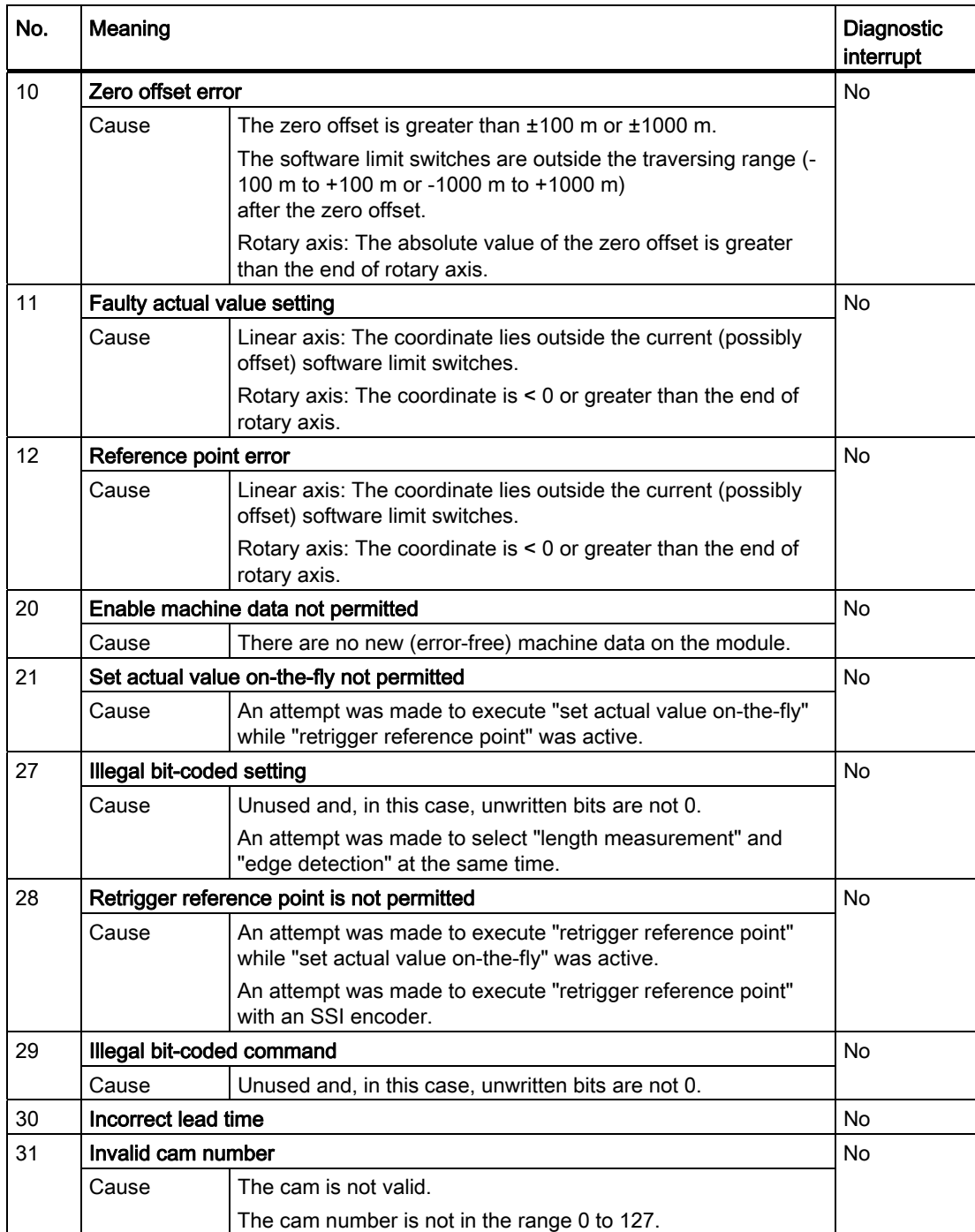

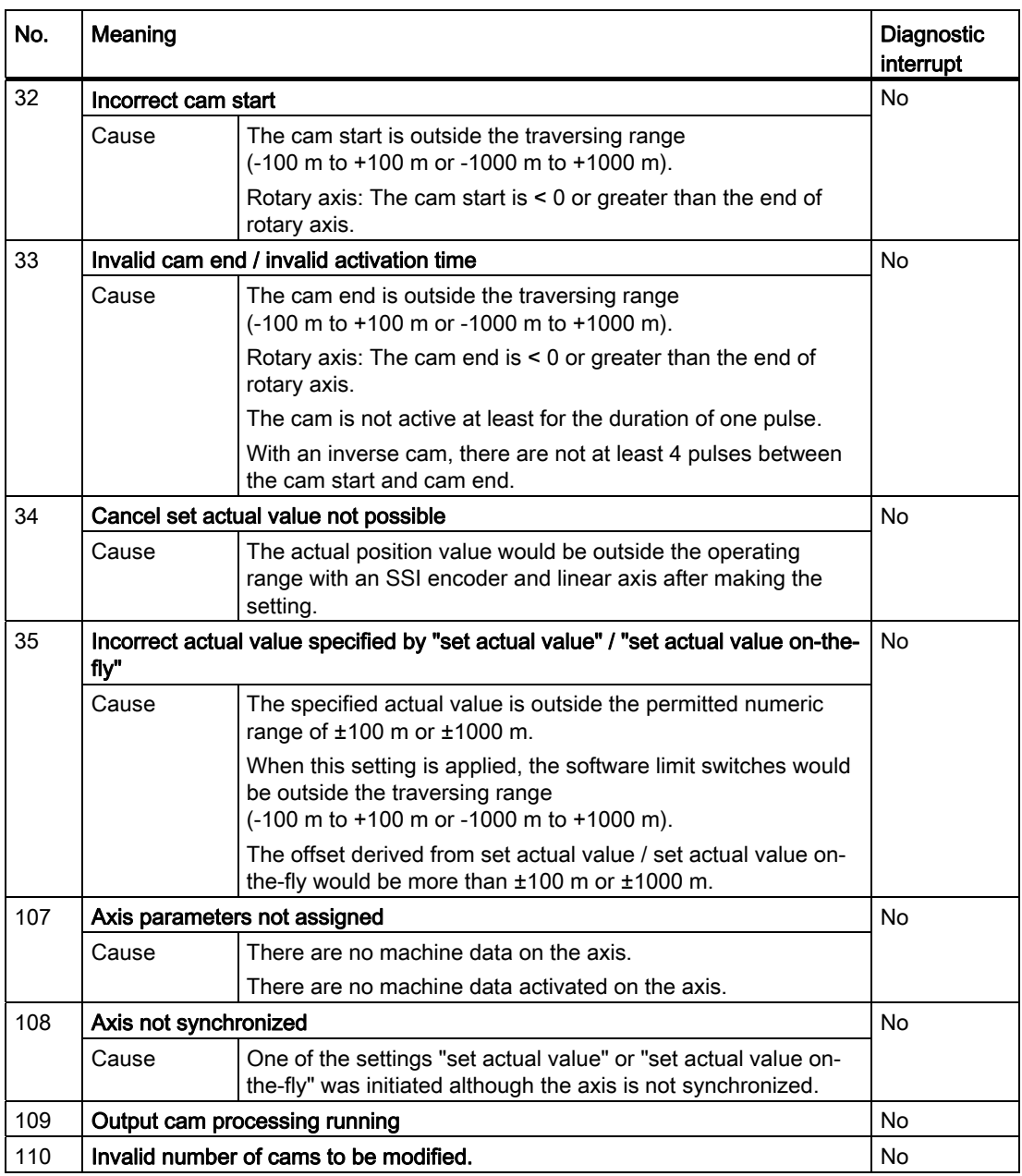

C.6 Error class 5: Machine data error

# C.6 Error class 5: Machine data error

## <span id="page-191-0"></span>Meaning

The diagnostic interrupt is only triggered if an error is detected in the system data block (SDB).

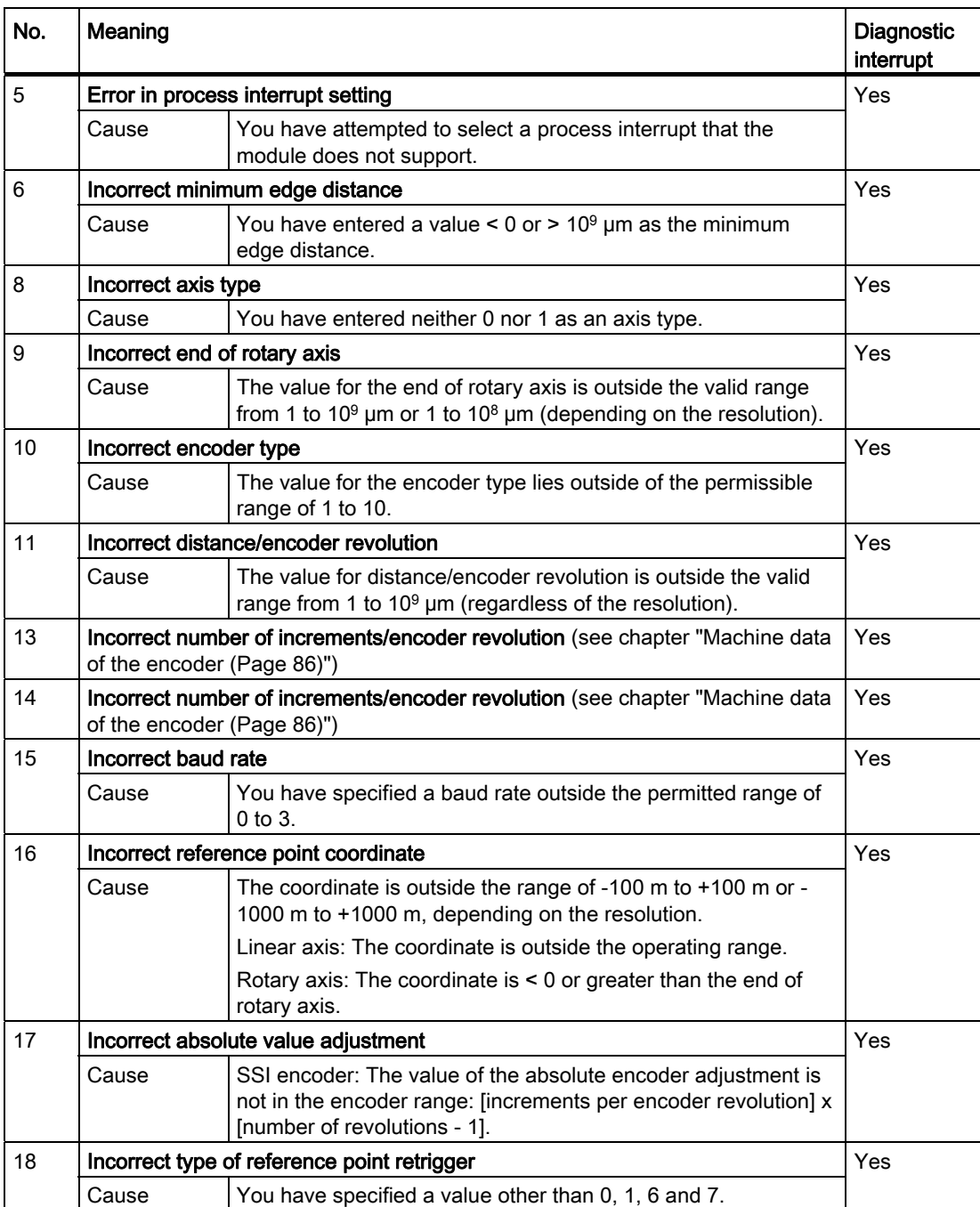

C.6 Error class 5: Machine data error

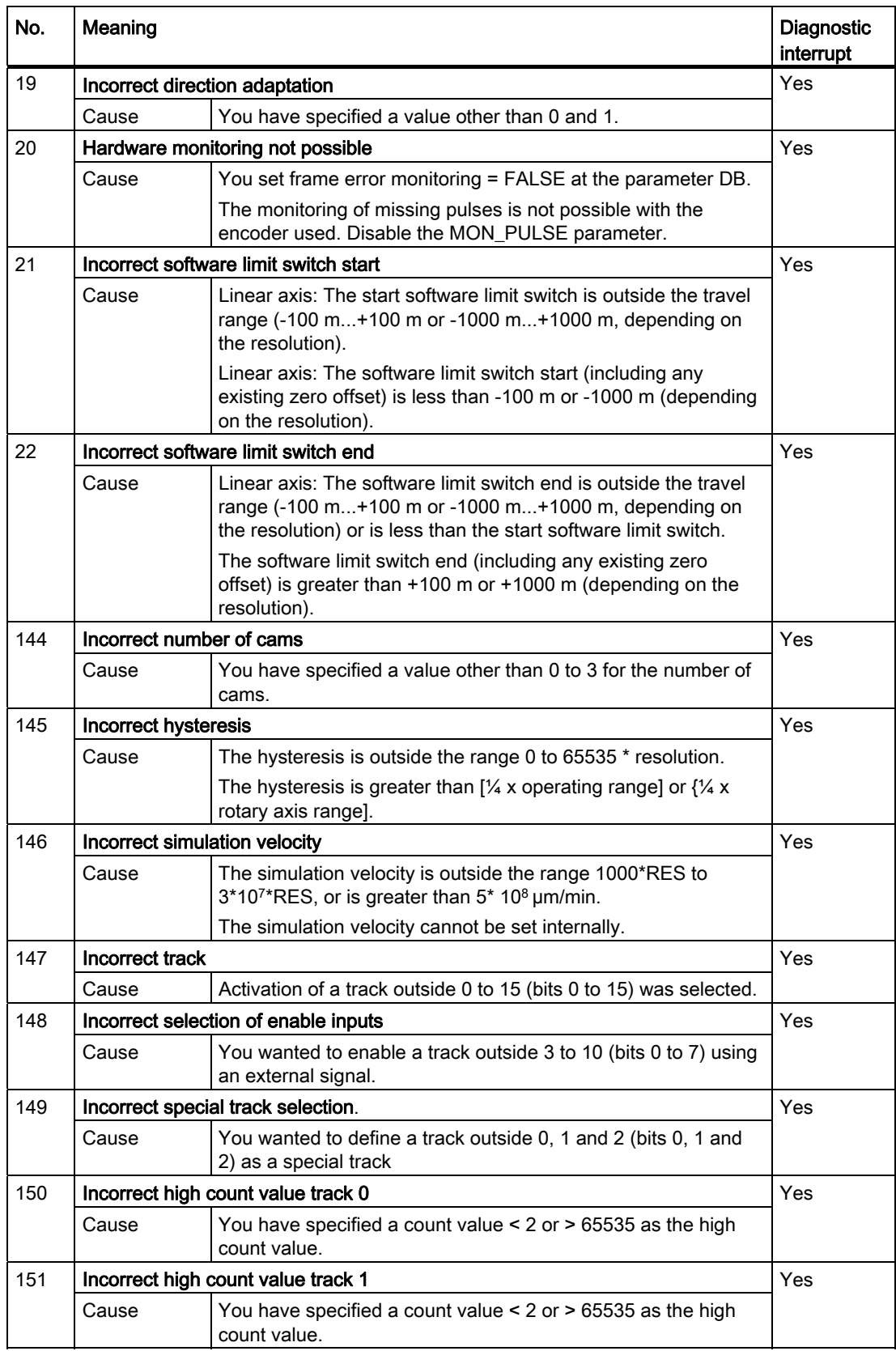

C.6 Error class 5: Machine data error

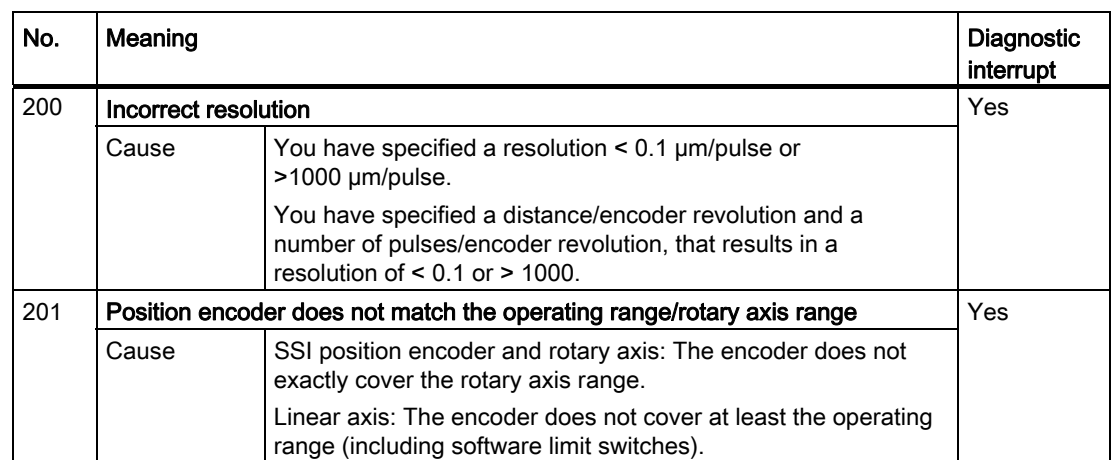

C.7 Error class 7: Cam data error

# C.7 Error class 7: Cam data error

## <span id="page-194-0"></span>Meaning

The diagnostic interrupt is only triggered if an error is detected in the system data block (SDB).

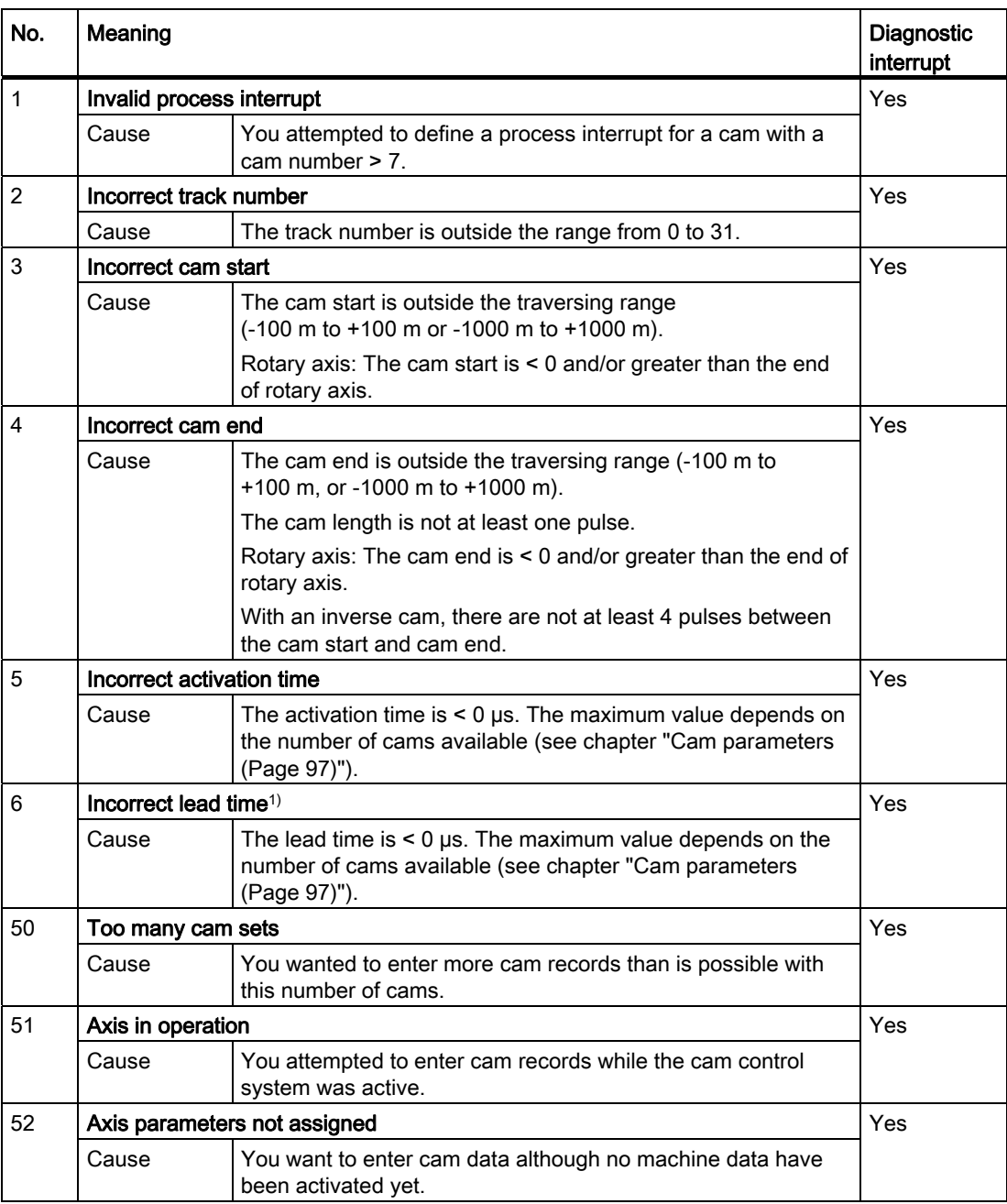

1) The error message may also be issued if you have assigned the parameter "inverted" as the count direction in connection with an absolute encoder (SSI).

# C.8 Error class 15: Messages

## <span id="page-195-0"></span>Meaning

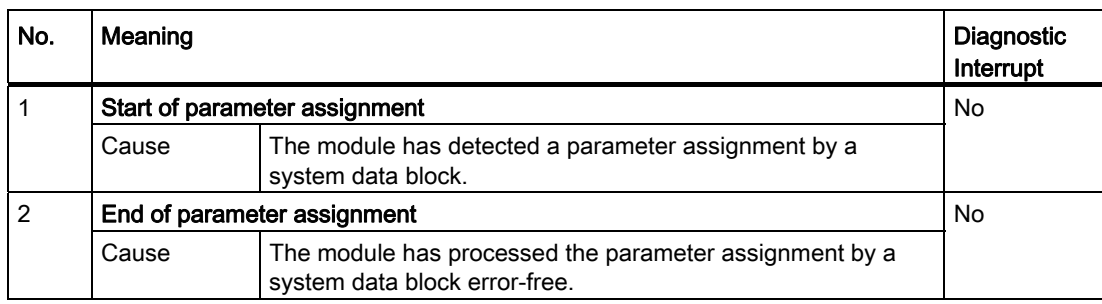

C.9 Error class 128: Diagnostics errors

# C.9 Error class 128: Diagnostics errors

## <span id="page-196-0"></span>Meaning

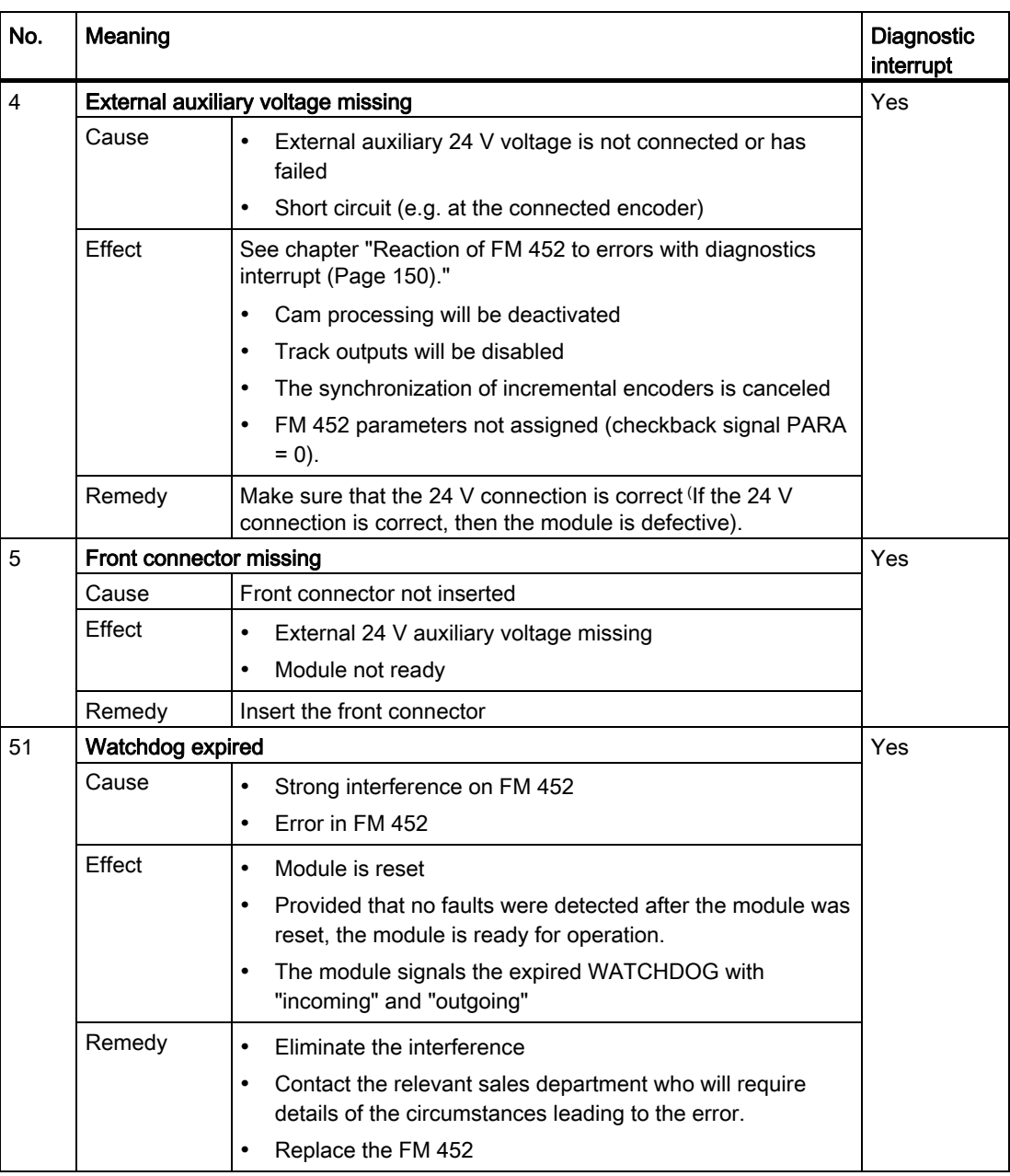

C.9 Error class 128: Diagnostics errors

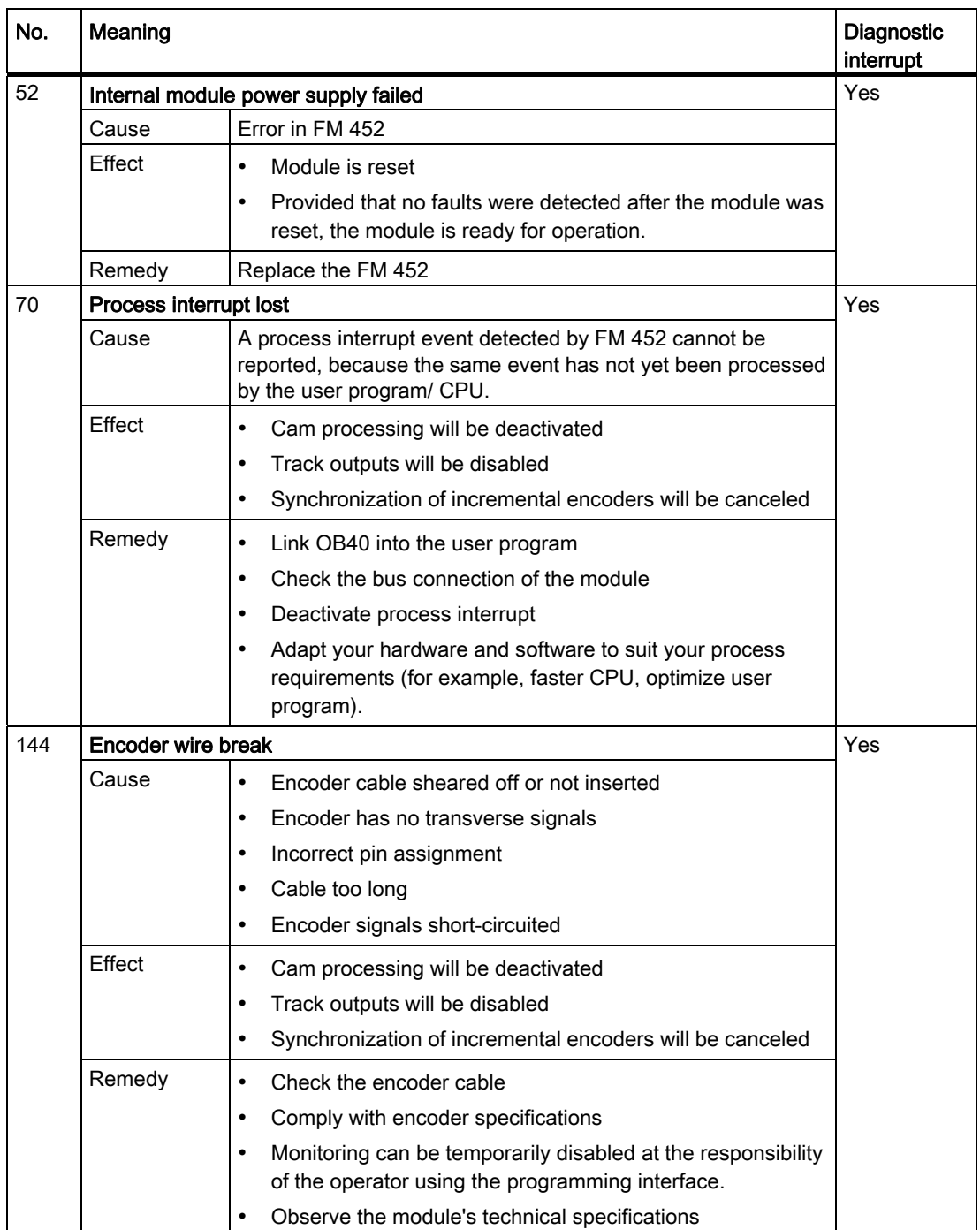

C.9 Error class 128: Diagnostics errors

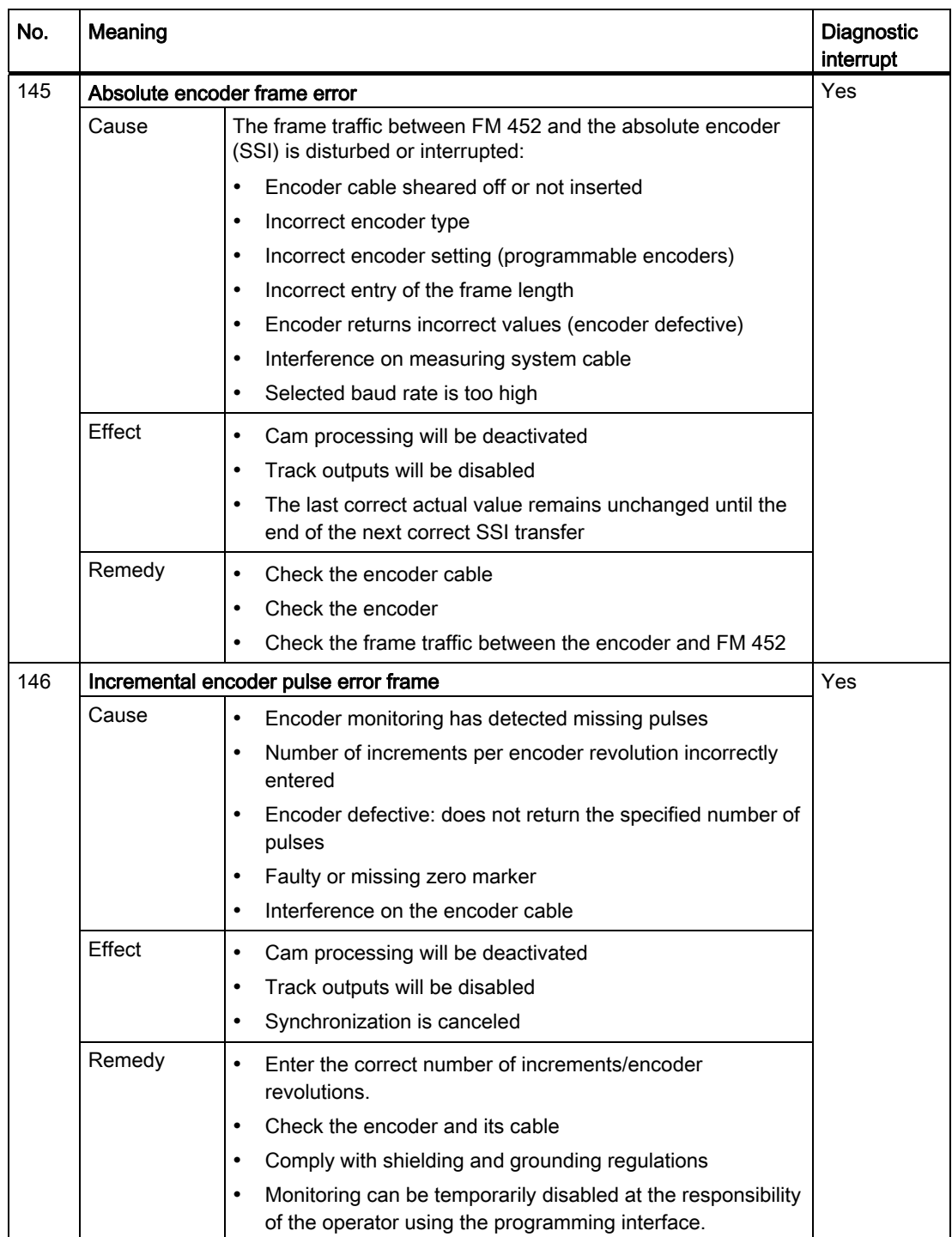

C.9 Error class 128: Diagnostics errors

# Index

# A

Absolute encoder, [76](#page-75-0), [143](#page-142-0)  Data Transmission, [143](#page-142-1)  Frame cycle times, [145](#page-144-0) Monostable time, [145](#page-144-1)  Pulse evaluation, [143](#page-142-2)  Response time, [145](#page-144-2)  Absolute encoder adjustment, [81,](#page-80-0) [82](#page-81-0)  Alternative, [85](#page-84-0)  Data in the channel DB, [83](#page-82-0) Definition, [82](#page-81-0) determination, [82](#page-81-1) Example, [84](#page-83-0)  Activation time, [100](#page-99-0) Actual value change, [105](#page-104-0)  Addresses, [177](#page-176-0) adjustment Dynamic, [22](#page-21-0)  Applying glue tracks, [10](#page-9-0)  Assigning parameters, [62](#page-61-0) Asymmetrical output signals, [140](#page-139-0) Auxiliary voltage, [29](#page-28-0) AVAL, [107](#page-106-0)  AVAL\_EN, [107](#page-106-1) AVALREM\_EN, [108](#page-107-0)  Axis synchronization, [63](#page-62-0)  Axis type, 75<br>**B** 

BAUD RATE, [89](#page-88-0)  BEG\_VAL, [119](#page-118-0) Block library, [37](#page-36-0)  Block templates, [37](#page-36-0) Bounce-free switch, [118](#page-117-0) Brake cam track, 19<br>C

Calculate coordinate Zero offset, [109](#page-108-0) Cam, [13](#page-12-0) direction-based, [14](#page-13-0) inverse, [15](#page-14-0) 

FM 452 electronic cam controller Operating Instructions, 05/2011, A5E01071729-02 201

Cam activation Condition, [14](#page-13-1)  Cam and track data, [134](#page-133-0) Sequence, [134](#page-133-1) Cam control system Control signals, [135](#page-134-0) Interfaces, [23](#page-22-0) Cam controller, [12](#page-11-0) electronic, [9](#page-8-0)  Cam data, [67,](#page-66-0) [97](#page-96-1) Activation time, [100](#page-99-0) Cam end, [99](#page-98-0), [100](#page-99-1) Cam start, [99,](#page-98-0) [100](#page-99-2) Cam valid, [98](#page-97-0)  Definition, [97](#page-96-1) Hardware interrupt on activation, [98](#page-97-1) Hardware interrupt on deactivation, [98](#page-97-2) Lead time, [101](#page-100-0)  Negative effective direction (minus), [98](#page-97-3)  Positive effective direction (plus), [98](#page-97-4)  read, [72](#page-71-0) Time-based output cam, [98](#page-97-5)  Track number, [98](#page-97-6) Writing, [71](#page-70-0)  Cam data error, [195](#page-194-0) Cam data in the parameter DB, [98](#page-97-7)  Cam end, [99](#page-98-0)  Cam parameter change, [116](#page-115-0)  Cam start, [99](#page-98-0)  Cam types, [13](#page-12-0) CAM\_CTRL Parameters, [40](#page-39-0) CAM\_DIAG Parameters, [44](#page-43-0) CAM\_END, [114](#page-113-0) CAM\_NO, [114](#page-113-1) CAM\_START, [114](#page-113-2)  CAM\_TYPE, [98](#page-97-8)  CAMVALID, [98](#page-97-0) Cancel set actual value, [106](#page-105-0) AVALREM\_EN, [108](#page-107-1)  Canceling the setting Cancel set actual value, [108](#page-107-1) CBEGIN, [99,](#page-98-1) [100](#page-99-2)  CEND, [99,](#page-98-2) [100](#page-99-1)  CH01CAM\_EN, [114](#page-113-3) 

Change cam edges, [114](#page-113-4) Canceling, [115](#page-114-0) Data used in the channel DB, [114](#page-113-5) Definition, [114](#page-113-4)  Effects, [115](#page-114-1)  Procedure, [114](#page-113-6) Requirements, [114](#page-113-7) Channel DB, [49](#page-48-0) Configuration, [49](#page-48-1)  Preparing, [64](#page-63-0)  Task, [49](#page-48-0) Checkback signals, [177](#page-176-1) read, [40](#page-39-1), [56](#page-55-0) Checkback signals for diagnostics, [137](#page-136-0) Data used in the channel DB, [137](#page-136-1) Procedure, [137](#page-136-2) CNT\_DIR, [89](#page-88-1)  Connecting cables, [31](#page-30-0) Control signals, [177](#page-176-2)  Transferring, [40](#page-39-2) Writing, [57](#page-56-0)  Control signals for the cam control system, [135](#page-134-0)  Data used in the channel DB, [135](#page-134-1) Procedure, [135](#page-134-2) Counter cam track, [18,](#page-17-0) [22](#page-21-1)  Counter cam track values Data used in the channel DB, [130](#page-129-0) Data used in the parameter DB, [131](#page-130-0)  Steps, [130](#page-129-1)  Counter cam tracks Count values, [130](#page-129-2) CPU Startup, [41](#page-40-0)  Current input, [168](#page-167-0) 

## D

Data Block Template, [48](#page-47-0) Data error, [190](#page-189-0)  Data for the "Length measurement/edge detection" job, Data for the fast cam parameter change job, [183](#page-182-0)  Data for the read cam and track data job, [183](#page-182-1)  Data for the read count values job, [183](#page-182-2)  Data for the read encoder data job, [183](#page-182-3) Data for the read position and track data job, [183](#page-182-4) Data validation, [117](#page-116-0)  by the module, [117](#page-116-0)  DC load power supply, 29 Deactivating the cam Condition, [14](#page-13-2) 

Default system of units, [74](#page-73-0) Delay time Total value, [22](#page-21-2) Diagnostic DB Preparing, [65](#page-64-0)  Structure, [186](#page-185-0) Diagnostic errors, [197](#page-196-0) Diagnostics DB, [50](#page-49-0) Configuration, [50](#page-49-1)  Task, [50](#page-49-0)  Diagnostics interrupt, [149](#page-148-1)  Evaluation, [54](#page-53-0)  Incoming, [150](#page-149-1) Outgoing, [150](#page-149-2) Overview, [149](#page-148-2)  Reaction of FM 452, [150](#page-149-3) Digital Input, [30](#page-29-0)  Digital output, [30](#page-29-1) DIR\_M, [128](#page-127-0) DIR\_P, [128](#page-127-1)  Direct access to checkback signals, [56](#page-55-0) Direction detection, [14](#page-13-0)  Direction of motion, [14](#page-13-3) Direction-based cams, [14](#page-13-0)  Disabling software limit switches Effects, [127](#page-126-0) SSW\_OFF, [126](#page-125-0)  Steps, [126](#page-125-1) DISP\_REV, 87 Done bits for function switches, [180](#page-179-0) Done bits for read jobs, [180](#page-179-1) Done bits for write jobs, [180](#page-179-2) Dynamic adjustment, [22,](#page-21-0) [102](#page-101-0) 

## E

Edge detection, [118](#page-117-1) Requirements, [118](#page-117-2) Edge interval Data update, [118](#page-117-3) Deactivating, [117](#page-116-1)  Result, [118](#page-117-3) EDGE\_ON, [119](#page-118-1)  EDGEDIST, [120](#page-119-0)  EFFDIR\_M, [98](#page-97-3) EFFDIR\_P, [98](#page-97-4)  Effective direction, [13,](#page-12-1) [97,](#page-96-2) [98](#page-97-9) Electrical isolation, [169](#page-168-0)  Electronic cam control Components, [11](#page-10-0)  Electronic cam controller, [9](#page-8-0)  EMERGENCY OFF limit switch, [27](#page-26-0) EMERGENCY OFF switch, [27](#page-26-1) ENC\_TYPE, [86](#page-85-1)  Encoder Machine data, [86](#page-85-2)  Mechanical adjustment, 85 Multiturn, [143](#page-142-3)  Single-turn, [143](#page-142-3)  Encoder data, [133](#page-132-0) Data used in the channel DB, [133](#page-132-1) Procedure, [133](#page-132-2) Requirements, [133](#page-132-3) Encoder type, [86](#page-85-1) Encoders Total number of steps, [88](#page-87-0) End of rotary axis, [76](#page-75-1) END\_VAL, [119](#page-118-2) Error bits for function switches, [181](#page-180-0)  Error bits for read jobs, [182](#page-181-0)  Error bits for write jobs, [181](#page-180-1)  Error class 1 Process error, [189](#page-188-0) Error class 128 Diagnostic data error, [197](#page-196-0) Error class 15 Messages, [196](#page-195-0)  Error class 2 Data error, [190](#page-189-0) Error class 5 Machine data error, [192](#page-191-0) Error class 7 Cam data error, [195](#page-194-0) Error classes, [189](#page-188-0) Error displays, [148](#page-147-0) Error evaluation, [147](#page-146-0)  Sample Program 3 "OneModule", Error LED, [148](#page-147-0) Examples use, [154](#page-153-0) External enable, [17](#page-16-0)  External errors, [148](#page-147-1) 

## F

Fast cam parameter change, [116](#page-115-0)  Canceling, [117](#page-116-2) Data used in the channel DB, [116](#page-115-1) Data validation, [117](#page-116-0) Definition, [116](#page-115-0)  Effects, [117](#page-116-3)  Procedure, [116](#page-115-2) Requirements, [116](#page-115-3) Faulty length measurement, [120](#page-119-1) FC 0 FC CAM\_INIT, [39](#page-38-0)  FC 1 FC CAM\_CTRL, [40](#page-39-3)  FC 2 FC CAM\_DIAG, [44](#page-43-1) FC 3 FC CAM\_MSRM, [46](#page-45-0) FC CAM\_CTRL, [40](#page-39-3)  Call, [40](#page-39-4)  Call parameters, [42](#page-41-0) Data used, [40](#page-39-5) Malfunction, [43](#page-42-0)  Return values, [42](#page-41-1) Tasks, [40](#page-39-3) FC CAM\_DIAG, [44](#page-43-1) Call, [44](#page-43-2)  Data used, [44](#page-43-3) Malfunction, [45](#page-44-0)  Parameters, [44](#page-43-4) Return values, [45](#page-44-1) Tasks, [44](#page-43-1) FC CAM\_INIT FC 0, [39](#page-38-0) Parameters, [39](#page-38-1) Tasks, [39](#page-38-2) FC CAM\_MSRM, [46](#page-45-0) Call, [46](#page-45-1)  Call parameters, [46](#page-45-2) Data used, [46](#page-45-3) Malfunction, [47](#page-46-0)  Return values, [46](#page-45-4) Tasks, [46](#page-45-0) Ferrules, [31](#page-30-1)  Flat gain, [141](#page-140-0), [146](#page-145-0) FM 452 Commissioning, [61](#page-60-0)  Installation, [25](#page-24-0) removing, [25](#page-24-1)  Startup, [41](#page-40-0) 

Frame error, [90](#page-89-0)  Front connector, [28](#page-27-0) Assignment, [28](#page-27-1)  Wiring, [31](#page-30-0)  Function switches, [41,](#page-40-1) [178](#page-177-0)  Functions, [37](#page-36-0)  Installing, [35](#page-34-0)  Technical specifications, [55](#page-54-0) FVAL, [107](#page-106-2)  FVAL\_DONE, [107](#page-106-3)  FVAL\_EN, [107](#page-106-4) 

## G

Getting prepared for programming, [64](#page-63-1) Group fault, [148](#page-147-2)

## H

**Hardware** Installation, [61](#page-60-1) Hardware interrupt Evaluation, [53](#page-52-0) lost, [53](#page-52-1)  Hysteresis, [20](#page-19-0)  Position-based cam, [79](#page-78-0) Time-based output cam, [80](#page-79-0) Hysteresis range, [20](#page-19-1) Rules, [20](#page-19-1) 

## I

INC\_REV, [87](#page-86-1)  Increment, [140](#page-139-1) Incremental encoder, [76](#page-75-2) Missing pulses, [90](#page-89-1) Reaction times, [141](#page-140-1) Signal shapes, [140](#page-139-2)  Initial parameter assignment, [68](#page-67-0)  Initiator, [76](#page-75-2)  Input current, [169](#page-168-1)  Input delay, [169](#page-168-2)  Input frequency, [169](#page-168-3)  Input voltage, [169](#page-168-4) Installation, [35](#page-34-1)  Functions, [35](#page-34-1)  Parameter assignment interface, [35](#page-34-1) Interfaces of the cam controller, [23](#page-22-0) Internal error, [148](#page-147-3) 

Interrupt enable, [96](#page-95-0) Cam parameters for, [96](#page-95-1) Definition, [96](#page-95-0)  Machine parameters in the parameter DB, [96](#page-95-2)  Interrupt processing, [52](#page-51-0)

## J

Job execute, [40](#page-39-6) Job management for FC CAM\_CTRL, [182](#page-181-1)  Job management for FC CAM\_MSRM, [182](#page-181-2)  Job status, [42](#page-41-2)  JOB\_ERR interrupts, [187](#page-186-0)  Jobs, [41](#page-40-2)

## L

Lead time, [22,](#page-21-3) [101](#page-100-0) LEDs EXTF, [148](#page-147-2) INTF, [148](#page-147-4) LEN\_VAL, [119](#page-118-3) Length measurement, [118](#page-117-1) Data update, [118](#page-117-3) Minimum, [120](#page-119-2) Requirements, [118](#page-117-2) Result, [118](#page-117-3) With error(s), [120](#page-119-1) Length of cable, [169](#page-168-5) Limit switches, [61](#page-60-2) safety-relevant, [61](#page-60-2)  Linear axis, [9,](#page-8-0) [76](#page-75-3) Linear scale, [88](#page-87-1)  Listen in, [86](#page-85-3), [144](#page-143-0)  Wiring, [144](#page-143-1) Listen mode, [29](#page-28-2)  Load power supply, [29](#page-28-1) Loss of synchronization, [111](#page-110-0)

## M

Machine and cam data Sequence when writing, [67](#page-66-1)  Machine data, [67](#page-66-0) activating, [70](#page-69-0)  Axis type, [75](#page-74-0) Changing, [68](#page-67-1) enabling, [68](#page-67-2) Encoder type, [86](#page-85-1)  End of rotary axis, [76](#page-75-1) Message frame length, [86](#page-85-1)  read, [70](#page-69-1)  Type of reference point retriggering, [77](#page-76-0)  Writing, [68](#page-67-2)  Machine data error, [192](#page-191-0)  Machine data of the encoder Data in the parameter DB, [86](#page-85-4)  Definition, [86](#page-85-2) Master mode, [29](#page-28-3)  MD\_EN, [70](#page-69-0)  MDRD\_EN, [70](#page-69-2) MDWR\_EN, [70](#page-69-3) Message frame length, [86](#page-85-1) Messages, [196](#page-195-0)  Minimum length measurement, [120](#page-119-2) Missing pulses Incremental encoder, [90](#page-89-1)  Module cycle, [55](#page-54-1)  MON\_FRAME, [90](#page-89-2)  MON\_PULSE, [90](#page-89-3)  MON\_WIRE, [90](#page-89-4)  Motor, [12](#page-11-1) MSR\_DONE, [119](#page-118-4) MSR\_ON, [119](#page-118-5) MSRRD\_EN, [119](#page-118-6)  Multiturn encoder, [143](#page-142-3)

## N

NO\_REV, [88](#page-87-2)  Non-isolation, [32](#page-31-0) 

# O

OB40\_POINT\_ADDR Table of Contents, [53](#page-52-2)  On period, [14](#page-13-4) Output cam Directional reversal, [97](#page-96-2) Switching characteristics, [97](#page-96-2) Output signal Asymmetrical, [140](#page-139-0) Symmetrical, [140](#page-139-0)

# P

Packaging unit, [10](#page-9-1)  Parameter assignment Position-/time-based cams, [13](#page-12-2) Requirements, [35](#page-34-2)  Parameter assignment interface, [35,](#page-34-3) [62](#page-61-0)  Installing, [35](#page-34-1)  Parameter DB, [184](#page-183-0) Areas, [51](#page-50-0)  Configuration, [51](#page-50-1)  Task, [51](#page-50-0) Parameter for "set actual value on-the-fly" job, Parameter for "set actual value" job, Parameter for "zero offset" job, Parameter for set reference point job, [182](#page-181-3)  Parameters CAM\_CTRL, [40](#page-39-0)  CAM\_DIAG, [44](#page-43-0) Parameters for change cam edges job, [182](#page-181-4) Path length, [14](#page-13-5)  PI\_SW\_OFF, 98 PI\_SW\_ON, [98](#page-97-1)  Position acquisition, [169](#page-168-6) Position and track data, [132](#page-131-0)  Data used in the channel DB, [132](#page-131-1) Steps, [132](#page-131-2)  Position-based cam, [13](#page-12-3) Definition, [13](#page-12-4) Switching characteristics, [97](#page-96-2)  With assigned hysteresis, [79](#page-78-0) Power drive, [12](#page-11-2) Power loss, [168](#page-167-1)  Press control, [10](#page-9-2)  Process error, [189](#page-188-0)  Process interrupt, [96](#page-95-0)  Proximity switch, [142](#page-141-0)  Signal evaluation, [142](#page-141-1) Pulse, [141](#page-140-2) 

## R

Read job, [41](#page-40-3) Error, [43](#page-42-1)  REFPT, [112,](#page-111-0) [123](#page-122-0)  REFPT\_EN, [112](#page-111-1) REFTR\_ON, [123](#page-122-1) Retrigger reference point, [122](#page-121-0)  Resolution, [91](#page-90-0) Calculation, [91](#page-90-1)  Definition, [91](#page-90-0) Example, [92](#page-91-0) Range of values, [91](#page-90-2)  RETR\_TYPE, [123](#page-122-2) Retrigger reference point Effects, [123](#page-122-3)  REFTR\_ON, [122](#page-121-0) Requirements, [122](#page-121-1) Return signals for the cam controller, [136](#page-135-0) Data used in the channel DB, [136](#page-135-1) Steps, [136](#page-135-2)  Reverse polarity protection, [168](#page-167-2)  Rotary axis, [9,](#page-8-0) [76](#page-75-4)

## S

Safety rule, [27](#page-26-2)  Safety rules, [25](#page-24-2)  Safety system, [12](#page-11-2)  Safety-relevant limit switches, [61](#page-60-2) Sample Program 3 "OneModule" Error evaluation, User program, Scope of the manual, [7](#page-6-0) Sequence when writing Machine and cam data, [67](#page-66-1)  Set actual value, [106,](#page-105-0) [108](#page-107-2) Data in the channel DB, [107](#page-106-5)  Effect, [107](#page-106-6)  Procedure, [106](#page-105-1) Set actual value on-the-fly, [106](#page-105-0) Data in the channel DB, [107](#page-106-5)  Procedure, [106](#page-105-1) Set reference point, [112](#page-111-2) Data used in the channel DB, [112](#page-111-3) Definition, [112](#page-111-2)  Effects, [113](#page-112-0)  Procedure, [112](#page-111-4) Requirements, [112](#page-111-5) Special features of absolute encoders, [113](#page-112-1) Setting up a project, [62](#page-61-1) **Settings** Change cam edges, [114](#page-113-4)  Fast cam parameter change, [116](#page-115-0)  Set reference point, [112](#page-111-2) Zero offset, [109](#page-108-1)  Shifting the coordinate system Length measurement, [121](#page-120-0) Short-circuit protection, [170](#page-169-0)  Signal cycle, [140](#page-139-1) Signal shapes Incremental encoder, [140](#page-139-2)  Signal voltages, [169](#page-168-7) SIM\_ON, [128](#page-127-2) SIM\_SPD, [128](#page-127-3)  **Simulation** Effects of deactivation, [129](#page-128-0)  Limit values, [129](#page-128-1)  Procedure, [128](#page-127-4)  Process interrupt on activation, [128](#page-127-5) SIM\_ON, [128](#page-127-6)  Simulation velocity, [128](#page-127-3) Single-turn encoder, [143](#page-142-3)  Slot, [25](#page-24-3) Software limit switch start, [78](#page-77-0)  Special track Requirements, [18](#page-17-1)  Special tracks, [18](#page-17-2) SSW\_END, [126](#page-125-2) SSW\_OFF, [126](#page-125-3) SSW\_STRT, [126](#page-125-4)  Status displays, [148](#page-147-0)  Switching characteristics, [63](#page-62-0)  of time-based cams, [105](#page-104-1) Symmetrical output signals, [140](#page-139-0) SYNC, [112](#page-111-6) Synchronization Loss of, [111](#page-110-0) System of units in the parameter DB, [73](#page-72-0)  Selecting, [73](#page-72-1)

## T

Technical specifications, [55](#page-54-0) Time-based cam, [13](#page-12-3)  Activating, [105](#page-104-1)  Definition, [13](#page-12-4) influence of the settings, [105](#page-104-1) Switching characteristics, [105](#page-104-1)  Time-based output cam Switching characteristics, [97](#page-96-2) With assigned hysteresis, [80](#page-79-0) Tools, [25](#page-24-4)  Total number of encoder steps, [88](#page-87-0) Track data, [94](#page-93-0)  Track enable enabling, [17](#page-16-1) Track result, [16](#page-15-0)  Example, [16](#page-15-1)  Track signal Setting, [17](#page-16-2)  TRACK\_NO, [98](#page-97-6) Tracks, [16](#page-15-2) External enable, [17](#page-16-0) Traversing range Dependency, [92](#page-91-1)  Resolution, [92](#page-91-1)  Trigger bits for read jobs, [179](#page-178-0) Trigger bits for write jobs, [178](#page-177-1) Type of reference point retriggering, [77](#page-76-0) 

# Z

Zero offset Canceling, [111](#page-110-1) Data used in the channel DB, [109](#page-108-2) Effects on a linear axis, [110](#page-109-0)  on a rotary axis, [111](#page-110-2) Procedure, [109](#page-108-3) ZOFF\_EN, [109](#page-108-1) ZOFF, [109](#page-108-4)  ZOFF\_EN, [109](#page-108-5) 

# U

UNITS, [73](#page-72-2) User program Sample Program 3 "OneModule",

## V

Velocity Dependency on the resolution, [93](#page-92-0)

# W

Wire break, [90](#page-89-5)  Wiring, [27,](#page-26-2) [33](#page-32-0) of the front connector, [31](#page-30-0) Wiring diagrams, [171](#page-170-0) Wiring information For 24 V DC, [31](#page-30-2) Write job, [41](#page-40-3)  Error, [43](#page-42-2) 

FM 452 electronic cam controller Operating Instructions, 05/2011, A5E01071729-02 207 **Index**